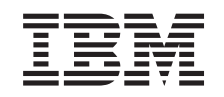

# ERserver

iSeries

Instalace, přechod na vyšší verzi nebo vymazání i5/OS a souvisejícího softwaru

*Verze 5, vydání 3* SC09-3638-08

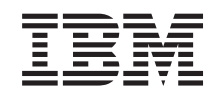

# ERserver

iSeries

Instalace, přechod na vyšší verzi nebo vymazání i5/OS a souvisejícího softwaru

*Verze 5, vydání 3* SC09-3638-08

### **Poznámka**

Před použitím těchto informací a produktu, který podporují, si přečtěte informace uvedené v části ["Poznámky",](#page-222-0) na stránce 215 a publikaci *IBM eServer Safety Information,*.

#### **Druhé vydání (srpen 2005)**

Toto vydání se vztahuje na verzi 5, vydání 3, modifikaci 0 operačního systému IBM Operating System/400 (číslo produktu 5722-SS1) a na všechna následná vydání a modifikace, dokud nebude v nových vydáních uvedeno jinak. Tato verze nefunguje na všech modelech počítačů RISC (reduced instruction set computer) ani na modelech CICS.

Toto vydání nahrazuje vydání SC09-3638-07.

Tento dokument může obsahovat odkazy na interní kód LIC. Interní kód LIC je strojový kód a je licencován na základě podmínek smlouvy IBM License Agreement for Machine Code.

**© Copyright International Business Machines Corporation 2004, 2005. Všechna práva vyhrazena.**

# **Obsah**

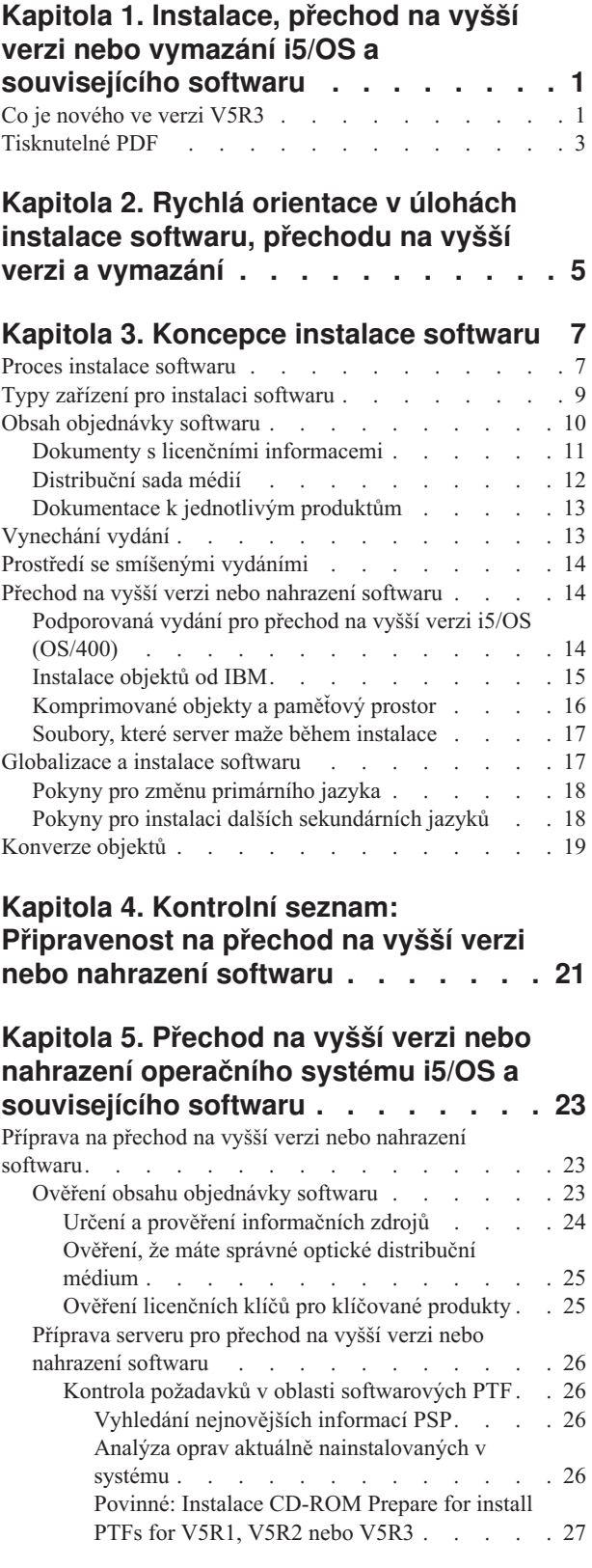

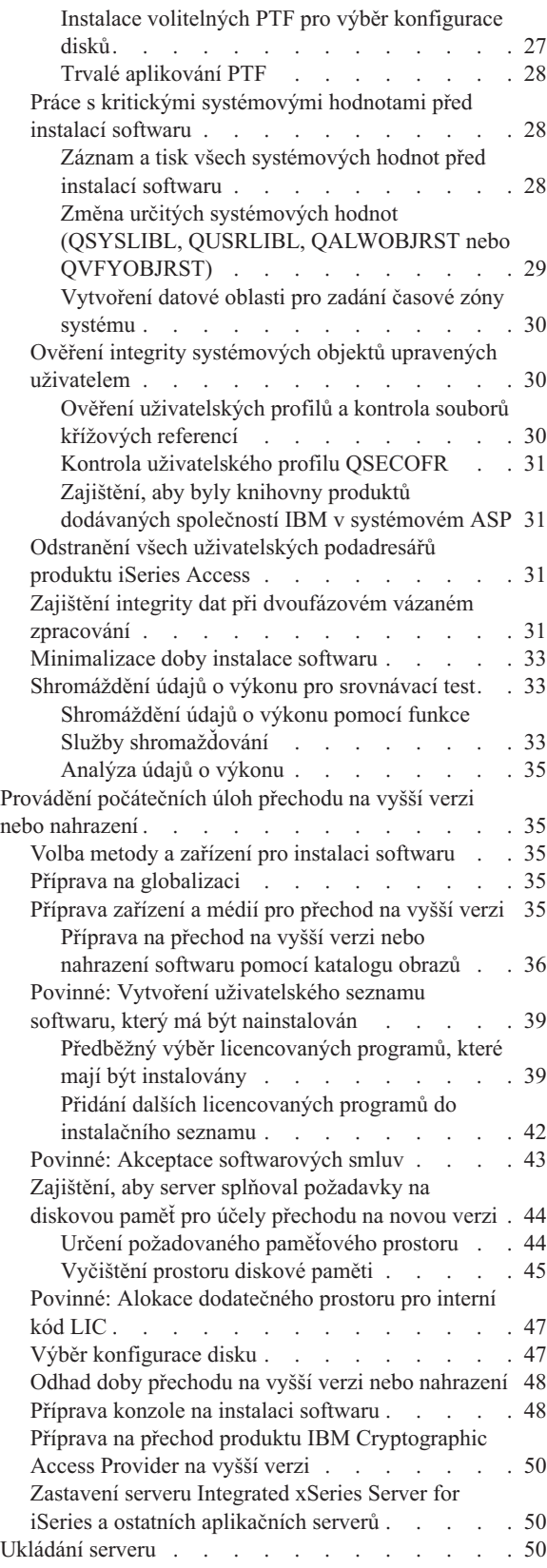

Přechod na vyšší verzi nebo [nahrazení](#page-58-0) softwaru pomocí

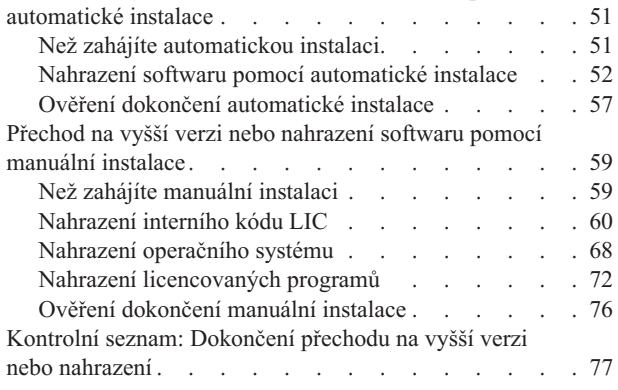

### **Kapitola 6. [Nahrazení](#page-90-0) interního kódu LIC a [operačního](#page-90-0) systému i5/OS stejné**

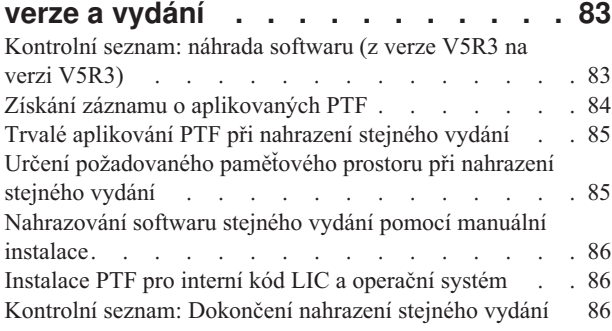

# **Kapitola 7. [Kontrolní](#page-96-0) seznam: Příprava**

**na instalaci [softwaru](#page-96-0) . . . . . . . . . [89](#page-96-0)**

# **Kapitola 8. Instalace [operačního](#page-98-0) systému i5/OS a [souvisejícího](#page-98-0) softwaru**

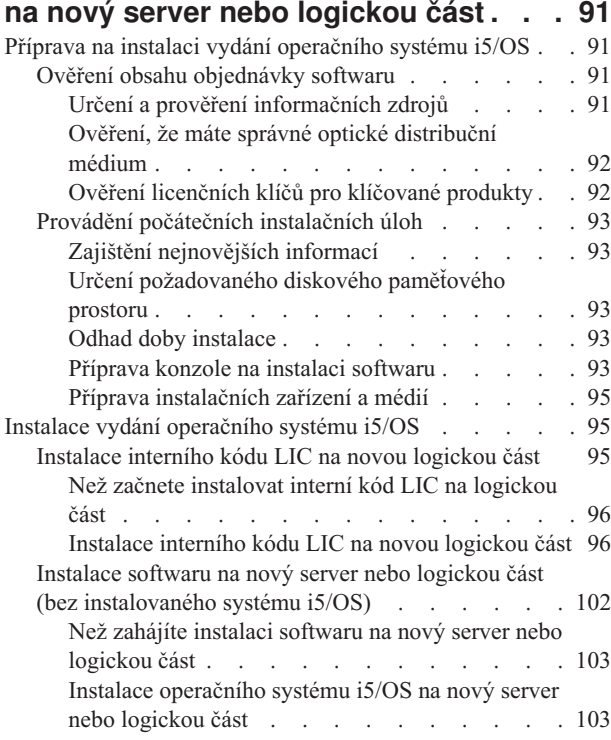

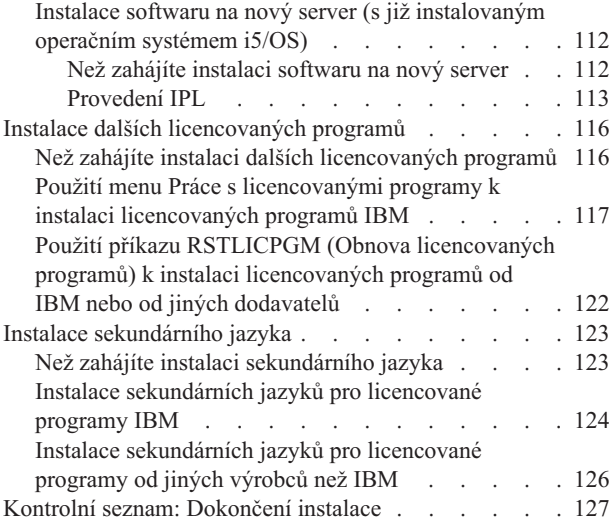

## **Kapitola 9. Změna [primárního](#page-140-0) jazyka**

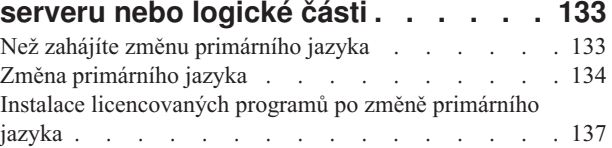

# **Kapitola 10. [Vymazání](#page-148-0) softwaru**

### **[souvisejícího](#page-148-0) s operačním systémem**

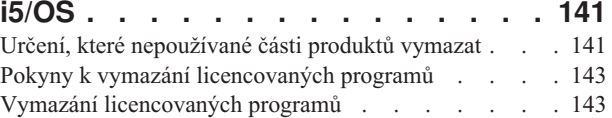

### **Kapitola 11. [Odstraňování](#page-152-0) problémů s**

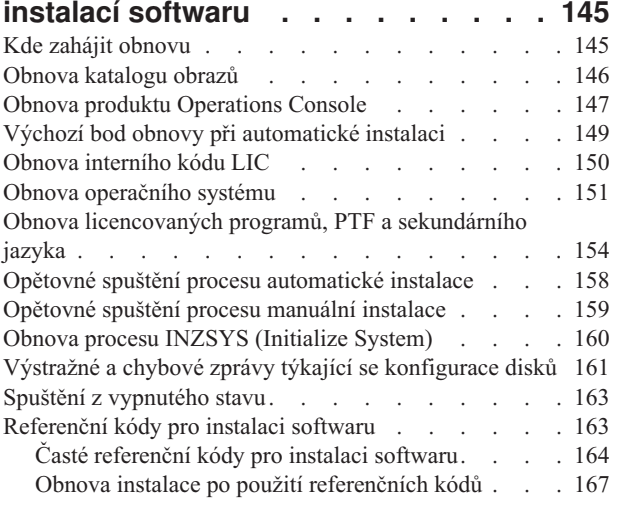

### **Kapitola 12. [Referenční](#page-176-0) informace k**

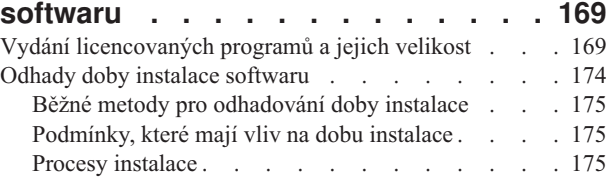

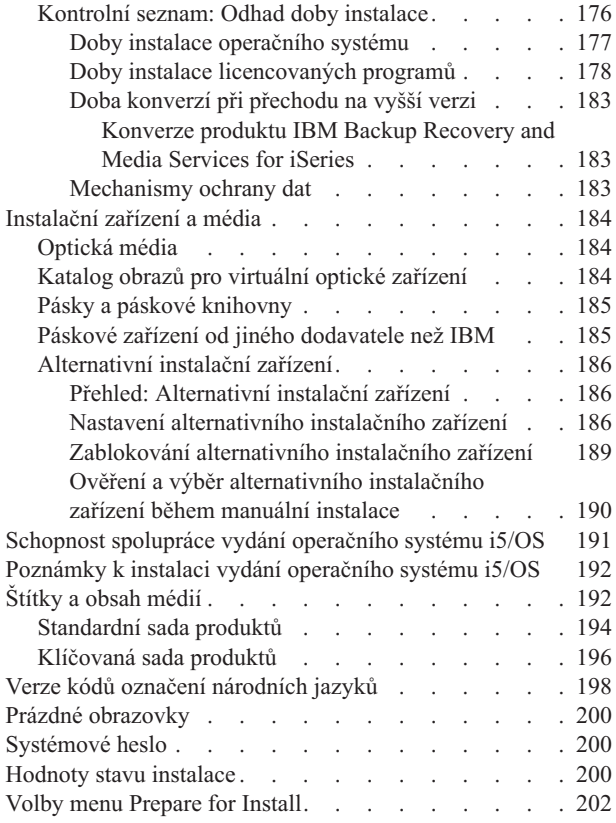

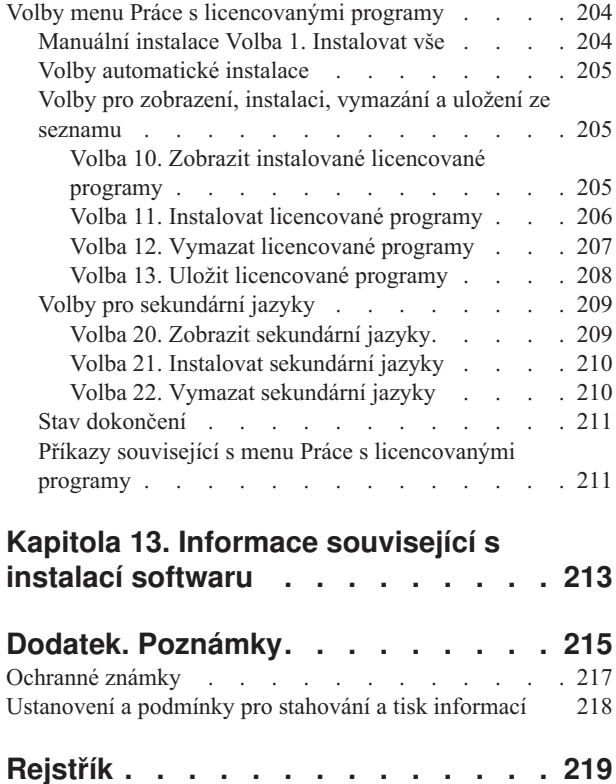

# <span id="page-8-0"></span>**Kapitola 1. Instalace, přechod na vyšší verzi nebo vymazání i5/OS a souvisejícího softwaru**

Informace v tomto tématu použijte při instalaci vydání operačního systému i5/OS, části vydání operačního systému i5/OS nebo licencovaných programů souvisejících s operačním systémem i5/OS serverů IBM eServer i5 a eServer p5. Instalujete-li software jako součást přechodu na vyšší verzi hardwaru, přejděte nejprve k tématu Přechody na vyšší verzi v rámci aplikace iSeries Information Center (**Migrace** → **Přechody na vyšší verzi**). Pro případ, že si tuto publikaci prohlížíte v tištěné podobě, jsou v ní odkazy na další témata aplikace Information Center (jako je toto téma) uvedeny i s přístupovou cestou.

# **Co je nového ve verzi V5R3**

Toto téma uvádí změny informací týkající se přechodu na vyšší verzi, instalace a vymazání systému i5/OS a souvisejícího softwaru pro verzi V5R3.

### **Licencované programy vyžadují, abyste před instalací akceptovali příslušné softwarové smlouvy**

U licencovaných programů IBM, k nimž jsou připojeny online softwarové smlouvy pro V5R3, musíte předtím, než programy převedete na vyšší verzi, tyto smlouvy akceptovat pomocí menu Prepare for Install (Připravit na instalaci). Abyste mohli akceptovat softwarové smlouvy pro interní kód LIC a operační systém i5/OS, musíte nainstalovat určité PFT (příslušný postup je uveden v tématu ["Povinné:](#page-34-0) Instalace CD-ROM Prepare for install PTFs for V5R1, V5R2 nebo [V5R3"](#page-34-0) na stránce 27). Pokud tyto softwarové smlouvy neakceptujete, nebude vám dovoleno pokračovat v přechodu na vyšší verzi i5/OS.

Pokud nebudete softwarové smlouvy k určitým licencovaným programům akceptovat, nebudou tyto programy během přechodu na vyšší verzi automaticky instalovány. Nové licencované programy můžete akceptovat také před přechodem na vyšší verzi. Téma "Povinné: Akceptace [softwarových](#page-50-0) smluv" na stránce 43 popisuje jak akceptovat smlouvy pro přechod na vyšší verzi.

Téma Správa a údržba i5/OS a souvisejícího softwaru v rámci aplikace iSeries Information Center (**i5/OS a související software** → **Správa a údržba i5/OS a souvisejícího softwaru**) popisuje, jak používat, spravovat a generovat softwarové smlouvy.

### **Další požadavky před instalací interního kódu LIC**

Interní kód LIC verze V5R3 vyžaduje více paměťového prostoru na zaváděcím zdroji než v předchozích vydáních. Chcete-li přejít na interní kód LIC verze V5R3M0, musíte mít zaváděcí diskovou jednotku s kapacitou 4 GB nebo větší pro každý server nebo logickou část. Pro optimální výkon se doporučuje alespoň 8 GB. Chcete-li přejít na interní kód LIC verze V5R3M5, musíte mít zaváděcí diskovou jednotku s kapacitou 17 GB nebo větší. Před přechodem na vyšší verzi proveďte kroky popsané v tématu ["Zajištění,](#page-51-0) aby server splňoval [požadavky](#page-51-0) na diskovou paměť pro účely přechodu na novou verzi" na stránce 44.

Všechny modely serverů s nainstalovaným vydáním V5R2 nebo dřívějším dále vyžadují, aby před instalací vydání V5R3 byl vyhrazen dodatečný paměťový prostor. Všechny servery s nainstalovaným interním kódem LIC verze V5R3M0 vyžadují před přechodem na verzi V5R3M5 interního kódu LIC vyhrazení dodatečného paměťového prostoru. Pokud nepřidělíte dodatečný prostor, přechod na vyšší verzi se během instalace interního kódu LIC zastaví.

Tento krok je popsán v tématu "Povinné: Alokace [dodatečného](#page-54-0) prostoru pro interní kód LIC" na [stránce](#page-54-0) 47.

### **Procedury pro nahrazení interního kódu LIC a i5/OS stejné verze a vydání**

Pokud jste objednali kód označení 2693 nebo 29xx (3 disky CD-ROM), nainstalujete podle těchto postupů novou modifikaci interního kódu LIC (V5R3M5) a novější aktualizaci verze V5R3 systému i5/OS za účelem podpory nového hardwaru. Postupy jsou uvedeny v části Kapitola 6, ["Nahrazení](#page-90-0) interního kódu LIC a operačního systému i5/OS stejné verze a [vydání",](#page-90-0) na stránce 83.

### **Kumulativní balík PTF není obsažen v dodávkách softwaru**

Kumulativní balík PTF není součástí dodávky softwaru. Jeden nebo dva týdny před přechodem na vyšší verzi si objednejte nejaktuálnější kumulativní balík PTF a kromě toho si objednejte skupiny PTF, které se týkají vašeho prostředí. Tyto úkoly jsou popsány v tématu "Kontrola požadavků v oblasti [softwarových](#page-33-0) PTF" na stránce 26.

### **Hodnota režimu konzole a volby pro převzetí konzole**

Vzhledem k tomu, že hodnota režimu konzole je pro instalaci V5R3 důležitá, musíte před zahájením přechodu na vyšší verzi zkontrolovat, zda je tato hodnota nastavena správně. Nulová hodnota znamená, že režim konzole nebyl nastaven a může kolidovat s procesem automatické instalace. Kromě toho můžete zadat, že LAN konzoli i5/OS nebo konzoli HMC převezme v případě zrušení jejich spojení jiná konzole. Když je tato volba zapnutá, systém se v případě selhání nezastaví, ale pokračuje v provozu bez přerušení. Kroky pro ověření hodnoty režimu konzole jsou součástí úloh instalace a přechodu na vyšší verzi. Další informace o volbách převzetí konzole najdete v tématu Převzetí a obnova konzole v aplikaci IBM eServer Hardware Information Center (**Správa konzolí, rozhraní a terminálů** → **Správa konzolí i5/OS** → **Produkt Operations Console** → **Koncepce, pokyny a požadavky** → **Převzetí a obnova konzole**).

#### **Firmware serveru**

Na modelech IBM eServer 5xx je nutné řídit úroveň firmwaru serveru. *Firmware serveru* je kód, který existuje v systémové paměti flash a zahrnuje mnoho dílčích komponent, včetně kódu pro řízení napájení nebo firmwaru logických částí, který se zavádí do logických částí AIX nebo Linux. Firmware serveru se na server instaluje jako součást interního kódu LIC. Pokud je váš systém definován jako servisní logická část a váš server není spravován konzolí HMC (Hardware Management Console), použije se úroveň firmwaru, která je v servisní logické části. *Servisní logická část* je jedna z logických částí na serveru, která musí být nastavena tak, aby společnosti IBM hlásila stav hardwaru a chyby softwaru. Instalací nové úrovně interního kódu LIC se může změnit úroveň firmwaru serveru. Proto může být nutné provést IPL serveru. *IPL serveru* je takový IPL, při kterém jsou všechny logické části na serveru vypnuty současně a pak restartovány.

Pokud je váš systém spravován konzolí HMC (Hardware Management Console), nepoužije se úroveň firmwaru serveru, která je součástí interního kódu LIC v servisní logické části. Úroveň firmwaru serveru je řízena konzolí HMC. Další informaci o použití konzole HMC najdete v tématu HMC (Hardware Management Console) v aplikaci IBM eServer Hardware Information Center (**Správa serveru** → **HMC (Hardware Management Console)**).

### <span id="page-10-0"></span>**Softwarové klíče k dispozici online**

Licenční klíče k softwaru můžete zobrazit, tisknout nebo stahovat. Pokyny, jak přistupovat k online licenčním klíčům k softwaru, najdete v Upozornění pro zákazníky (Customer Notice) obsaženém v dodávce softwaru.

### **Objednávka více primárních jazyků**

Pro V5R3 si můžete objednat více primárních jazyků (kód označení 80xx) a pro každý z těchto jazyků obdržíte standardní sadu a klíčovanou sadu. Pokud si objednáte sekundární jazyky, obdržíte je na samostatných optických médiích.

### **Tištěná verze této publikace PDF**

Tato publikace PDF je k dispozici online prostřednictvím části "Tisknutelné PDF". Tištěnou verzi této publikace ve formátu PDF (SC09-3638; kód označení 8004) lze objednat společně s objednávkou na software i5/OS nebo na nový hardware. Standardně obdržíte tento kód označení s objednaným softwarem.

### **Jak zjistit, co je nového nebo co se změnilo**

Chcete-li zjistit další informace o tom, co je nového nebo k jaké změně došlo v tomto vydání, prostudujte si Sdělení pro uživatele.

# **Tisknutelné PDF**

Použijte toto téma, chcete-li si tyto informace prohlížet nebo vytisknout ve formátu PDF.

Chcete-li si prohlížet nebo stáhnout tuto publikaci ve formátu PDF, vyberte odkaz Instalace, přechod na vyšší verzi nebo vymazání i5/OS a souvisejícího softwaru (asi 2759 KB). Tištěnou verzi této publikace ve formátu PDF (SC09-3638; kód označení 8004) lze objednat společně s objednávkou na software i5/OS nebo na nový hardware.

Části Kapitola 4, "Kontrolní seznam: [Připravenost](#page-28-0) na přechod na vyšší verzi nebo nahrazení [softwaru",](#page-28-0) na stránce 21, ["Kontrolní](#page-90-0) seznam: náhrada softwaru (z verze V5R3 na verzi [V5R3\)"](#page-90-0) na stránce 83 a Kapitola 7, ["Kontrolní](#page-96-0) seznam: Příprava na instalaci softwaru", na [stránce](#page-96-0) 89 v rámci tohoto tématu obsahují přehledy hlavních kategorií úloh, které musíte provést před zahájením přechodu na vyšší verzi nebo instalací softwaru. Tyto kontrolní seznamy můžete vytisknout pomocí tiskové funkce prohlížeče.

Můžete si prohlédnout nebo stáhnout tato související témata:

- v Téma Základní operace systému (asi 230 KB) obsahuje informace o základních operacích systému iSeries a o koncepcích systému i5/OS.
- v Téma Správa a údržba i5/OS a souvisejícího softwaru (asi 224 KB) v rámci aplikace Information Center uvádí postupy při správě a údržbě PTF a licencovaných programů v síti.
- v Téma Distribuce softwaru (asi 334 KB) v rámci aplikace Information Center popisuje úkoly prováděné při distribuci softwaru do dalších systémů nebo logických částí.
- v Téma o tisku témat v publikaci Zálohování a obnova obsahuje tato témata:
	- Jak naplánovat strategii zálohování a obnovy.
	- Jak nastavit ochranu disků pro vaše data.
	- Jak provádět zálohování systému.
	- Jak řídit ukončení práce systému v případě selhání.
	- Produkt BRMS, program typu plug-in pro produkt iSeries Navigator.

Tématu zálohování a obnovy se rovněž věnuje publikace Zálohování a obnova , která poskytuje obecné informace o volbách obnovy a dostupnosti pro server. Popisuje volby, které jsou v systému k dispozici, porovnává je a uvádí, kde o nich najdete další informace.

### **Ukládání PDF souborů**

Chcete-li PDF uložit na svoji pracovní stanici za účelem prohlížení nebo tisku:

- 1. Klepněte pravým tlačítkem myši na PDF v prohlížeči (klepněte pravým tlačítkem myši na výše uvedený odkaz).
- 2. Klepněte na volbu, která ukládá PDF lokálně.
- 3. Vyhledejte adresář, do kterého chcete PDF uložit.
- 4. Klepněte na **Save (Uložit)**.

### **Stáhnutí produktu Adobe Acrobat Reader**

K prohlížení nebo tisku těchto souborů ve formátu PDF potřebujete program Adobe Acrobat Reader. Jeho bezplatnou kopii si můžete stáhnout z webových stránek [společnosti](http://www.adobe.com/products/acrobat/readstep.html) Adobe (www.adobe.com/products/acrobat/readstep.html) .

# <span id="page-12-0"></span>**Kapitola 2. Rychlá orientace v úlohách instalace softwaru, přechodu na vyšší verzi a vymazání**

Tyto informace použijte jako základ, který vám pomůže určit skupinu úloh nezbytných pro konkrétní instalaci nebo přechod na vyšší verzi.

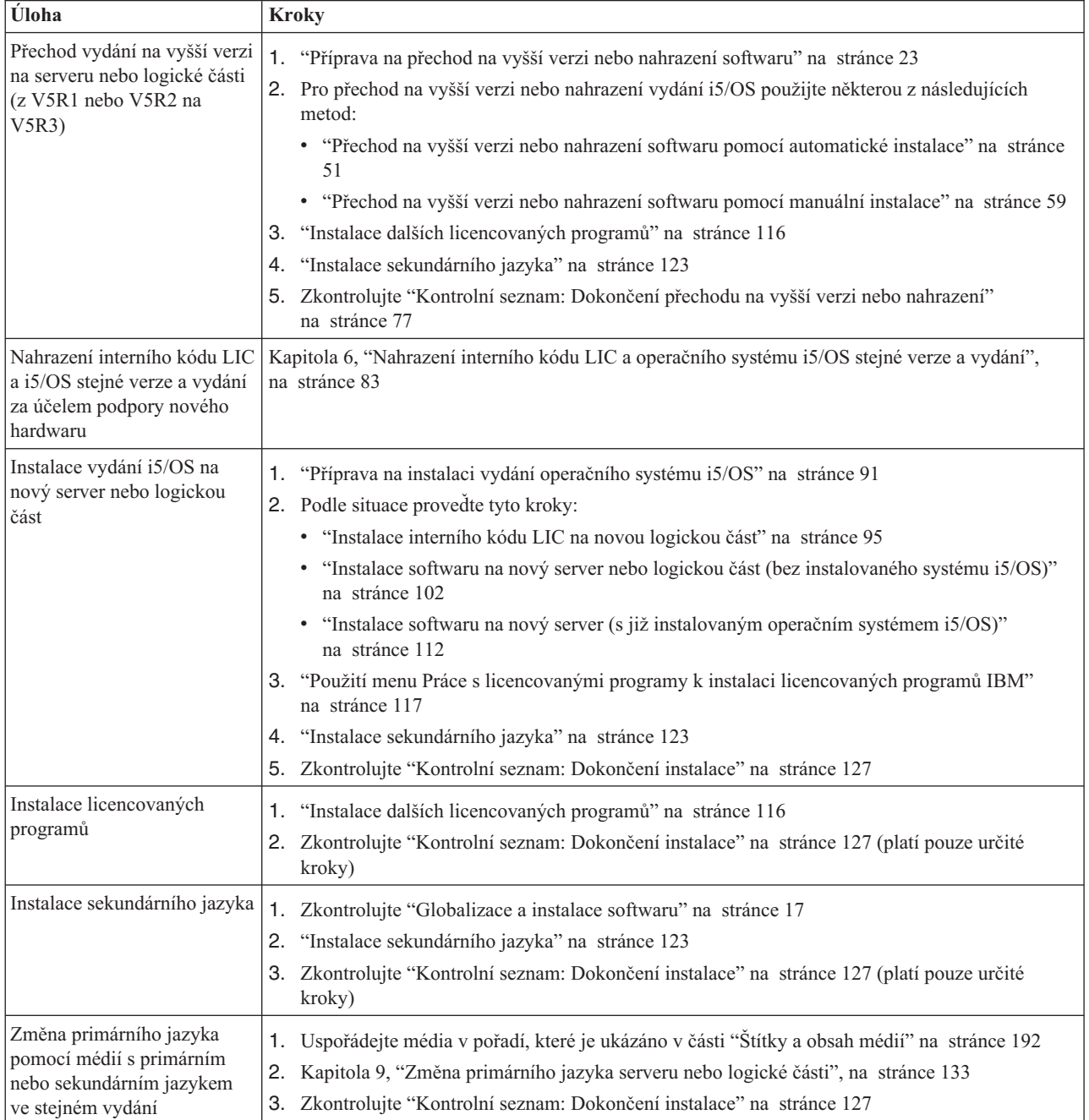

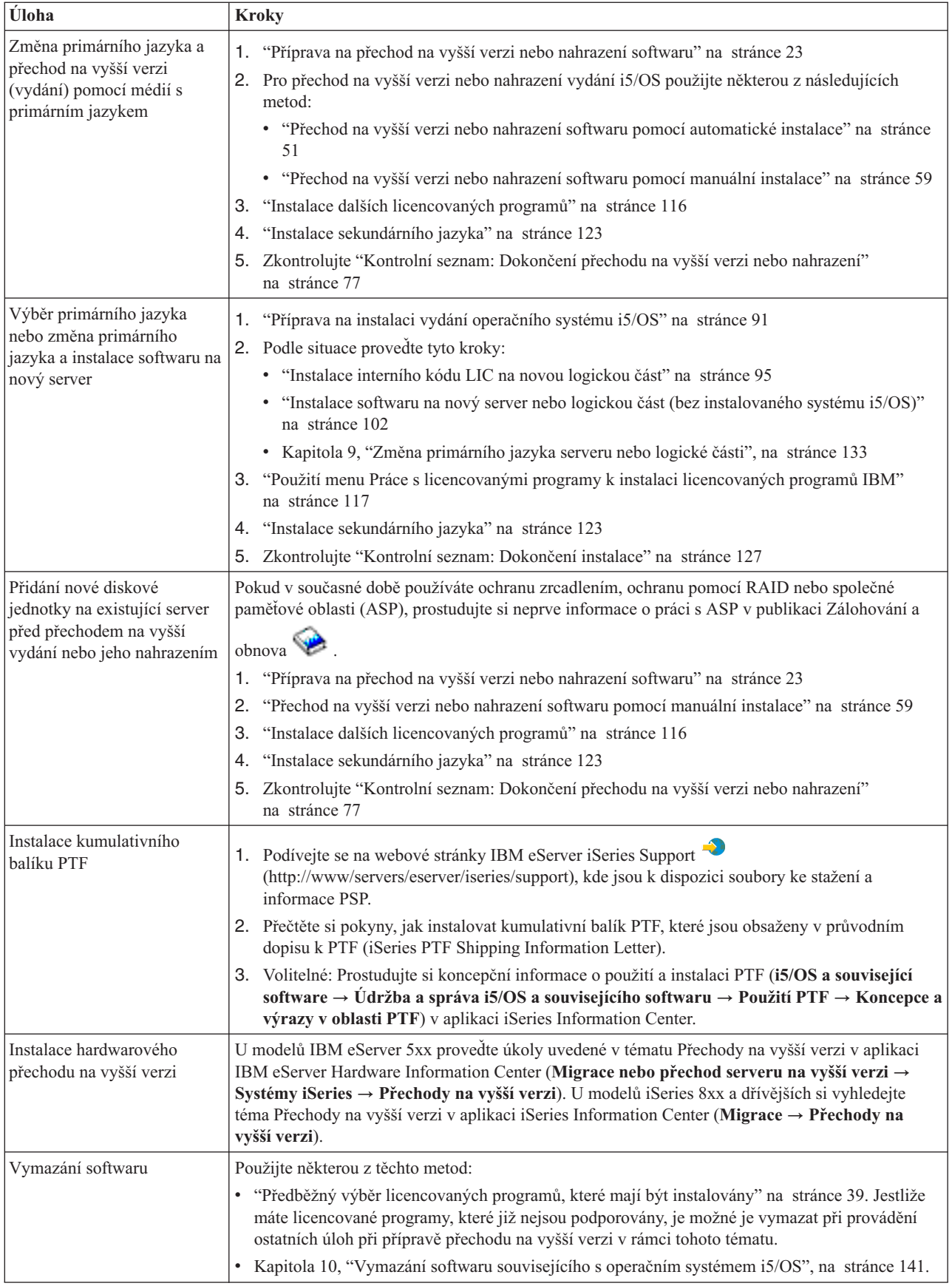

# <span id="page-14-0"></span>**Kapitola 3. Koncepce instalace softwaru**

Vy a IBM společně řídíte používání, dokumentaci a převod licencovaných programů i5/OS.

Toto téma obsahuje základní informace o instalaci softwaru i5/OS: jak objednat software, jak postupovat v případě, že vynecháte vydání, scénáře instalace softwaru, typy zařízení používaných při instalaci, pokyny týkající se globalizace a vliv některých konverzí dat na dobu instalace. Níže je uveden koncepční pohled na instalaci softwaru i5/OS.

## **Proces instalace softwaru**

Proces instalace softwaru má tři fáze: předinstalační činnosti, vlastní instalaci a poinstalační činnosti.

#### 1. **Činnosti před instalací:**

Tyto činnosti můžete provádět dny nebo dokonce i týdny předem. Při plánování a přípravě serveru před instalací softwaru využijte příslušná témata, která vás provedou činnostmi, které bude nutné provést.

- v Přechod na verzi V5R3 buď z verze V5R1, nebo V5R2: Kapitola 4, ["Kontrolní](#page-28-0) seznam: [Připravenost](#page-28-0) na přechod na vyšší verzi nebo nahrazení softwaru", na stránce 21
- v Nahrazení interního kódu LIC a i5/OS stejné verze a vydání za účelem podpory nového hardwaru: ["Kontrolní](#page-90-0) seznam: náhrada softwaru (z verze V5R3 na verzi V5R3)" na [stránce](#page-90-0) 83
- v Instalace verze V5R3 na nový server nebo logickou část: Kapitola 7, ["Kontrolní](#page-96-0) seznam: Příprava na instalaci [softwaru",](#page-96-0) na stránce 89

Tyto činnosti zahrnují ověřování objednávky, kontrolu dostupného diskového prostoru, zálohování serveru a čištění zařízení médií. Při přechodu na vyšší verzi nebo nahrazení softwaru je provedení některých úloh povinné. Pokud tyto úlohy neprovedete, budete nuceni znovu spustit instalaci.

#### 2. **Proces instalace:**

Proces instalace začíná zahájením plnění pokynů v jednom z témat týkajících se procedur. Například, chcete-li provést přechod na vyšší vydání, můžete si vybrat automatickou instalaci. Proces automatické instalace instaluje interní kód LIC, operační systém (i5/OS) a licencované programy. Vaše interakce se systémem by měla být minimální, měli byste pouze zavádět nová optická distribuční média a sledovat systém.

Jedinou vaší činností během instalace může být změna primárního jazyka nebo instalace dalších licencovaných programů. Nebo možná budete chtít provést tyto činnosti po automatické nebo manuální instalaci.

#### 3. **Činnosti po instalaci:**

Posledním krokem všech procedur je použití závěrečného kontrolního seznamu. Může se stát, že budete přesměrováni na další kroky, jako je například uložení systému a provedení instalačních činností na pracovních stanicích souvisejících s produkty IBM eServer iSeries Access Family. Další činnosti by mohly zahrnovat přizpůsobení vašeho systému nebo nastavení limitu využití produktů, jejichž cena je založena na počtu uživatelů. Dříve než začnete produktivně využívat svůj systém, ujistěte se, že jste systém vhodně ochránili před neoprávněným přístupem.

Následující obrázek ukazuje příklad jednoho typu softwarové instalace. (Vaše konkrétní instalace nemusí zahrnovat všechna témata, která jsou zobrazena na obrázku.)

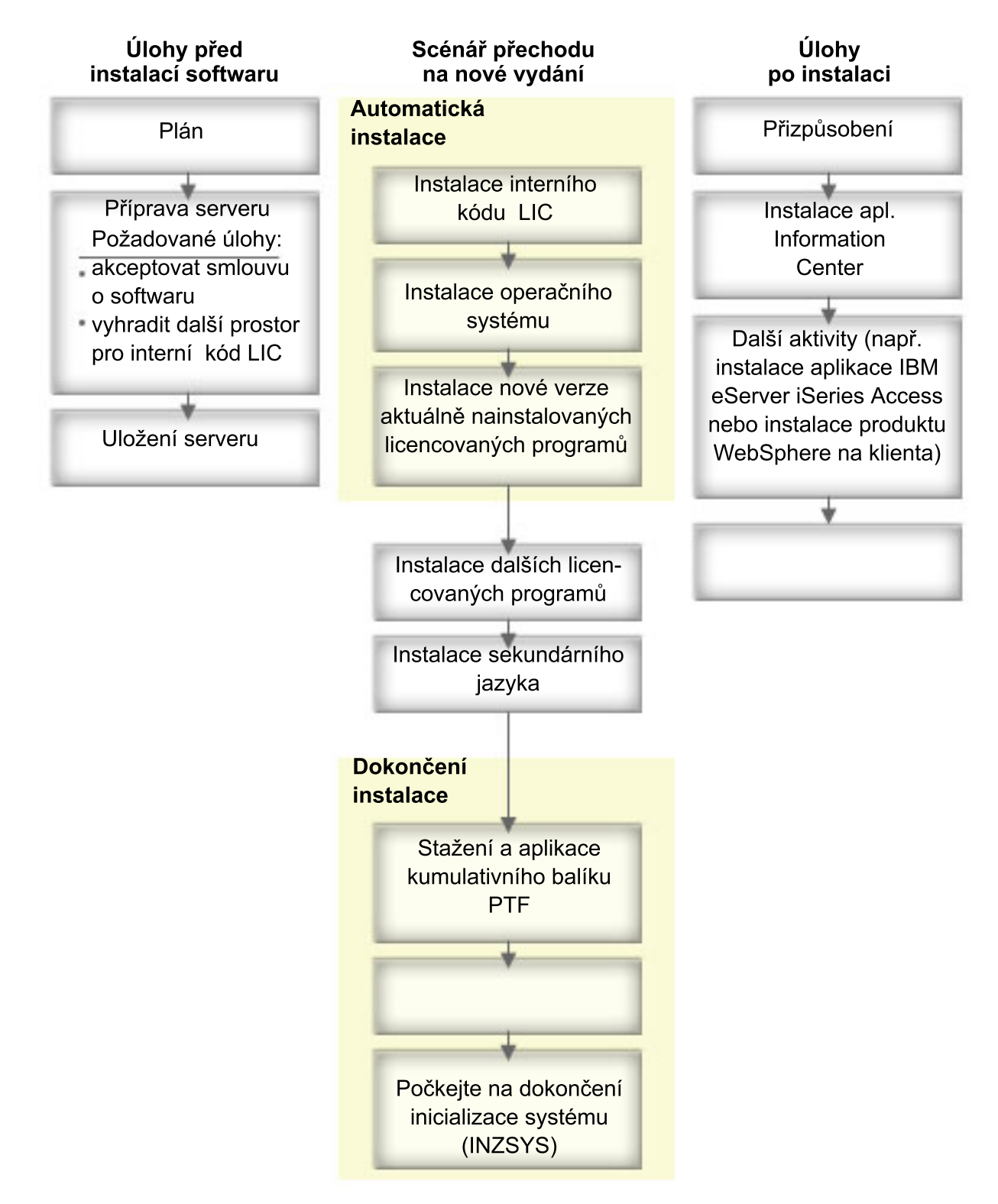

#### *Obrázek 1. Přehled procesu instalace*

Typ procedury, kterou použijete k instalaci softwaru, závisí na tom, co máte v plánu instalovat.

#### **Instalace softwaru na nový server**

Pokud jste právě získali nový server, operační systém a licencované programy již mohou nebo také nemusí být nainstalované.

#### <span id="page-16-0"></span>**Provedení přechodu na vyšší verzi nebo nahrazení existujícího softwaru**

Při přechodu stávajícího softwaru OS/400 nebo i5/OS na vyšší verzi nebo jejich nahrazení můžete použít buď metodu automatické instalace, nebo metodu manuální instalace.

#### **Automatická instalace**

Tato metoda nahrazuje existující vydání s minimálními zásahy uživatele. Kód označení jazyka na distribučním médiu se nainstaluje jako primární jazyk serveru. Automatická instalace zachová současné prostředí a systémové hodnoty. Tento proces může přidat všechny nenakonfigurované diskové jednotky do systémového ASP a zachovat konfiguraci ASP z diskových jednotek nakonfigurovaných dříve. Proces automatické instalace se doporučuje pro většinu serverů.

#### **Manuální instalace**

Tato metoda interaktivně nahrazuje stávající vydání pomocí menu Práce s licencovanými programy (LICPGM). Na konzoli se zobrazí obrazovky, které vyžadují reakci. Během manuální instalace můžete měnit instalační volby. Manuální instalaci použijte, jestliže budete provádět některou z těchto instalačních procedur:

- v Přidání diskového zařízení při použití ochrany zrcadlením, ochrany pomocí RAID nebo uživatelských ASP.
- v Změna prostředí (i5/OS nebo System/36), systémových hodnot, kódu jazyka nebo kongifuračních hodnot.
- v Použití alternativního instalačního zařízení při přechodu na vyšší verzi.
- v Vytvoření logických částí systému během procesu instalace.
- v Použití pásek vytvořených příkazem SAVSYS (Uložení systému). (Příkaz SAVSYS vytváří pásky určené k obnově.)

#### **Přidání licencovaných programů**

Když přidáváte další licencované programy (kromě těch, které jste instalovali pomocí výše uvedených metod) nebo volitelné části licencovaných programů, použijte metodu prováděnou pomocí volby 11 (Instalovat licencované programy) v menu LICPGM (Práce s licencovanými programy). Obvykle se volba 11 používá tehdy, když potřebujete nainstalovat nový licencovaný program nebo nahradit jeden z licencovaných programů.

#### **Přidání nebo změna podpory globalizace**

Při přidávání sekundárního jazyka přidáte další jazykové objekty pro licencované programy, které jsou ve vašem systému již nainstalovány.

Když změníte primární jazyk, nahradíte stávající jazykové objekty. V závislosti na použité proceduře můžete také nahradit programové objekty.

Pokud dojde během procesu instalace k selhání, v části Kapitola 11, ["Odstraňování](#page-152-0) problémů s instalací [softwaru",](#page-152-0) na stránce 145 naleznete informace, které vám pomohou určit příčiny problému a potřebné kroky k nápravě.

# **Typy zařízení pro instalaci softwaru**

Toto téma popisuje zařízení, která můžete použít k instalaci nebo přechodu na vyšší vydání i5/OS na vašem serveru.

#### **Optická zařízení**

Optické médium (CD-ROM) je distribuční médium se softwarem, které je dodáno zákazníkům. Toto médium CD-ROM může být použito v zařízení CD-ROM, DVD-ROM nebo DVD-RAM.

#### <span id="page-17-0"></span>**Virtuální optická zařízení**

Katalog obrazů můžete použít k provedení přechodu na vyšší verzi softwaru, k instalaci PTF nebo k instalaci jednotlivých licencovaných programů, které obdržíte na médiu. Instalace pomocí katalogu obrazů má značné výhody v případě, že chcete provést tyto úlohy:

- v Ověření optického média před instalací vydání.
- v Provedení úloh menu Prepare for install (Příprava na instalaci) ve vztahu k virtuálnímu optickému médiu a automatizace části týkající se manipulace s médii.
- v Vyloučení manipulace s jednotlivými médii během instalace (plně automatizovaná instalace).
- v Přechod na vyšší verzi softwaru z instalačního obrazu doručeného ze sítě nebo generovaného z média CD-ROM dodaného společností IBM.

#### **Pásková zařízení**

Mohou nastat případy, kdy se k instalaci použije páska. Příklady zahrnují vytváření distribučního média nebo určité scénáře zálohování a obnovy.

#### **Alternativní instalační zařízení**

Procedury instalace a obnovy můžete provést pomocí primárního instalačního zařízení spolu s alternativním instalačním zařízením, které určíte. Alternativním instalačním zařízením může být páskové zařízení nebo optické zařízení. Některé servery, obvykle se zapojenými rychlejšími zařízeními, mohou vykazovat zvýšení výkonu, používáte-li alternativní instalační zařízení.

V následující tabulce jsou uvedeny konvence pojmenování pro zařízení, která lze použít pro alternativní IPL (IPL typu D). Pro softwarové distribuční médium je instalačním zařízením optická jednotka. Zde uvedené příklady používají OPT01 jako jméno pro optické zařízení (třída optických médií). Toto je normální konvence pojmenování i5/OS. Váš systém může být nastaven na použití konvence pojmenování System/36. Vyberte správné jméno pro instalační zařízení serveru z následující tabulky nebo použijte jméno, které jste vybrali.

| Typ média                                                        | Jména System/36 | Normální jména i5/OS |
|------------------------------------------------------------------|-----------------|----------------------|
| Optické médium (CD, DVD nebo<br>virtuální obrazy)                | <b>OPTxx</b>    | <b>OPTxx</b>         |
| Pásková kazeta                                                   | TC.             | <b>TAPxx</b>         |
| Cívka                                                            | Τ1              | <b>TAPxx</b>         |
| Zařízení knihovny médií vytvořené při<br>automatické konfiguraci |                 | <b>TAPMLBxx</b>      |

*Tabulka 1. Konvence pojmenování zařízení*

Téma ["Příprava](#page-42-0) zařízení a médií pro přechod na vyšší verzi" na stránce 35 obsahuje další informace o tom, co je potřeba provést s vaším médiem před instalací vydání.

# **Obsah objednávky softwaru**

Zde najdete informace o tom, co je součástí dodávky softwaru a jak tyto materiály použít.

Objednáte-li si software od IBM, obdržíte distribuční sadu médií CD-ROM. Licenční klíče k softwaru a oprávnění k softwaru vytvořené pro vaše licencované programy jsou k dispozici online.

# <span id="page-18-0"></span>**Dokumenty s licenčními informacemi**

Tyto informace popisují dokumenty, které obdržíte s objednávkou vydání softwaru. Mohou být v tištěné podobě nebo přístupné v režimu online.

Tyto dokumenty obsahují důležité informace o použití, správě a převodu licencovaných programů. Licenční dokumenty pro licencované programy IBM, které obdržíte, mohou být v tištěné podobě nebo mohou být dostupné v režimu online na serveru. Přístup k dokumentům online je popsán v Upozornění pro zákazníky (Customer Notice), které je součástí dodávky softwaru.

Před automatickou instalací licencovaných programů IBM, které mají online licenční smlouvu, musíte tuto smlouvu akceptovat pomocí menu Prepare for Install (Připravit na instalaci). Nejsou-li tyto smlouvy předem akceptovány, přechod na vyšší verzi interního kódu LIC a operačního systému i5/OS se zastaví. V tématu "Povinné: Akceptace [softwarových](#page-50-0) [smluv"](#page-50-0) na stránce 43 je popsáno, jak smlouvy akceptovat.

Před použitím programů se seznamte se všemi smlouvami a dokumenty týkajícími se licencí na software.

Uložte si tištěné smlouvy a dokumenty na bezpečném místě. Tištěné i online smlouvy bude potřeba převést na nového vlastníka, pokud převádíte program.

#### **Dokument o oprávnění (Proof of Entitlement)**

Dokument o oprávnění je důkazem oprávnění vlastníka k používání programu a je oficiálním dokladem o oprávnění. Je to doklad způsobilosti k libovolným přechodům na vyšší verzi nebo vydání v rámci předplatného softwaru, záručního servisu a případných zvláštních nebo propagačních příležitostí (pokud byly oznámeny). Dokument o oprávnění se vytváří pro nové objednávky zákazníků nebo při prodeji dodatečného oprávnění.

Elektronický dokument o oprávnění pro objednávky přechodu na vyšší verzi softwaru i5/OS nahrazuje tištěný dokument o oprávnění dodaný s předchozími softwarovými produkty. Pokyny, jak přistupovat k elektronickým dokumentům o oprávnění a k licenčním klíčům k softwaru, najdete v Upozornění pro zákazníky (Customer Notice) obsaženém v dodávce softwaru. Po ověření existence elektronického dokumentu a jeho obsahu byste měli tištěný dokument o oprávnění zničit.

#### **Mezinárodní licenční smlouva IBM na programy (IPLA)**

Smlouva IPLA uděluje nevýhradní licenci na používání softwarového produktu, na který je poskytována záruka.

#### **Smlouva International License Agreement for Non-Warranted Programs**

Tato smlouva je podobná smlouvě IPLA, používá se ale pro licencované programy IBM, na které není poskytována záruka.

#### **Smlouva International License Agreement for Evaluation of Programs**

Tato smlouva uděluje nevýhradní, nepřevoditelnou licenci na užívání programu výhradně pro účely interního hodnocení, testování nebo předvedení programu, a to na základě vyzkoušení nebo vyzkoušení s následným odebráním.

#### **Dokument Licenční informace**

Dokument Licenční informace obsahuje specifické informace o licenci a dalších omezeních týkajících se produktu.

#### **Licenční klíče k softwaru**

Ke každému klíčovanému produktu IBM nebo k volbě klíčovaného produktu IBM, které si objednáte, je vytvořen licenční klíč k softwaru. To se týká jak nového softwaru, tak přechodu na vyšší verzi. Licenční klíče k softwaru můžete zobrazit,

<span id="page-19-0"></span>tisknout nebo stahovat. Pokyny, jak přistupovat k online licenčním klíčům k softwaru, najdete v Upozornění pro zákazníky (Customer Notice) obsaženém v dodávce softwaru. Dodávka softwaru může kromě online licenčních klíčů obsahovat také tištěné listy papíru s licenčními klíči k softwaru. Další informace o správě licenčních klíčů k softwaru IBM najdete na webových stránkách IBM [license](https://www.ibm.com/software/lms) [management](https://www.ibm.com/software/lms) support  $\ddot{\bullet}$ . (www.ibm.com/software/lms).

Obecný popis použití licenčních klíčů k softwaru je uveden v tématu Práce se smlouvami na software a s licencemi v rámci aplikace iSeries Information Center (**OS/400 a související software** → **Správa a údržba i5/OS a souvisejícího softwaru** → **Práce se smlouvami na software a s licencemi**). Informace o specifických licenčních aplikacích týkajících se logických částí u modelů iSeries 8xx a dřívějších najdete v tématu Licencování softwaru a licencované programy pro logické částiv rámci aplikace iSeries Information Center (**Správa systému** → **Logické části** → **Vytváření logických částí pomocí produktu iSeries Navigator** → **Koncepce** → **Software a licencované programy pro logické části**). Informace pro modely IBM eServer 5xx najdete v tématu Pokyny k licenčím smlouvám na operační systém i5/OSv rámci aplikace IBM eServer(TM) Hardware Information Center (**Rozdělení serveru na logické části** → **Vytváření logických částí pro i5/OS** → **Koncepce pro logické části i5/OS** → **Pokyny k licenčním smlouvám na operační systém i5/OS**).

# **Distribuční sada médií**

Softwarové produkty, které obdržíte pro dané vydání, jsou seskupeny do různých sad médií.

Licencované programy ve standardní sadě a v klíčované sadě jsou dodávány ve vašem primárním jazyce. Pokud si objednáte další primární jazyky (kód označení 80xx), obdržíte pro tyto jazyky standardní sadu a klíčovanou sadu. Pokud si objednáte sekundární jazyky, obdržíte je na samostatných optických médiích.

Jestliže objednáte další licencované programy, které jsou doplňkem ke standardní sadě a ke klíčované sadě, dostanete je na samostatných médiích. V tom případě jsou na daném médiu dodány všechny podporované jazyky (nikoli pouze jeden sekundární jazyk).

#### **Standardní sada**

Standardní sada produktů je součástí každé objednávky softwaru nebo přechodu na vyšší verzi pro váš server. Obsahuje hardwarové a softwarové komponenty určené k instalaci na serveru. Patří k nim interní kód LIC, operační systém i5/OS a jeho bezplatné volby a bezplatné licencované programy a volby. Operační systém i5/OS v sobě zahrnuje všechny aplikace nutné pro základní provoz vašeho serveru. Kromě toho může obsahovat další programy požadované zákazníkem. Instalaci některých těchto programů můžete vynechat.

#### **Klíčovaná sada**

Klíčovaná sada je dodávaná se standardní sadou. Obsahuje klíčované produkty a programové volby. Tyto programy můžete vyhodnotit během 70denní zkušební doby. V rámci těchto 70 dní musíte aplikovat licenční klíče, chcete-li programy používat i nadále. Jakmile zakoupíte použití licencovaného programu a zavedete licenční klíč, bude licencovaný program trvale funkční.

#### **Samostatné produkty (pokud byly objednány)**

Všechny objednané licencované programy, které nepatří do standardní ani do klíčované sady, jsou dodávány na samostatných médiích společně s objednávkou softwaru. Tyto licencované programy můžete instalovat pomocí automatické instalace. K některým licencovaným programům jsou dodávány zvláštní pokyny pro instalaci a některé licencované programy mohou mít omezenou podporu jazyků.

#### **Sekundární jazyky (pokud byly objednány)**

Sekundární jazyky mohou být objednány nezávisle na primárním jazyku. Každý

jazyk je dodán na samostatném optickém médiu nebo jako sada optických médií. Sekundární jazyk se specifikuje během instalace.

#### <span id="page-20-0"></span>**Informační sada**

IBM poskytuje technické a instalační informace na optickém médiu dodaném s objednaným softwarem. Tyto informace zahrnují aplikaci iSeries Information Center a publikace k serverům iSeries ve formátu PDF.

# **Dokumentace k jednotlivým produktům**

S vaší softwarovou objednávkou jste mohli obdržet dodatečné materiály, které obsahují informace týkající se specificky instalace určitých produktů na server.

Možná jste obdrželi další listy pro uživatele dodané s jednotlivými produkty. Takové materiály mohou obsahovat informace, které jsou specifické pro daný produkt a které mohou ovlivnit jeho instalaci. Určitě si tyto další zdroje informací přečtěte. Jestliže instalujete produkt poprvé, budete ho pravděpodobně muset přizpůsobit nebo provést další činnosti, abyste ho zprovoznili. Tento typ informací najdete v objednávce produktu.

# **Vynechání vydání**

Jestliže plánujete, že vynecháte některé vydání (například pokud provádíte přechod z verze V5R1 na V5R3 a vynecháte verzi V5R2), měli byste vědět o změnách ve vynechaném vydání, které by mohly ovlivnit vaše programy a systémové operace.

Chcete-li vynechat určitou úroveň vydání systému OS/400, měli byste si přečíst dokument *Sdělení pro uživatele* pro vydání, které chcete vynechat. Tak se budete moci seznámit se změnami softwaru, ke kterým došlo ve vynechaném vydání a které by také mohly ovlivnit činnost vašich programů a systému.

### **Konverze objektů**

Konverze, ke kterým dojde během instalace nového vydání, poskytují zlepšený výkon, spolehlivost a podporu. Počet a typ konverzí, ke kterým dojde během instalace nové verze, však mohou mít značný vliv na dobu instalace a požadavky na paměť.

Jestliže vynecháváte nějaké vydání, dojde k většímu počtu konverzí. Počítejte jak s konverzemi ve vydání, které vynecháváte, tak s konverzemi v novém vydání. Téma ["Konverze](#page-26-0) objektů" na stránce 19 obsahuje další informace o vlivech V5R3 na váš server.

### **Shromáždění údajů o výkonu**

U nového vydání softwaru může podpora nových funkcí způsobit změnu výkonu (nárůst nebo pokles) některých pracovních zátěží. IBM vyvíjí značné úsilí, aby byly negativní vlivy minimalizovány, a ve většině případů žádnou změnu výkonu nezpozorujete. Při přechodu na vyšší verzi, při kterém vynecháte některé vydání, však existuje větší pravděpodobnost, že zaznamenáte změnu ve výkonu.

K tomu, abyste pochopili výkonnostní charakteristiku přechodu na vyšší verzi, shromážděte údaje o výkonu před přechodem na vyšší verzi i po něm. Níže jsou popsány dva doporučené způsoby shromáždění údajů o výkonu:

- v Shromažďujte všeobecné údaje o výkonu po dobu jednoho nebo více dní pomocí Služby shromažďování. Téma ["Shromáždění](#page-40-0) údajů o výkonu pro srovnávací test" na stránce 33 obsahuje informace o způsobech spuštění Služeb shromažďování.
- v Shromažďujte údaje o specifickém profilu po dobu přibližně jedné hodiny pomocí spuštění následujícího programu v dávkové úloze během období vysoké aktivity na serveru. Tento

<span id="page-21-0"></span>program zavoláte tak, že zadáte příkaz CALL SYSPROF PARM(PEXDTAVxRy), kde *x* a *y* označují čísla verze a vydání systému i5/OS.

**Poznámka:** Údaje o výkonu (data PEX) ze dvou různých vydání nelze ukládat do stejné knihovny. SYSPROF: PGM PARM(&LIB) DCL VAR(&LIB) TYPE(\*CHAR) LEN(10) /\* Knihovna, v níž budou data uložena \*/ /\* Vytvoření definice PEX pro shromáždění dat profilu. \*/ ADDPEXDFN DFN(SYSPROF) TYPE(\*TRACE) JOB((\*ALL)) + TASK(\*ALL) MAXSTG(1000000) INTERVAL(5) + TRCTYPE(\*PRFDTA) /\* Pokud definice již existuje, předpokládá se, že je v pořádku. \*/ MONMSG MSGID(CPFAF10) STRPEX SSNID(SYSPROFILE) DFN(SYSPROF) DLYJOB 3600 ENDPEX SSNID(SYSPROFILE) DTALIB(&LIB) ENDPGM

Uložte shromážděné údaje z obou způsobů pro případné další použití.

# **Prostředí se smíšenými vydáními**

Licencované programy nebo jejich volby nemají vždy stejné vydání jako operační systém i5/OS.

Kromě toho, že licencované programy nemusí mít vždy stejné vydání, mohou také být součástí balíku programů, takže volby programu nejsou na stejné úrovni vydání jako jejich základ. Tomu se říká prostředí se smíšenými vydáními. Z těchto důvodů mohou média V5R3 obsahovat licencované programy a volby, které mají jiná vydání než V5R3. Z produktů, které nemají v tomto vydání žádnou novou funkci, nejsou vytvořeny nové balíky programů. Proto mohou mít starší úroveň vydání než V5R3. V tématu "Vydání [licencovaných](#page-176-0) programů a jejich [velikost"](#page-176-0) na stránce 169 jsou uvedeny informace o úrovni verze, vydání a modifikace produktů standardní a klíčované sady. Podporovaná vydání systému OS/400 a i5/OS můžete také určit pomocí informací o produktech.

### **Přechod na vyšší verzi nebo nahrazení softwaru**

V tomto tématu jsou vysvětleny zvláštní pokyny ohledně serveru a jeho softwaru při přechodu na vyšší verzi nebo nahrazení vydání.

## **Podporovaná vydání pro přechod na vyšší verzi i5/OS (OS/400)**

Přechody na aktuální vydání vyžadují, abyste měli nainstalovanou určitou úroveň softwaru. Toto téma uvádí podporované kombinace zdrojového a cílového vydání.

K tomu, aby bylo možné přejít na verzi V5R3 operačního systému i5/OS nebo ji nahradit, vaše aktuální verze operačního systému musí být V5R3, V5R2 nebo V5R1. Je-li vaše cílové vydání V5R2 nebo V5R1, použijte informace k instalaci softwaru OS/400 pro tu verzi systému OS/400, která je vaším cílovým vydáním.

Plánujete-li použití logických částí a chcete-li porozumět podporovaným vydáním v logických částech, prostudujte si téma Software a licencované programy pro logické části v rámci aplikace iSeries Information Center (**Správa systému** → **Logické části** → **Vytváření logických částí pomocí produktu iSeries Navigator** → **Koncepce** → **Software a licencované programy pro logické části**), které se týká modelů iSeries 8xx a dřívějších. Pro <span id="page-22-0"></span>modely IBM eServer 5xx najdete další informace v tématu Pokyny týkající se sdílené oblasti procesorů k licenčním smlouvám na operační systém i5/OS v rámci aplikace IBM eServer Hardware Information Center (**Rozdělení serveru na logické části** → **Vytváření logických částí i5/OS** → **Koncepce logických částí i5/OS** → **Pokyny týkající se sdílené oblasti procesorů k licenčním smlouvám na operační systém i5/OS**).

Tabulka 2 uvádí aktuálně podporované kombinace zdrojových a cílových vydání. Některá z cílových vydání uvedených v této tabulce nebudou pravděpodobně dostupná. Máte-li aktuálně nainstalované nějaké starší vydání, než jsou vydání uvedená v tomto seznamu, musíte nejdříve převést server buď na verzi V5R1, nebo na verzi V5R2 a teprve potom budete moci přejít na V5R3.

| Aktuálně instalované (zdrojové)<br>vydání                                      | Platné cílové vydání              |
|--------------------------------------------------------------------------------|-----------------------------------|
| V5R3                                                                           | V5R3 <sup>1</sup>                 |
| V5R2                                                                           | V5R3 <sup>1</sup><br>V5R2         |
| V5R1                                                                           | V5R3 <sup>1</sup><br>V5R2<br>V5R1 |
| <sup>1</sup> Operační systém i5/OS verze V5R3 s kódem označení 59xx nebo 59yy. |                                   |

*Tabulka 2. Podporovaná vydání pro přechod na vyšší verzi OS/400 (i5/OS)*

Verzi V5R3 nelze instalovat na tyto modely AS/400 a iSeries:

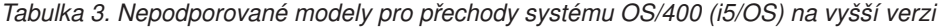

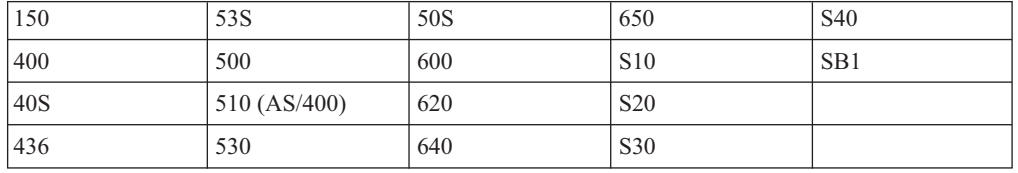

Informace o plánování přechodu systémového hardwaru na vyšší verzi najdete v tématu

### **iSeries Upgrade [Planning](http://www.ibm.com/servers/eserver/iseries/support/planning/)**

(http://www.ibm.com/servers/eserver/iseries/support/planning/nav.html).

## **Instalace objektů od IBM**

Když nahradíte váš software novým vydáním, systém uchová změny, které jste provedli u určitých objektů dodávaných společností IBM.

Některé popisy úloh a popisy podsystémů jsou obnoveny během procesu instalace. Při instalaci se vytvoří tyto knihovny (pokud již neexistují):

**OINSYS** QINMEDIA **OINPRIOR** 

Systém zkopíruje vaše aktuální uživatelsky přizpůsobené popisy z knihovny QSYS do knihovny QINSYS. Do knihovny QSYS se nainstalují popisy z instalačního média. Systém porovná tyto hodnoty s popisy v QINSYS. Existují-li nějaké rozdíly, systém použije vaši uživatelsky přizpůsobenou hodnotu z knihovny QINSYS k aktualizaci verze QSYS. Pokud existují konflikty mezi určitými hodnotami, systém použije hodnotu z instalačního média a konfliktní hodnota zůstane v knihovně QINSYS. Knihovna QINMEDIA obsahuje popisy z

<span id="page-23-0"></span>instalačního média. Knihovna QINPRIOR obsahuje popisy z předchozí úrovně vydání, takže můžete porovnat popisy aktuálního a předchozího vydání.

Dříve než provedete přechod na vyšší verzi, použijte příkaz PRTSYSINF. Vytvoříte tak kopii objektů dodávaných společností IBM. Po přechodu na vyšší verzi můžete tyto objekty změnit zpět na jejich předchozí upravený tvar.

### **Objekty dodávané společností IBM, které si podrží přizpůsobené informace**

Pokud jste provedli změny v některém z popisů dodávaných společností IBM, které jsou uvedeny v následující tabulce, systém volitelně tyto změny zachová.

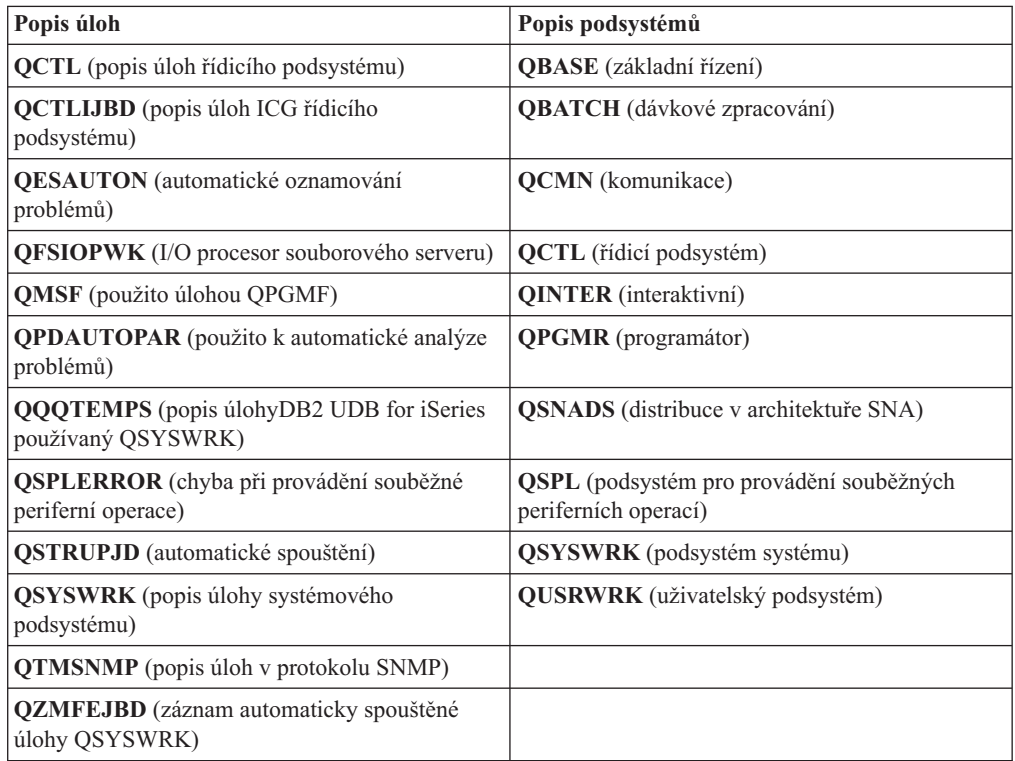

# **Komprimované objekty a paměťový prostor**

Všechny licencované programy a některé objekty operačního systému jsou zasílány v komprimované formě. Tím se šetří paměťový prostor na serveru. Server dekomprimuje objekty podle určitých kritérií, která by mohla ovlivnit výkon serveru.

Pokud je v systému dostatek nevyužité diskové paměti, systémové úlohy (QDCPOBJ*x*, kde x je číslo) automaticky dekomprimují tyto objekty během instalace. Pokud není k dispozici dostatek paměťového prostoru, jsou tyto objekty dekomprimovány systémem těsně před jejich použitím, což může ovlivnit výkon systému.

Server dekomprimuje objekty v závislosti na těchto podmínkách:

v K dispozici je více než 750 MB paměťového prostoru:

Systém spustí úlohy vedoucí k dekomprimaci všech právě instalovaných systémových objektů.

v K dispozici je 250 až 750 MB paměťového prostoru:

<span id="page-24-0"></span>Server automaticky dekomprimuje pouze často používané objekty. K určení často používaných objektů server použije informace o používání objektů (počet dní, kdy byl objekt používán, a datum posledního použití). Server dekomprimuje všechny objekty, které byly použity alespoň pětkrát, přičemž byly naposledy použity během posledních 14 dní. Ostatní, méně používané objekty ponechá server v komprimované formě.

- K výše uvedeným objektům nepatří objekty, které jsou dodávány v operačním systému a v knihovně QSYS. U těchto objektů systém při instalaci vynuluje informace o jejich používání. Informace o používání všech ostatních licencovaných programů jsou při instalaci zachovány.
- Při vyvolání systémového programu nejsou informace o jeho používání aktualizovány. Systém neprovádí automatickou dekomprimaci programů v režimu omezené paměti. Velmi často používané programy jsou však dodávány v dekomprimované formě a nejsou považovány za komprimovatelné.
- v K dispozici je méně než 250 MB paměťového prostoru:

Systém nespustí úlohy dekomprimace; objekty jsou dekomprimovány až bezprostředně před jejich použitím.

**Poznámka:** Systémové úlohy QDCPOBJ*x* mohou být někdy spuštěny až po určité době po dokončení instalace. Další informace o komprimaci a dekomprimaci objektů

jsou k dispozici v publikaci CL Programming .

# **Soubory, které server maže během instalace**

Pokud jste nad fyzickými soubory dodávanými společností IBM v knihovně QSYS vytvořili logické soubory, budou tyto logické soubory během instalace vymazány.

# **Globalizace a instalace softwaru**

Na základě těchto informací pochopíte základní koncepce instalace a přechodu na vyšší verzi národních jazyků na serveru.

**Primární jazyk** je národní jazyk, který je v systému instalován jako předvolený jazyk používaný k zobrazení a tisku informací. Primární jazyk se používá také při obsluze systému.

Plánujete-li pouze změnu primárního jazyka bez současného přechodu na vyšší verzi, použijte ruční instalaci. Chcete-li určit, který proces instalace pro vás bude tím nejvhodnějším, porovnejte důvody uvedené v tématu "Proces instalace [softwaru"](#page-14-0) na stránce 7.

Pokud je primárním jazykem angličtina používající velká písmena (2938 nebo 2950), je třeba na zprávy systému odpovídat velkými písmeny.

**Sekundární jazyky** jsou další národní jazyky (jeden nebo více), které mohou být v systému instalovány kvůli zobrazení a tisku informací.

V rámci aplikace iSeries Information Center v tématu Globalizace OS/400 (**Programování** → **Globalizace**) najdete další informace o plánování a použití národních jazyků na vašem serveru.

Kódy označení primárních a sekundárních jazyků najdete v tématu "Verze kódů [označení](#page-205-0) [národních](#page-205-0) jazyků" na stránce 198.

# <span id="page-25-0"></span>**Pokyny pro změnu primárního jazyka**

Tyto informace popisují požadavky při změně primárního jazyka.

Primární jazyk systému můžete změnit těmito dvěma způsoby:

- v Použitím média se sekundárním jazykem za účelem náhrady jazykových objektů.
- v Při přechodu na jiné vydání s využitím manuální instalace.

Nemůžete změnit primární jazyk na ten, který máte aktuálně instalovaný jako sekundární jazyk. Před změnou sekundárního jazyka na jazyk primární musíte sekundární jazyk ze systému odstranit. To provedete pomocí volby 22 z menu Práce s licencovanými programy.

Abyste mohli provést úkoly uvedené v části Kapitola 9, "Změna [primárního](#page-140-0) jazyka serveru nebo [logické](#page-140-0) části", na stránce 133, musí být vydání a modifikace vašeho systému totožné s vydáním a modifikací média sekundárního jazyka. Musíte mít jak médium, které obsahuje OS/400 (B29xx\_01), tak médium, které obsahuje sekundární jazyk (N29xx).

Chcete-li změnit primární jazyk z jednobajtové znakové sady (SBCS) na dvoubajtovou znakovou sadu (DBCS), nebo z sady DBCS na SBC, přečtěte si téma Globalizace OS/400 v aplikaci iSeries Information Center. Pokud změníte znakovou sadu jako součást přechodu na vyšší vydání, může se prodloužit doba instalace.

Ujistěte se, že jste nakonfigurovali zařízení konzole tak, aby podporovalo předvolenou kódovou stránku primárního jazyka, který se chystáte instalovat. Plánujete-li používat emulaci 5250 na konzoli HMC (Hardware Management Console) for eServer, nebudou podporovány všechny jazyky. Před instalací nového vydání vyměňte zařízení konzole za taková zařízení, která podporují kódovou stránku primárního jazyka.

# **Pokyny pro instalaci dalších sekundárních jazyků**

Tyto informace popisují požadavky při instalaci sekundárního jazyka.

Proces přidávání sekundárního jazyka instaluje vždy pouze jeden sekundární jazyk. Potřebujete-li přidat více sekundárních jazyků, musíte proceduru instalace sekundárního jazyka provést vícekrát. Téma "Instalace [sekundárního](#page-130-0) jazyka" na stránce 123 popisuje dvě níže uvedené procedury pro instalaci sekundárních jazyků:

- v Téma "Instalace [sekundárních](#page-131-0) jazyků pro licencované programy IBM" na stránce 124 uvádí, jak instalovat objekty sekundárního jazyka pro operační systém i5/OS a instalované licencované programy. Tuto proceduru použijte v případě, kdy instalujete sekundární jazyk po instalaci nového vydání, nebo když do systému přidáváte další sekundární jazyky.
- Téma "Instalace [sekundárních](#page-133-0) jazyků pro licencované programy od jiných výrobců než IBM" na [stránce](#page-133-0) 126 uvádí, jak obnovit sekundární jazyk pouze pro jeden licencovaný program nebo volitelnou část. Tuto proceduru použijte v případě, že chcete sekundární jazyk obnovit pouze pro jeden licencovaný program nebo pokud instalujete objekty sekundárního jazyka pro programy, které jste nainstalovali pomocí příkazu RSTLICPGM.

Nainstalují se pouze objekty sekundárního jazyka pro nainstalované licencované programy. Pokud přidáte nějaký licencovaný program nebo volitelnou část poté, co nainstalujete sekundární jazyk, nebudete mít pro tento licencovaný program k dispozici objekty sekundárního jazyka. K tomu, abyste získali objekty nového jazyka, musíte nainstalovat sekundární jazyk pro přidaný licencovaný program.

Plánujete-li nainstalovat sekundární jazyk, uvažte následující možnosti:

v Za účelem úspory paměťového prostoru vymažte sekundární jazyky, které nepotřebujete. Chcete-li vymazat sekundární jazyky pro všechny licencované programy instalované v

<span id="page-26-0"></span>systému, použijte volbu 22 z menu Práce s licencovanými programy. Chcete-li vymazat sekundární jazyk pouze pro jeden licencovaný program, použijte příkaz DLTLICPGM (Výmaz licencovaného programu).

- v Při instalaci nového vydání nesmí mít uživatelský profil QSECOFR knihovnu sekundárního jazyka z předchozího vydání ve svém seznamu knihoven. Jestliže máte inicializační program pro uživatelský profil QSECOFR, ujistěte se, že nepřidává knihovnu sekundárního jazyka do seznamu systémových knihoven. (Úloha Kontrola [uživatelského](#page-38-0) profilu [QSECOFR](#page-38-0) , zajišťuje, že toto provedete.)
- v Pokud jste systémovým hodnotám QSYSLIBL nebo QUSELIBL přiřadili knihovnu sekundárního jazyka (QSYS29xx), odstraňte pomocí příkazu WRKSYSVAL tuto knihovnu ze seznamu knihoven, a to ještě předtím, než začnete instalovat nové vydání. (Provedením kroků v tématu "Změna určitých systémových hodnot [\(QSYSLIBL,](#page-36-0) QUSRLIBL, QALWOBJRST nebo [QVFYOBJRST\)"](#page-36-0) na stránce 29 tento úkol splníte.) Téma Globalizace OS/400 také obsahuje další informace o knihovnách sekundárního jazyka v uživatelských profilech.

# **Konverze objektů**

Při instalaci operačního systému je třeba vyhradit si čas na určité konverze objektů z předchozích vydání. Celkový čas potřebný pro konverzi může být výrazně závislý na počtu a velikosti různých typů objektů, které se nacházejí na serveru.

Konverze objektů, ke kterým dojde během instalace nového vydání, poskytují zlepšený výkon, spolehlivost a podporu. Počet a typ konverzí, ke kterým dojde během instalace nové verze, však mohou mít značný vliv na dobu instalace a požadavky na paměť. Před instalací nového vydání byste měli shromáždit informace o specifických typech objektů na serveru.

Jestliže vynecháváte nějaké vydání, dojde k většímu počtu konverzí. Počítejte jak s konverzemi ve vydání, které vynecháváte, tak s konverzemi v novém vydání.

Další informace, jak mohou konverze ovlivnit dobu instalace, jsou uvedeny v tématu ["Doba](#page-190-0) konverzí při [přechodu](#page-190-0) na vyšší verzi" na stránce 183.

### **Konverze integrovaného systému souborů**

Počínaje vydáním V5R1 platí, že ″kořenový systém souborů″ (/), systém souborů QOpenSys a uživatelsky definované systémy souborů (UDFS) v integrovaném systému souborů podporují formát adresářů \*TYPE2. Formát adresářů \*TYPE2 je rozšířením původního formátu adresářů \*TYPE1. Adresáře formátu \*TYPE2 mají jinou vnitřní strukturu než adresáře formátu \*TYPE1 a poskytují lepší výkonnost a spolehlivost. Ve vydáních V5R1 a V5R2 bylo možné pomocí příslušného konverzního obslužného programu provést volitelně konverzi na formát adresářů \*TYPE2. Dále platilo, že pokud bylo na serveru předinstalováno vydání V5R2, byl formát adresářů \*TYPE2.

Krátce po nainstalování vydání V5R3 začne u všech systémů souborů, které dosud nebyly převedeny na formát adresářů \*TYPE2, automaticky probíhat konverze na adresáře formátu \*TYPE2. Tato konverze probíhá na pozadí během normálního provozu a neměla by významně ovlivnit aktivitu systému. Další informace o konverzích adresářů integrovaného systému souborů najdete v tématu Konverze adresářů z formátu \*TYPE1 na formát \*TYPE2 v rámci aplikace iSeries Information Center (**Soubory a systémy souborů** → **Integrovaný systém souborů** → **Konverze adresářů z formátu \*TYPE1 na \*TYPE2**).

# <span id="page-28-0"></span>**Kapitola 4. Kontrolní seznam: Připravenost na přechod na vyšší verzi nebo nahrazení softwaru**

Kontrolní seznam použijte ke konsolidaci a ověření, zda jste dokončili veškeré přípravné úlohy pro provedení přechodu na vyšší verzi.

Následuje přehled hlavních kategorií úkolů, které musíte provést před zahájením instalace softwaru.

#### **Než začnete**

- \_\_ Ověřte, zda model vašeho serveru splňuje požadavky nutné k podpoře nového vydání. Tuto informaci zjistíte v publikaci [IBM](http://www.redbooks.ibm.com/redpieces/abstracts/ga195486.html) eServer iSeries System [Handbook](http://www.redbooks.ibm.com/redpieces/abstracts/ga195486.html) na těchto webových stránkách: http://publib-b.boulder.ibm.com/cgi-bin/ searchsite.cgi?query=iseries+AND+handbook. Použijte tuto webovou stránku k vyhledání správné verze.
- \_\_ Určete svou aktuální strategii připojení konzole k serveru nebo logické části. Vaše aktuální strategie připojení ovlivňuje plánovací činnosti. Informace o twinaxiálních konzolích a o produktu Operations Console najdete v tématu Připojení k serveru iSeries v aplikaci iSeries Information Center. Informace o správě systému pomocí konzole HMC (Hardware Management Console) najdete v tématu HMC (Hardware Management Console) v aplikaci IBM eServer Hardware Information Center (**Správa serveru** → **HMC (Hardware Management Console)**).
- \_\_ Pokud používáte model IBM eServer 5xx, naplánujte si dodatečný čas po přechodu na vyšší verzi k provedení IPL serveru. Toto je jedna z úloh popsaných v tématu "Kontrolní seznam: [Dokončení](#page-84-0) přechodu na vyšší verzi nebo nahrazení" na stránce [77.](#page-84-0)
- \_\_ Seznamte se s úkoly administrace serveru (základními operacemi se systémem). K tomu, abyste mohli provést úkoly instalace softwaru, musíte být schopni restartovat server, přihlásit se a odhlásit se, používat příkazové rozhraní, instalovat PTF, změnit provozní režim systému a zdroj IPL na ovládacím panelu systémové jednotky a analyzovat problémy se serverem.
- Pochopte různé "Typy zařízení pro instalaci [softwaru"](#page-16-0) na stránce 9. Úlohy instalace se liší podle použitého typu zařízení a typu médií.

Z následujícího kontrolního seznamu proveďte kroky, které odpovídají vašemu serveru. Povinné kroky jsou označené. Pokud si prohlížíte toto téma v tištěné formě, použijte kontrolní seznam jako příručku pro kroky na následujících stránkách.

#### **Úlohy před přechodem na vyšší verzi nebo nahrazením softwaru**

- \_\_ "Ověření obsahu [objednávky](#page-30-0) softwaru" na stránce 23
	- \_\_ "Určení a prověření [informačních](#page-31-0) zdrojů" na stránce 24
	- \_\_ "Ověření, že máte správné optické [distribuční](#page-32-0) médium" na stránce 25
	- \_\_ "Ověření [licenčních](#page-32-0) klíčů pro klíčované produkty" na stránce 25
- \_\_ "Příprava serveru pro přechod na vyšší verzi nebo nahrazení [softwaru"](#page-33-0) na stránce 26
	- \_\_ "Kontrola požadavků v oblasti [softwarových](#page-33-0) PTF" na stránce 26
		- "Vyhledání [nejnovějších](#page-33-0) informací PSP" na stránce 26
		- "Analýza oprav aktuálně [nainstalovaných](#page-33-0) v systému" na stránce 26
		- \_\_ **["Povinné:](#page-34-0) Instalace CD-ROM Prepare for install PTFs for V5R1, V5R2 nebo V5R3" na stránce 27**
		- \_\_ "Instalace volitelných PTF pro výběr [konfigurace](#page-34-0) disků" na stránce 27
		- \_\_ "Trvalé [aplikování](#page-35-0) PTF" na stránce 28
	- \_\_ "Práce s kritickými [systémovými](#page-35-0) hodnotami před instalací softwaru" na stránce 28
		- \_\_ "Záznam a tisk všech [systémových](#page-35-0) hodnot před instalací softwaru" na stránce 28
		- \_\_ "Změna určitých systémových hodnot (QSYSLIBL, QUSRLIBL, QALWOBJRST nebo [QVFYOBJRST\)"](#page-36-0) na stránce 29
		- \_\_ ["Vytvoření](#page-37-0) datové oblasti pro zadání časové zóny systému" na stránce 30

\_\_ "Ověření integrity [systémových](#page-37-0) objektů upravených uživatelem" na stránce 30

\_\_ "Ověření [uživatelských](#page-37-0) profilů a kontrola souborů křížových referencí" na stránce 30

#### **Úlohy před přechodem na vyšší verzi nebo nahrazením softwaru**

- \_\_ "Kontrola [uživatelského](#page-38-0) profilu QSECOFR" na stránce 31
- \_\_ "Zajištění, aby byly knihovny produktů dodávaných společností IBM v [systémovém](#page-38-0) ASP" na stránce 31
- \_\_ "Odstranění všech [uživatelských](#page-38-0) podadresářů produktu iSeries Access" na stránce 31
- \_\_ "Zajištění integrity dat při [dvoufázovém](#page-38-0) vázaném zpracování" na stránce 31
- \_\_ ["Minimalizace](#page-40-0) doby instalace softwaru" na stránce 33
- \_\_ ["Shromáždění](#page-40-0) údajů o výkonu pro srovnávací test" na stránce 33
	- "Shromáždění údajů o výkonu pomocí funkce Služby [shromažďování"](#page-40-0) na stránce 33 ["Analýza](#page-42-0) údajů o výkonu" na stránce 35
- \_\_ "Provádění [počátečních](#page-42-0) úloh přechodu na vyšší verzi nebo nahrazení" na stránce 35
	- \_\_ "Volba metody a zařízení pro instalaci [softwaru"](#page-42-0) na stránce 35
	- "Příprava na [globalizaci"](#page-42-0) na stránce 35
	- \_\_ ["Příprava](#page-42-0) zařízení a médií pro přechod na vyšší verzi" na stránce 35
		- \_\_ "Příprava na přechod na vyšší verzi nebo [nahrazení](#page-43-0) softwaru pomocí katalogu obrazů" na stránce 36. Tato část obsahuje následující témata:
			- 1. "Určení [požadavků](#page-43-0) na paměťový prostor pro instalaci pomocí katalogu obrazů" na stránce 36
			- 2. ["Uvolnění](#page-43-0) prostoru v zaváděcí diskové jednotce pro katalog obrazů" na stránce 36
			- 3. "Scénář: Příprava na přechod na vyšší verzi nebo [nahrazení](#page-44-0) softwaru pomocí katalogu obrazů" na stránce 37

#### \_\_ **"Povinné: Vytvoření uživatelského seznamu softwaru, který má být [nainstalován"](#page-46-0) na stránce 39**

- \_\_ "Předběžný výběr [licencovaných](#page-46-0) programů, které mají být instalovány" na stránce 39
- \_\_ "Přidání dalších [licencovaných](#page-49-0) programů do instalačního seznamu" na stránce 42
- \_\_ **"Povinné: Akceptace [softwarových](#page-50-0) smluv" na stránce 43**
- \_\_ "Zajištění, aby server splňoval [požadavky](#page-51-0) na diskovou paměť pro účely přechodu na novou verzi" na stránce 44
	- \_\_ "Určení [požadovaného](#page-51-0) paměťového prostoru" na stránce 44
	- \_\_ ["Vyčištění](#page-52-0) prostoru diskové paměti" na stránce 45
- \_\_ **"Povinné: Alokace [dodatečného](#page-54-0) prostoru pro interní kód LIC" na stránce 47**
- \_\_ "Výběr [konfigurace](#page-54-0) disku" na stránce 47
- \_\_ "Odhad doby přechodu na vyšší verzi nebo [nahrazení"](#page-55-0) na stránce 48
- \_\_ "Příprava konzole na instalaci [softwaru"](#page-55-0) na stránce 48
- \_\_ "Příprava na přechod produktu IBM [Cryptographic](#page-57-0) Access Provider na vyšší verzi" na stránce 50
- \_\_ "Zastavení serveru Integrated xSeries Server for iSeries a ostatních [aplikačních](#page-57-0) serverů" na stránce 50

\_\_ ["Ukládání](#page-57-0) serveru" na stránce 50

Po dokončení úloh z předchozího kontrolního seznamu a dokončení přechodu na vyšší verzi pamatujte na následující úlohy.

#### **Až skončíte**

- \_\_ Vytvořte strategii pro správu a údržbu softwaru. Informace o softwarových opravách (označovaných také zkratkou PTF), softwarových licencích a licenčních klíčích najdete v tématu Správa a údržba i5/OS a souvisejícího softwaru (**i5/OS a související software** → **Správa a údržba i5/OS a souvisejícího softwaru**) v rámci aplikace iSeries Information Center.
- \_\_ Informace o distribuci softwaru u podporovaných produktů najdete v tématu Distribuce softwaru (**i5/OS a související software** → **Distribuce softwaru**).

# <span id="page-30-0"></span>**Kapitola 5. Přechod na vyšší verzi nebo nahrazení operačního systému i5/OS a souvisejícího softwaru**

V tomto tématu jsou uvedeny postupy pro přechod na vyšší verzi nebo nahrazení softwaru, které zahrnují přípravu na přechod na vyšší verzi nebo nahrazení, instalaci softwaru automatickou nebo manuální metodou a provedení jednotlivých bodů závěrečného kontrolního seznamu.

Toto téma obsahuje pokyny ve formě úloh pro přechod na vyšší verzi nebo nahrazení operačního systému i5/OS a souvisejícího softwaru v systému. který používá optická nebo pásková distribuční média. Na vašem serveru musíte mít nainstalovánu buď verzi V5R1, V5R2 nebo verzi V5R3, abyste mohli přejít na verzi V5R3 nebo ji nahradit.

Chcete-li instalovat novější aktualizaci stejné verze a vydání, např. za účelem podpory nového hardwaru na současném vydání, přejděte k části Kapitola 6, ["Nahrazení](#page-90-0) interního kódu LIC a [operačního](#page-90-0) systému i5/OS stejné verze a vydání", na stránce 83. V opačném případě pokračujte částí Kapitola 5, "Přechod na vyšší verzi nebo nahrazení operačního systému i5/OS a souvisejícího softwaru".

# **Příprava na přechod na vyšší verzi nebo nahrazení softwaru**

Proveďte níže uvedené přípravné úlohy (některé z nich jsou povinné) ještě před naplánováním instalace.

Pečlivá, úplná a včasná příprava výrazně šetří čas a může přispět k hladkému průběhu přechodu softwaru na novou verzi. K tomu, abyste mohli provést úlohy popsané v tomto tématu, se budete muset přihlásit do systému s uživatelským profilem správce systému (QSECOFR). Před provedením skutečných instalačních úloh si na provedení těchto úloh si vyhraďte dostatečné množství času (několik týdnů nebo dnů před instalací).

Pokud chcete vytvořit logické části, měli byste začít plánovat v předstihu před instalací, rozumět základním principům logických částí a znát své softwarové a hardwarové požadavky. Informace pro modely iSeries 8xx a dřívější najdete v tématu Plánování logických částí v aplikaci iSeries Information Center (**Správa systému** → **Logické části** → **Vytváření logických částí pomocí produktu iSeries Navigator** → **Plánování logických částí**). Informace pro modely IBM eServer 5xx najdete v tématu Plánování logických částí i5/OS v aplikaci IBM eServer(TM) Hardware Information Center (**Rozdělení serveru na logické části** → **Vytváření logických částí pro i5/OS** → **Plánování logických částí i5/OS**). Na různých logických částech také můžete mít různé úrovně vydání. V tématu Správa logických částí v rámci aplikace iSeries Information Center (**Správa systému** → **Vytváření logických částí pomocí produktu iSeries Navigator** → **Správa logických částí**) najdete pokyny ke správnému provedení pro modely iSeries 8xx a dřívější. Pro modely IBM eServer 5xx najdete další informace v tématu Správa logických částí i5/OS v aplikaci IBM eServer Hardware Information Center (**Rozdělení serveru na logické části** → **Vytváření logických částí pro i5/OS** → **Správa logických částí i5/OS**).

Níže uvedená témata se týkají úloh přípravy na přechod na vyšší verzi nebo nahrazení softwaru.

# **Ověření obsahu objednávky softwaru**

Chcete-li ušetřit čas a vyhnout se zklamání, ujistěte se před zahájením instalace, že obsah objednávky softwaru je správný.

### <span id="page-31-0"></span>**Určení a prověření informačních zdrojů**

Tuto dokumentaci použijte k plánování instalačního procesu.

Mnohé zdroje jsou dodávány s distribučními médii v dodávce softwaru. Přečtěte si materiály týkající se vašeho serveru.

v **Sdělení pro uživatele** (v aplikaci iSeries Information Center)

Dokument *Sdělení pro uživatele* popisuje významné změny v novém vydání, které by mohly teoreticky ovlivnit činnost programů nebo systému. Publikaci *Sdělení pro uživatele* použijte k přípravě na změny ve vydání a na použití nového vydání. Měli byste si přečíst každou část, která se týká licencovaných programů, jež máte momentálně nainstalovány nebo jež máte v úmyslu instalovat na server.

Sdělení pro uživatele můžete najít nejen v aplikaci iSeries Information Center, ale také na webových stránkách IBM eServer iSeries [Support](http://www.ibm.com/eserver/iseries/support) (www.ibm.com/eserver/iseries/support).

Na webových stránkách postupujte touto cestou:

- 1. Vyhledejte technické databáze.
- 2. Informace PSP (Preventive Service Planning).
- 3. Všechny dokumenty PSP podle vydání.
- 4. R530.
- 5. SF98086: Sdělení pro uživatele iSeries.

Dokument *Sdělení pro uživatele* je k dispozici také zákazníkům, kteří používají elektronickou podporu zákazníka (ECS). Můžete si objednat tento dokument pro verzi V5R3 pomocí příkazu SNDPTFORD (Odeslání objednávky na PTF) a zadání čísla PTF SF98086.

Pokud chcete přeskočit některou úroveň vydání operačního systému OS/400, měli byste si přečíst dokument Sdělení pro uživatele pro vydání, které chcete vynechat. Tak se budete moci seznámit se změnami, ke kterým došlo ve vynechaném vydání a které by také mohly ovlivnit činnost vašich programů a systému. Verzi PTF Sdělení pro uživatele V5R2 objednáte pomocí příkazu SNDPTFORD SF98076. Táž verze je k dispozici i v aplikaci

eServer V5R2 iSeries [Information](http://www.ibm.com/eserver/iseries/infocenter) Center (www.ibm.com/eserver/iseries/infocenter) nebo prostřednictvím informací PSP na webových stránkách [IBMeServer](http://www.ibm.com/eserver/iseries/support) iSeries Support

(www.ibm.com/eserver/iseries/support).

#### v **CD-ROM Setup and Operations**

S každou objednávkou, která zahrnuje produkt Operations Console, obdržíte CD-ROM *iSeries Setup and Operations*, SK3T-4098. Tento CD-ROM obsahuje produkt IBM eServer iSeries Access for Windows a průvodce EZ-Setup.

#### v **CD ROM iSeries Information Center**

Tento CD-ROM, označený *iSeries Information Center*, SK3T-4091, se dodává současně s objednávkou přechodu softwaru IBM i5/OS na vyšší verzi.

**Informace PSP** 

Je užitečné znát nejnovější informace o podmínkách, které mohou být překážkou při instalaci. K tomu budete potřebovat nejnovější vydání informací PSP (Preventive Service Planning). Informace o tématu PSP najdete v tématu o informacích PSP v rámci aplikace iSeries Information Center (**Správa a údržba i5/OS a souvisejícího softwaru** → **Použití softwarových PTF** → **Kde najít informace o PTF** → **Informace PSP**).

### v **Průvodní dopis k iSeries PTF**

Tento dopis obsahuje pokyny k instalaci kumulativního balíku PTF. IBM doporučuje, abyste si kumulativní balík PTF objednali jeden nebo dva týdny před instalací operačního systému i5/OS a poté balík nainstalovali jako součást dokončovacích úloh. Informace o nejnovějším kumulativním balíku najdete v tématu Objednání PTF v rámci aplikace iSeries <span id="page-32-0"></span>Information Center (**i5/OS a související software** → **Správa a údržba i5/OS a souvisejícího softwaru** → **Použití softwarových PTF** → **Objednání PTF**).

### **Ověření, že máte správné optické distribuční médium**

Pokud plánujete úplný přechod na vyšší vydání softwaru, ujistěte se, že máte k dispozici správná média pro nadcházející úlohy.

1. Vyhledejte softwarová distribuční média. Ověřte, že optická média pro interní kód LIC a operační systém jsou pro verzi V5R3 a že jejich identifikátory (umístěné na levé straně štítku CD-ROM) navzájem odpovídají.

Když obdržíte software pro nové vydání, měli byste dostat optické médium alespoň pro interní kód LIC, operační systém a licencované programy.

**Poznámka:** Pokud nahrazujete software stejné verze a vydání, budete potřebovat pouze tři disky CD-ROM: I\_BASE\_01, B29xx\_01 a B29xx\_02. Média B29xx\_01 a B29xx\_02 musí mít odpovídající identifikátory. Ověřte také, že média B29xx\_01 a B29xx\_02 jsou ve správném primárním jazyku.

Také můžete obdržet média pro sekundární jazyky a další typy softwarových produktů, jako například PRPQ (Programming Requests for Price Quotation) a produkty LPO (Licenced Program Offerings).

Tabulka produktů (vydání a velikosti standardní sady produktů, klíčované sady produktů a licencovaných programů) v tématu Kapitola 12, ["Referenční](#page-176-0) informace k softwaru", na [stránce](#page-176-0) 169 uvádí jména a identifikátory produktu licencovaných programů, které jste si objednali.

- 2. Ověřte, že médium, které jste obdrželi, je ve správném primárním a sekundárním jazyce. Určete kód označení verze národního jazyka (NLV) pro primární jazyk systému a pro jiné instalované sekundární jazyky. Postupujte takto:
	- a. V menu Práce s licencovanými programy napište GO LICPGM a stiskněte klávesu Enter. Vyberte volbu 20 (Zobrazit sekundární jazyky).
	- b. Objeví se obrazovka Display Installed Secondary Languages. Tato obrazovka uvádí primární jazyk systému a případně i instalované sekundární jazyky.

Porovnejte štítek na médiu pro operační systém OS/400 s primárním jazykem systému. Používá-li systém sekundární jazyky, porovnejte média obsahující sekundární jazyky se sekundárními jazyky nainstalovanými v systému.

- c. Dvakrát stiskněte klávesu F3 (Exit).
- **Poznámka:** Pokud logické části vašeho serveru mají různé primární jazyky, zajistěte, abyste měli média pro každý primární jazyk.

### **Ověření licenčních klíčů pro klíčované produkty**

Zkontrolujte softwarové licenční klíče vytvořené pro váš server online pro klíčované produkty IBM nebo klíčované volby produktů IBM, které jste si objednali.

V Upozornění pro zákazníky (Customer Notice), které je součástí dodávky softwaru, najdete informace o přístupu k licenčním klíčům k softwaru. Přístup v režimu online vyžaduje, abyste provedli tyto kroky:

- Registrace u IBM.
- v Získání následujících čísel z dodacího listu, který je součástí dodávky softwaru:
	- Číslo zákazníka, které jste použili ve své objednávce.
	- Objednací číslo softwaru, které bylo použito ke zpracování vaší objednávky.

Po provedení těchto kroků můžete zobrazit nebo tisknout licenční klíče k softwaru, nebo je stáhnout na váš server. Pokud máte další otázky, v Upozornění pro zákazníky najdete podrobnosti, jak se obrátit na středisko licenčních klíčů společnosti IBM.

<span id="page-33-0"></span>Obecné informace o licenčních klíčích najdete v tématu Softwarové licenční klíče v aplikaci iSeries Information Center (**i5/OS a související software** → **Správa a údržba i5/OS a souvisejícího softwaru** → **Práce se softwarovými smlouvami a licencemi** → **Koncepce** → **Softwarové licenční klíče**).

Seznam produktů najdete v tématu "Vydání [licencovaných](#page-176-0) programů a jejich velikost" na [stránce](#page-176-0) 169.

# **Příprava serveru pro přechod na vyšší verzi nebo nahrazení softwaru**

Při přípravě serveru na instalaci softwaru zkontrolujte a proveďte přípravné kroky, které se týkají vašeho serveru.

### **Kontrola požadavků v oblasti softwarových PTF**

Před zahájením instalace se ujistěte, že je server připraven, a to tak, že zkontrolujete požadavky ohledně softwarových PTF.

Před přechodem na toto vydání, například, je nutné dočasně aplikovat PTF pro přijetí softwarových smluv online pro interní kód LIC a operační systém i5/OS. Pokud provádíte přechod interního kódu LIC na verzi V5R3M5, je také nutno před přechodem na vyšší verzi aplikovat PTF pro alokaci dodatečného prostoru pro interní kód LIC.

#### **Vyhledání nejnovějších informací PSP:**

Je užitečné být informováni o aktuálních podmínkách, které by mohly ohrozit proces instalace softwaru.

Například pokud používáte pro přechod na vyšší verzi katalogy obrazů, jsou zapotřebí některá PTF. Chcete-li provést přechod na vyšší verzi z V5R1 na V5R3 za použití katalogu obrazů, budete muset zavést a aplikovat PTF SI17565. Informace o přechodu z V5R1 na V5R3 najdete v průvodním dopisu PTF. Chcete-li použít katalog obrazů k přechodu z V5R2 na V5R3, budete muset zavést a aplikovat PTF SI17564. Jestliže instalujete novou modifikaci interního kódu LIC (V5R3M5) a novější aktualizaci verze V5R3 i5/OS, budete muset zavést a aplikovat V5R3 PTF SI17566. Tyto informace jsou uvedeny v rámci postupu v tématu "Příprava na přechod na vyšší verzi nebo [nahrazení](#page-43-0) softwaru pomocí katalogu obrazů" na [stránce](#page-43-0) 36. Některé z těchto kroků je nutno provést nejméně 1 den předtím, než budete instalovat software, aby se zajistilo, že budou instalační média připravena k použití.

Informace o tom jak používat informace PSP najdete v tématu Informace PSP (Preventive service planning) (**i5/OS a související software** → **Správa a údržba i5/OS a souvisejícího softwaru** → **Použití softwarových PTF** → **Koncepce a výrazy v oblasti PTF** → **Kde najít informace o PTF** → **Informace PSP (Preventive service planning)**).

#### **Analýza oprav aktuálně nainstalovaných v systému:**

Přehled křížových odkazů k PTF vám umožní analyzovat PTF a opravy interního kódu LIC, které máte aktuálně nainstalovány ve vašem systému.

S využitím těchto informací můžete určit, která PTF je třeba objednat, abyste při přechodu na vyšší verzi programového vybavení udrželi stejnou nebo vyšší úroveň PTF nebo oprav interního kódu LIC. Do těchto přehledů jsou každý pracovní den doplňovány nejnovější informace podle toho, jak jsou vydávána nová PTF a opravy interního kódu LIC.

<span id="page-34-0"></span>Chcete-li zjistit, jak objednat přehled křížových odkazů, vyhledejte si téma Objednání PTF (**i5/OS a související software** → **Správa a údržba i5/OS a souvisejícího softwaru** → **Použití softwarových PTF** → **Objednání PTF**).

**Povinné: Instalace CD-ROM Prepare for install PTFs for V5R1, V5R2 nebo V5R3:**

Mohou nastat situace, které vyžadují, aby byla před instalací nového vydání aplikována specifická PTF.

Předtím, než můžete instalovat verzi V5R3, musíte dočasně aplikovat PTF z CD-ROM označeného *Prepare for install PTFs for V5R1, V5R2, or V5R3*, SK3T-8163-01, abyste mohli akceptovat online softwarové smlouvy pro licencované programy V5R3 a alokovat dodatečný paměťový prostor potřebný pro verzi V5R3.

**Důležité:** Licenční smlouvy k internímu kódu LIC a operačnímu systému musíte potvrdit před prováděním přechodu na vyšší verzi. Pokud smlouvy nepotvrdíte, nebudete moci pokračovat v instalaci interního kódu LIC.

CD-ROM *Prepare for install PTFs for V5R1, V5R2, or V5R3* je součástí médií softwaru V5R3. Před zahájením přechodu na vyšší vydání musíte aplikovat příslušné PTF na aktuální vydání.

Chcete-li instalovat CD-ROM Prepare for install PTFs for V5R1, V5R2, and V5R3, postupujte takto:

- 1. Vyhledejte CD-ROM označený *Prepare for install PTFs for V5R1, V5R2, or V5R3*.
- 2. Vložte CD-ROM do optického zařízení.
- 3. Napište následující příkaz a stiskněte klávesu Enter: INSPTF LICPGM(\*ALL) DEV(OPTxx) INSTYP(\*IMMDLY)

U vydání V5R1 server aplikuje PTF označená 5722999 MF34432 a MF34426, 5722SS1 SI17361 a SI16759, a příslušná PTF pro nainstalované národní jazyky aktuálního vydání.

U vydání V5R2 server aplikuje PTF označená 5722999 MF33218 a MF34347, 5722SS1 SI14217 a SI17360.

U vydání V5R3 server aplikuje PTF označená 5722999 MF33150 a MF34349, 5722SS1 SI14190 a SI17351.

Postup použití funkcí PTF je uveden v procesu přípravy v částech "Povinné: [Akceptace](#page-50-0) [softwarových](#page-50-0) smluv" na stránce 43 a "Povinné: Alokace [dodatečného](#page-54-0) prostoru pro interní kód LIC" na [stránce](#page-54-0) 47.

**Poznámka:** Po instalaci PTF MF34426, MF34347 nebo MF34349 možná bude potřeba provést IPL. Zkontrolujte stav těchto PTF a ověřte, zda budete muset provést IPL.

#### **Instalace volitelných PTF pro výběr konfigurace disků:**

V současnosti jsou při automatické instalaci všechny nenakonfigurované diskové jednotky přidány do systémového ASP. Jestliže používáte k přechodu na vyšší verzi metodu automatické instalace a nechcete, aby byly nenakonfigurované diskové jednotky přidány do ASP, jsou k dispozici příslušné PTF.

Tato PTF vám umožní nastavit volbu konfigurace disků. Přecházíte-li na vyšší verzi z verze V5R2, je nutné provést další IPL . Chcete-li přejít na vyšší verzi z V5R1, není IPL nutný.

<span id="page-35-0"></span>Pokud chcete změnit aktuální konfiguraci disků, postupujte podle pokynů ke stažení a aplikování některého z těchto PTF:

PTF SI08937 - chcete-li přejít na vyšší verzi z V5R1

PTF SI08897 - chcete-li přejít na vyšší verzi z V5R2

Nezbytná předchozí PTF pro interní kód LIC jsou zahrnuta. V pokynech je uvedeno, jak změnit konfiguraci disků. K tomu, abyste mohli použít tato PTF ke změně volby konfigurace disků, musíte být přihlášeni jako správce systému (uživatelský profil QSECOFR).

Pokud máte v současné době systém verze V5R3, před přechodem k vydání V5R3 jste již nainstalovali některé PTF pro konfiguraci disků a nyní chcete nahradit operační systém, postupujte podle pokynů v části "Výběr [konfigurace](#page-54-0) disku" na stránce 47.

#### **Trvalé aplikování PTF:**

Dočasně aplikovaná PTF vyžadují značný prostor diskové paměti. Uvedený postup použijte pouze u produktů a dočasně aplikovaných PTF, která jste v systému ověřili.

Při instalaci nového vydání se přepíší PTF aplikovaná na předchozí vydání. Následující PTF k předchozímu vydání sice nejsou nadále aplikována, avšak v systému mohly zůstat přidružené objekty, které zabírají prostor diskové paměti. Pokud použijete program Provozní asistent a rozhodnete se vyčistit systémové žurnály a protokoly, budou soubory typu save s PTF z předchozích vydání odstraněny ze systému. Nicméně u systémů s licencovaným programem System Manager for iSeries nejsou PTF soubory typu save vymazány.

#### **Poznámky:**

- v Informace o dočasném nebo trvalém aplikování okamžitých PTF najdete v tématu Použití PTF v rámci aplikace iSeries Information Center (**i5/OS a související software** → **Správa a údržba i5/OS a souvisejícího softwaru** → **Použití softwarových PTF** → **Instalace PTF** → **Pokročilé procedury instalace PTF** → **PoužitíPTF**).
- Neaplikujte trvale PTF pro ty licenční programy, u kterých neplánujete přechod na vyšší verzi.
- v Máte-li v systému nainstalován licencovaný program System Manager for iSeries (57xx-SM1), použijte ke správě PTF v systému pokyny uvedené v

publikaci System Manager Use .

### **Práce s kritickými systémovými hodnotami před instalací softwaru**

Zaznamenejte a vytiskněte systémové hodnoty. Zkontrolujte systémové hodnoty QSYSLIBL, QUSRLIBL, QALWOBJRST a QVFYOBJRST.

Systémové hodnoty jsou objekty dodané společností IBM, které lze měnit tak, aby určité aspekty operačního systému vyhovovaly danému prostředí. Program pro instalaci programového vybavení přepíše objekty v systému hodnotami, které jsou dodány na instalačním médiu.

IBM také doporučuje, abyste si před přechodem na verzi V5R3 [vytvořili](#page-37-0) datovou oblast pro zadání časové zóny vašeho [systému.](#page-37-0) Tato datová oblast se použije pro nastavení hodnoty systémové časové zóny během přechodu na vyšší verzi. Tímto krokem je okamžitě stanovena časová zóna systému.

#### **Záznam a tisk všech systémových hodnot před instalací softwaru:**
IBM doporučuje, abyste si před přechodem na vyšší verzi zaznamenali nebo vytiskli systémové hodnoty.

Použijte k tomu příkaz WRKSYSVAL (Práce se systémovými hodnotami). Na příkazový řádek i5/OS napište WRKSYSVAL OUTPUT(\*PRINT). Zvýšíte tak pravděpodobnost, že proces přechodu na vyšší verzi neselže z důvodu předchozí změny některé systémové hodnoty. Také vám to pomůže resetovat hodnoty po dokončení přechodu na vyšší verzi.

## **Změna určitých systémových hodnot (QSYSLIBL, QUSRLIBL, QALWOBJRST nebo QVFYOBJRST):**

Chcete-li zajistit hladký průběh instalace, zkontrolujte systémové hodnoty QSYSLIBL (Seznam knihoven systému), QUSRLIBL (Seznam knihoven uživatele), QALWOBJRST (Povolit obnovu objektů citlivých na zabezpečení) a QVFYOBJRST (Při obnově ověřovat podpisy objektů).

Postupujte takto:

- 1. Napište příkaz WRKSYSVAL (Práce se systémovými hodnotami) a stiskněte klávesu Enter. Objeví se obrazovka Práce se systémovými hodnotami.
- 2. Napište 2 (Změnit) do sloupce *Volba* vedle požadované systémové hodnoty a stiskněte klávesu Enter. Objeví se obrazovka Změna systémové hodnoty.
- 3. Zkontrolujte systémové hodnoty podle dále uvedené tabulky.
- 4. Zapište si aktuální hodnotu QALWOBJRST, QVFYOBJRST a všechna jména knihoven, která jsou uvedena pro systémové hodnoty QSYSLIBL a QUSRLIBL.

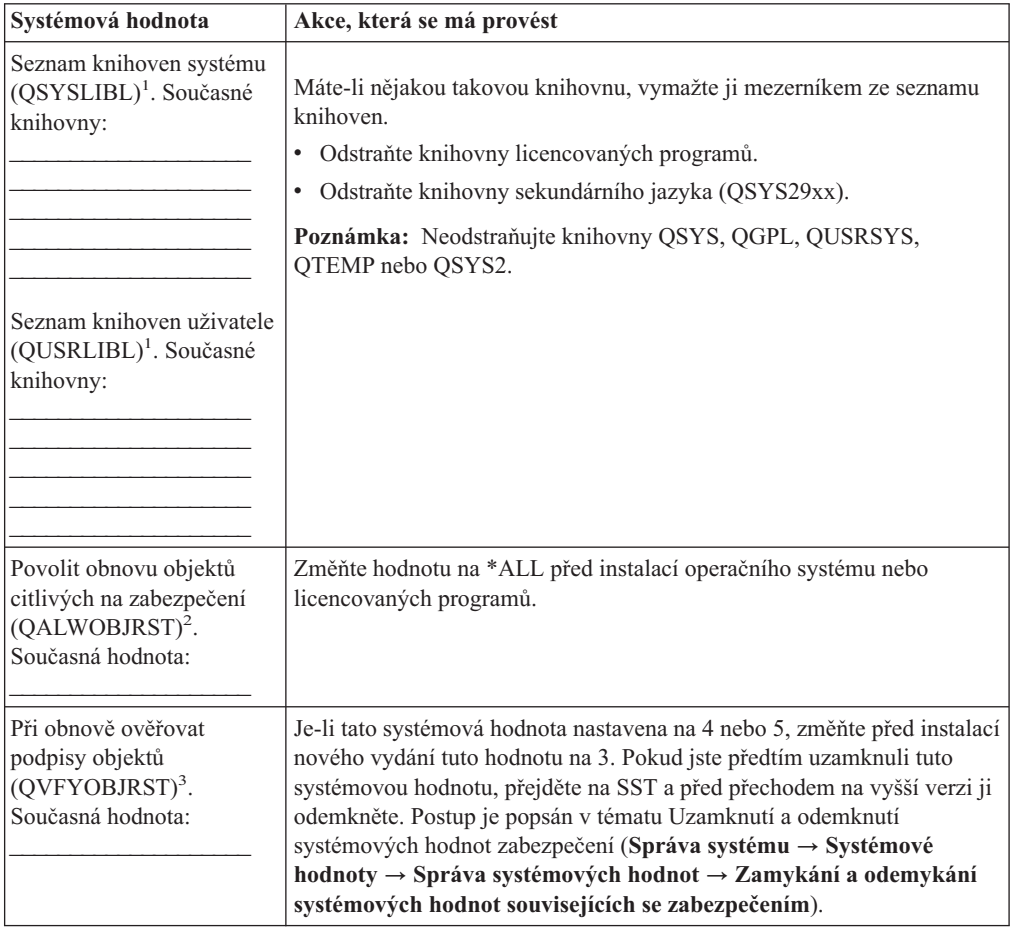

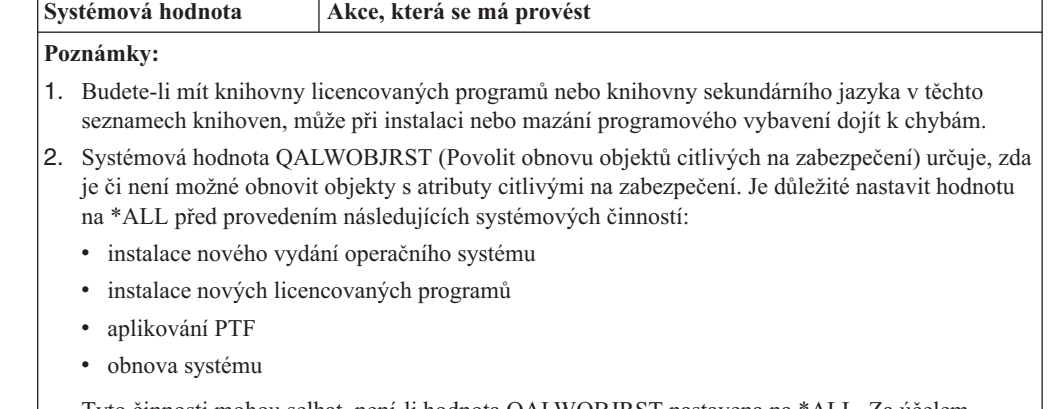

Tyto činnosti mohou selhat, není-li hodnota QALWOBJRST nastavena na \*ALL. Za účelem zabezpečení systému nastavte po dokončení těchto činností hodnotu QALWOBJRST zpět na normální nastavení.

3. Poté, co jste provedli přechod na vyšší verzi operačního systému a volbu 34, můžete vrátit systémovou hodnotu QVFYOBJRST zpět na 4 nebo 5.

Pamatujte, že pokud budete chtít po dokončení procesu instalace používat stejné systémové hodnoty, budete je muset resetovat. Tento krok je součástí posledního kontrolního seznamu po provedení přechodu na vyšší verzi.

K nastavení systémových hodnot můžete použít rovněž produkt iSeries Navigator. Další informace o tom jak používat a měnit systémové hodnoty pomocí produktu iSeries Navigator najdete v tématu Systémové hodnoty v rámci aplikace iSeries Information Center (**Správa systému** → **Systémové hodnoty**).

### **Vytvoření datové oblasti pro zadání časové zóny systému:**

IBM doporučuje, abyste specifikovali časovou zónu systému před přechodem na vyšší vydání. Tím si zajistíte, že je systémový čas správně nastaven ihned po dokončení přechodu na vyšší verzi.

Komponenta pro správu času umožňuje spravovat čas nastavený na serveru. V rámci komponenty pro správu času v produktu iSeries Navigator můžete pracovat s funkcemi pro nastavení časové zóny a času. Časovou zónu můžete nastavit před přechodem na vyšší verzi, během řízeného IPL nebo po IPL. Pokyny k vytvoření datové oblasti před zahájením přechodu na vyšší verzi najdete v rámci aplikace iSeries Information Center v tématu Nastavení časové zóny před přechodem na vyšší verzi (**Správa systému** → **Správa času** → **Nastavení správy času** → **Nastavení systémové hodnoty QTIMZON (Časová zóna)** → **Nastavení časové zóny před přechodem na vyšší verzi**).

## **Ověření integrity systémových objektů upravených uživatelem**

Když nahradíte váš software novým vydáním, systém uchová změny, které jste provedli u určitých objektů dodávaných společností IBM.

Chcete-li zajistit úspěšnou instalaci všech licencovaných programů a využít výhod některých nových funkcí, proveďte před zahájením tyto úlohy, které se týkají systémových objektů.

### **Ověření uživatelských profilů a kontrola souborů křížových referencí:**

Instalační proces vyžaduje, aby v systémovém distribučním adresáři existovaly uživatelské profily QSECOFR a QLPINSTALL. Instalační proces dále vyžaduje, aby před zahájením instalace neexistovaly žádné chybné databázové soubory křížových referencí.

Následujícím postupem přidáte uživatelské profily QSECOFR a QLPINSTALL do systémového distribučního adresáře, pokud jste je z něj vymazali. Postup také zkontroluje chyby v databázových souborech křížových referencí systému.

- 1. Napište GO LICPGM na příkazový řádek operačního systému i5/OS a stiskněte klávesu Enter. Zobrazí se menu Práce s licencovanými programy.
- 2. Napište 5 (Připravit na instalaci) a stiskněte klávesu Enter. Objeví se obrazovka Prepare for Install.
- 3. Vyberte volbu ověření systémových objektů a stiskněte klávesu Enter. Systém ověří záznamy systémového adresáře a v případě potřeby do něj přidá uživatelské profily QSECOFR a QLPINSTALL. Dojde také ke kontrole chyb v databázových souborech křížových referencí systému.
- 4. Je-li v databázových souborech křížových referencí chyba, zobrazí se zpráva CPI3DA3. Předtím než budete pokračovat, odstraňte chyby podle pokynů uvedených ve zprávě.
- 5. Neobsahují-li databázové soubory křížových referencí žádné chyby, uvidíte ve spodní části obrazovky zprávu o dokončení. Stisknutím klávesy F3 (Exit) se vraťte zpět na menu Práce s licencovanými programy.

#### **Kontrola uživatelského profilu QSECOFR:**

Při instalaci nového vydání nesmí mít uživatelský profil QSECOFR knihovnu sekundárního jazyka (QSYS29xx) z předchozího vydání ve svém seznamu knihoven.

Jestliže máte pro uživatelský profil QSECOFR inicializační program, ujistěte se, že nepřidává knihovnu sekundárního jazyka do seznamu systémových knihoven.

### **Zajištění, aby byly knihovny produktů dodávaných společností IBM v systémovém ASP:**

Pokud jste knihovny produktů dodávaných společností IBM přesunuli do uživatelských ASP, nedojde při instalaci k aktualizaci těchto knihoven.

Chcete-li tomuto problému předejít, zajistěte, aby knihovny produktů dodávaných společností IBM byly před zahájením instalace v systémovém ASP. Knihovny produktů by měly zůstat v systémovém ASP. PTF nejsou aplikována na knihovny produktů, které nejsou uloženy v systémovém ASP.

Pokud jste vytvořili kopie knihoven produktů dodávaných společností IBM, před zahájením přechodu na vyšší verzi tyto kopie vymažte. Proces přechodu na vyšší verzi a instalace nového vydání se nezdaří, dokud nebudou kopie knihoven dodávaných IBM vymazány.

## **Odstranění všech uživatelských podadresářů produktu iSeries Access**

Pokud provádíte migraci na novější balík iSeries Access nebo pokud plánujete vymazat nebo nahradit produkty iSeries Access, zajistěte, aby váš systém neobsahoval žádné podadresáře vytvořené uživateli.

Příklady zahrnují všechny vaše vlastní adresáře, které byly vytvořeny prostřednictvím cesty /QIBM/ProdData/CA400/Express nebo cesty /QIBM/ProdData/Access.

Pokud nějaké uživatelské podadresáře existují, může operace instalace nebo mazání selhat. K odstranění všech uživatelských podadresářů těchto produktů můžete použít příkaz WRKLNK.

## **Zajištění integrity dat při dvoufázovém vázaném zpracování**

Před nahrazením softwaru musíte buď dokončit, nebo zrušit všechny nevyřízené resynchronizace definic vázaného zpracování.

Tuto úlohu musíte provést pouze v případě, že platí následující dva body:

- Server je zapojen do sítě.
- v V systému jsou spouštěny aplikace využívající podporu dvoufázového vázaného zpracování.

Podpora dvoufázového vázaného zpracování se používá tehdy, pokud aplikace aktualizuje databázové soubory ve více systémech. Podpora dvoufázového vázaného zpracování zajišťuje synchronizaci těchto databází. Nejste-li si jisti, zda systém využívá podporu dvoufázového vázaného zpracování, proveďte kroky 1 a 2. Možná budete muset pokračovat ve zbývající části postupu.

Pamatujte, že jakékoliv kroky, které učiníte s ohledem na nevyřízené resynchronizace, budou mít vliv na ostatní systémy, které se s vaším systémem podílejí na logické jednotce práce (transakci). Před zahájením procedury přechodu na vyšší verzi budete muset vy nebo i jiní uživatelé zpracovat nevyřízené resynchronizace v připojených systémech.

Pokud tuto proceduru provedete jeden nebo dva dny před instalací nového vydání, měli byste před zahájením instalace znovu provést kontrolu stavu resynchronizací.

Chcete-li pracovat s nevyřízenými resynchronizacemi ve zdrojovém systému, postupujte takto:

1. Chcete-li zobrazit všechny definice vázaného zpracování, které mohou vyžadovat resynchronizaci, napište následující příkaz WRKCMTDFN (Work with Commitment Definitions):

WRKCMTDFN JOB(\*ALL) STATUS(\*RESYNC)

- 2. Zobrazí-li se zpráva No commitment definitions are active, můžete přeskočit zbývající část této procedury.
- 3. Na obrazovce Work with Commitment Definitions napište hodnotu 19 (Cancel Resync) do sloupce Option pro každou definici vázaného zpracování. Objeví se obrazovka Cancel Resync.
- 4. Je-li ve sloupci *Resync Required* pro některé z uvedených vzdálených míst zobrazena hodnota Yes, proveďte pro toto místo následující:
	- a. Pokuste se o nějakou akci, například restartování komunikace, a umožněte, aby se resynchronizace dokončila.
	- b. Nemůžete-li nechat resynchronizaci dokončit, zrušte pomocí volby 1 (Select) resynchronizaci v tomto vzdáleném místě.

Můžete obdržet zprávu CPF83E4, která informuje o tom, že logická jednotka práce je v nerozhodném stavu. Budete se muset rozhodnout, zda před úspěšným zrušením resynchronizace vynutíte buď operaci potvrzení, nebo operaci vrácení do původního stavu. Tyto volby jsou k dispozici na obrazovce Work with Commitment Definitions.

Zrušením resynchronizace můžete způsobit, že databáze mezi dvěma systémy budou v nekonzistentním stavu. Pak tedy musíte převzít veškerou zodpovědnost za akce provedené všemi ostatními místy, které se podílely na této logické jednotce práce (LUW), a provést resynchronizaci změn v databázích.

5. Pravidelně aktualizujte zobrazení informací na obrazovce. Dojde-li k úspěšnému dokončení nebo zrušení resynchronizace definice vázaného zpracování, hodnota ve sloupci *Resync in Progress* bude No.

Resynchronizace nebo její zrušení se nemusí provést okamžitě. Závisí to na stavu ostatních systémů, které se podílejí na této logické jednotce práce.

Další informace o vázaném zpracování a resynchronizaci najdete v tématu Odstraňování problémů s transakcemi a vázaným zpracováním (**Databáze** → **Vázané zpracování** →

**Odstraňování problémů s transakcemi a vázaným zpracováním** → **Kdy vynutit potvrzení a návrat do původního stavu a kdy zrušit resynchronizaci**) v rámci aplikace iSeries Information Center.

## **Minimalizace doby instalace softwaru**

Následující operace mohou zkrátit dobu potřebnou k instalaci systému.

- v Upřednostněte proces automatické instalace před instalací manuální. Informace o obou metodách najdete v části "Proces instalace [softwaru"](#page-14-0) na stránce 7.
- v Pokud jste nezvolili automatickou instalaci, ujistěte se, že jste před spuštěním instalace nastavili frontu zpráv QSYSOPR na režim \*BREAK.
- v Proveďte instalaci licencovaných programů s ukončenými podsystémy (ENDSBS \*ALL). Při automatické instalaci je toto prostředí preferováno. Toto prostředí poskytuje pro instalaci maximální systémové prostředky a vylučuje některé funkce.
- v Máte-li v systému velký počet souborů pro souběžný tisk, nastavte na hodnotu NONE atribut IPL nazvaný Redukce tabulek úloh. Proveďte to pomocí příkazu CHGIPLA (Změna atributů IPL): CHGIPLA CPRJOBTBL(\*NONE).

## **Shromáždění údajů o výkonu pro srovnávací test**

Před instalací nové verze operačního systému nebo před většími změnami konfigurace systému, jako je například přidání nové softwarové aplikace, byste měli zavést srovnávací testy systému.

Přesné srovnávací testy systému vám umožní porovnat výkon systému před přechodem na vyšší verzi a po něm. Směrodatné porovnání vám umožní přesně stanovit zlepšení výkonu a izolovat všechny změny systému, které by mohly bránit optimálnímu výkonu.

Služby shromažďování mohou shromáždit vzorové údaje pro široký rozsah systémových prostředků. Služby shromažďování ukládají v systému v objektu kolekce (\*MGTCOL) vzorové údaje o výkonu. Srovnávací testy by měly obsahovat minimálně data z aktuálních a reprezentativních objektů kolekce. To může vyžadovat, aby Služby shromažďování běžely dostatečně dlouhou dobu potřebnou ke shromáždění reprezentativních údajů. Reprezentativní údaje by měly zahrnovat všechna období aktivit (hodiny s maximální i ostatní aktivitou), všechny aplikace a všechny běžné aktivity prováděné v systému. Kromě toho byste mohli požadovat podrobnější údaje pro srovnávací test, abyste mohli určit, jak změna konfigurace systému ovlivňuje závažné aplikace, transakce a úlohy.

Pro shromažďování podrobných informací o výkonu aplikací je k dispozici několik nástrojů. Tyto nástroje však mohou vyžadovat zvláštní dovednosti a mohly by negativně ovlivnit výkon systému. Podrobnosti o shromažďování různých typů údajů o výkonu najdete v tématu Zkoumání problémů s výkonem (**Správa systému** → **Výkon** → **Správa výkonu systému iSeries** → **Zkoumání problémů s výkonem**) v rámci aplikace iSeries Information Center.

#### **Shromáždění údajů o výkonu pomocí funkce Služby shromažďování:**

Nemáte-li spuštěny Služby shromažďování nebo nejsou-li vaše objekty kolekce aktuální, spusťte Služby shromažďování jedním z těchto způsobů:

- v Použijte funkci Služby shromažďování, která je dostupná v produktu iSeries Navigator. Specifické informace o Službách shromažďování najdete v aplikaci iSeries Information Center (**Správa systému** → **Výkon** → **Aplikace pro řízení výkonu** → **Služby shromažďování**).
- v Použijte buď rozhraní API Start Collector (QYPSSTRC), nebo příkaz STRPFRCOL (Spuštění sběru dat o výkonu). Pokud nepoužíváte funkci Centrální správa v prostředí produktu iSeries Navigator, můžete spravovat kolekce následujícími způsoby:
- Rozhraní API pro správu dat o výkonu v rámci aplikace iSeries Information Center (**Programování** → **Rozhraní API** → **Kategorie rozhraní API** → **Správa dat o výkonu**). Tato rozhraní API spouštějí, ukončují a opakovaně používají kolekce a také pro ně mění a načítají systémové parametry.
- Příkazy pro sběr informací o výkonu: STRPFRCOL, ENDPFRCOL (Ukončení sběru dat o výkonu), CFGPFRCOL (Konfigurování sběru dat o výkonu) a CHKPRFCOL (Kontrola sběru dat o výkonu). Tyto příkazy spouštějí, ukončují a opakovaně používají kolekce shromážděných dat.
- v Máte-li nainstalován licencovaný program Performance Tools (PT1), použijte volbu 2 v hlavním menu tohoto licencovaného programu. V tématu Výkonové nástroje pro iSeries

najdete další informace o shromažďování údajů o výkonu pomocí této volby.

• Aktivujte produkt IBM Performance Management for eServer iSeries, který automaticky spouští Službu shromažďování a během shromažďování pak vytváří databázové soubory.

Zajistěte, aby Služby shromažďování byly konfigurovány pro shromáždění vámi požadovaných údajů a aby běžely dostatečně dlouho kvůli přesné reprezentaci vašeho provozního prostředí.

V následujícím příkladu jsou použita rozhraní Collector API.

1. Spusťte Služby shromažďování na dobu alespoň jednoho nebo dvou dnů a zajistěte, že budou reprezentovány pracovní zátěže v době maximální aktivity i mimo ni. Napište tento příkaz:

CALL PGM(QYPSSTRC) PARM('\*PFR ' '\*STANDARDP' X'00000000')

Tento příkaz spustí Služby shromažďování a použije protokol **Standard plus** pro profil sběru údajů. Jakmile tímto příkazem spustíte Služby shromaždování, budou se shromažďovat údaje o výkonu a ukládat se do objektů kolekce, dokud buď přímo nevypnete tuto funkci, nebo nerestartujete systém. (Pokud shromažďování běželo více než jeden den, bude vytvořeno několik objektů kolekce.) Tento profil shromažďuje všechny datové kategorie obvykle požadované nástroji v produktu Performance Tools for iSeries, včetně dat komunikačního protokolu. Předvolená konfigurace spustí také dávkovou úlohu CRTPFRDTA, která vytvoří databázové soubory s informacemi o výkonu.

2. Služby shromažďování ukládají údaje v objektu typu \*MGTCOL.

Tento objekt můžete konvertovat do databázových souborů s informacemi o výkonu pro pozdější analýzu. Chcete-li si ponechat objekt pro budoucí použití, můžete ho uložit na pásku nebo do souboru typu save (SAVF). Po uplynutí doby uchování mohou Služby shromažďování kdykoli vymazat ze serveru objekty typu kolekce. Předvolená doba uchování je 24 hodin. Pokud nechcete, aby Služby shromažďování vymazaly objekty typu kolekce, změňte dobu uchování na trvalá (nastavte dobu uchování \*PERM), jak je popsáno v níže uvedeném příkladu.

**Poznámka:** Níže uvedený příklad příkazu ukazuje dodané předvolené hodnoty s výjimkou hodnoty doby uchování. Doba uchování \*PERM vyžaduje hodnotu 0. Kromě toho musíte provést tuto změnu před shromážděním dat nebo během něho. Tato změna neovlivní žádné objekty kolekce, u nichž byl již ukončen cyklus.

Chcete-li pomocí rozhraní API Change Collection Services Attributes změnit dobu uchování, napište následující příkaz:

CALL PGM(QYPSCSCA) PARM('\*PFR ' /\* kolekce \*/ X'00000384' /\* interval 900 s \*/ 'QPFRDATA ' /\* knihovna \*/ X'00000000' /\* doba uchování je trvalá \*/ X'00000000' /\* doba cyklu 00:00:00 \*/ X'00000018' /\* interval cyklu 24 h \*/

```
X'00000001' /* spustit CRTPFRDTA */
'*STANDARDP' /* předvolený profil */
X'00000000') /* návratový kód */
```
3. Chcete-li po získání požadovaných údajů přímo zastavit program pro shromaždování údajů, napište tento příkaz:

CALL PGM(QYPSENDC) PARM('\*PFR ' X'00000000')

### **Analýza údajů o výkonu:**

Pokud chcete analyzovat údaje o výkonu, musíte buď exportovat údaje v objektech kolekce do databázových souborů s informacemi o výkonu (pokud tak Služby shromažďování již neučinily), nebo konvertovat databázové soubory zapsané z předchozího vydání do formátu aktuálního vydání.

Další informace najdete v tématu Vytvoření databázových souborů z objektu kolekce v rámci aplikace iSeries Information Center (**Správa systému** → **Výkon** → **Aplikace pro řízení výkonu** → **Služby shromažďování** → **Vytvoření databázových souborů z objektu kolekce**). Také si prostudujte příslušný krok ohledně konverze údajů o výkonu v části "Kontrolní seznam: [Dokončení](#page-84-0) přechodu na vyšší verzi nebo nahrazení" na stránce 77.

Analyzovat údaje z produktu Služby shromažďování můžete pomocí několika nástrojů. Další informace najdete v tématu Aplikace pro řízení výkonu v aplikaci iSeries Information Center (**Správa systému** → **Výkon** → **Aplikace pro řízení výkonu**). Především licencovaný program Performance Tools for iSeries shrnuje tyto údaje do několika sestav, které můžete použít k podrobné analýze.

# **Provádění počátečních úloh přechodu na vyšší verzi nebo nahrazení**

Proveďte tyto počáteční úlohy instalace, které zahrnují uložení serveru. Některé tyto úlohy jsou pro úspěšný přechod softwaru na vyšší verzi nezbytné.

## **Volba metody a zařízení pro instalaci softwaru**

Jestliže provádíte přechod operačního systému nebo licencovaných programů na nové vydání, musíte se rozhodnout, jakou instalační metodu (manuální nebo automatickou) a jaký druh zařízení použijete při instalaci nového vydání.

Obecný popis metod instalace najdete v části "Proces instalace [softwaru"](#page-14-0) na stránce 7.

Informace o volbě zařízení najdete v části "Typy zařízení pro instalaci [softwaru"](#page-16-0) na stránce [9.](#page-16-0) Část ["Instalační](#page-191-0) zařízení a média" na stránce 184 obsahuje podrobnější informace o dostupných zařízeních a médiích.

## **Příprava na globalizaci**

Je-li to pro vás vhodné, připravte se na změnu primárního jazyka na serveru nebo instalaci dalších sekundárních jazyků.

Plánujete-li změnu primárního jazyka na serveru nebo instalaci dalších sekundárních jazyků, přečtěte si informace v části ["Globalizace](#page-24-0) a instalace softwaru" na stránce 17.

## **Příprava zařízení a médií pro přechod na vyšší verzi**

Připravte se na instalaci softwaru z optického média, katalogu obrazů, páskových zařízení, páskových knihoven nebo alternativních instalačních zařízení.

<span id="page-43-0"></span>Nevíte-li jistě, které instalační zařízení použít k přechodu softwaru na vyšší verzi, přečtěte si informace uvedené v části "Typy zařízení pro instalaci [softwaru"](#page-16-0) na stránce 9. Téma ["Instalační](#page-191-0) zařízení a média" na stránce 184 obsahuje podrobnější informace o dostupných zařízeních a médiích.

#### **Příprava na přechod na vyšší verzi nebo nahrazení softwaru pomocí katalogu obrazů:**

Katalog obrazů můžete použít k provedení přechodu na vyšší verzi softwaru, k instalaci PTF nebo k instalaci jednotlivých licencovaných programů, které obdržíte na médiu.

Když používáte katalog obrazů, předem zavedete všechna média, takže během instalace již nemusíte s fyzickými médii manipulovat. Toto zavedení provedete pomocí zkopírování obrazů z fyzických médií do souboru v integrovaném systému souborů. Takto zavedené obrazy potom použijete k instalaci. Téma Virtuální optická paměť v rámci aplikace iSeries Information Center (**Řešení ukládání dat** → **Optická paměť** → **Virtuální optická paměť**) popisuje podrobněji koncepce a použití virtuálních optických médií. Požadavky ohledně použití katalogu obrazů jsou popsány v části ["Katalog](#page-191-0) obrazů pro virtuální optické zařízení" na [stránce](#page-191-0) 184.

### *Určení požadavků na paměťový prostor pro instalaci pomocí katalogu obrazů:*

Instalace pomocí katalogu obrazů vyžaduje dodatečný paměťový prostor pro instalační obrazy. Velikost požadované systémové diskové paměti se liší v závislosti na tom, co instalujete.

Sada médií dodaných společností IBM používá tuto paměť.

| <b>Médium</b> | Přidělená velikost (v megabajtech) |
|---------------|------------------------------------|
| I Base 01     | 472 (V5R3M0)<br>483 (V5R3M5)       |
| B29xx 01      | 533                                |
| B29xx 02      | 456                                |
| B29MM 03      | 678                                |
| B29MM 04      | 397                                |
| $D29xx$ 01    | 424                                |
| D29xx 02      | 522                                |
| D29xx 03      | 489                                |
| D29xx 04      | 421                                |
| D29xx 05      | 309                                |
| $L29xx$ 01    | 411                                |
| $L29xx$ 02    | 516                                |
| Celkem        | 5628                               |

*Tabulka 4. Velikosti pamětí u médií dodaných IBM*

Pokud chcete vypočítat velikost média, které není uvedeno v tabulce, postupujte takto:

- 1. Zaveďte médium do optického zařízení.
- 2. Zadejte příkaz WRKOPTVOL (Práce s optickými nosiči).
- 3. Vyberte volbu 5. Použijte hodnotu *Volume capacity (bytes)* a přidejte 1 MB. Tím získáte přibližnou velikost přidělenou pro toto optické médium.

*Uvolnění prostoru v zaváděcí diskové jednotce pro katalog obrazů:*

<span id="page-44-0"></span>Instalace pomocí katalogu obrazů vyžaduje v zaváděcí diskové jednotce vašeho serveru alespoň 1 074 MB volného prostoru. Pokud používáte katalog obrazů k instalaci softwaru, proveďte následující kroky a zjistěte, kolik volného prostoru máte k dispozici.

- 1. Zadejte příkaz WRKDSKSTS (Work with Disk Status) a zjistěte, zda vaše zaváděcí disková jednotka (jednotka 1) má alespoň 1 074 MB volného prostoru.
	- v Nemáte-li 1 074 MB volného prostoru a přecházíte-li z vydání V5R1, postupujte podle pokynů v PTF SI17565, Optical Support, abyste uvolnili prostor v zaváděcí diskové jednotce.
	- v Přecházíte-li na vyšší verzi z verze V5R2 nebo nahrazujete verzi V5R3 novější aktualizací a nemáte 1 074 MB volného prostoru, musíte mít zavedena a aplikována odpovídající PTF (buď PTF SI17564 u V5R2, nebo PTF SI17566 u V5R3). Pokračujte krokem 2.
- 2. Zadejte příkaz STRASPBAL (Start ASP Balance) a ukončete alokaci pro paměť v zaváděcí diskové jednotce:

STRASPBAL TYPE(\*ENDALC) UNIT(1)

- 3. Zadejte příkaz CHKASPBAL (Check ASP Balance) a prohlédněte si předchozí koncové alokace. Zobrazí se tyto zprávy:
	- Unit 1 is selected for end allocation. (Jednotka 1 je vybrána pro koncovou alokaci.)
	- ASP balancing is not active for ASP 1. (Vyvažování ASP pro ASP 1 není aktivní.)
- 4. Zadejte příkaz STRASPBAL a přesuňte data ze zaváděcí diskové jednotky: STRASPBAL TYPE(\*MOVDTA) TIMLMT(60)
- 5. Zadejte příkaz WRKDSKSTS a sledujte, kdy bude mít disková jednotka 1 074 MB volného prostoru. Nemáte-li dost volného prostoru, zadejte příkaz CHKASPBAL (krok 3) a určete, zda je funkce pro přesun dat stále aktivní.

Když provádíte systémový IPL během přechodu na vyšší verzi, přidělení paměti pro zaváděcí diskovou jednotku není zrušeno.

*Scénář: Příprava na přechod na vyšší verzi nebo nahrazení softwaru pomocí katalogu obrazů:*

Níže je uveden scénář, jak vytvořit katalog obrazů a záznam katalogu obrazů, jak přidat záznam katalogu obrazů a zavést katalog obrazů při přípravě přechodu softwaru V5R2 na V5R3.

*Chcete-li přejít z verze V5R1 na verzi V5R3,* musíte zavést a aplikovat PTF SI17565 pro verzi V5R1 a potom postupovat podle pokynů uvedených v průvodním dopisu PTF pro verzi V5R1.

*Chcete-li provést přechod softwaru z verze V5R2 na verzi V5R3* pomocí katalogu obrazů, zaveďte a aplikujte PTF SI17564 pro verzi V5R2. *Chcete-li provést náhradu softwaru z verze V5R3 na verzi V5R3* novější aktualizací, zaveďte a aplikujte PTF SI17566 pro verzi V5R3. Po aplikaci některých z těchto PTF postupujte podle níže uvedeného postupu.

**Poznámka:** Při náhradě z verze V5R3 na verzi V5R3 zajistěte, aby měla média B29xx\_01 a B29xx\_02 dodaná společností IBM odpovídající identifikátory.

1. **Vytvoření virtuálního optického zařízení**

Chcete-li vytvořit popis zařízení, zadejte:

CRTDEVOPT DEVD(*jméno-virtuálního-zařízení*) RSRCNAME(\*VRT)+ ONLINE(\*YES) TEXT(*textový-popis*)

2. **Logické zapnutí virtuálního optického zařízení**

Zadejte toto:

VRYCFG CFGOBJ(*jméno-virtuálního-zařízení*) CFGTYPE(\*DEV) STATUS(\*ON)

#### <span id="page-45-0"></span>3. **Vytvoření katalogu obrazů**

Vytvořte katalog obrazů pro licencované programy, které chcete nainstalovat. Příkaz CRTIMGCLG (Vytvoření katalogu obrazů) přiřadí katalog obrazů k cílovému adresáři, kde jsou zavedeny optické obrazové soubory.

CRTIMGCLG IMGCLG(*jméno-katalogu*) DIR(*cesta-ke-katalogu*) CRTDIR(\*YES) TEXT(*textový-popis*)

#### 4. **Přidání záznamu do katalogu obrazů**

Přidejte záznam katalogu obrazů pro každé fyzické médium nebo optický obrazový soubor, které máte. Tento krok musíte opakovat pro každý nosič. Měli byste přidávat fyzická média nebo optické obrazové soubory ve stejném pořadí, jako kdybyste z nich chtěli instalovat. Začněte s prvním médiem v seznamu a pokračujte do té doby, až budou vložena všechna média.

Záznamy můžete přidávat buď z optického zařízení, nebo ze stávajícího optického obrazového souboru. Zvolte některou z těchto metod:

Z obrazového souboru:

- v (To je nejrychlejší způsob.) Chcete-li přidat záznam do katalogu obrazů ze souboru integrovaného systému souborů, který již je v adresáři katalogu obrazů, zadejte toto: ADDIMGCLGE IMGCLG(*jméno-katalogu*) FROMFILE(*jméno-souboru*) TOFILE(*\*fromfile*) TEXT(*textový-popis*)
- v Chcete-li přidat záznam do katalogu obrazů ze stávajícího optického obrazového souboru integrovaného systému souborů z jiného adresáře, než je adresář katalogu obrazů, zadejte toto:

```
ADDIMGCLGE IMGCLG(jméno-katalogu)
 FROMFILE(/jméno-adresáře/jméno-adresáře/jméno-souboru)
TOFILE(jméno-souboru nebo *FROMFILE) TEXT(textový-popis)
```
- Z fyzického zařízení:
- v Chcete-li přidat záznam do katalogu obrazů z fyzického optického média za použití optického zařízení označeného OPT01, zadejte toto:

```
ADDIMGCLGE IMGCLG(jméno-katalogu) FROMDEV(OPT01)
 TOFILE(jméno-souboru nebo *GEN) TEXT(textový-popis)
```
**Poznámka:** Chcete-li vytvořit jméno pro parametr TOFILE, zadejte \*GEN. Jestliže chcete vytvořit textový popis z média, zadejte \*GEN.

#### 5. **Zavedení katalogu obrazů**

Pomocí tohoto kroku přiřadíte virtuální optické zařízení ke katalogu obrazů. V daném okamžiku může být ke specifickému virtuálnímu optickému zařízení přiřazen pouze jeden katalog obrazů. Chcete-li zavést katalog obrazů, napište tento příkaz:

LODIMGCLG IMGCLG(*jméno-katalogu*) DEV(*jméno-virtuálního-zařízení*) OPTION(\*LOAD)

### 6. **Ověření, že obrazy jsou ve správném pořadí**

**Upozornění:** Pokud jste se do tohoto místa dostali, protože provádíte kroky z části "Předběžný výběr [licencovaných](#page-46-0) programů, které mají být instalovány" na stránce 39, momentálně tento krok neprovádějte. Budete na jeho provedení přesměrováni později.

Jestliže se připravujete na přechod na vyšší verzi, musíte ověřit, že existují média požadovaná pro přechod na vyšší verzi a že jsou tato média setříděna ve správném pořadí. Musíte také ověřit, že byly akceptovány vaše softwarové smlouvy, že máte dost paměťového prostoru na zaváděcím zdroji a že máte dost rezervované paměti pro interní kód LIC.

Zadejte tento příkaz: VFYIMGCLG IMGCLG(*jméno-katalogu*) TYPE(\*UPGRADE) SORT(\*YES) <span id="page-46-0"></span>Chcete-li ověřit, že jsou tyto obrazy přidány, pomocí jiné metody, zadejte toto: WRKIMGCLGE IMGCLG(*jméno-katalogu*)

Potom stiskněte PF7 a obdržíte výzvu, abyste zadali příkaz VFYIMGCLG. Zadejte \*UPGRADE pro typ a \*YES pro třídicí pole.

Server uloží obrazy ve správném pořadí. (Pokud jste nebyli úspěšní, prostudujte si téma ["Obnova](#page-153-0) katalogu obrazů" na stránce 146.) Standardně se vloží nosič s nejnižším indexem. Potom se vkládají všechny ostatní nosiče. Chcete-li si prohlédnout pořadí obrazů, použijte příkaz WRKIMGCLGE (Práce se záznamy katalogu obrazů): WRKIMGCLGE IMGCLG(*jméno-katalogu*)

Jakmile dokončíte tyto kroky, je katalog obrazů připraven k použití.

## **Povinné: Vytvoření uživatelského seznamu softwaru, který má být nainstalován**

Pomocí volby Připravit na instalaci vytvořte uživatelsky upravený instalační seznam a vyberte licencované programy, které budete chtít nainstalovat.

Dříve než provedete tyto úlohy, musíte provést kroky v tématu ["Povinné:](#page-34-0) Instalace CD-ROM [Prepare](#page-34-0) for install PTFs for V5R1, V5R2 nebo V5R3" na stránce 27.

Volba Připravit na instalaci porovnává programy, které jsou již nainstalovány na serveru, s programy, které se nacházejí na médiu. Poté se vytvoří seznam. Tento seznam obsahuje předem vybrané programy, které budou během instalace nahrazeny. Chcete-li tento seznam upravit, přidejte do něj programy nebo je z něj odeberte podle toho, které z nich chcete instalovat nebo nahradit. Musíte se přesvědčit, zda to, co jste si objednali, může být nahrazeno. Dále ověřte, že na instalačních médiích máte k dispozici všechny nezbytné aktualizace, aby mohla být úspěšně dokončena automatická instalace. Později během přípravných úloh budete muset akceptovat softwarové smlouvy pro tyto licencované programy.

Některé licencované programy ze sady samostatných produktů se v instalačním seznamu pravděpodobně neobjeví. Pokud je v současné době na serveru nainstalováno předchozí vydání těchto licencovaných programů, dojde při přechodu na vyšší verzi k instalaci nových vydání těchto licencovaných programů. Jsou-li tyto programy nové (instalují se poprvé), není možné je přidat do upraveného instalačního seznamu. Můžete je však nainstalovat pomocí metody uvedené v části "Instalace dalších [licencovaných](#page-123-0) programů" na stránce 116 nebo pomocí následujícího postupu.

### **Předběžný výběr licencovaných programů, které mají být instalovány:**

Použijte tento postup při vytvoření a úpravě instalačního seznamu z distribučních médií.

**Poznámka:** Používáte-li katalog obrazů, přejděte k části ["Příprava](#page-43-0) na přechod na vyšší verzi nebo [nahrazení](#page-43-0) softwaru pomocí katalogu obrazů" na stránce 36 a proveďte kroky 1 na [stránce](#page-44-0) 37 až 5 na [stránce](#page-45-0) 38. Pak se vraťte k tomuto tématu. Zadáním následujícího příkazu zajistíte, aby byl první záznam ve stavu zavedení:

LODIMGCLGE IMGCLG(MYCATALOG) IMGCLGIDX(1) OPTION(\*MOUNT)

Následující kroky, které se týkají vkládání nosičů, ignorujte.

- 1. Přihlaste se do systému jako správce systému (uživatelský profil QSECOFR). Používáte-li katalog obrazů, přejděte na krok 3 na [stránce](#page-47-0) 40.
- 2. Uspořádejte optická média pro interní kód LIC, operační systém a licencované programy v pořadí, které je uvedeno v tabulce ["Štítky](#page-199-0) a obsah médií" na stránce 192. Pořadí je

<span id="page-47-0"></span>důležité. Konkrétně, zahrňte pouze optická média I\_BASE\_01, B29xx\_nn, B29MM\_nn, D29xx\_nn, L29xx\_nn a F29xx\_nn. V tuto chvíli do instalačního seznamu nezahrnujte žádná jiná optická média.

- 3. Napište CHGMSGQ QSYSOPR \*BREAK SEV(95), čímž nastavíte frontu zpráv na režim přerušení.
- 4. Může se objevit obrazovka se zprávou. Stiskněte klávesu Enter.
- 5. Napište GO LICPGM a stiskněte klávesu Enter.
- 6. Vyberte volbu 5 (Připravit na instalaci) z menu Práce s licencovanými programy (LICPGM) a stiskněte klávesu Enter. Objeví se obrazovka Prepare for Install.
- 7. Vyberte volbu Work with Licensed Programs for Target Release a stiskněte klávesu Enter. Objeví se obrazovka Work with Licensed Programs for Target Release.
- 8. Postupujte takto:
	- a. Do optického zařízení vložte první optické médium.
	- b. Zadejte hodnotu 1 (Distribution media) do náznaku *Generate list from*.
	- c. Zadejte hodnotu pro optické zařízení nebo virtuální optické zařízení.
	- d. Zadejte cílové vydání pro vydání i5/OS V5R3.
	- e. Stiskněte klávesu Enter.
- 9. Jakmile se objeví obrazovka Display Messages, vložte do optického zařízení další optické médium.

Napište G a stiskněte klávesu Enter.

### **Poznámka:**

- a. Po vložení každého nosiče napište G a stiskněte klávesu Enter.
- b. Pokud nemáte další nosiče nebo pokud chcete ukončit jejich vkládání, napište X a stiskněte klávesu Enter.
- 10. Pokračujte s nahráváním optických médií ve výše uvedeném pořadí, dokud server nepřečte všechny nosiče.

Objeví-li se na obrazovce zpráva Problem occurred loading volume into device nebo zpráva, že na médiu nebyl produkt nalezen, nastala jedna z těchto situací:

- v Zapomněli jste stejné médium v jednotce a server ho znovu načetl.
- v Server měl problémy se čtením nového nosiče, který jste vložili do jednotky.
- 11. Poté, co server načte všechna optická média a zobrazí se zpráva Load next volume in optical device (X G), napište X a stiskněte klávesu Enter. Objeví se obrazovka Work with Licensed Programs for Target Release.

Seznam, který uvidíte, obsahuje licencované programy, které se nacházejí na distribučních optických médiích. Předvolené licencované programy označují, že produkt na distribučním médiu může nahradit produkt, který je nainstalovaný na serveru. (Předvolený znamená, že je produkt označen hodnotou 1 ve sloupci Option.) Ačkoliv se na obrazovce objeví obě verze interního kódu LIC (V5R3M0 a V5R3M5), lze vybrat pouze jednu.

Ověřte, že jste obdrželi všechny licencované programy a placené funkce, které jste si objednali.

- v Pomocí klávesy F11 si můžete zobrazit alternativní obrazovky, které zobrazují podrobnější informace o licencovaných programech. Klávesou F11 můžete přepínat mezi různými pohledy:
	- a. Zobrazit dodatečnou paměť.
	- b. Zobrazit očekávané vydání.
	- c. Zobrazit očekávanou akci.
	- d. Zobrazit volbu produktu.

v Volbou 5 (Display release-to-release mapping) můžete zobrazit, které momentálně nainstalované produkty budou nahrazeny zvoleným produktem.

Možná bude nutné zadat volbu 2 (Merge with additional distribution media) na obrazovce Work with Licensed Programs for Target Release za účelem sloučení existujícího seznamu s informacemi o licencovaných programech na dalších optických médiích. Tato úloha je popsána dále. Pokračujte následujícím krokem.

- 12. Vyberte další licencované programy nebo volitelné části licencovaných programů, které chcete přidat do instalačního seznamu. Napište 1 do sloupce *Option*, a tím jej zahrnete do instalace. Chcete-li vybraný produkt odstranit ze seznamu, vymažte mezerníkem nebo odstraňte hodnotu 1 ve sloupci *Option*.
	- **Poznámka:** Pokud zrušíte označení určité položky, licencovaný program se stejně nainstaluje, pokud zároveň neprovedete kroky uvedené v tématu "Vymazání [licencovaných](#page-52-0) programů během čištění" na stránce 45.

Jakmile dokončíte výběr, stiskněte klávesu Enter. Zpráva v dolní části obrazovky vás vyzve k zadání dalších změn nebo k potvrzení změn stiskem klávesy Enter. Objeví se obrazovka Confirm Target Release Licensed Programs.

- 13. Klávesou Enter potvrďte seznam. Objeví se obrazovka Prepare for Install.
- 14. Vyberte volbu List Licensed Programs Not Found on Media a stiskněte klávesu Enter. Objeví se obrazovka Licensed Programs Not Found On Media.
- 15. Nejsou-li v seznamu vypsány žádné produkty, znamená to, že máte všechna média potřebná k nahrazení vašeho existujícího programového vybavení. Stisknutím klávesy Enter se vrátíte zpět na menu Práce s licencovanými programy. Přejděte na další krok (krok 16), kterým vytvoříte tištěný seznam vybraných licencovaných programů. Pokud se v seznamu vyskytly nějaké produkty, postupujte takto:
	- a. Vymažte licencované programy, které již nejsou podporovány.
	- b. Poté bude zřejmě nutné obstarat si před zahájením instalace jiné licencované programy. Postupujte takto:
		- 1) Zkontrolujte, zda jste náhodou nezapomněli na nějaký optický disk při provádění kroku 8 na [stránce](#page-47-0) 40.
		- 2) Porovnejte štítky na médiích s tabulkami produktů [\("Standardní](#page-201-0) sada produktů" na [stránce](#page-201-0) 194, ["Klíčovaná](#page-203-0) sada produktů" na stránce 196 a ["Vydání](#page-176-0) [licencovaných](#page-176-0) programů a jejich velikost" na stránce 169) a zjistěte, zda byl produkt dodán. Pokud vám nebyl dodán licencovaný program, který jste si objednali, kontaktujte dodavatele softwaru.
		- 3) Jakmile obdržíte produkt nebo najdete médium, použijte distribuční médium a tabulky produktů [\("Štítky](#page-199-0) a obsah médií" na stránce 192 ["Standardní](#page-201-0) sada [produktů"](#page-201-0) na stránce 194, ["Klíčovaná](#page-203-0) sada produktů" na stránce 196 a ["Vydání](#page-176-0) [licencovaných](#page-176-0) programů a jejich velikosť na stránce 169) a doplňte jejich obsah do instalačního seznamu. Pomocí procedury ["Přidání](#page-49-0) dalších [licencovaných](#page-49-0) programů do instalačního seznamu" na stránce 42 vytiskněte seznam produktů, které jste vybrali pro instalaci.
		- 4) Chcete-li změnit instalační seznam, napište 3 (Modify previously generated list) na obrazovce Work with Licensed Programs for Target Release.
- 16. Nepotřebujete-li přidávat do instalačního seznamu žádné další licencované programy, proveďte tento krok nyní. V opačném případě tento krok přeskočte a pokračujte krokem "Přidání dalších [licencovaných](#page-49-0) programů do instalačního seznamu" na stránce 42.
	- a. Na obrazovce Prepare for Install vyberte volbu Display Licensed Programs for the Target Release a stiskněte klávesu Enter.
	- b. Na obrazovce Display Licensed Programs for Target Release zadejte \*PRINT pro výstup a stiskněte klávesu Enter. Tím vytvoříte soubor pro souběžný tisk, který si

můžete vytisknout a používat jako referenci během procesu instalace. Ve spodní části obrazovky by se měla zobrazit zpráva Task to prepare for install successfully completed.

c. Klávesou F3 ukončete práci.

#### <span id="page-49-0"></span>**Přidání dalších licencovaných programů do instalačního seznamu:**

Po vytvoření instalačního seznamu do něho přidejte veškeré další licencované programy, které máte instalovat.

Tuto úlohu provádějte pouze tehdy, když už máte vytvořený instalační seznam softwaru a máte další licencované programy, které do něj chcete přidat.

Tyto další programy mohou být tvořeny pouze jedním produktem uloženým na médiu, které bylo dodáno s vaší objednávkou nebo které bylo posláno samostatně. Na pořadí vkládání dalších optických médií nezáleží.

Do tohoto seznamu nebudou zahrnuty všechny produkty. Patří k nim produkty PRPQ (Programming Request for Price Quotations), produkty LPO (licensed program offerings) a licencované programy v sadě samostatných produktů. Téma "Instalace dalších [licencovaných](#page-123-0) [programů"](#page-123-0) na stránce 116 popisuje, jak nainstalovat tyto produkty po dokončení přechodu na nové vydání.

Používáte-li katalog obrazů, zajistěte zadáním následujícího příkazu, aby byl záznam katalogu obrazů ve stavu zavedení:

LODIMGCLGE IMGCLG(MYCATALOG) IMGCLGIDX(*index\_number*) OPTION(\*MOUNT)

Máte-li více než jeden obraz, zadejte následující příkaz: LODIMGCLGE IMGCLG(MYCATALOG) IMGCLGIDX(*index\_number*) OPTION(\*LOAD)

Chcete-li přidat licencované programy z dalších optických médií do instalačního seznamu, postupujte následovně.

**Poznámka:** Používáte-li katalog obrazů, ignorujte kroky, které se týkají vkládání nosičů.

- 1. Vložte instalační médium, které obsahuje další licencované programy. Počkejte, až zhasne indikátor In Use.
- 2. V menu LICPGM (Práce s licencovanými programy) vyberte volbu 5 (Připravit na instalaci) a stiskněte klávesu Enter. Objeví se obrazovka Prepare for Install.
- 3. Vyberte volbu Work with licensed programs for the target release a stiskněte klávesu Enter. Objeví se obrazovka Work with Licensed Programs for Target Release.
- 4. Vyberte volbu 2 (Merge with additional distribution media) na náznak *Generate list from*, abyste do seznamu mohli přidat obsah daného optického média. Objeví se hodnota cílového vydání stávajícího seznamu.
- 5. Zadejte jméno optického zařízení a stiskněte klávesu Enter.
- 6. Jakmile se objeví obrazovka Display Messages, vložte do optického zařízení další optické médium.

Napište G a stiskněte klávesu Enter.

Po vložení každého nosiče napište G a stiskněte klávesu Enter. Pokud nemáte další nosiče nebo pokud chcete ukončit jejich vkládání, napište X a stiskněte klávesu Enter. Objeví se seznam licencovaných programů.

7. Napište 1 vedle těch dodatečných licencovaných programů nebo volitelných částí, které chcete vybrat, a stiskněte klávesu Enter. Objeví se obrazovka Confirm Licensed Programs for Target Release. Stisknutím klávesy Enter potvrďte seznam.

- <span id="page-50-0"></span>8. Objeví se obrazovka Prepare for Install. Vyberte volbu Display Licensed Programs for the Target Release a stiskněte klávesu Enter.
- 9. Na obrazovce Display Licensed Programs for Target Release zadejte jako výstup \*PRINT a stiskněte klávesu Enter. Tak se vytvoří soubor pro souběžný tisk, který můžete vytisknout a používat ho jako referenční materiál při instalaci.

## **Povinné: Akceptace softwarových smluv**

Pokračováním volby Připravit na instalaci je i nutnost akceptovat ujednání softwarových smluv licencovaných programů předtím, než je možné je instalovat.

Před provedením přechodu na verzi V5R3 systém vyžaduje, abyste akceptovali online softwarové smlouvy pro interní kód LIC a operační systém i5/OS pomocí menu Prepare for Install (Připravit na instalaci). Pokud tyto softwarové smlouvy neakceptujete, nebudete moci pokračovat v přechodu na vyšší verzi interního kódu LIC. Před zahájením přechodu na verzi V5R3 musí být rovněž akceptovány i všechny ostatní licencované programy, které vyžadují smlouvu.

Pokud však provádíte přechod na vyšší verzi z interního kódu LIC verze V5R3M0 na interní kód LIC verze V5R3M5, další akceptace softwarové smlouvy pro interní kód LIC se nevyžaduje. Nebudete-li instalovat žádné licencované programy, můžete toto téma přeskočit.

Chcete-li akceptovat softwarové smlouvy pro licencované programy, u kterých hodláte provést přechod na vyšší verzi, postupujte takto:

- 1. Ujistěte se, že jste provedli kroky uvedené v tématech ["Povinné:](#page-34-0) Instalace CD-ROM [Prepare](#page-34-0) for install PTFs for V5R1, V5R2 nebo V5R3" na stránce 27 a ["Povinné:](#page-46-0) Vytvoření [uživatelského](#page-46-0) seznamu softwaru, který má být nainstalován" na stránce 39. K tomu, abyste mohli provést přechod na vyšší verzi, musí uživatelský seznam obsahovat minimálně interní kód LIC a operační systém i5/OS.
- 2. Napište GO LICPGM a stiskněte klávesu Enter. Objeví se obrazovka Práce s licencovanými programy.
- 3. Z menu Práce s licencovanými programy (LICPGM) vyberte volbu 5 (Připravit na instalaci) a stiskněte klávesu Enter. Objeví se obrazovka Prepare for Install.
- 4. Vyberte volbu pro práci se softwarovými smlouvami. Stiskněte klávesu Enter.

Na zobrazené obrazovce Work with Software Agreements uvidíte všechny licencované programy IBM, které vyžadují akceptaci softwarových smluv, a to, zda byla smlouva akceptována. Na obrazovce se zobrazí pouze licencované programy, které nebyly dosud instalovány.

**Upozornění:** Na seznamu uvidíte alespoň produkty 5722999 \*BASE a 5722SS1 \*BASE. Pokud se objeví zpráva, že není nutno akceptovat softwarové smlouvy pro žádné licencované programy, nepokračujte. Ujistěte se, že jste provedli veškeré předchozí kroky popsané v části "Povinné: Vytvoření [uživatelského](#page-46-0) seznamu softwaru, který má být [nainstalován"](#page-46-0) na stránce 39. Pokud jste tyto kroky skutečně provedli a na seznamu se neobjeví žádné licencované programy, nepokračujte. Kontaktujte podporu IBM.

Máte-li CD-ROM s licencovanými programy od jiných výrobců než IBM a toto CD-ROM nebylo vloženo v době, kdy jste použili volbu pro práci s licencovanými programy pro cílové vydání (krok 7 na [stránce](#page-47-0) 40 v části "Předběžný výběr [licencovaných](#page-46-0) programů, které mají být [instalovány"](#page-46-0) na stránce 39), stiskněte klávesu F22 (Obnovit softwarové smlouvy) a přidejte tyto licencované programy na obrazovku Work with Software Agreements.

5. Vyberte k zobrazení softwarové smlouvy pro licencované programy, které chcete akceptovat, a stiskněte klávesu Enter. Stisknutím klávesy F14 (Akceptovat) akceptujete podmínky softwarové smlouvy. Stisknutím klávesy F15 (Akceptovat vše) zobrazíte seznam všech licencovaných programů, pro které platí stejné podmínky, jaké jsou

obsaženy ve smlouvě, kterou právě čtete. Stisknutím klávesy Enter můžete akceptovat softwarové smlouvy pro všechny licencované programy zobrazené v seznamu.

## **Zajištění, aby server splňoval požadavky na diskovou paměť pro účely přechodu na novou verzi**

Před instalací nebo nahrazením softwaru musíte zajistit, abyste měli k dispozici potřebnou diskovou paměť.

Efektivnějšího využití diskové paměti docílíte, když vymažete ze systému položky, které již nebudete potřebovat, předtím, než budete odhadovat, kolik paměťového prostoru budete potřebovat.

#### **Určení požadovaného paměťového prostoru:**

Dříve než začnete plánovat dobu instalace tohoto vydání, určete dostupný paměťový prostor a paměťový prostor nutný pro toto vydání.

#### **Požadavky na zaváděcí diskovou jednotku**

- v Chcete-li přejít na interní kód LIC verze V5R3M0, musíte mít zaváděcí diskovou jednotku s kapacitou 4 GB nebo nebo větší. (Tato jednotka je v ASP 1 diskovou jednotkou číslo 1.) Pro optimální výkon se doporučuje alespoň 8 GB.
- v Chcete-li přejít na interní kód LIC verze V5R3M5, musíte mít zaváděcí diskovou jednotku s kapacitou 17 GB nebo větší pro každý server nebo logickou část. Informace o přechodu zaváděcí diskové jednotky s ochranou pomocí RAID na vyšší verzi najdete v tématu Kontrolní seznam 11: Přechod zaváděcí diskové jednotky s ochranou pomocí RAID na vyšší verzi v rámci aplikace iSeries Information Center (**Správa systému** → **Správa disků** → **Konfigurace disků** → **Volba správného postupu konfigurace disků** → **Kontrolní seznam 11: Přechod zaváděcí diskové jednotky s ochranou pomocí RAID na vyšší verzi** ). Jinak se obraťte s žádostí o pomoc na vašeho autorizovaného poskytovatele servisu.
- v Procedury popsané v této části nemusí zahrnovat všechny požadavky na paměť, kterou máte nainstalovánu na vašem serveru. Pokud plánujete, že budete při přechodu na vyšší verzi nebo nahrazení softwaru používat katalog obrazů, nezapomeňte si prostudovat téma "Určení [požadavků](#page-43-0) na paměťový prostor pro instalaci pomocí katalogu obrazů" na stránce [36.](#page-43-0)

Chcete-li určit, zda máte dostatek paměťového prostoru pro nové vydání, proveďte následující kroky:

- 1. Napište GO LICPGM. Objeví se obrazovka Práce s licencovanými programy.
- 2. Vyberte volbu 5 (Připravit na instalaci).
- 3. Napište 1 vedle parametru Estimated storage requirements for system ASP. Objeví se obrazovka Estimated Storage Requirements for System ASP.

Zadejte celkovou paměť, která je potřebná pro další aplikace. Zahrňte paměť určenou pro sadu samostatných licencovaných programů, které nebyly zahrnuty do vašeho upraveného instalačního seznamu, a paměť pro programy PRPQ (Programming Request for Price Quotations), produkty LPO (licensed program offerings) a software od jiných dodavatelů.

Výsledek zaokrouhlete směrem nahoru na nejbližší celé číslo. Podívejte se do dokumentace k produktu, kolik další paměti je požadováno. Systém použije toto číslo k výpočtu diskové paměti požadované k instalaci cílového vydání.

Software od jiných dodavatelů zahrňte do kalkulace pouze tehdy, pokud máte v úmyslu jej

uložit do systémového ASP. V publikaci Zálohování a obnova nebo v tématu Zálohování a obnova v rámci aplikace iSeries Information Center můžete vyhledat další informace o systémových ASP.

<span id="page-52-0"></span>4. Stisknutím klávesy Enter přejděte na další obrazovku. Objeví se druhá obrazovka Estimated Storage Requirements for System ASP.

Tato obrazovka ukazuje informace, které budete potřebovat k určení, zda je k dokončení instalace k dispozici dostatek diskové paměti.

- 5. Porovnejte hodnotu údaje *Storage required to install target release* (paměť požadovaná k instalaci cílového vydání) s hodnotou údaje *Current supported system capacity* (aktuálně podporovaná kapacita systému). Pokud je hodnota údaje *Current supported system capacity* větší než hodnota údaje *Storage required to install target release*, můžete v instalaci pokračovat. Je-li tomu naopak, budete pravděpodobně muset přidat další diskové jednotky nebo instalovat méně volitelných programů.
- 6. Stisknutím klávesy Enter se vrátíte na obrazovku Prepare for Install.

Tento postup zopakujte po provedení jakýchkoliv změn v systému, které ovlivňují dostupnou diskovou paměť.

#### **Vyčištění prostoru diskové paměti:**

Vyčistěním systémového paměťového prostoru před začátkem instalace nového vydání získáte více paměťového prostoru pro instalaci.

Chcete-li zachovat hladký chod serveru, přečtěte si téma Základní systémové operace v rámci aplikace iSeries Information Center (**Správa systému** → **Základní systémové operace**).

Pokud chcete vyčistit systém a uvolnit další diskový prostor, postupujte takto:

- v V produktu Provozní asistent použijte volbu automatického čištění. Tak zajistíte, že bude systém zbavován zbytečného nepořádku.
- v Natrvalo [aplikujte](#page-35-0) PTF, která jsou dočasně aplikována ve vašem serveru, pokud jste tak ještě neučinili.
- v Vymažte nepotřebné soubory typu save s PTF a průvodní dopisy. (Použijte k tomu příkaz DLTPTF.)
- v Vymažte všechny softwarové aplikace, které jste nainstalovali z disků CD-ROM s ukázkami softwaru.
- v Proveďte kroky uvedené v tématu "Vymazání licencovaných programů během čištění" pro licencované programy nebo volitelné části, které již nepoužíváte. Další informace najdete v tématech o mazání licencovaných programů v části Kapitola 10, ["Vymazání](#page-148-0) softwaru [souvisejícího](#page-148-0) s operačním systémem i5/OS", na stránce 141.
- v Nechte všechny uživatele provést úlohy v "Čištění [uživatelských](#page-53-0) profilů" na stránce 46. Vymažte všechny nepotřebné uživatelské profily.

#### *Vymazání licencovaných programů během čištění:*

Čištění systému před instalací nového vydání může zahrnovat vymazání některých produktů.

Například již nebudete dále potřebovat některé licencované programy nebo plánujete, že je nebudete nahrazovat. Někdy se může stát, že systém bude vyžadovat vymazání zastaralých produktů předtím, než budete moci instalovat nové vydání. Volba Připravit na instalaci v menu Práce s licencovanými programy (LICPGM) nabízí jednoduchý způsob označení a mazání licencovaných programů, když se připravujete na instalaci nového vydání programového vybavení. Postupujte takto:

1. Vyberte volbu 5 (Připravit na instalaci) na obrazovce Práce s licencovanými programy a stiskněte klávesu Enter. Objeví se obrazovka Prepare for Install.

<span id="page-53-0"></span>2. Ujistěte se, že máte přizpůsobený instalační seznam softwaru. Pokud takový seznam nemáte, přejděte na téma "Povinné: Vytvoření [uživatelského](#page-46-0) seznamu softwaru, který má být [nainstalován"](#page-46-0) na stránce 39; poté se vraťte k tomuto kroku.

Vyberte volbu *Work with Licensed Programs to Delete* a stiskněte klávesu Enter. Objeví se obrazovka Work with Licensed Programs to Delete.

Zobrazí se seznam nainstalovaných produktů, které by měly být vymazány ze systému. Licencované programy se v seznamu mohou objevit z následujících důvodů:

- v Licencované programy by neměly zůstat v systému, protože nejsou cílovým vydáním již nadále podporovány.
- v Licencovaný program je nainstalovaný, ale na optickém distribučním médiu nebyl nalezen žádný produkt, který by jej nahrazoval.
- v Z instalačního seznamu byl odstraněn předvolený licencovaný program, tudíž se jeho asociovaný nainstalovaný produkt objeví na obrazovce. Pokud zůstává nainstalovaný produkt v systému, bude nahrazen licencovaným programem, který se nachází na distribučním médiu.

Stiskněte klávesu F11 (Display reasons), poté stiskněte klávesu Help. Tímto způsobem si zobrazíte důvod, proč jsou jednotlivé produkty uvedeny v seznamu k vymazání. Předtím než cokoliv provedete, si pozorně projděte důvod pro výmaz.

3. Jakmile jste si jisti, které produkty mají být vymazány, uložte si jejich kopii pomocí volby 1 (Save) pro případ, že byste je někdy znovu potřebovali. Poté použijte volbu 4 (Delete) k vymazání produktů ještě před nainstalováním cílového vydání softwaru. Volba 4 maže produkty ze systému okamžitě.

### *Čištění uživatelských profilů:*

Dříve než zahájíte přechod na nové vydání, měli byste vyčistit uživatelské profily a objekty, které jsou vlastněny uživatelskými profily.

**Upozornění:** Neprovádějte mazání uživatelských profilů dodaných od IBM (jedná se o profily, které začínají písmenem Q).

## **Chcete-li vyčistit uživatelské profily, zařiďte, aby se všichni uživatelé přihlásili a provedli toto:**

- 1. Na příkazový řádek operačního systému i5/OS napište WRKOBJOWN. Objeví se obrazovka Work with Objects by Owner. Je na ní uveden seznam všech objektů, které vlastní daný uživatel. Volbou 4 (Delete) smažte objekty, které již nejsou nadále potřeba.
- 2. Napište WRKSPLF pro výpis všech souborů pro souběžný tisk vlastněných uživatelem. Vymažte všechny soubory pro souběžný tisk, které již nepotřebujete.

Pokud toto nemohou uživatelé provést, můžete vyčistit uživatelské profily takto:

- 1. Přihlaste se do systému jako správce systému (uživatelský profil QSECOFR).
- 2. Z menu Práce s licencovanými programy (napište GO LICPGM), vyberte volbu 5 (Připravit na instalaci).
- 3. Na obrazovce, která se objeví, vyberte volbu pro práci s uživatelskými profily. Objeví se obrazovka Práce s uživatelskými profily.
- 4. Volbou 12 (Práce s objekty dle vlastníka) zobrazíte objekty, které jsou vlastněny uživatelskými profily.

Nejdříve si klávesou F21 (Výběr úrovně pomoci) změňte úroveň pomoci na Intermediate (střední) a pak proveďte následující.

- v U každého uživatelského profilu vymažte objekty, které již nepotřebujete.
- v Příkazem WRKSPLF SELECT(\*ALL) vymažte všechny soubory pro souběžný tisk, které již nepotřebujete.

<span id="page-54-0"></span>5. Vymažte uživatelské profily, které již nepotřebujete.

## **Povinné: Alokace dodatečného prostoru pro interní kód LIC**

Interní kód LIC vydání V5R3 vyžaduje více paměťového prostoru než v předchozích vydáních.

Přesné množství dodatečné paměti bude záviset na tom, které vydání je aktuálně nainstalované a které se bude instalovat. Interní kód LIC verze V5R3M5 vyžaduje více paměti než interní kód LIC verze V5R3M0. Pokud váš server nebo logická část tento dodatečný prostor nemají, přechod na vyšší verzi se zastaví během instalace interního kódu LIC.

Pomocí rozhraní API QLPALCSP (Allocate Licensed Internal Code Space) můžete zjistit, zda je k dipozici dost vyhrazené paměti, a v případě potřeby alokovat dodatečný paměťový prostor a opravit jiné případné chyby. Zadejte toto:

CALL PGM(QLPALCSP) PARM('V5R3M*n' 's'*)

Platné hodnoty pro *n* jsou 0 nebo 5.

Platné hodnoty pro *s* jsou 0 nebo 1:

- v Při hodnotě 0 se u interního kódu nastaví indikátor tak, že dodatečný paměťový prostor nutný pro konkrétní vydání bude alokován v průběhu dalšího IPL. Tato hodnota také způsobí, že interní kód LIC ukončí veškeré požadavky na alokaci paměťového prostoru kvůli předchozímu volání rozhraní QLPALCSP s parametrem Start space allocation nastaveným na hodnotu 1. V tomto okamžiku IPL nemusíte provést, ale musíte ho provést předtím, než začnete provádět přechod na vyšší verzi.
- v Při hodnotě 1 se u interního kódu nastaví indikátor tak, že dodatečný paměťový prostor nutný pro konkrétní vydání bude alokován okamžitě. Paměťový prostor, který nelze alokovat, když je server v provozu, bude alokován při příštím IPL. Tato volba se doporučuje, chcete-li minimalizovat délku doby, kterou zabere provedení této operace při příštím IPL.

Další informace o rozhraní API QLPALCSP najdete v tématu Rozhraní API v aplikaci iSeries Information Center (**Programování** → **Rozhraní API**).

### **Výběr konfigurace disku**

Jestliže používáte k přechodu na vyšší verzi metodu automatické instalace a nechcete, aby byly přidány nenakonfigurované diskové jednotky, jsou k dispozici PTF, která vám umožní nastavit volbu konfigurace disku.

*Provádíte-li přechod z verze V5R1 nebo V5R2 na verzi V5R3* a chcete změnit konfiguraci disků, přečtěte si pokyny v tématu "Instalace volitelných PTF pro výběr [konfigurace](#page-34-0) disků" na [stránce](#page-34-0) 27.

*Pokud v současné době pracujete se systémem ve verzi V5R3* a chcete nahradit operační systém, můžete zachovat aktuální konfiguraci disků tímto postupem:

- 1. Napište GO LICPGM a stiskněte klávesu Enter.
- 2. Z menu Práce s licencovanými programy (LICPGM) vyberte volbu 5 (Připravit na instalaci) a stiskněte klávesu Enter. Objeví se obrazovka Prepare for Install.
- 3. Vyberte volbu pro zachování konfigurace disků a stiskněte klávesu Enter. Zobrazí se obrazovka Keep Disk Configuration.
- 4. Na obrazovce Keep Disk Configuration napište \*YES a stiskněte klávesu Enter.

## <span id="page-55-0"></span>**Odhad doby přechodu na vyšší verzi nebo nahrazení**

Možná budete potřebovat odhadnout čas nutný pro přechod na vyšší verzi nebo nahrazení softwaru.

Chcete-li vypočítat odhad této doby, prostudujte si téma "Odhady doby instalace [softwaru"](#page-181-0) na [stránce](#page-181-0) 174.

## **Příprava konzole na instalaci softwaru**

Než budete instalovat nové vydání softwaru, prostudujte si tyto informace ohledně konzole.

Ačkoliv můžete u většiny serverů použít twinaxiální konzoli, IBM doporučuje, abyste pro verzi V5R3 použili buď produkt Operations Console, nebo HMC (Hardware Management Console) for eServer. Požadavky na twinaxiální konzoli, na produkt Operations Console a na počítače (PC) najdete v tématu Připojení k serveru iSeries v rámci aplikace iSeries Information Center. Přecházíte-li z twinaxiální konzole na produkt Operations Console, nainstalujte pomocí CD ROM *iSeries Setup and Operations, SK3T-4098-02*, produkt Operations Console předtím, než budete instalovat nové vydání.

Používáte-li twinaxiální konzoli, proces instalace softwaru očekává, že systémová konzole je připojena k portu 0 na adrese 0 prvního řadiče pracovní stanice. Hardware by měl být ve většině případů takto definován. Měli byste ověřit, zda je konzole připojena k portu 0 na adrese 0.

Plánujete-li migraci produktu Operations Console, můžete to udělat před přechodem na vyšší verzi nebo po něm. Plánujete-li migraci produktu HMC (Hardware Management Console), proveďte to po úplné instalaci systému. Další informace o tom jak používat jako konzoli operačního systému i5/OS produkt HMC najdete v tématu HMC (Hardware Management Console) v aplikaci IBM eServer Hardware Information Center (**Správa serveru** → **HMC (Hardware Management Console)**).

U všech serverů ověřte, že máte u konzole správně nastavenou hodnotu režimu konzole. Kromě toho můžete zadat, že konzoli LAN nebo konzoli HMC operačního systému i5/OS převezme v případě zrušení jejich spojení jiná konzole. Chcete-li ověřit hodnotu režimu konzole, proveďte tyto kroky:

- 1. Vstupte do Dedicated Service Tools (DST).
- 2. Vyberte **Work with DST environment**.
- 3. Vyberte **System Devices**.
- 4. Vyberte **Console mode**.

Aktuální hodnota je zobrazena ve vstupním poli. Ověřte, že je nastavení správné. Nulová hodnota znamená, že režim konzole nebyl nastaven a může kolidovat s procesem automatické instalace. Hodnota režimu konzole musí mít jednu z těchto hodnot.

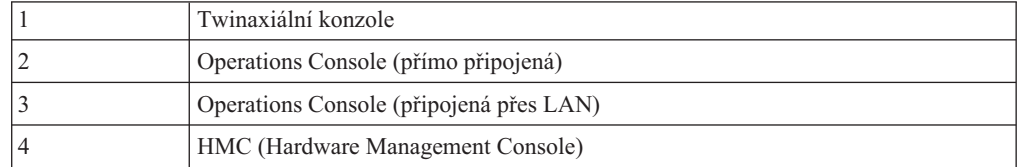

Během instalace nebo přechodu na V5R3 bude použit typ konzole určený touto hodnotou.

Obrazovka režimu konzole také obsahuje volbu, která povoluje, aby vaši konzoli 5250 (nezahrnuje twinaxiální konzoli) převzala jiná konzole. Když je tato volba zapnutá, systém se v případě selhání nezastaví, ale pokračuje v provozu bez přerušení. Další informace najdete v tématu Převzetí a obnova konzole v aplikaci IBM eServer Hardware

Information Center (**Správa konzolí, rozhraní a terminálů** → **Správa konzolí i5/OS** → **Produkt Operations Console** → **Koncepce, pokyny a požadavky** → **Převzetí a obnova konzole**).

Používáte-li produkt Operations Console, proveďte před instalací verze V5R3 na váš server následující kroky:

v Prostudujte si téma Operations Console v rámci aplikace iSeries Information Center (**Připojení k serveru iSeries** → **Operations Console**). Chcete-li si prohlédnout nejnovější informace o produktu Operations Console, podívejte se na webové stránky [produktu](http://www.ibm.com/servers/eserver/iseries/clientaccess/qnaopcons.htm) [Operations](http://www.ibm.com/servers/eserver/iseries/clientaccess/qnaopcons.htm) Console

(http://www.ibm.com/servers/eserver/iseries/clientaccess/qnaopcons.htm).

- IBM doporučuje, abyste aktualizovali produkt IBM eServer iSeries Access for Windows na verzi V5R3 ještě před převedením operačního systému i5/OS na vyšší verzi. Další informace najdete v tématu Instalace a nastavení v rámci aplikace iSeries Information Center (**Připojení k serveru iSeries** → **iSeries Access for Windows** → **Instalace a nastavení**).
- v Používáte-li konfiguraci produktu Operations Console s lokální konzolí přímo připojenou k serveru, musí být adaptér použitý pro kabelové připojení na určité pozici. Je možné použít adaptér 2699, 2721, 2742, 2745, 2771 nebo 2793. Pozice závisí na modelu serveru podle následující tabulky:

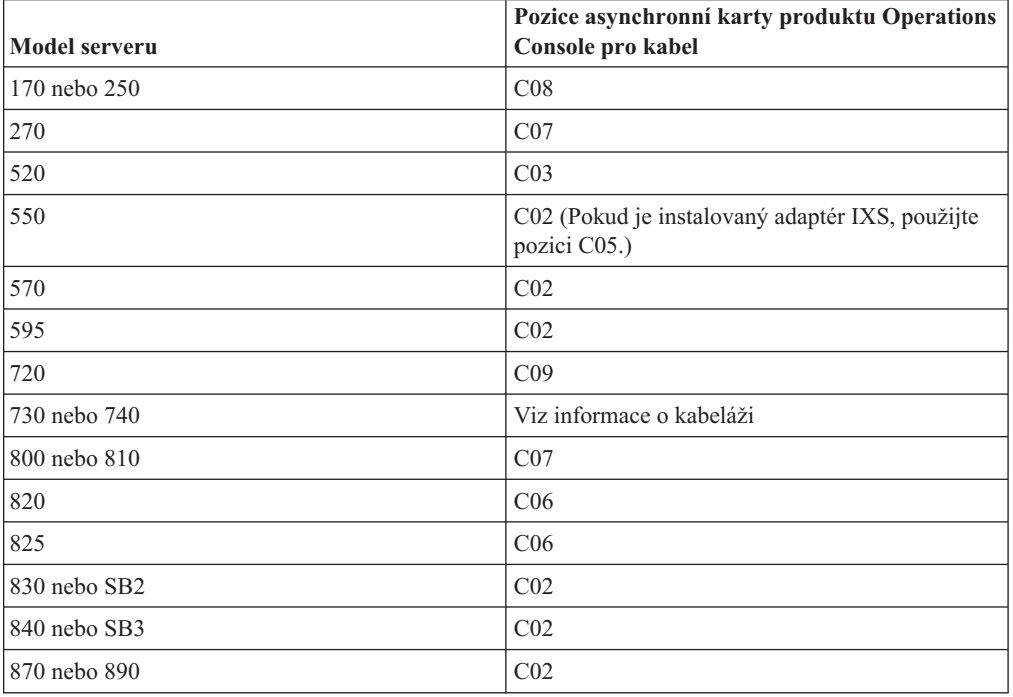

*Tabulka 5. Pozice karty*

v Když obdržíte přechod na nové vydání operačního systému i5/OS, dodaná ID uživatelů servisních nástrojů (kromě 11111111) budou zablokována. Pro všechny přechody na vyšší verze a instalace je potřeba vytvořit spojení mezi serverem a PC s produktem Operations Console pomocí hodnoty 11111111 (osm jedniček) jak pro ID uživatele servisních nástrojů tak pro předvolené heslo. Tím bude zajištěna úspěšná autentizace následujících připojení klienta k serveru. To je především důležité pro automatické instalace.

Nedodržení výše uvedených kroků může způsobit, že konzole nebude během přechodu na vyšší verzi nebo během instalace správně fungovat.

## **Příprava na přechod produktu IBM Cryptographic Access Provider na vyšší verzi**

Při přechodu na vyšší verzi server automaticky neodstraňuje předchozí verze produktu Cryptographic Access Provider. Chcete-li nainstalovat správnou verzi tohoto licencovaného programu pro V5R3, prostudujte si tyto informace.

Chcete-li přejít na produkt IBM Cryptographic Access Provider 128-bit for iSeries, 5722-AC3 a momentálně máte na serveru buď produkt 5769-AC1 (Cryptographic Access Provider 40-bit for AS/400), nebo 5722-AC2 (Cryptographic Access Provider 56-bit for AS/400), musíte před instalací produktu 5722-AC3 odstranit předchozí verzi produktu. Ve vydání V5R3 lze používat libovolnou z těchto verzí licencovaného programu. Na serveru může být nainstalována v daném okamžiku pouze jediná.

## **Zastavení serveru Integrated xSeries Server for iSeries a ostatních aplikačních serverů**

Máte-li nainstalovaný server Integrated xSeries Server, musíte jej před zahájením procesu instalace zastavit.

Pokud je na vašem serveru aktivní Integrated xSeries Server for iSeries (dříve označovaný jako Integrated Netfinity Server), může instalační proces selhat. Ukončení práce serveru ukončí také operační systém a všechny aplikace, které jsou na serveru spuštěny.

V rámci prevence si zaznamenejte prostředky asociované s hardwarem. Příslušné pokyny najdete v tématu Přechod licencovaného programu IBM iSeries Integration for Windows Server na vyšší verzi v rámci aplikace iSeries Information Center (**Integrovaná operační prostředí** → **Prostředí Windows na serveru iSeries** → **Instalace a konfigurace** → **Přechod licencovaného programu IBM iSeries Integration for Windows Server na vyšší verzi**).

Dříve než ukončíte práci serveru Integrated xSeries Server, uvědomte o plánovaném kroku uživatele. "Kontrolní seznam: [Dokončení](#page-84-0) přechodu na vyšší verzi nebo nahrazení" na stránce [77](#page-84-0) obsahuje pokyny ke spuštění serveru poté, co jste dokončili instalaci.

Chcete-li ukončit práci serveru Integrated xSeries Server, postupujte takto:

- 1. Napište GO NWSADM na příkazový řádek jazyka CL operačního systému i5/OS. Objeví se obrazovka Network Server Administration.
- 2. Vyberte volbu 3 (Stop a network server).

Ostatní aplikační servery, jako například Lotus Domino Enterprise Server for AS/400 (5769-LNT), musí být před přechodem softwaru na vyšší verzi zastaveny.

## **Ukládání serveru**

Dříve než zahájíte přechod na nové vydání, měli byste mít záložní kopii vašeho serveru.

Zálohu serveru nemusíte provádět tehdy, máte-li aktuální záložní kopii serveru, kterou je možné použít k obnově původního stavu v případě selhání. Tuto záložní kopii si ponechte do té doby, než znovu uložíte celý server. Informace o tom, jak provádět strategii zálohování a také postup, jak automaticky zálohovat celý server najdete v aplikaci iSeries Information Center, v tématu Zálohování serveru (**Správa systému** → **Zálohování a obnova** → **Zálohování serveru**).

- 1. Před zahájením procesu ukládání serveru pro účely obnovy určete optické nebo páskové zařízení pro alternativní IPL.
- 2. Ukládejte server pomocí zařízení pro alternativní IPL.

Pásky vytvořené příkazem SAVSYS (Uložení systému) není možné použít pro proces automatické instalace. Tyto pásky také neobsahují úplnou zálohu.

**Poznámka:** Když přechod na nové vydání interního kódu LIC zahájíte, musíte ho dokončit. Pokud přechod na vyšší verzi nedokončíte a chcete-li se vrátit na předchozí vydání operačního serveru, je potřeba provést inicializaci disků a znovu načíst server s využitím záložních pásek, které byly vytvořeny příkazem GO SAVE (volba 21) těsně před zahájením přechodu na vyšší verzi.

# **Přechod na vyšší verzi nebo nahrazení softwaru pomocí automatické instalace**

Tyto pokyny použijete, pokud budete chtít provést náhradu interního kódu LIC, operačního systému IBM i5/OS a licencovaných programů, které jsou aktuálně nainstalovány na vašem serveru s vydáním V5R3, pomocí metody automatické instalace.

## **Než zahájíte automatickou instalaci**

Předtím, než budete provádět přechod na nové vydání operačního systému i5/OS, ověřte tyto body.

- 1. Ověřte, že toto je správné téma, které máte použít při přechodu na vyšší verzi softwaru. Pomocí tématu ["Podporovaná](#page-21-0) vydání pro přechod na vyšší verzi i5/OS (OS/400)" na [stránce](#page-21-0) 14 určete, která vydání jsou podporována pro přechod na vydání V5R3. Seznamte se s posloupností kroků, které je třeba použít pro přechod na vyšší verzi nebo nahrazení vydání na serveru nebo logické části - viz Kapitola 5, ["Přechod](#page-30-0) na vyšší verzi nebo nahrazení operačního systému i5/OS a [souvisejícího](#page-30-0) softwaru", na stránce 23.
- 2. Pokud měníte primární jazyk, musíte před zahájením instalace znát další pokyny. Určitě si přečtěte téma ["Globalizace](#page-24-0) a instalace softwaru" na stránce 17. Nemůžete změnit primární jazyk na ten, který máte aktuálně instalovaný jako sekundární jazyk. Před změnou sekundárního jazyka na jazyk primární musíte sekundární jazyk ze systému odstranit.
- 3. Dříve než zahájíte přechod na vyšší verzi, proveďte přípravné úkoly uvedené v části "Příprava na přechod na vyšší verzi nebo nahrazení [softwaru"](#page-30-0) na stránce 23. Aby mohlo k přechodu na vyšší verzi dojít, je nutné, abyste pomocí voleb Připravit na instalaci akceptovali softwarové smlouvy interního kódu LIC a operačního systému i5/OS. Před přechodem na vydání V5R3 musíte také pomocí voleb Připravit na instalaci přidělit dodatečný prostor pro interní kód LIC.
- 4. Plánujete-li k instalaci používat katalog obrazů (virtuální optické zařízení), přečtěte si téma "Příprava na přechod na vyšší verzi nebo [nahrazení](#page-43-0) softwaru pomocí katalogu [obrazů"](#page-43-0) na stránce 36, které popisuje, jak vytvořit zařízení, katalog obrazů a záznam do katalogu obrazů.
	- **Poznámka:** Informace o přechodu z verze V5R1 na verzi V5R3 jsou dostupné prostřednictvím PTF SI10553 pro verzi V5R1 (Optical Support). Toto PTF obsahuje specifické pokyny pro použití katalogů obrazů a virtuálního optického zařízení.

Chcete-li k přechodu z verze V5R2 na verzi V5R3 použít katalog obrazů, proveďte tyto kroky:

- a. Zaveďte a aplikujte požadované PTF SI10563 pro verzi V5R2.
- b. Proveďte kroky uvedené v části "Příprava na přechod na vyšší verzi nebo [nahrazení](#page-43-0) [softwaru](#page-43-0) pomocí katalogu obrazů" na stránce 36. Alespoň jeden den před vlastní instalací proveďte krok 6 na [stránce](#page-45-0) 38. Zajistíte tak, aby byla instalační média k dispozici.
- 5. Před přechodem na verzi V5R3 musíte ověřit, zda je správně nastavena hodnota režimu konzole. Informace o konzoli ověřte v tématu "Příprava konzole na instalaci [softwaru"](#page-55-0) na [stránce](#page-55-0) 48.
- 6. Plánujete-li použití logických částí, nebo je již používáte, prostudujte si tato témata:
	- Plánování logických částí:
		- Pro modely IBM eServer 5xx si přečtěte téma Plánování logických částí i5/OS v aplikaci IBM eServer Hardware Information Center (**Rozdělení serveru na logické části** → **Vytváření logických částí pro i5/OS** → **Plánování logických částí i5/OS**).
		- Informace pro modely iSeries 8xx a dřívější najdete v tématu Plánování logických částí v aplikaci iSeries Information Center (**Správa systému** → **Logické části** → **Vytváření logických částí pomocí produktu iSeries Navigator** → **Plánování logických částí**).
	- v V rámci primární logické části nebo konzole HMC (Hardware Management Console) můžete vidět referenční kódy:
		- Pro modely IBM eServer 5xx získáte další informace v tématu Správa logických částí i5/OS v aplikaci IBM eServer Hardware Information Center (**Rozdělení serveru na logické části** → **Vytváření logických částí pro i5/OS** → **Správa logických částí i5/OS**).
		- Informace pro modely iSeries 8xx a dřívější najdete v tématu Správa logických částí v aplikaci iSeries Information Center (**Správa systému** → **Logické části** → **Vytváření logických částí pomocí produktu iSeries Navigator** → **Správa logických částí**).
	- v Alternativní zařízení IPL v rámci logické části:
		- Plánujete-li použití zařízení pro alternativní IPL v logické části u modelů IBM eServer 5xx, přečtěte si téma Správa logických částí i5/OS v aplikaci IBM eServer(TM) Hardware Information Center (**Rozdělení serveru na logické části** → **Vytváření logických částí pro i5/OS** → **Správa logických částí i5/OS**).
		- Informace pro modely iSeries 8xx a dřívější najdete v tématu Správa logických částí v aplikaci iSeries Information Center (**Správa systému** → **Logické části** → **Vytváření logických částí pomocí produktu iSeries Navigator** → **Správa logických částí**).
- 7. Používáte-li alternativní instalační zařízení, ujistěte se, že je alternativní instalační zařízení aktivováno. Prostudujte si téma ["Alternativní](#page-193-0) instalační zařízení" na stránce 186, které uvádí další informace o nastavení alternativního instalačního zařízení. Pokud neplánujete použití alternativního instalačního zařízení a aktuálně máte jedno nakonfigurované, musíte před instalací nového vydání vymazat informace o konfiguraci tohoto alternativního instalačního zařízení.

## **Nahrazení softwaru pomocí automatické instalace**

Proces automatické instalace nahrazuje všechny produkty, které jsou aktuálně nainstalovány a které byly aktualizovány.

Chcete-li přidat nové produkty, buď před provedením těchto procedur automatické instalace použijte volbu 5 (Připravit na instalaci) v menu Práce s licencovanými programy (napište příkaz GO LICPGM), nebo po automatické instalaci použijte volbu 11 (Instalovat licencované programy) v menu LICPGM. Možná budete chtít vymazat některé produkty, které nebudete po dokončení instalace potřebovat.

Během provádění těchto kroků se na obrazovce ovládacího panelu nebo na virtuálním ovládacím panelu, případně konzoli HMC (Hardware Management Console), zobrazují referenční kódy (známé také jako systémové referenční kódy neboli kódy SRC). Svítí-li kontrolka System Attention a objeví se referenční kód začínající A6, znamená to, že systém čeká na vaši reakci na zprávu nebo na to, až uvedete zařízení do připraveného stavu. Pokud je v této publikaci uváděn referenční kód obsahující xx (například A6xx 6001), znamená to, že se místo xx může vyskytnout jakákoliv kombinace znaků. Konzole může referenční kódy zobrazit také během instalace interního kódu LIC. Další informace o referenčních kódech najdete v části ["Referenční](#page-170-0) kódy pro instalaci softwaru" na stránce 163.

Než začnete s přechodem na vyšší verzi, je nutné abyste použili volbu Připravit na instalaci a akceptovali v režimu online softwarové smlouvy pro licencované programy (včetně interního kódu LIC a operačního systému i5/OS), které plánujete nainstalovat. Kromě toho budete muset přidělit dodatečný paměťový prostor pro interní kód LIC. Tyto úkoly jsou popsány v částech "Povinné: Akceptace [softwarových](#page-50-0) smluv" na stránce 43 a ["Povinné:](#page-54-0) Alokace [dodatečného](#page-54-0) prostoru pro interní kód LIC" na stránce 47. Pokud tyto kroky neprovedete, nebude přechod na vyšší verzi dokončen.

Používáte-li katalog obrazů, musíte nejprve provést kroky 1 na [stránce](#page-44-0) 37 až 5 na [stránce](#page-45-0) 38 v tématu "Příprava na přechod na vyšší verzi nebo [nahrazení](#page-43-0) softwaru pomocí katalogu [obrazů"](#page-43-0) na stránce 36. Pak se vraťte k tomuto tématu. Následující kroky, které se týkají vkládání nosičů, ignorujte.

1. Pokud používáte k instalaci katalog obrazů (virtuální optické zařízení), proveďte tento krok nejméně jeden den před skutečnou instalací. Pokud katalog obrazů nepoužíváte, přejděte na krok 2.

Chcete-li ověřit, že jsou záznamy v katalogu obrazů uspořádány ve správném pořadí a že všechny obrazy jsou ve stavu zavedení, zadejte tento příkaz:

WRKIMGCLGE IMGCLG(*jméno-katalogu*)

Zajistěte, aby byl katalog ve stavu připravenosti a aby všechny záznamy katalogu obrazů byly ve stavu zavedení (stav loaded nebo mounted). Chcete-li setřídit a ověřit katalog obrazů pro instalaci, stiskněte PF7 a obdržíte výzvu, abyste zadali příkaz VFYIMGCLG. Zadejte \*UPGRADE pro typ a \*YES pro třídicí pole.

Další metodou jak setřídit a ověřit katalog obrazů je zadat následující příkaz, který uvede obrazy do správného pořadí. Standardně se vloží nosič s nejnižším indexem. Potom se vkládají všechny ostatní nosiče.

VFYIMGCLG IMGCLG(*jméno-katalogu*) TYPE(\*UPGRADE) SORT(\*YES)

Když zkontrolujete, že jsou obrazy ve stavu zavedení, pokračujte krokem 3 na [stránce](#page-61-0) [54.](#page-61-0)

- 2. Uspořádejte instalační média, ze kterých plánujete provést instalaci, v následujícím pořadí (možná nebudete mít všechna tato média). Média B29xx\_01 a B29xx\_02 dodaná společností IBM musí mít odpovídající identifikátory.
	- a. I\_BASE\_01 Licensed Internal Code for OS/400
	- b. B29xx\_01 OS/400
	- c. B29xx\_02 OS/400 bezplatné volby
	- d. B29MM\_03 OS/400 bezplatné volby
	- e. B29MM\_04 OS/400 bezplatné volby
	- f. D29xx\_01OS/400 bezplatné volby
	- g. D29xx\_02 OS/400 bezplatné volby
	- h. D29xx\_03 OS/400 bezplatné volby
	- i. D29xx\_04 OS/400 bezplatné volby
	- j. D29xx\_05 OS/400 bezplatné licencované programy
	- k. L29xx\_01 placené licencované programy
	- l. L29xx\_02 placené licencované programy
	- m. F29xx\_01 jednotlivé licencované programy

Uchovejte si následující instalační média pro pozdější použití:

- a. N29xx\_01 Secondary Language Media
- b. Cydddvrm\_01 Cumulative PTF Package (pokud bylo objednáno)

c. SK3T-4091 iSeries Information Center

Popis optických médií je uveden v části ["Štítky](#page-199-0) a obsah médií" na stránce 192.

- <span id="page-61-0"></span>3. Ověřte si, že je systémová jednotka zapnuta. Je-li systémová jednotka vypnuta, přejděte na téma "Spuštění z [vypnutého](#page-170-0) stavu" na stránce 163 a proveďte uvedený postup. Tato procedura vám sdělí, kdy se sem máte vrátit.
- 4. Na konzoli se ujistěte, že máte funkční spojení se serverem.
- 5. Vložte do instalačního zařízení, které je pro server definováno, první nosič instalačních médií, který obsahuje interní kód LIC. (Používáte-li média dodaná IBM, je tento nosič označen I\_BASE\_01.) Až budete během těchto procedur vyzváni serverem, vložte další nosič. Počkejte, až zhasne indikátor In Use. Také zajistěte, abyste ze zařízení odebrali jiná média, která nejsou zahrnuta do této procedury.
	- a. Používáte-li páskové zařízení místo optického zařízení, ověřte, že je páskové zařízení logicky zapnuto a přiděleno k vašemu systému.
	- b. Používáte-li zařízení, které je aktivováno jako alternativní instalační zařízení, vložte do primárního zařízení médium s interním kódem LIC a do alternativního instalačního zařízení vložte své instalační médium. Pokud obě média neobsahují stejnou úroveň vydání interního kódu LIC, instalace selže. Další informace najdete v části ["Alternativní](#page-193-0) instalační zařízení" na stránce 186.
- 6. Pomocí ovládacího panelu nastavte režim na **Normal**.

#### **Pouze pro logické části**

Pomocí virtuálního ovládacího panelu (obrazovka Work with Partition Status v primární logické části nebo obrazovka Partition Status v systémech s konzolí HMC) nastavte režim na **Normal**. Rovněž je nutné, abyste ještě před provedením IPL v kroku 8 vybrali zařízení pro alternativní IPL. **Poznámky:**

- 1. Pokud jste pro logickou část ještě nenastavili zařízení pro alternativní IPL, podívejte se do online nápovědy v produktu IBM iSeries Navigator.
- 2. Pokud chcete k výběru zařízení pro alternativní IPL v logické části použít jinou metodu, použijte informace uvedené v tématu "Přehled: [Alternativní](#page-193-0) instalační zařízení" na stránce 186.
- 7. Pokud jste již dříve neprovedli IPL za účelem přidělení dodatečného paměťového prostoru pro interní kód LIC (což je povinné) nebo za účelem změny konfigurace disků (což je volitelné), musíte tento IPL provést nyní, a to před vypnutím serveru nebo logické části.
	- **Poznámka:** Nevíte-li jistě, zda byl přidělen dodatečný prostor pro interní kód LIC, proveďte kroky uvedené v části "Povinné: Alokace [dodatečného](#page-54-0) prostoru pro interní kód LIC" na [stránce](#page-54-0) 47. Pokud byl dodatečný prostor přidělen, obdržíte zprávu Allocating additional space is not necessary.

Jestliže k přechodu na vyšší verzi používáte katalog obrazů a v tomto kroku jste provedli IPL, musíte provést krok 5 na [stránce](#page-45-0) 38 v části ["Scénář:](#page-44-0) Příprava na přechod na vyšší verzi nebo [nahrazení](#page-44-0) softwaru pomocí [katalogu](#page-44-0) obrazů" na stránce 37 a pak se vrátit sem k dalšímu kroku.

- 8. Vypněte server nebo logickou část.
	- v Přecházíte-li z V5R1 na V5R3 a používáte-li k instalaci katalog obrazů (virtuální optické zařízení), použijte PTF SI10553 (Optical Support) pro V5R1 a postupujte podle pokynů v průvodním dopisu.
	- v Přecházíte-li z V5R2 na V5R3 a používáte-li k instalaci virtuální optické zařízení, ujistěte se, že jste zavedli a aplikovali PTF SI10563. Potom napište tento příkaz: PWRDWNSYS OPTION(\*IMMED) RESTART(\*YES) IPLSRC(\*IMGCLG) IMGCLG(*jméno-katalogu*)
	- v Provádíte-li jiný přechod na vyšší verzi, napište následující příkaz:

PWRDWNSYS OPTION(\*IMMED) RESTART(\*YES) IPLSRC(D)

**Poznámka:** Máte-li nenakonfigurované diskové jednotky, pak provedení tohoto kroku standardně provede automatickou konfiguraci diskových jednotek. Pokud nechcete, aby byly nenakonfigurované diskové jednotky přidány do ASP, postupujte podle pokynů v tématu "Instalace [volitelných](#page-34-0) PTF pro výběr [konfigurace](#page-34-0) disků" na stránce 27.

Stiskněte klávesu Enter. Vypnutí by v rámci tohoto kroku mohlo trvat přibližně 15 minut. Oblast pro zobrazování dat ovládacího panelu i nadále zobrazuje referenční kódy.

- 9. Pokud jste neprovedli požadované přípravné kroky pro akceptování softwarových smluv nebo přidělení dodatečného prostoru pro interní kód LIC, zobrazí se chybové zprávy. Postupujte podle pokynů na obrazovce a poté znovu začněte instalovat.
- 10. Pokud se rozsvítí kontrolka System Attention a na obrazovce pro zobrazení dat na ovládacím panelu se zobrazí některý z referenčních kódů uvedených v části ["Referenční](#page-170-0) kódy pro instalaci [softwaru"](#page-170-0) na stránce 163, postupujte podle pokynů pro tento referenční kód. Máte-li logické části, zobrazují se referenční kódy v primární logické části nebo na konzoli HMC.
- 11. Zobrazí-li se obrazovka Alternate Installation Device Failed, nachází se v systému aktivované alternativní instalační zařízení. Buď nebylo před instalací deaktivováno, nebo není zařízení jinak připraveno. Proveďte jednu z níže uvedených akcí:
	- v Chcete-li pokračovat v instalaci s optickým médiem, stiskněte klávesu Enter.
	- v Chcete-li použít alternativní instalační zařízení, poznamenejte si zprávu v dolní části obrazovky.

Stiskněte klávesu F12 (Zrušit). Na ovládacím panelu se zobrazí referenční kód B608 1105. Na základě informací uvedených v tématu "Časté [referenční](#page-171-0) kódy pro instalaci [softwaru"](#page-171-0) na stránce 164 se rozhodněte, jak pokračovat.

12. Pokud používáte k přechodu na vyšší verzi optické médium nebo pásku, zobrazí se na konzoli obrazovka Licensed Internal Code - Status. Po úplném dokončení může být konzole po dobu asi 5 minut prázdná a může se zobrazit obrazovka IPL in Progress. Na tyto obrazovky nemusíte reagovat.

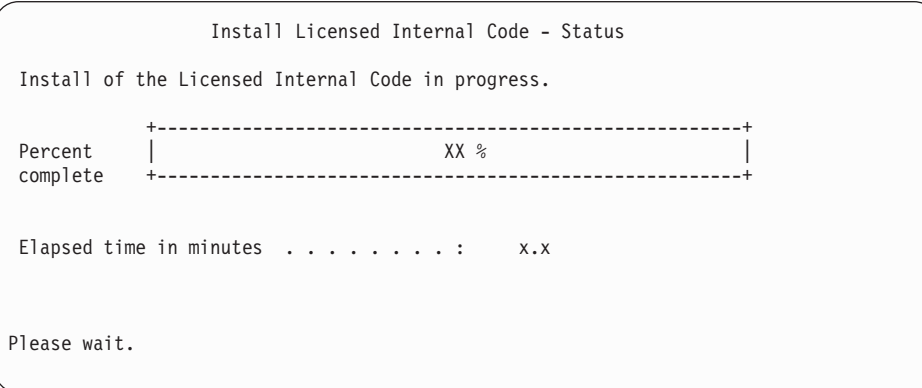

Pokud používáte k přechodu na vyšší verzi katalog obrazů (virtuální optické zařízení), zobrazí se stavové zprávy, které indikují postup instalace interního kódu LIC:

- a. C6xx41DC je stavový referenční kód, který indikuje, jak postupuje dekomprimace interního kódu LIC. xx indikuje procento uskutečněné dekomprimace. Není potřeba provádět žádnou akci.
- b. C6xx41CC je stavový referenční kód, který indikuje, jak postupuje instalace interního kódu LIC. Hodnota xx indikuje procento nainstalovaného interního kódu LIC. Není potřeba provádět žádnou akci.

13. Pokud používáte k přechodu na vyšší verzi optické médium nebo pásku a dojde k chybě, může se zobrazit obrazovka, která bude vyžadovat odpověď. Proveďte potřebný krok, který je uveden na obrazovce.

Pokud používáte k přechodu na vyšší verzi katalog obrazů a dojde k chybě, prostudujte si téma ["Obnova](#page-153-0) katalogu obrazů" na stránce 146, které uvádí kroky k zajištění obnovy.

Po určité době (kdy proces instalace začne instalovat operační systém) se na konzoli zobrazí některé obrazovky. Jedna z obrazovek je nazvána Licensed Internal Code IPL in Progress. Některé kroky IPL mohou trvat dlouhou dobu (několik hodin nebo ještě déle) v závislosti na tom, jak rozsáhlá obnova dat se musí v systému provést. Poslední zpráva, která by se měla zobrazit na obrazovce IPL in Progress, je Start the Operating System.

- 14. Až vás systém požádá o další nosič, vložte další nosič v pořadí.
	- **Poznámka:** Pokud vás systém nevyzve k vložení dalšího nosiče nebo zobrazí-li se zpráva Media command failed, vyjměte nosič I\_BASE\_01 a vložte nosič B29xx\_01. Vyberte volbu 1 (Attempt to install the operating system again) a pokračujte v instalaci.

Během procesu instalace můžete být o vložení dalšího nosiče požádáni několikrát. Pokud obdržíte zprávu, která se týká zařízení QINDEV, nejprve zařízení připravte. Poté stiskněte klávesu Enter a pokračujte.

15. Během procesu instalace se zobrazí obrazovky s informacemi o stavu. Obrazovka stavu instalace zde uvedená uvádí, kolik z celkové instalace je dokončeno a kolik z instalace stále zbývá k dokončení. Na tyto obrazovky s uvedením stavu nemusíte reagovat. Mezi fázemi (stage) 4 a 5 je obrazovka určitou dobu prázdná.

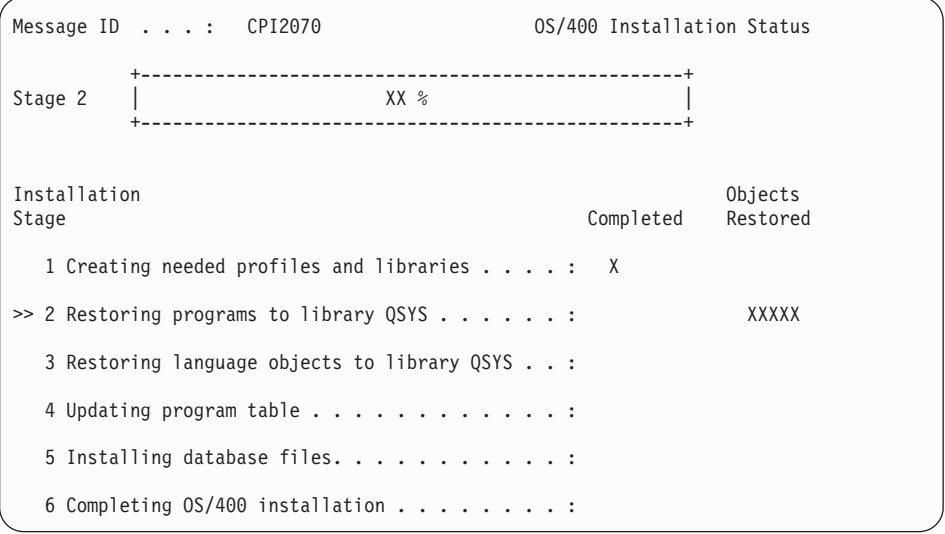

16. Mohou se zobrazit stavové obrazovky. Stavové obrazovky ukazují stav licencovaných programů a objektů typu jazyk během jejich instalace do systému. Na tyto obrazovky s uvedením stavu nemusíte reagovat.

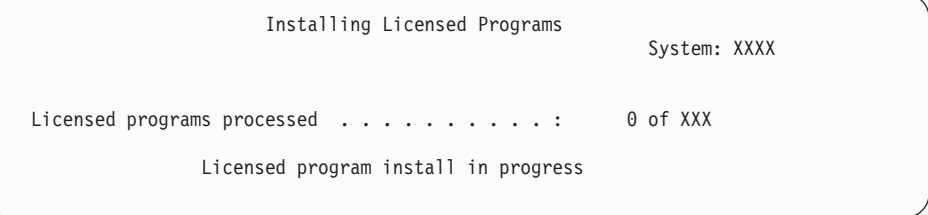

Následující obrazovka je příkladem obrazovky, která se zobrazí během procesu instalace.

```
Installing Licensed Programs
                                                          System: XXXX
Licensed programs processed . . . . . . . . . . : X of XXX
Licensed
Program Option Description<br>5722SS1 2 0S/400 - Online Information 2924
                  0S/400 - Online Information
```
Tato obrazovka zobrazuje, které licencované programy a volitelné části licencovaných programů jsou zpracovávány. Poté, co jsou objekty typu \*PGM a \*LNG zpracovány, ukazuje obrazovka celkový počet zpracovaných licencovaných programů.

17. Následující zpráva by se mohla objevit v případě, že je server připraven na další nosič, který obsahuje licencované programy. Provádíte-li instalaci z optického média, počkejte na zhasnutí indikátoru In Use a poté odpovězte na zprávu.

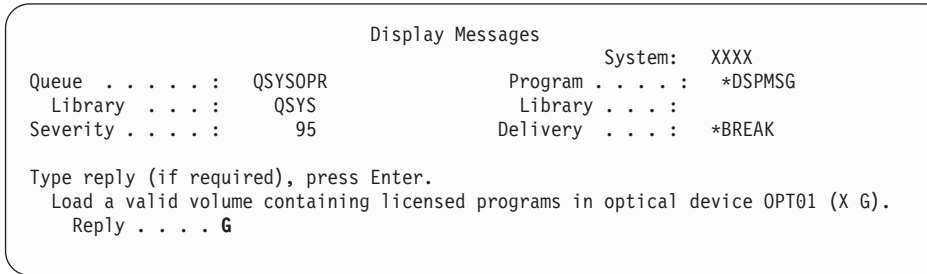

Zaveďte další nosič, který obsahuje licencovanéprogramy a pokračujte v instalaci. Občas budete po krátké době vyzváni k zavedení dalšího nosiče. K tomu obvykle dochází tehdy, kdy jsou licencované programy na nosičích na stejné úrovni, jako licencované programy, které jsou již na počítači nainstalovány.

Napište G a stiskněte klávesu Enter. Po vložení každého nosiče napište G a stiskněte klávesu Enter. Pokud nemáte další nosiče obsahující licencované programy nebo pokud chcete ukončit jejich vkládání, napište X a stiskněte klávesu Enter.

18. Nosič byl načten a licencované programy nyní prochází procesem instalace. I když to může trvat déle, vyčkejte na zobrazení obrazovky Přihlášení. Pokud proběhla instalace úspěšně, zobrazí se přihlašovací obrazovka. (O úspěšnosti automatické instalace se nezobrazí žádná zpráva. Jako potvrzení o úspěchu instalace slouží přihlašovací obrazovka.)

Zobrazí-li se zpráva Automatic installation not complete, přihlašte se pomocí ID uživatele QSECOFR a přejděte na část Kapitola 11, ["Odstraňování](#page-152-0) problémů s instalací [softwaru",](#page-152-0) na stránce 145, s jejíž pomocí určíte příčinu problému.

# **Ověření dokončení automatické instalace**

Chcete-li ověřit, že jste úspěšně dokončili instalaci, postupujte takto.

1. Po dokončení instalace se na konzoli zobrazí obrazovka Přihlášení.

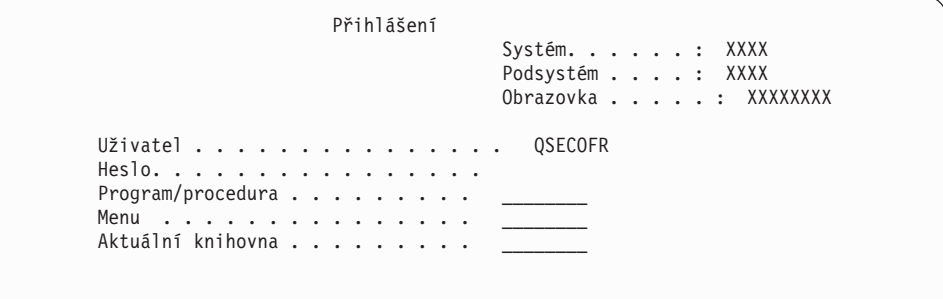

Napište následující údaje a stiskněte klávesu Enter: User: QSECOFR

Password: (napište heslo, je-li třeba.)

2. Na konzoli se zobrazí hlavní menu OS/400 (nebo menu, které jste zvolili jako výchozí menu).

Napište GO LICPGM a stiskněte klávesu Enter.

- 3. Objeví se obrazovka Práce s licencovanými programy. Pomocí klávesy Page Down nebo Roll Up přejděte na třetí obrazovku menu Práce s licencovanými programy. Na konzoli se zobrazí hlavní menu OS/400 (nebo menu, které jste zvolili jako výchozí menu). Napište 50 a stiskněte klávesu Enter.
- 4. Objeví se obrazovka Display Install History. Znaky XX označují předvolené hodnoty.

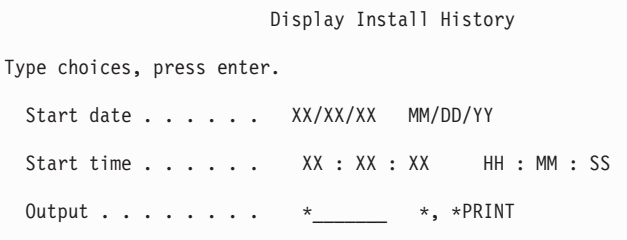

Stiskněte klávesu Enter.

- 5. Podívejte se na zprávy, které se zobrazují na obrazovce Display History Log Contents.
	- v Pokud jste měli nainstalovaný licencovaný program, jehož platnost nebyla společností IBM prodloužena, pravděpodobně nebude nahrazen. Další informace najdete v tématu "Prostředí se [smíšenými](#page-21-0) vydáními" na stránce 14.
	- v Pokud zpráva na obrazovce indikuje selhání licencovaného programu, který je částečně nainstalovaný, přejděte na téma Kapitola 11, ["Odstraňování](#page-152-0) problémů s instalací [softwaru",](#page-152-0) na stránce 145, abyste určili příčinu problému.

V opačném případě stiskněte klávesu F3 (Exit).

6. Ověřte hodnoty stavu instalace licencovaných programů a zkontrolujte kompatibilitu. Je důležité se ujistit, že jsou všechny licencované programy kompatibilní s operačním systémem. Kompatibilitu licencovaných programů můžete zkontrolovat pomocí hodnot stavu instalace.

Použijte volbu 10 (Zobrazit licencované programy) v menu LICPGM a podívejte se na vydání a hodnoty stavu instalovaných licencovaných programů. Je-li hodnota stavu licencovaného programu \*COMPATIBLE, je program připraven k použití. Pokud je hodnota stavu instalace licencovaného programu \*BACKLEVEL, znamená to, že licencovaný program je nainstalován, avšak jeho verze, vydání a modifikace nejsou kompatibilní s aktuálně nainstalovanou úrovní operačního systému.

Podívejte se na téma "Vydání [licencovaných](#page-176-0) programů a jejich velikost" na stránce 169 a ověřte aktuální verzi, vydání a modifikaci licencovaného programu. Téma ["Hodnoty](#page-207-0) stavu [instalace"](#page-207-0) na stránce 200 uvádí popisy možných hodnot stavů nainstalovaných programů.

### **Nyní jste dokončili tuto úlohu.**

- 1. Potřebujete nainstalovat další licencované programy?
	- v **Ne.** Přejděte na další krok.
	- v **Ano.** Přejděte k tématu "Instalace dalších [licencovaných](#page-123-0) programů" na stránce 116 a proveďte příslušné pokyny.
- 2. Potřebujete nainstalovat sekundární jazyk?
	- v **Ne.** Přejděte na další krok.
- v **Ano.** Přejděte k tématu "Instalace [sekundárního](#page-130-0) jazyka" na stránce 123 a proveďte příslušné pokyny.
- 3. Před uvedením do provozu musíte dokončit proces instalace. Přejděte k tématu ["Kontrolní](#page-84-0) seznam: [Dokončení](#page-84-0) přechodu na vyšší verzi nebo nahrazení" na stránce 77 a proveďte příslušné pokyny.

# **Přechod na vyšší verzi nebo nahrazení softwaru pomocí manuální instalace**

Tyto pokyny použijete, pokud budete chtít provést náhradu interního kódu LIC, operačního systému IBM i5/OS a licencovaných programů aktuálně nainstalovaných ve vašem systému s verzí V5R3, a to pomocí metody manuální instalace.

Rovněž můžete změnit primární jazyk systému.

## **Než zahájíte manuální instalaci**

Předtím, než budete provádět přechod na nové vydání operačního systému i5/OS, ověřte tyto body.

- 1. Ověřte, že toto je správné téma, které máte použít při přechodu na vyšší verzi softwaru. Pomocí tématu ["Podporovaná](#page-21-0) vydání pro přechod na vyšší verzi i5/OS (OS/400)" na [stránce](#page-21-0) 14 určete, která vydání jsou podporována pro přechod na vydání V5R3. Seznamte se s posloupností kroků, které je třeba použít pro přechod na vyšší verzi nebo nahrazení vydání na serveru nebo logické části - viz Kapitola 5, ["Přechod](#page-30-0) na vyšší verzi nebo nahrazení operačního systému i5/OS a [souvisejícího](#page-30-0) softwaru", na stránce 23.
- 2. Pokud měníte primární jazyk, musíte před zahájením instalace znát další pokyny. Určitě si přečtěte téma ["Globalizace](#page-24-0) a instalace softwaru" na stránce 17. Nemůžete změnit primární jazyk na ten, který máte aktuálně instalovaný jako sekundární jazyk. Před změnou sekundárního jazyka na jazyk primární musíte sekundární jazyk ze systému odstranit.
- 3. Dříve než zahájíte přechod na vyšší verzi, proveďte přípravné úkoly uvedené v části "Příprava na přechod na vyšší verzi nebo nahrazení [softwaru"](#page-30-0) na stránce 23. Aby mohlo k přechodu na vyšší verzi dojít, je nutné, abyste pomocí voleb Připravit na instalaci akceptovali softwarové smlouvy interního kódu LIC a operačního systému i5/OS. Před přechodem na vydání V5R3 musíte také pomocí voleb Připravit na instalaci přidělit dodatečný prostor pro interní kód LIC.
- 4. Plánujete-li k instalaci používat katalog obrazů (virtuální optické zařízení), přečtěte si téma "Příprava na přechod na vyšší verzi nebo [nahrazení](#page-43-0) softwaru pomocí katalogu [obrazů"](#page-43-0) na stránce 36, které popisuje, jak vytvořit zařízení, katalog obrazů a záznam do katalogu obrazů.
	- **Poznámka:** Informace o přechodu z verze V5R1 na verzi V5R3 jsou dostupné prostřednictvím PTF SI10553 pro verzi V5R1 (Optical Support). Toto PTF obsahuje specifické pokyny pro použití katalogů obrazů a virtuálního optického zařízení.

Chcete-li k přechodu z verze V5R2 na verzi V5R3 použít katalog obrazů, proveďte tyto kroky:

- a. Zaveďte a aplikujte požadované PTF SI10563 pro verzi V5R2.
- b. Proveďte kroky uvedené v části "Příprava na přechod na vyšší verzi nebo [nahrazení](#page-43-0) [softwaru](#page-43-0) pomocí katalogu obrazů" na stránce 36. Alespoň jeden den před vlastní instalací proveďte krok 6 na [stránce](#page-45-0) 38. Zajistíte tak, aby byla instalační média k dispozici.
- 5. Před přechodem na verzi V5R3 musíte ověřit, zda je správně nastavena hodnota režimu konzole. Informace o konzoli ověřte v tématu "Příprava konzole na instalaci [softwaru"](#page-55-0) na [stránce](#page-55-0) 48.
- 6. Plánujete-li použití logických částí, nebo je již používáte, prostudujte si tato témata:
	- Plánování logických částí:
		- Pro modely IBM eServer 5xx si přečtěte téma Plánování logických částí i5/OS v aplikaci IBM eServer Hardware Information Center (**Rozdělení serveru na logické části** → **Vytváření logických částí pro i5/OS** → **Plánování logických částí i5/OS**).
		- Informace pro modely iSeries 8xx a dřívější najdete v tématu Plánování logických částí v aplikaci iSeries Information Center (**Správa systému** → **Logické části** → **Vytváření logických částí pomocí produktu iSeries Navigator** → **Plánování logických částí**).
	- v V rámci primární logické části nebo konzole HMC (Hardware Management Console) můžete vidět referenční kódy:
		- Pro modely IBM eServer 5xx získáte další informace v tématu Správa logických částí i5/OS v aplikaci IBM eServer Hardware Information Center (**Rozdělení serveru na logické části** → **Vytváření logických částí pro i5/OS** → **Správa logických částí i5/OS**).
		- Informace pro modely iSeries 8xx a dřívější najdete v tématu Správa logických částí v aplikaci iSeries Information Center (**Správa systému** → **Logické části** → **Vytváření logických částí pomocí produktu iSeries Navigator** → **Správa logických částí**).
	- v Alternativní zařízení IPL v rámci logické části:
		- Plánujete-li použití zařízení pro alternativní IPL v logické části u modelů IBM eServer 5xx, přečtěte si téma Správa logických částí i5/OS v aplikaci IBM eServer(TM) Hardware Information Center (**Rozdělení serveru na logické části** → **Vytváření logických částí pro i5/OS** → **Správa logických částí i5/OS**).
		- Informace pro modely iSeries 8xx a dřívější najdete v tématu Správa logických částí v aplikaci iSeries Information Center (**Správa systému** → **Logické části** → **Vytváření logických částí pomocí produktu iSeries Navigator** → **Správa logických částí**).
- 7. Používáte-li alternativní instalační zařízení, ujistěte se, že je alternativní instalační zařízení aktivováno. Prostudujte si téma ["Alternativní](#page-193-0) instalační zařízení" na stránce 186, které uvádí další informace o nastavení alternativního instalačního zařízení. Pokud neplánujete použití alternativního instalačního zařízení a aktuálně máte jedno nakonfigurované, musíte před instalací nového vydání vymazat informace o konfiguraci tohoto alternativního instalačního zařízení.

## **Nahrazení interního kódu LIC**

Postupujte podle těchto pokynů, chcete-li nahradit interní kód LIC.

Během provádění těchto kroků se na obrazovce ovládacího panelu nebo na virtuálním ovládacím panelu v primární části, případně konzoli HMC (Hardware Management Console), zobrazují referenční kódy. Svítí-li kontrolka System Attention a objeví se referenční kód začínající A6, znamená to, že systém čeká na vaši reakci na zprávu nebo na to, až uvedete zařízení do připraveného stavu. Pokud je v této publikaci uváděn referenční kód obsahující xx (například A6xx 6001), znamená to, že se místo xx může vyskytnout jakákoliv kombinace znaků. Konzole může referenční kódy zobrazit také během instalace interního kódu LIC. Další informace o referenčních kódech najdete v části ["Referenční](#page-170-0) kódy pro instalaci [softwaru"](#page-170-0) na stránce 163.

Používáte-li katalogy obrazů, musíte nejprve provést kroky 1 na [stránce](#page-44-0) 37 až 5 na [stránce](#page-45-0) [38](#page-45-0) v tématu "Příprava na přechod na vyšší verzi nebo [nahrazení](#page-43-0) softwaru pomocí katalogu [obrazů"](#page-43-0) na stránce 36. Pak se vraťte k tomuto tématu. Následující kroky, které se týkají vkládání nosičů, ignorujte.

1. Pokud používáte k instalaci katalog obrazů (virtuální optické zařízení), proveďte tento krok nejméně jeden den před skutečnou instalací. Pokud katalog obrazů nepoužíváte, přejděte na krok 2.

Chcete-li ověřit, že jsou záznamy v katalogu obrazů uspořádány ve správném pořadí a že všechny obrazy jsou ve stavu zavedení, zadejte tento příkaz:

WRKIMGCLGE IMGCLG(*jméno-katalogu*)

Zajistěte, aby byl katalog ve stavu připravenosti a aby všechny záznamy katalogu obrazů byly ve stavu zavedení (stav loaded nebo mounted). Chcete-li setřídit a ověřit katalog obrazů pro instalaci, stiskněte PF7 a obdržíte výzvu, abyste zadali příkaz VFYIMGCLG. Zadejte \*UPGRADE pro typ a \*YES pro třídicí pole.

Další metodou jak setřídit a ověřit katalog obrazů je zadat následující příkaz, který uvede obrazy do správného pořadí. Standardně se vloží nosič s nejnižším indexem. Potom se vkládají všechny ostatní nosiče.

VFYIMGCLG IMGCLG(*jméno-katalogu*) TYPE(\*UPGRADE) SORT(\*YES)

Když zkontrolujete, že jsou obrazy ve stavu zavedení, pokračujte krokem 3.

- 2. Uspořádejte instalační média, ze kterých plánujete provést instalaci, v níže uvedeném pořadí.
	- **Poznámka:** Možná nebudete mít všechna tato média. Například pokud nahrazujete interní kód LIC a operační systém i5/OS stejné verze a vydání, budete potřebovat pouze média označená I\_BASE\_01, B29xx\_01 a B29xx\_02.
	- a. I\_BASE\_01 Licensed Internal Code for OS/400
	- b. B29xx\_01 OS/400
	- c. B29xx\_02 OS/400 bezplatné volby
	- d. B29MM\_03 OS/400 bezplatné volby
	- e. B29MM\_04 OS/400 bezplatné volby
	- f. D29xx\_01OS/400 bezplatné volby
	- g. D29xx\_02 OS/400 bezplatné volby
	- h. D29xx\_03 OS/400 bezplatné volby
	- i. D29xx\_04 OS/400 bezplatné volby
	- j. D29xx\_05 OS/400 bezplatné licencované programy
	- k. L29xx\_01 placené licencované programy
	- l. L29xx\_02 placené licencované programy
	- m. F29xx\_01 jednotlivé licencované programy

Uchovejte si následující instalační média pro pozdější použití:

- a. N29xx\_01 Secondary Language Media
- b. Cydddvrm\_01 Cumulative PTF Package (pokud bylo objednáno)
- c. SK3T-4091 iSeries Information Center

Popis optických médií je uveden v části ["Štítky](#page-199-0) a obsah médií" na stránce 192.

- 3. Pokud jste již dříve neprovedli IPL za účelem přidělení dodatečného paměťového prostoru pro interní kód LIC (což je povinné) nebo za účelem změny konfigurace disků (což je volitelné), musíte tento IPL provést nyní, a to před vypnutím serveru nebo logické části.
	- **Poznámka:** Nevíte-li jistě, zda byl přidělen dodatečný prostor pro interní kód LIC, proveďte kroky uvedené v části "Povinné: Alokace [dodatečného](#page-54-0) prostoru pro interní kód LIC" na [stránce](#page-54-0) 47. Pokud byl dodatečný prostor přidělen, obdržíte zprávu Allocating additional space is not necessary.

Jestliže k přechodu na vyšší verzi používáte katalog obrazů a v tomto kroku jste provedli IPL, musíte provést krok 5 na [stránce](#page-45-0) 38 v části ["Scénář:](#page-44-0) Příprava na přechod na vyšší verzi nebo [nahrazení](#page-44-0) softwaru pomocí [katalogu](#page-44-0) obrazů" na stránce 37 a pak se vrátit sem k dalšímu kroku.

- 4. Ověřte si, že je systémová jednotka zapnuta. Je-li systémová jednotka vypnuta, přejděte na téma "Spuštění z [vypnutého](#page-170-0) stavu" na stránce 163 a proveďte zde uvedený postup. Tato procedura vám sdělí, kdy se sem máte vrátit.
- 5. Na konzoli se ujistěte, že máte spojení se serverem. Pracujete-li na logické části, ujistěte se, že je konzole této logické části zapnuta.
- 6. Pokud převádíte logickou část na vyšší verzi, ověřte, že tato logická část má přiřazen prostředek pro alternativní IPL. Ve většině případů se jedná o optické zařízení, které podporuje třídu optických médií.

Další informace o vyhledání a výběru prostředku pro alternativní IPL najdete v následujících zdrojích informací:

- v Pro modely IBM eServer 5xx získáte informace v tématu Správa logických částí i5/OS v aplikaci IBM eServer Hardware Information Center (**Rozdělení serveru na logické části** → **Vytváření logických částí pro i5/OS** → **Správa logických částí i5/OS**).
- Pro modely iSeries 8xx a dřívější získáte informace v tématu Správa logických částí v aplikaci iSeries Information Center (**Správa systému** → **Logické části** → **Vytváření logických částí pomocí produktu iSeries Navigator** → **Správa logických částí**).
- 7. Vložte do instalačního zařízení, které je pro server definováno, první nosič instalačních médií, který obsahuje interní kód LIC. (Používáte-li média dodaná IBM, je tento nosič označen I\_BASE\_01.) Až budete během těchto procedur vyzváni serverem, vložte další nosič. Počkejte, až zhasne indikátor In Use. Také zajistěte, abyste ze zařízení odebrali jiná média, která nejsou zahrnuta do této procedury.
	- a. Používáte-li páskové zařízení místo optického zařízení, ověřte, že je páskové zařízení logicky zapnuto a přiděleno k vašemu systému.
	- b. Používáte-li zařízení, které je aktivováno jako alternativní instalační zařízení, vložte do primárního zařízení médium s interním kódem LIC a do alternativního instalačního zařízení vložte své instalační médium. Pokud obě média neobsahují stejnou úroveň vydání interního kódu LIC, instalace selže. Další informace najdete v části ["Alternativní](#page-193-0) instalační zařízení" na stránce 186.
- 8. Pomocí ovládacího panelu nastavte režim na **Manual**. Pokud převádíte logickou část na vyšší verzi, použijte funkci virtuálního ovládacího panelu u primární logické části nebo konzoli HMC. Rovněž je nutné, abyste ještě předtím, než v následujícím kroku provedete IPL, vybrali zařízení pro alternativní IPL.
- 9. Vypněte server nebo logickou část:
	- v Přecházíte-li z V5R1 na V5R3 a používáte-li k tomuto přechodu katalog obrazů (virtuální optické zařízení), použijte PTF SI10553 (Optical Support) pro V5R1 a postupujte podle pokynů v průvodním dopisu.
	- v Přecházíte-li z V5R2 na V5R3 a používáte-li k tomuto přechodu virtuální optické zařízení, ujistěte se, že jste zavedli a aplikovali PTF SI10563. Potom napište následující příkaz a stiskněte klávesu Enter: PWRDWNSYS OPTION(\*IMMED) RESTART(\*YES) IPLSRC(\*IMGCLG) IMGCLG(*jméno-katalogu*)
	- v Provádíte-li jiný přechod na vyšší verzi, napište následující příkaz a stiskněte klávesu Enter:

PWRDWNSYS OPTION(\*IMMED) RESTART(\*YES) IPLSRC(D)

Vypnutí by v rámci tohoto kroku mohlo trvat přibližně 15 minut. Oblast pro zobrazování dat ovládacího panelu i nadále zobrazuje referenční kódy.

10. Pokud se rozsvítí kontrolka System Attention a na obrazovce pro zobrazení dat na ovládacím panelu se zobrazí některý z referenčních kódů uvedených v části ["Referenční](#page-170-0) kódy pro instalaci [softwaru"](#page-170-0) na stránce 163, postupujte podle pokynů pro tento referenční kód.

Pokud převádíte logickou část na vyšší verzi, kontrolka System Attention se nerozsvítí. Referenční kódy logické části musíte monitorovat z primární logické části nebo konzole HMC. Když se stav změní na Failed, jedná se o stejný problém, jako kdyby se rozsvítila kontrolka System Attention pro primární logickou část.

- 11. Plánujete-li k provedení instalace použít katalog obrazů (virtuálního optického zařízení), přejděte na krok 18 na [stránce](#page-73-0) 66.
- 12. Obrazovka Select a Language Group zobrazuje primární jazyk, který je aktuálně nainstalovaný v systému.

**Poznámka:** Instalační média interního kódu LIC nejsou nyní závislá na jazyku. Je důležité, abyste tento krok pečlivě provedli.

```
Select a Language Group
The language feature shown is the language feature
installed on the system.
Attention: To keep the same primary language, ensure that the
media you use for installing the operating system
matches the language feature shown. If the operating
system media does not match what is shown, the
installation process will attempt to install the
operating system in a different language feature than
Licensed Internal Code. This is undesirable.
Type choice, press Enter.
  Language feature . . . . . . . . . . . . . 2924
```
*Chcete-li zachovat stejný primární jazyk,* ověřte si, že zobrazený kód jazyka souhlasí s kódem jazyka vyznačeným na médiu, které obsahuje operační systém. Médium s operačním systémem je označeno B29xx\_nn, kde 29xx označuje kód primárního jazyka.

**Poznámka:** Jazyk, který vyberete, a jazyk operačního systému musí souhlasit. Pokud nesouhlasí, pak v přechodu na vyšší verzi nepokračujte. Ukončete činnost a přivolejte dodavatele softwaru. Dříve než budete pokračovat, obstarejte si správný kód označení jazyka.

> Prostudujte si téma "Verze kódů označení [národních](#page-205-0) jazyků" na stránce [198,](#page-205-0) které uvádí seznam kódů jazyků.

*Chcete-li změnit primární jazyk,* napište kód jazyka, který je uveden na médiu, které obsahuje operační systém.

Stiskněte klávesu Enter.

13. Poté, co zadáte jazykový kód, zobrazí se obrazovka Confirm Language Group.

Confirm Language Group

Language feature . . . . . . . . . . . . . . 2924

Press Enter to confirm your choice for language feature. Press F12 to change your choice for language feature.

Stiskněte klávesu Enter.

14. Zobrazí se obrazovka Install Licensed Internal Code.

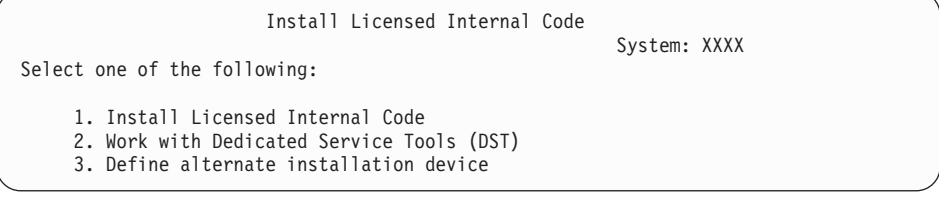

Buď vyberte volbu pro instalaci interního kódu LIC, nebo volbu pro definování alternativního instalačního zařízení:

- v Pokud nepoužíváte alternativní instalační zařízení, napište 1 (Instalovat interní kód LIC). (Funkce alternativního instalačního zařízení podopruje instalaci z optického nebo páskového média, které jste vytvořili. Téma "Přehled: [Alternativní](#page-193-0) instalační [zařízení"](#page-193-0) na stránce 186 popisuje, kdy můžete použít alternativní instalační zařízení.)
- v Máte-li k systému připojené alternativní instalační zařízení, napište 3 a ověřte jeho adresu a určete, zda je aktivované nebo zablokované. Pokračujte dílčí úlohou ověření alternativního instalačního zařízení v kroku 15. Máte-li nakonfigurované alternativní instalační zařízení a nechcete je používat, napište 3 a vymažte informace o konfiguraci alternativního instalačního zařízení. Pokud alternativní instalační zařízení nepoužíváte, přejděte na krok 17 na [stránce](#page-72-0) 65.

Stiskněte klávesu Enter.

15. **Dílčí úloha ověření a výběru alternativního instalačního zařízení:** Zobrazí se obrazovka Select Alternate Installation Device Bus.

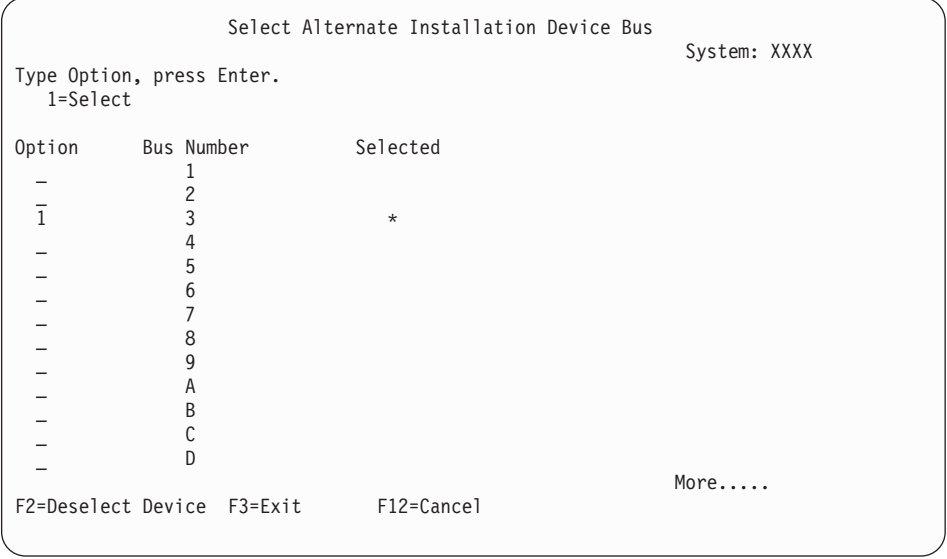

a. Ověřte si, že se vybrané zařízení nachází na správné systémové sběrnici. Napište 1 do pole Options vedle vybrané sběrnice a stiskněte klávesu Enter pro zobrazení
informací o zařízení, které je připojeno ke sběrnici. To může trvat několik minut. Uvidíte-li zprávu No alternate installation device configured, počkejte jednu minutu a aktualizujte obrazovku.

- b. Když se zobrazí obrazovka Select Media Type, vyberte pro pásku volbu 1 nebo pro optické médium volbu 2. Stiskněte klávesu Enter.
- c. Zobrazí se obrazovka Select Alternate Installation Device. Použijte tuto obrazovku k ověření jména zdroje, typu, modelu a sériového čísla zařízení. Následující obrazovka znázorňuje příklad pro páskové zařízení.

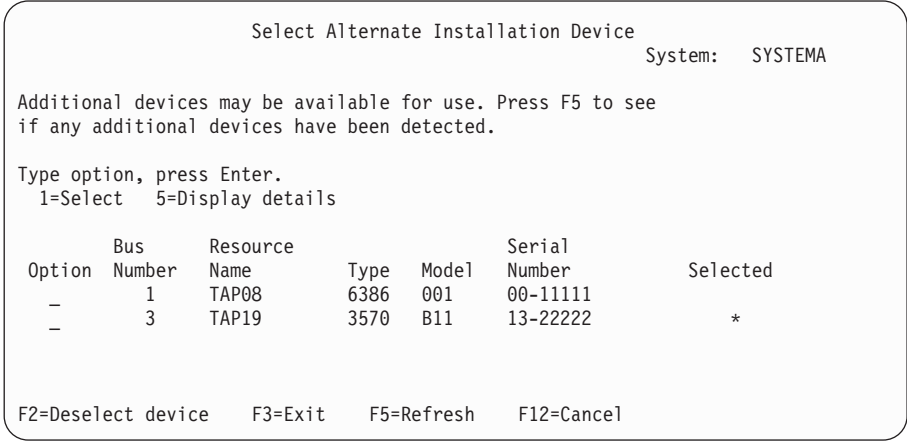

- d. Napište 1 pro výběr zařízení a proveďte potřebné opravy pro výběr, aktivaci nebo zablokování zařízení. Stiskněte Enter pro potvrzení změn.
- e. Zobrazí se zpráva Alternate installation device selected. Stiskněte klávesu F3 pro návrat na obrazovku Install Licensed Internal Code.
- f. Napište 1 a stiskněte klávesu Enter, abyste nainstalovali interní kód LIC.

## **Tím je dokončena dílčí úloha ověření a výběru alternativního instalačního zařízení.**

- 16. Je-li definováno a aktivováno alternativní instalační zařízení, zobrazí se obrazovka Confirm Alternate Installation Device.
	- v Chcete-li provést instalaci z alternativního instalačního zařízení, stiskněte klávesu Enter.
	- v Chcete-li instalovat z optického média, stiskněte klávesu F12 pro zrušení. Zobrazí se obrazovka Licensed Internal Code. Proveďte kroky 14 na [stránce](#page-71-0) 64 a vyberte volbu 3 (Define alternate installation device). Proveďte krok 15 na [stránce](#page-71-0) 64 a deaktivujte alternativní instalační zařízení.
- 17. Na konzoli se zobrazí obrazovka Install Licensed Internal Code (LIC).

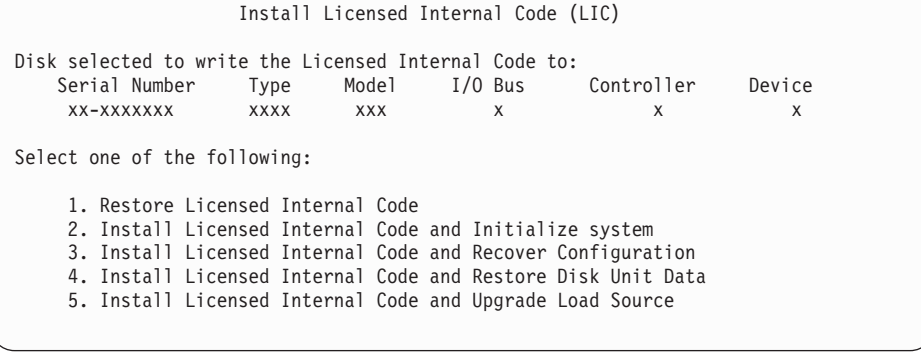

**Upozornění:** Ujistěte se, že jste skutečně zadali volbu 1. Některé jiné volby na obrazovce mažou data ze systému.

Napište 1 (Restore Licensed Internal Code) a stiskněte klávesu Enter.

Pokud jste již dříve neprovedli akceptaci softwarových smluv interního kódu LIC nebo pokud jste nepřidělili dodatečný prostor pro interní kód LIC, zobrazí se chybová zpráva. Postupujte podle pokynů v chybových zprávách. Další informace jsou uvedeny v tématech "Povinné: Alokace [dodatečného](#page-54-0) prostoru pro interní kód LIC" na stránce 47 a "Povinné: Akceptace [softwarových](#page-50-0) smluv" na stránce 43.

18. Na konzoli se zobrazí obrazovka Install Licensed Internal Code - Status. Na tuto obrazovku nemusíte reagovat. Zůstane zobrazena na konzoli maximálně 30 minut.

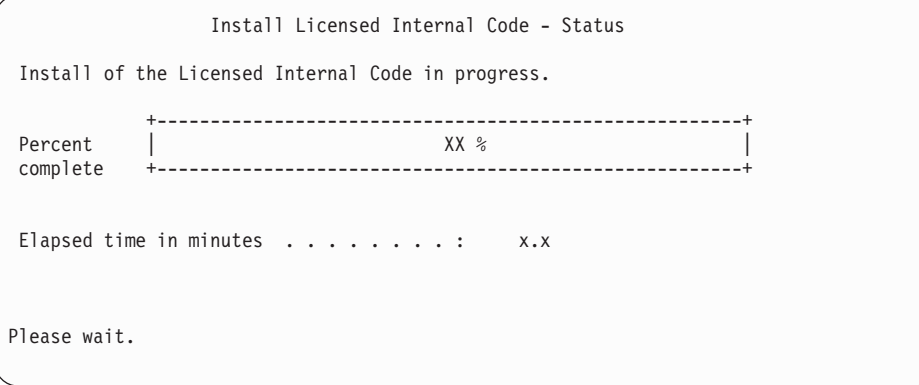

Pokud používáte k přechodu na vyšší verzi katalog obrazů (virtuální optické zařízení), zobrazí se stavové zprávy, které indikují postup instalace interního kódu LIC:

- a. C6xx41DC je stavový referenční kód, který indikuje, jak postupuje dekomprimace interního kódu LIC. xx indikuje procento uskutečněné dekomprimace. Není potřeba provádět žádnou akci.
- b. C6xx41CC je stavový referenční kód, který indikuje, jak postupuje instalace interního kódu LIC. Hodnota xx indikuje procento nainstalovaného interního kódu LIC. Není potřeba provádět žádnou akci.
- 19. Pokud používáte k přechodu na vyšší verzi optické médium nebo pásku a dojde k chybě, může se zobrazit obrazovka, která bude vyžadovat odpověď. Proveďte potřebné kroky podle výzev na obrazovce. Pokud používáte k přechodu na vyšší verzi katalog obrazů a dojde k chybě, prostudujte si téma ["Obnova](#page-153-0) katalogu obrazů" na stránce 146, které uvádí kroky k zajištění obnovy.
- 20. Může se zobrazit obrazovka Disk Configuration Attention Report. Je-li tomu tak, zobrazí se na obrazovce podrobná sestava pro jednotlivé problémy. Na obrazovce Disk Configuration Attention Report stiskněte klávesu Help, chcete-li si zobrazit další informace o vašich volbách. Rovněž se můžete podívat na téma ["Výstražné](#page-168-0) a chybové zprávy týkající se [konfigurace](#page-168-0) disků" na stránce 161.

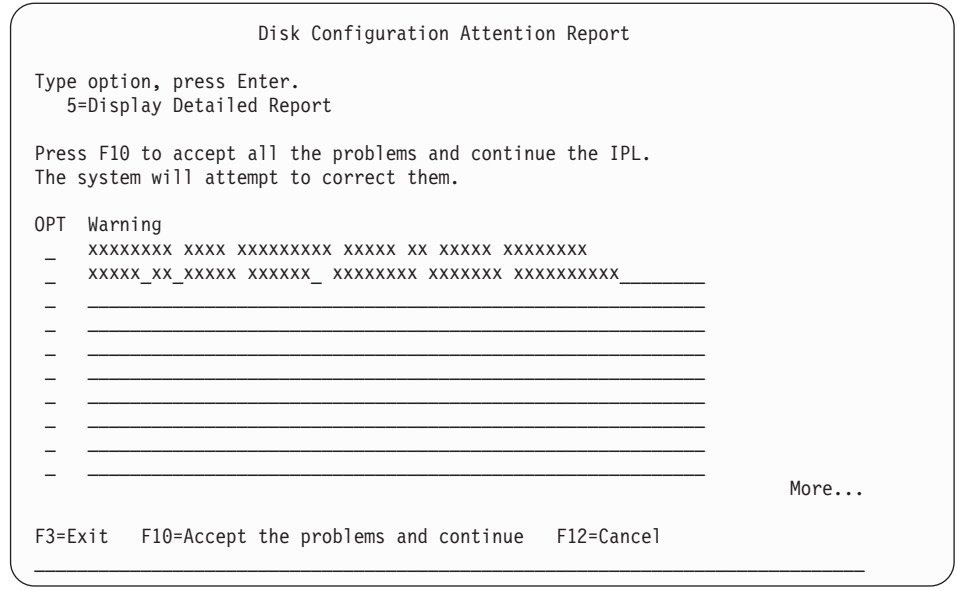

Pokud se na obrazovce zobrazí problém Disk unit not formatted for optimal performance, postupujte takto:

- v Napište 5 a stiskněte klávesu Enter, čímž si zobrazíte sestavu podrobně.
- v Zapište si zobrazené informace. Poté, co bude přechod na vyšší verzi dokončen, budete tyto informace potřebovat pro formátování těchto diskových jednotek za účelem získání optimálního výkonu.
- v Stiskněte klávesu F12, chcete-li akci zrušit a vrátit se zpět na Disk Unit Attention Report.
- v Stiskněte klávesu F10, chcete-li akceptovat problém a pokračovat v IPL.
- 21. Pokud je hodnota režimu konzole nula, zobrazí se obrazovka Accept Console. Pokud se tato obrazovka zobrazí, postupujte následovně:
	- a. Stiskněte klávesu F10, akceptujte aktuální typ konzole. Objeví se obrazovka Accept and Set New Console Type on this IPL. Zobrazí se původní hodnota (nula) a nová hodnota, která má být nastavena (váš aktuální typ konzole).
	- b. Stiskněte klávesu Enter a nastavte novou hodnotu a pokračujte dále podle těchto pokynů.
- 22. Pokud došlo ke změně konfigurace procesoru systému, může v tuto chvíli dojít k zobrazení jiných obrazovek. Poté, co zadáte požadované informace, bude instalace pokračovat a zobrazí se obrazovka IPL or Install the system. Další informace najdete v tématu ["Systémové](#page-207-0) heslo" na stránce 200.
- 23. Po asi deseti minutách se zobrazí obrazovka IPL or Install the System. Interní kód LIC je nyní nainstalovaný. V tuto chvíli nevyjímejte distribuční média.
- 24. Pokud se nezobrazila obrazovka Accept Console v kroku 21, nastavte režim konzole na tuto logickou část:
	- a. Na obrazovce IPL or Install the system vyberte volbu 3, abyste se získali přístup k DST (Dedicated Service Tools).
	- b. Přihlašte se jako správce systému (uživatelský profil QSECOFR / heslo QSECOFR). Na výzvu změňte heslo na takové, které chcete použít pro tuto logickou část.
	- c. Vyberte volbu 5 (Work with DST environment).
	- d. Vyberte volbu 2 (System devices).
	- e. Vyberte volbu 6 (Console mode).
	- f. Vyberte platnou konzoli, kterou máte pro tuto logickou část.
- <span id="page-75-0"></span>**Poznámka:** Používáte-li produkt Operations Console (LAN) jako váš typ konzole, stiskněte na obrazovce ověření klávesu Enter. Chcete-li si prohlédnout konfiguraci sítě, můžete stisknout klávesu F11.
- g. Vyberte 1 (Yes) nebo 2 (No) pro volbu, která povoluje, aby byla konzole přebrána jinou konzolí v případě selhání konzole 5250 (nezahrnuje twinaxiální konzoli). Když je tato volba zapnutá, systém se v případě selhání nezastaví, ale pokračuje v provozu bez přerušení. Další informace najdete v tématu Převzetí a obnova konzole v aplikaci IBM eServer Hardware Information Center (**Správa konzolí, rozhraní a terminálů** → **Správa konzolí i5/OS** → **Produkt Operations Console** → **Koncepce, pokyny a požadavky** → **Převzetí a obnova konzole**).
	- Stiskněte klávesu Enter a poté stiskněte klávesu F3 pro návrat na hlavní menu DST.
- h. Stiskněte klávesu F3 pro ukončení DST a pro návrat na obrazovku IPL or Install the System.

# **Nahrazení operačního systému**

Chcete-li nahradit operační systém IBM i5/OS, postupujte podle těchto pokynů.

1. Na konzoli se zobrazí menu IPL or Install the System.

IPL or Install the System System: XXXX Select one of the following: 1. Perform an IPL 2. Install the operating system 3. Use Dedicated Service Tools (DST) 4. Perform automatic installation of the operating system 5. Save Licensed Internal Code

Zaveďte první nosič instalačních médií, který obsahuje operační systém. (Používáte-li média dodaná IBM, je tento nosič označen B29xx\_01, kde 29xx je identifikátor primárního jazyka.) Až budete během těchto procedur vyzváni serverem, vložte další nosič. Provádíte-li instalaci z optického média, počkejte na zhasnutí indikátoru In Use.

Poté, co nainstalujete nové vydání na aktuální vydání (V5R1 nebo V5R2), dojde k automatickému vypršení hesel všech uživatelských profilů servisních nástrojů, které ještě stále používají předvolená hesla. Jakmile se pokusíte přihlásit nebo přistoupit k servisním nástrojům pomocí těchto profilů, obdržíte zprávu, že heslo vypršelo a že je nutné jej změnit. Postupujte podle náznaků nebo stiskněte příslušnou klávesu (F9), chcete-li změnit heslo pro tento uživatelský profil. Další informace o uživatelských profilech servisních nástrojů najdete v publikaci Rady a nástroje pro zabezpečení serveru

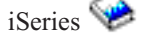

2. Napište 2 (Install the operating system) a stiskněte klávesu Enter. Zobrazí se obrazovka Install Device Type Selection.

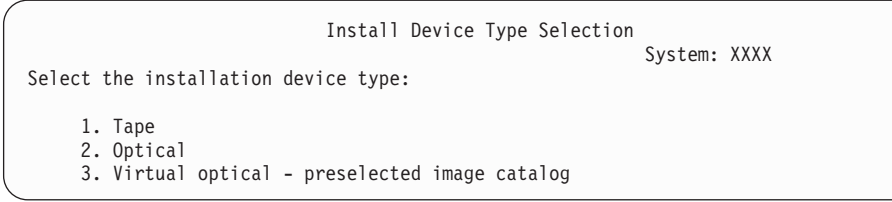

Napište číslo odpovídající vašemu typu zařízení a stiskněte klávesu Enter.

3. Zobrazí se obrazovka Select a Language Group zobrazující primární jazyk, který je aktuálně nainstalován v systému. Tato hodnota by měla souhlasit s kódem jazyka, který je vytištěn na instalačním médiu. Chcete-li nalézt příslušný kód označení vašeho jazyka, prostudujte si téma "Verze kódů označení [národních](#page-205-0) jazyků" na stránce 198.

Select a Language Group System: XXXX Note: The language feature shown is the language feature installed on the system. Type choice, press Enter. Language feature . . . . . . . . . . . . . . . **2924**

Potřebujete-li změnit kód označení, napište čísla kódu jazyka, který chcete nainstalovat. Stiskněte klávesu Enter.

- 4. Na konzoli se objeví obrazovka Confirm Install of OS/400. Stiskněte klávesu Enter.
- 5. Pokud se nezobrazí menu Add All Disk Units to the System, přejděte na krok [7](#page-78-0) na [stránce](#page-78-0) 71.

### 6. **Dílčí úloha přidání diskových jednotek:**

a. Pokud je jakákoliv nenakonfigurovaná disková jednotka, která může být ochráněna pomocí RAID, aktuálně nechráněná, zobrazí se obrazovka Add All Disk Units to the System. Není-li následující obrazovka zobrazená, přejděte na krok 6b na [stránce](#page-77-0) 70.

```
Add All Disk Units to the System
                                                            System: XXXX
Non-configured device parity capable disk units are attached
to the system. Disk units can not be added automatically.
It is more efficient to device parity protect these
units before adding them to the system.
These disk units may be parity enabled and added at SST (OS/400).
Configured disk units must have parity enabled at DST.
Select one of the following:
     1. Perform any disk configuration at SST (OS/400)
     2. Perform disk configuration using DST
```
Je mnohem rychlejší spustit ochranu pomocí RAID na diskových jednotkách v rámci DST, ještě předtím, než jsou diskové jednotky přidány do konfigurace ASP.

Chcete-li spustit RAID na volitelných diskových jednotkách, proveďte následující kroky na obrazovce Add All Disk Units to the System:

- 1) Vyberte volbu 2, abyste provedli konfiguraci disku pomocí DST.
- 2) Přihlašte se na náznak DST (Dedicated Service Tools) a vraťte se na menu Use Dedicated Service Tools (DST).
- 3) Vyberte volbu Work with disk units.
- 4) Vyberte volbu Work with disk configuration.
- 5) Vyberte volbu Work with device parity protection.
- 6) Vyberte volbu Start device parity protection.
- 7) Zobrazí se seznam paritních sad, na kterých je možné spustit ochranu pomocí RAID. Napište 1 na každém řádku paritní sady.
- 8) Může se zobrazit obrazovka Confirm Continuation, která indikuje, že server musí spustit obnovu adresáře. Pokračujte stisknutím klávesy Enter.
- 9) Zobrazí se obrazovka Confirm Starting Device Parity Protection. Zobrazí se seznam diskových jednotek, které budou mít ochranu pomocí RAID. Pokračujte stisknutím klávesy Enter.
- 10) Zobrazí se obrazovka s uvedením postupu, která indikuje stav funkce.
- 11) Vraťte se zpět na obrazovku IPL or Install the System.

<span id="page-77-0"></span>b. Pokud se zobrazí menu Add All Disk Units to the System, může vypadat jako následující příklad.

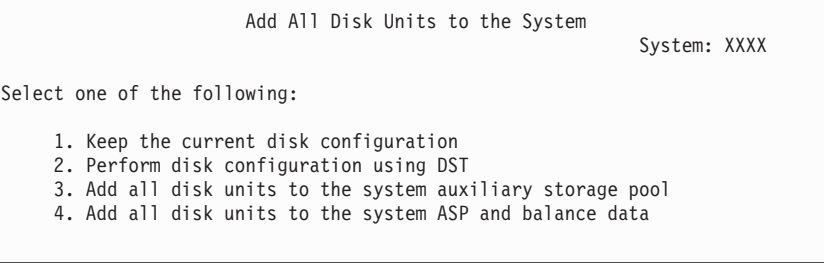

Jestliže nechcete ochranu pomocí RAID, ochranu zrcadlením ani uživatelská ASP, vyberte volbu 3 (Add all disk units to the system auxiliary storage pool). Přidáním diskových jednotek před instalací operačního systému zlepšíte celkovou výkonnost systému, protože je tak operační systém distribuován napříč všemi diskovými jednotkami.

#### **Pouze pro logické části**

Budete-li vytvářet logické části později, není třeba teď provádět konfiguraci všech jednotek. Informace o výběru konfigurace získáte na ověřeném výstupu nástroje LVT (Logical Partition Validation Tool)

poskytovaném společností IBM. Tento nástroj najdete na webových stránkách Logical [Partitioning](http://www.ibm.com/eserver/iseries/lpar) (http://www.ibm.com/eserver/iseries/lpar).

**Poznámka:** Pokud se zobrazí obrazovka Disk Configuration Error Report nebo obrazovka Disk Configuration Warning Report, přejděte na téma "Výstražné a chybové zprávy týkající se [konfigurace](#page-168-0) disků" na stránce [161](#page-168-0) a určete odpovídající akci.

c. Pokud došlo ke konfiguraci disku, mohla by se zobrazit následující obrazovka: Napište 5 vedle problému a stiskněte klávesu Enter a zobrazte si podrobnou zprávu.

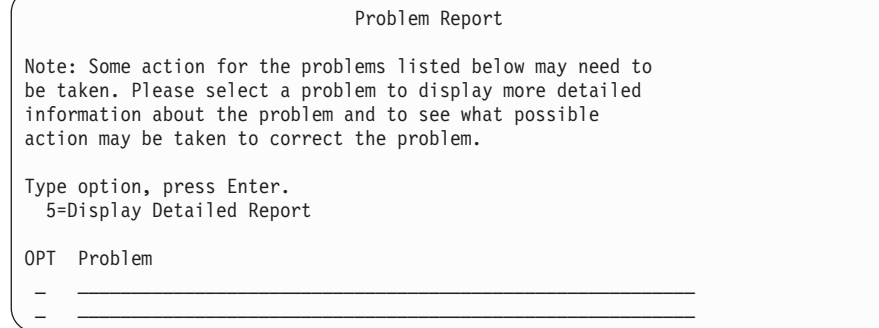

d. Pokud se zobrazí následující obrazovka, může disková jednotka, kterou jste vybrali pro přidání do konfigurace disků, obsahovat nějaká data. Zvolíte-li možnost pokračování, budou veškerá data na vypsaných diskových jednotkách odstraněna.

Ujistěte se, že chcete před pokračováním disk konfigurovat. Postupujte podle pokynů na obrazovce.

Stiskněte klávesu Enter, chcete-li se vrátit na obrazovku Problem Report. Stiskněte klávesu F10, chcete-li pokračovat s dílčí úlohou Add Disk Unit.

<span id="page-78-0"></span>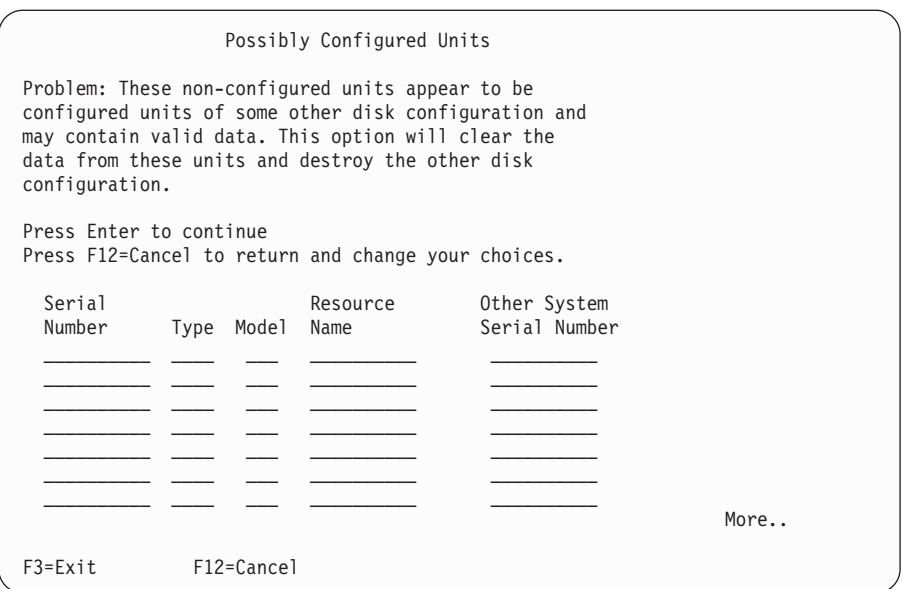

e. Následující obrazovka zobrazuje procento přidaných diskových jednotek. Tato obrazovka nevyžaduje odpověď.

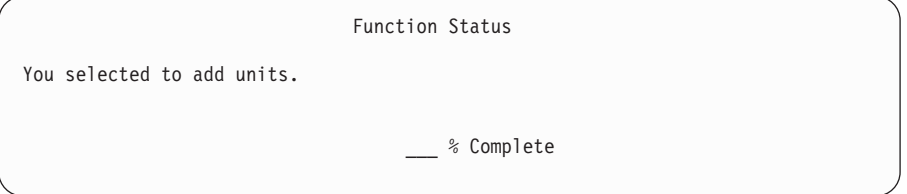

- f. Jakmile je proces dokončen, pokračujte dalším krokem procesu manuální instalace. **Tím je dokončena dílčí úloha přidání diskových jednotek.**
- 7. Na konzoli se zobrazí stavové obrazovky. Na tyto obrazovky s uvedením stavu nemusíte reagovat. Některé kroky IPL mohou trvat dlouho. Doba je závislá na tom, jak obsáhlá obnova dat se musí ve vašem systému provádět.
- 8. Obrazovka Install the Operating System se zobrazí, jakmile je dokončen IPL pro Licensed Internal Code. Hodnoty XX na následující obrazovce označují výchozí hodnoty datumu a času.

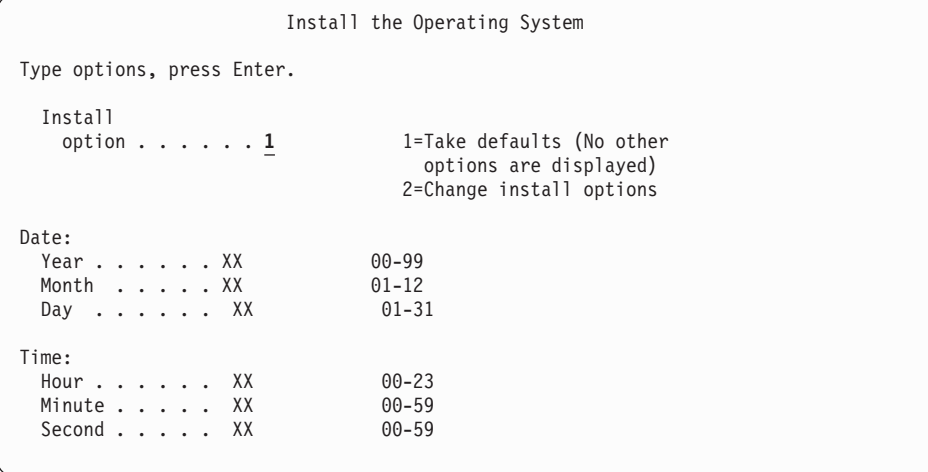

Napište následující údaje a stiskněte klávesu Enter:

Install option 1

Date (Použijte aktuální rok, měsíc a den.) Time (Použijte aktuální čas, 24hodinový systém.)

9. Během procesu instalace se zobrazí stavové zprávy. Na tyto obrazovky nemusíte reagovat. Následuje příklad stavové obrazovky. Tato obrazovka může být zobrazena po dobu 2 hodin i déle. Mezi fázemi (stage) 4 a 5 je obrazovka určitou dobu prázdná.

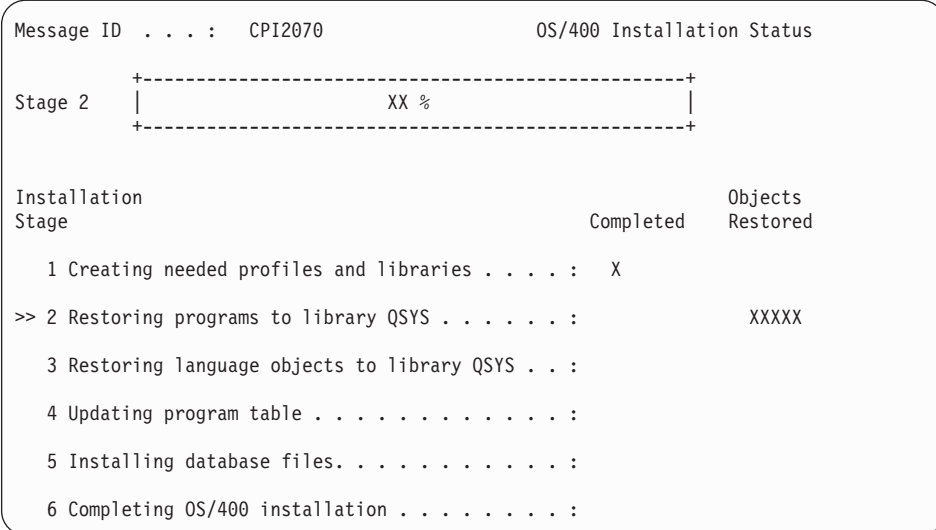

10. Jakmile bude operační systém nahrazen, zobrazí se na konzoli přihlašovací obrazovka.

Dokončili jste instalaci operačního systému i5/OS.

U většiny přechodů na vyšší verzi pokračujte tématem "Nahrazení licencovaných programů". Pokud však nahrazujete software stejné verze a vydání, nenahrazujte žádné další licencované programy. Proveďte úkoly uvedené v tématu "Kontrolní seznam: [Dokončení](#page-93-0) nahrazení [stejného](#page-93-0) vydání" na stránce 86.

# **Nahrazení licencovaných programů**

Chcete-li nahradit licencované programy, postupujte podle těchto pokynů.

1. Tuto úlohu začněte na obrazovce Přihlášení.

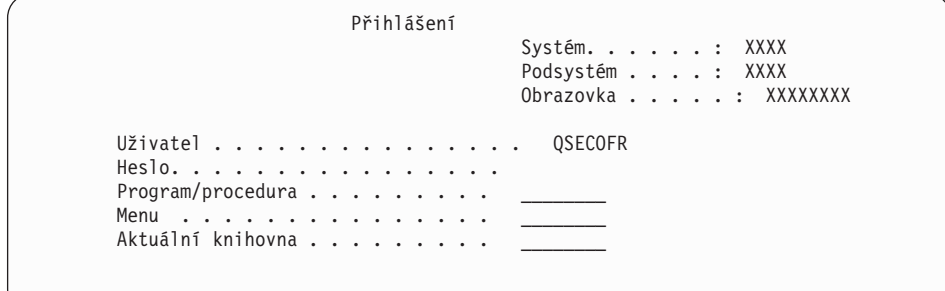

Napište následující údaje a stiskněte klávesu Enter: User: QSECOFR

Password: (napište heslo, je-li třeba.)

2. Zobrazí se obrazovka IPL Options.

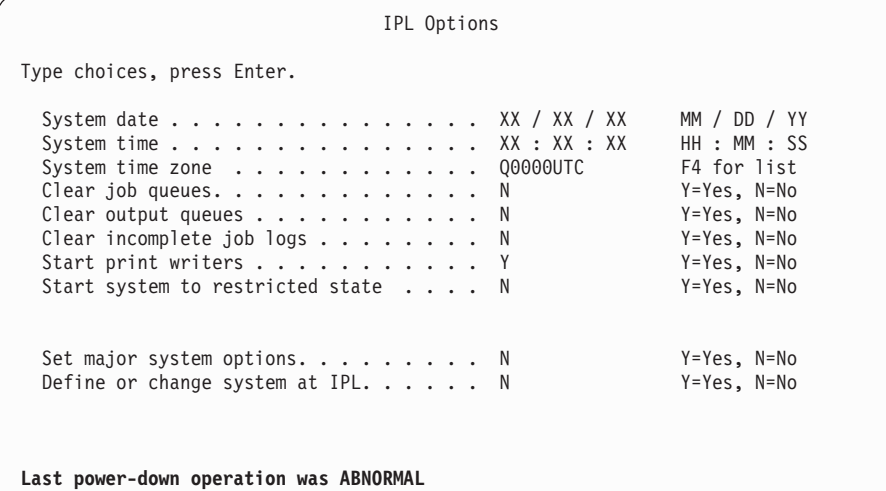

### **Poznámky:**

- a. Zpráv ve spodní části obrazovky IPL Options si nevšímejte.
- b. Potřebujete-li změnit systémové hodnoty, můžete to udělat nyní. Příkladem systémové hodnoty, kterou byste mohli změnit, je hodnota QSECURITY (Úroveň zabezpečení).

Dalším příkladem může být systémová hodnota QSCANFSCTL (Řízení snímání). Zadáte-li pro systémovou hodnotu QSCANFSCTL nastavení \*NOPOSTRST, můžete tak minimalizovat budoucí snímání některých objektů, které se obnovují během instalace licencovaných programů při provádění následujících kroků. Další informace o snímání a nastavení systémových hodnot najdete v tématu Podpora snímání v aplikaci iSeries Information Center (**Soubory a systémy souborů > Integrovaný systém souborů > Koncepce > Podpora snímání**).

Napište Y na náznak *Define or change the system at IPL*. Postupujte podle pokynů na obrazovce.

Napište následující údaje a stiskněte klávesu Enter:

- v System date: (Použijte aktuální datum.)
- v System time: (Použijte aktuální čas, 24hodinový systém.)
- v System time zone: (Ověřte, že je správná, nebo stiskněte klávesu F4 a vyberte správnou časovou zónu.)
- Set major system options: N
- 3. Může se zobrazit obrazovka Edit Rebuild of Access Paths. Je-li tomu tak, stiskněte klávesu Enter a pokračujte.
- 4. Je možné, že se zobrazí další zpráva na obrazovce.

Po každé zprávě stiskněte klávesu Enter a pokračujte.

- 5. Na konzoli se zobrazí hlavní menu OS/400 (nebo menu, které si zvolíte jako výchozí menu).
	- a. Napište CHGMSGQ QSYSOPR \*BREAK SEV(60) a stiskněte klávesu Enter.
	- b. Může se objevit obrazovka se zprávou. Stiskněte klávesu Enter.
	- c. Napište ENDSBS \*ALL \*IMMED a stiskněte klávesu Enter.
	- d. Jakmile se zobrazí následující zpráva, stiskněte klávesu Enter a pokračujte: ENDSBS SBS(\*ALL) příkaz se zpracovává
	- e. Objeví se zpráva Systém byl ukončen do omezeného stavu. Pokračujte stisknutím klávesy Enter.
- f. Napište příkaz CHGMSGQ QSYSOPR SEV(95) a stiskněte klávesu Enter.
- g. Může se objevit obrazovka se zprávou. Stiskněte klávesu Enter.
- 6. Na konzoli se zobrazí hlavní menu OS/400 (nebo menu, které si zvolíte jako výchozí menu).

Napište GO LICPGM a stiskněte klávesu Enter.

7. Objeví se obrazovka Práce s licencovanými programy.

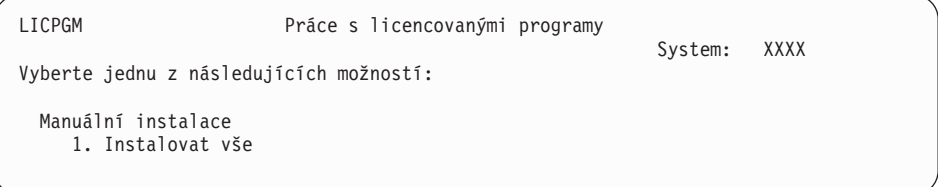

Napište1 a stiskněte klávesu Enter.

8. Zobrazí se obrazovka Manual Install.

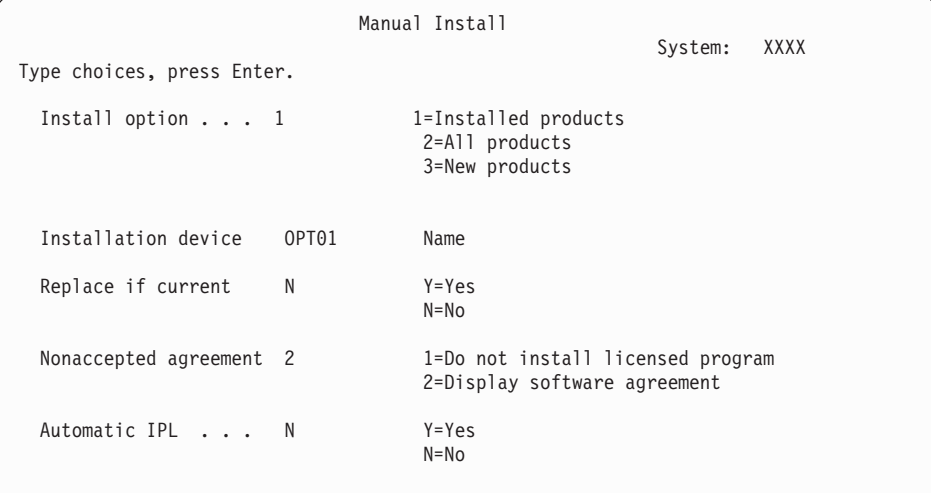

Napište následující údaje a stiskněte klávesu Enter:

- Install option: 1
- Installation device: OPT01 (viz následující poznámka)
- Replace if current: N
- Nonaccepted agreement: 2 (viz následující poznámka)
- Automatic IPL: N

### **Poznámky:**

- v Pokud jste vytvořili uživatelsky přizpůsobený instalační seznam, vyberte volbu instalace 4 (Installed and additionally selected products). Tato volba se zobrazí pouze tehdy, pokud jste použili volbu Připravit na instalaci v rámci menu LICPGM. Tato volba je popsána v tématu "Povinné: Vytvoření [uživatelského](#page-46-0) seznamu softwaru, který má být [nainstalován"](#page-46-0) na stránce 39.
- v V tomto příkladu je instalačním zařízením OPT01. Používáte-li jinou konvenci pojmenování, použijte jméno, které jste přiřadili instalačnímu zařízení.
- v Používáte-li vlastní distribuční média, vyberte 2 pro pole *Install option*. Do pole *Replace if current* napište Y.
- Pokud jste již dříve neakceptovali softwarové smlouvy licencovaných programů, které chcete instalovat, můžete při instalaci jednotlivých

programů pomocí volby 2 zobrazit softwarové smlouvy a akceptovat je. Doba instalace se tím prodlouží. Chcete-li akceptovat softwarové smlouvy nyní, přejděte ke kroku 5 na [stránce](#page-125-0) 118 a potom se vraťte zpět na toto místo.

9. Mohou se zobrazit stavové obrazovky. Stavové obrazovky ukazují stav licencovaných programů a objektů typu jazyk během jejich instalace do systému. Na tyto obrazovky s uvedením stavu nemusíte reagovat.

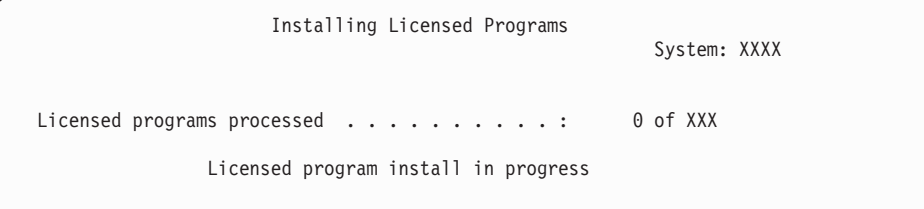

Následující obrazovka je příkladem obrazovky, která se zobrazí během procesu instalace.

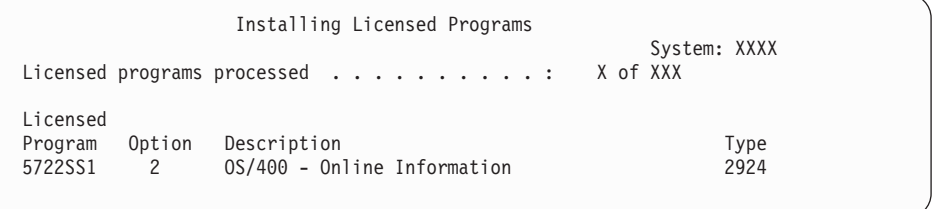

Tato obrazovka zobrazuje, které licencované programy a volitelné části licencovaných programů jsou zpracovávány. Poté, co jsou objekty typu \*PGM a \*LNG zpracovány, ukazuje obrazovka celkový počet zpracovaných licencovaných programů.

10. Pokud se zobrazí zpráva podobná následující zprávě, zaveďte další nosič, který obsahuje licencovaný produkt, a pokračujte v instalaci. Provádíte-li instalaci z optického média, počkejte na zhasnutí indikátoru In Use a poté odpovězte na zprávu.

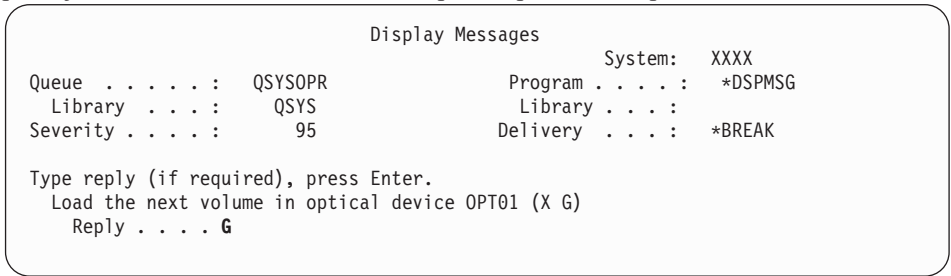

Napište G a stiskněte klávesu Enter.

Po vložení každého nosiče napište G a stiskněte klávesu Enter. Pokud nemáte další nosiče obsahující licencované programy nebo pokud chcete ukončit jejich vkládání, napište X a stiskněte klávesu Enter.

- 11. Pokud licencovaný program vyžaduje akceptaci softwarových smluv, zobrazí se obrazovka Software Agreements. Proveďte některou z těchto akcí:
	- Chcete-li smlouvu akceptovat a povolit pokračování instalace licencovaného programu, stiskněte klávesu F14.
	- v Chcete-li smlouvu odmítnout a ukončit instalaci daného licencovaného programu, stiskněte klávesu F16.
- 12. Jakmile je proces instalace dokončen, na konzoli se zobrazí obrazovka Práce s licencovanými programy. V dolní části obrazovky Práce s licencovanými programy se zobrazí jedna z následujících zpráv:
- Funkce Práce s licencovanými programy byla dokončena.
- Funkce Práce s licencovanými programy neproběhla úspěšně.

# **Ověření dokončení manuální instalace**

Chcete-li ověřit, že jste úspěšně dokončili instalaci, postupujte takto.

- 1. Objeví se obrazovka Práce s licencovanými programy. Pomocí klávesy Page Down nebo Roll Up přejděte na třetí obrazovku menu Práce s licencovanými programy. Napište 50 a stiskněte klávesu Enter.
- 2. Objeví se obrazovka Display Install History. Znaky XX označují předvolené hodnoty.

```
Display Install History
Type choices, press enter.
 Start date . . . . . . XX/XX/XX MM/DD/YY
 Start time . . . . . . XX : XX : XX HH : MM : SS
 Output \cdots . . . . . . * * * * PRINT
```
Stiskněte klávesu Enter.

- 3. Podívejte se na zprávy, které se zobrazují na obrazovce Display History Log Contents.
	- v Pokud jste měli nainstalovaný licencovaný program, jehož platnost nebyla společností IBM prodloužena, pravděpodobně nebude nahrazen. Další informace najdete v tématu "Prostředí se [smíšenými](#page-21-0) vydáními" na stránce 14.
	- v Pokud zpráva na obrazovce indikuje selhání licencovaného programu, který je částečně nainstalovaný, přejděte na téma Kapitola 11, ["Odstraňování](#page-152-0) problémů s instalací [softwaru",](#page-152-0) na stránce 145, abyste určili příčinu problému.

V opačném případě stiskněte klávesu F3 (Exit).

4. Ověřte hodnoty stavu instalace licencovaných programů a zkontrolujte kompatibilitu. Je důležité se ujistit, že jsou všechny licencované programy kompatibilní s operačním systémem.

Použijte volbu 10 (Zobrazit licencované programy) v menu LICPGM a podívejte se na vydání a hodnoty stavu instalovaných licencovaných programů. Je-li hodnota stavu licencovaného programu \*COMPATIBLE, je program připraven k použití. Pokud je hodnota stavu instalace licencovaného programu \*BACKLEVEL, znamená to, že licencovaný program je nainstalován, avšak jeho verze, vydání a modifikace nejsou kompatibilní s aktuálně nainstalovanou úrovní operačního systému. Podívejte se na téma "Vydání [licencovaných](#page-176-0) programů a jejich velikost" na stránce 169 a ověřte aktuální verzi, vydání a modifikaci licencovaného programu. Téma ["Hodnoty](#page-207-0) stavu instalace" na [stránce](#page-207-0) 200 uvádí popisy možných hodnot stavů nainstalovaných programů.

## **Nyní jste dokončili tuto úlohu.**

- 1. Potřebujete nainstalovat další licencované programy?
	- v **Ne.** Přejděte na další krok.
	- v **Ano.** Přejděte k tématu "Instalace dalších [licencovaných](#page-123-0) programů" na stránce 116 a proveďte příslušné pokyny.
- 2. Potřebujete nainstalovat sekundární jazyk?
	- v **Ne.** Přejděte na další krok.
	- v **Ano.** Přejděte k tématu "Instalace [sekundárního](#page-130-0) jazyka" na stránce 123 a proveďte příslušné pokyny.

3. Před uvedením do provozu musíte dokončit proces instalace. Přejděte k tématu "Kontrolní seznam: Dokončení přechodu na vyšší verzi nebo nahrazení" a proveďte příslušné pokyny.

# **Kontrolní seznam: Dokončení přechodu na vyšší verzi nebo nahrazení**

Použijte tento kontrolní seznam k dokončení přechodu na vyšší verzi nebo nahrazení operačního systému IBM i5/OS.

- 1. Máte-li stále předvolená hesla pro ID uživatelů servisních nástrojů, nyní je změňte. Informace o ID uživatelů servisních nástrojů najdete v tématu Změna ID a hesel uživatelů servisních nástrojů v aplikaci iSeries Information Center (**Zabezpečení** → **ID a hesla uživatelů servisních nástrojů** → **Správa servisních nástrojů** → **Správa ID uživatelů servisních nástrojů** → **Změna ID a hesel uživatelů servisních nástrojů**).
- 2. Jakmile je instalace dokončena, vyjměte nosič. Je-li nosičem páska, počkejte, než se páska zcela přetočí na začátek.
- 3. Máte-li nějaké produkty od IBM nebo jiných dodavatelů, k nimž existují speciální pokyny k instalaci, nainstalujte tyto produkty nyní. Zkontrolujte dokumentaci produktu a postupujte podle všech specifických pokynů.
- 4. **Pouze pro logické části:**

**Upozornění:** U modelů iSeries 8xx a dřívějších neprovádějte následující krok instalace kumulativního balíku PFT (krok 5), dokud nebudete znát specifické pokyny pro instalaci PTF týkající se serveru s logickými částmi. Mohlo by dojít ke ztrátě dat. Vyhledejte si téma Instalace PTF v systémech rozdělených na logické části v aplikaci iSeries Information Center (**i5/OS a související software** → **Správa a údržba i5/OS a souvisejícího softwaru** → **Použití softwarových PTF** → **Instalace PTF** → **Krok 3: Výběr scénáře instalace PTF** → **Instalace PTF v systémech rozdělených na logické části**), kde se dozvíte jak instalovat kumulativní balík PTF v systémech s logickými částmi.

- 5. Nainstalujte nejaktuálnější kumulativní balík PTF. (Balík je nutné objednat jeden až dva týdny před instalací.) Postupujte podle pokynů uvedených v *průvodním dopise k PTF*. Poté se vraťte sem a pokračujte dalším krokem.
	- **Poznámka:** Pokud nenainstalujete kumulativní balík PTF nyní, je potřeba provést IPL a nechat dokončit proces inicializace systému (INZSYS). Předtím než to uděláte, nastavte typ IPL na **B** (nebo na typ IPL, který používáte pro každodenní operace), a pak nastavte režim na **Normal**. V části ["Obnova](#page-167-0) procesu INZSYS [\(Initialize](#page-167-0) System)" na stránce 160 najdete další informace o INZSYS.
- 6. Aplikujte skupiny PTF, které jste si objednali. Další informace o skupinách PTF najdete v části "Kontrola požadavků v oblasti [softwarových](#page-33-0) PTF" na stránce 26. Chcete-li aplikovat skupiny PTF, postupujte v souladu s pokyny uvedenými v průvodním dopise k PTF. Další informace o aplikaci PTF najdete v tématu Instalace PTF v aplikaci iSeries Information Center (**i5/OS a související software** → **Správa a údržba i5/OS a souvisejícího softwaru** → **Použití softwarových PTF** → **Instalace PTF**).
- 7. Pokud váš systém funguje jako servisní logická část a váš server není spravován konzolí HMC (Hardware Management Console), budete pravděpodobně muset provést IPL serveru. *IPL serveru* je takový IPL, při kterém jsou všechny logické části na serveru vypnuty současně. To umožňuje, aby byla na serveru například aktivována nová úroveň firmwaru serveru.

Pokud v servisní logické části aplikujete nebo odeberete PTF, které ovlivňuje firmwarovou část interního kódu LIC, bude pravděpodobně nutné provést IPL serveru. IPL serveru budete možná muset provést také po přechodu na novou verzi nebo instalaci nové úrovně interního kódu LIC v servisní logické části.

- v Chcete-li zjistit, zda je nutné provést IPL serveru, napište na příkazovém řádku jazyka CL operačního systému i5/OS příkaz DSPPTF 5722999 a stiskněte klávesu Enter. Je-li IPL serveru nutné, zobrazí se v dolní části obrazovky zpráva CPD35F8 Server IPL required.
- v Chcete-li zjistit, zda váš systém funguje jako servisní logická část, napište na příkazovém řádku jazyka CL příkaz DSPPTF 5729999 a stiskněte klávesu Enter. Pokud váš systém funguje jako servisní logická část, je v poli Zdroj IPL zobrazena kopie firmwaru serveru, která byla použita při předchozím IPL serveru.
- 8. Vyhledejte zprávy v protokolu historie instalace, které indikují stav procesu Inicializace systému (INZSYS).
	- a. Napište GO LICPGM a stiskněte klávesu Enter.
	- b. Napište 50 (Zobrazení protokolu) na obrazovce Práce s licencovanými programy a stiskněte klávesu Enter.
	- c. Objeví se obrazovka Display Install History. Stiskněte klávesu Enter.

Objeví se obrazovka Display History Log Contents. Neuvidíte-li jakoukoliv z následujících zpráv na obrazovce, počkejte několik minut a znovu vyberte volbu 50. Najděte zprávu Initialize System (INZSYS) started. Poté, co se tato zpráva objeví, počkejte chvilku a vyhledejte zprávu Initialize System (INZSYS) processing completed successfully (CPC37A9). Neuvidíte-li na obrazovce zprávu CPC37A9, přejděte na téma "Obnova procesu INZSYS [\(Initialize](#page-167-0) System)" na stránce 160 a určete, v čem je problém.

- 9. Pokud jste k provedení instalace použili katalogy obrazů, je možné, že budete chtít odstranit veškeré instalační obrazy (images) ze serveru. Chcete-li vymazat katalog a všechny optické obrazy (obrazové soubory), napište tento příkaz: DLTIMGCLG IMGCLG(*jméno\_katalogu*) KEEP(\*NO)
- 10. Nainstalujte licenční klíče softwaru pro operační systém i5/OS a produkty, které
	- vyžadují zadání licenčního kódu. Zobrazte nainstalované klíčované produkty pomocí příkazu WRKLICINF (Práce s licenčními informacemi) a přidejte data licenčních klíčů. Specifické pokyny najdete v tématu Přidání informací o licenčním klíči v aplikaci iSeries Information Center (**i5/OS a související software** → **Správa a údržba i5/OS a souvisejícího softwaru** → **Práce se softwarovými smlouvami a licencemi** → **Správa softwarových smluv a licenčních klíčů** → **Zobrazení a změna licenčních informací** → **Přidání informací o licenčním klíči**).

Po aktualizaci informace o licenčním klíči se vraťte sem a pokračujte dalším krokem.

11. Poté, co dokončíte proces instalace, a dříve, než zpřístupníte server všem uživatelům, musíte nastavit limit využití produktů spravovaných prostřednictvím licencí na software. Tyto produkty jsou uvedeny v dokumentu o oprávnění (Proof of Entitlement), na faktuře nebo v jiných dokumentech, které jste obdrželi s objednávkou softwaru. U produktů, které mají limit využití, nastavte limit využití pomocí příkazu WRKLICINF (Práce s licenčními informacemi).

Chcete-li nastavit limit využití, postupujte takto:

- a. Napište WRKLICINF a stiskněte klávesu Enter.
- b. Na obrazovce Work with License Information stiskněte klávesu F11 (Display Usage Information). Číslo limitu využití jednotlivých produktů, které jsou uvedeny v dokumentu o oprávnění (Proof of Entitlement), na faktuře nebo v jiných dokladech, musí souhlasit s číslem limitu využití na obrazovce Work with Licence Information pro příslušný produkt.
- c. Má-li být limit využití aktualizován, přesuňte kurzor na řádek, který obsahuje jméno produktu, jehož limit využití má být aktualizován.
- d. Napište 2 (Change) a stiskněte klávesu Enter.

e. Jakmile se zobrazí obrazovka Change License Information, aktualizujte limit využití, aby odpovídal údaji uvedenému na dokumentu o oprávnění (Proof of Entitlement). Dále aktualizujte náznak prahu buď \*CALC, nebo \*USGLMT. Práh nenastavujte na nulu.

**Poznámka:** Pokud obdržíte zprávu CPA9E1B [Usage limit increase must be authorized. Press help before replying (C G).], odpovězte tím, že napíšete G.

- f. Pokud dokument o oprávnění (Proof of Entitlement) uvádí více produktů, než je uvedeno na obrazovce Work with License Information, nastavte limity využití až po instalaci těchto produktů.
- 12. Pokud jste vymazali jakékoliv knihovny licencovaných programů nebo knihovny sekundárního jazyka z některé systémové hodnoty seznamu knihoven Seznam knihoven systému (QSYSLIBL) nebo Seznam knihoven uživatele (QUSRLIBL), můžete nyní systémové hodnoty QSYSLIBL nebo QUSRLIBL změnit a přidat knihovny zpět do seznamu knihoven.
- 13. Pokud jste před přechodem na vyšší verzi změnili systémovou hodnotu QVFYOBJRST (Při obnově ověřovat podpisy objektů) ze 4 nebo 5 na 3, změňte ji nyní zpět na 4 nebo 5. Pokud jste před přechodem na vyšší verzi změnili systémovou hodnotu QALWOBJRST (Povolit obnovu objektů citlivých na zabezpečení) na \*ALL nebo ji odemkli, vraťte nyní tuto hodnotu do normálního zamčeného stavu.
- 14. Pokud jste před instalací licencovaných programů změnili systémovou hodnotu QSCANFSCTL (Řízení snímání), abyste minimalizovali budoucí snímání některých obnovených objektů, můžete nyní z této systémové hodnoty odstranit specifikaci \*NOPOSTRST.
- 15. Pokud jste během přechodu na vyšší verzi změnili libovolnou další systémovou hodnotu, jako například QSECURITY (Úroveň zabezpečení), můžete ji nyní změnit na původní.
- 16. Některé úkoly v tomto tématu vyžadují, abyste změnili filtr kódu závažnosti QSYSOPR na 95. Nechcete-li s touto úrovní pokračovat nebo chcete-li změnit oznamování doručení, napište příkaz CHGMSGQ QSYSOPR DLVRY(xx) SEV(yy), ve kterém *xx* označuje oznamování doručení a *yy* představuje kód závažnosti, který chcete použít. Systémové předvolby jsou DLVRY(\*HOLD) SEV(0).
- 17. Máte-li aktuálně nainstalován produkt iSeries Integration for Windows Server, 5722-WSV, a chcete přejít na vyšší verzi aktuálního vydání iSeries, proveďte změny a určete, zda je nutný přechod na vyšší verzi iSeries. Další informace najdete v rámci aplikace Information Center v tématu Instalace a konfigurování prostředí Windows na serveru iSeries (**Integrovaná operační prostředí** → **Prostředí Windows na serveru iSeries** → **Instalace a konfigurování prostředí Windows na serveru iSeries**).
- 18. Pokud jste nainstalovali produkt 5722-VI1, Content Manager, můžete produkt používat. Musíte však provést postinstalační příkazy. Další informace najdete v tématu Post Installation v dokumentaci k produktu *IBM ImagePlus VisualInfo for AS/400: Planning and Installation Guide*, GC34-4585.
- 19. Pokud jste dosud neprovedli ověření kompatibility vašich licencovaných programů s operačním systémem i5/OS, udělejte to nyní. Použijte volbu 10 v menu LICPGM Zobrazit instalované licencované programy. Pokud není vedle licencovaného programu uvedeno \*COMPATIBLE, přejděte na téma ["Hodnoty](#page-207-0) stavu instalace" na stránce 200 a určete, jak budete pokračovat.
- 20. Uložte systém pomocí obvyklé procedury ukládání. Postupujte podle pokynů v tématu Zálohování serveru v aplikaci iSeries Information Center (**Správa systému** → **Zálohování a obnova** → **Zálohování serveru**). Ujistěte se, že je před uložením systému dokončen proces inicializace systému (INZSYS).
- **Poznámka:** Před zahájením operace ukládání použijte příkaz WRKACTJOB (Práce s aktivními úlohami), abyste zkontrolovali stav úloh QDCPOBJx. Tyto úlohy provádějí dekomprimaci objektů. Může být spuštěna více než jedna úloha QDCPOBJx. Ukládání systému můžete spustit pouze tehdy, jsou-li tyto úlohy neaktivní. Nastavíte-li systém do stavu omezení ukončením podsystémů, provede se deaktivace QDCPOBJx úloh. Úlohy se znovu spustí, jakmile se systém nebude nacházet ve stavu omezení. Další informace o dekomprimaci objektů najdete v části ["Komprimované](#page-23-0) objekty a [paměťový](#page-23-0) prostor" na stránce 16.
- 21. Plánujete-li instalaci a používání aplikace iSeries Information Center buď z pracovní stanice, nebo ze serveru, použijte disky CD-ROM, které jste obdrželi se svou softwarovou objednávkou: *iSeries Information Center*, SK3T-4091. Tento balík také obsahuje PDF verze publikací vztahujících se k serverům iSeries. Pokyny k instalaci najdete v souboru readme.txt.
- 22. Pokud jste instalovali produkty IBM eServer iSeries Access Family, budete možná muset provést i jiné úkoly. Další informace o instalaci produktů iSeries Access Family najdete v následujících zdrojích:
	- v Téma iSeries Access for Windows v aplikaci iSeries Information Center (**Připojení k serveru iSeries** → **iSeries Access** → **iSeries Access for Windows**).
	- Webové stránky IBM [eServer](http://www.ibm.com/servers/eserver/iseries/access/) iSeries Access Family (http://www.ibm.com/eserver/iseries/access).
- 23. Možná jste nainstalovali licencované programy, které vyžadují další instalační kroky na PC, nebo můžete mít programy, které je třeba na PC instalovat pomocí funkce iSeries Access Family. Máte-li nějaký takový produkt, proveďte instalaci na PC podle pokynů k danému produktu.
- 24. Máte-li servery Integrated xSeries Server, které jste museli zastavit před zahájením procesu instalace, nyní je znovu spusťte.
	- a. Napište GO NWSADM na příkazový řádek CL. Objeví se obrazovka Network Server Administration.
	- b. Vyberte volbu 2 (Start a network server).
- 25. Pokud jste nainstalovali volbu 5722-TC1, TCP/IP Utilities, přejděte k tématu Nastavení TCP/IP v aplikaci iSeries Information Center (**Síťové technologie** → **Nastavení TCP/IP**), kde jsou uvedeny další informace o konfiguraci a nastavení.
- 26. Pokud jste přizpůsobili program dodaný od IBM (například QSTRUP v knihovně QSYS) v předchozím vydání, ujistěte se, že jste program znovu vytvořili, aby správně fungoval i v novém vydání.
- 27. Pokud jste duplikovali jakékoliv objekty od IBM, je dobré provést po instalaci tohoto vydání novou duplikaci. To vám umožní využít výhod funkcí přidaných v novém vydání. Příklady objektů, které můžete duplikovat, jsou následující:
	- Popis textu zpráv.
	- Příkazy.
	- Předvolené příkazy.
- 28. Používáte-li funkci IBM Performance Management for eServer iSeries, nástroj Služby shromažďování, nebo licencovaný program Performance Tools for iSeries a před instalací nového vydání jste shromažďovali data, musíte provést akci, kterou povolíte pokračování shromažďování údajů o výkonu.

Pokud jde o práci s údaji o výkonu z předchozího vydání, máte k dispozici následující volby:

• Konvertovat data.

Použijte příkaz CVTPFRDTA (Konverze dat o výkonu) ke konverzi dat v knihovně pro sběr dat.

v Použít podporu automatického sběru dat.

Pokud neprovedete konverzi databázových souborů výkonu a jsou spuštěny Služby shromažďování a pokud jste vybrali volbu pro automatické vytvoření databázových souborů, bude vytvořena knihovna pro sběr dat o výkonu pro předchozí vydání. Databázové soubory s informacemi o výkonu jsou přesunuty do této knihovny. Tento krok umožňuje vytvoření nových souborů a chrání existující datové soubory z předchozího vydání. Pozor byste si měli dát na následující položky:

- Jméno knihovny, která je vytvořena, je QPFRDvrmnn, kde vrm je aktuální verze, vydání a změna a nn je jedinečné pořadové číslo začínající 01, například QPFRD52001.
- Knihovna je vytvořena s veřejným oprávněním \*EXCLUDE. Vlastníkem knihovny je uživatelský profil QSYS a vlastníku původní knihovny je nastaveno oprávnění \*ALL.
- Všechny soubory QAPMxxxx jsou přesunuty.
- Nechcete-li si uchovat údaje z předchozího vydání, můžete vymazat knihovnu QPFRDvrmnn pomocí příkazu DLTLIB (Výmaz knihovny) (DLTLIB qpfrdvrmnn).
- Vymažte soubory QAPMxxxx.

Pokud neprovedete konverzi databázových souborů s informacemi o výkonu a nespustíte Služby shromažďování, můžete vymazat soubory QAPMxxxx pomocí příkazu DLTF (Výmaz souboru)(DLTF knihovna/QAPM\*).

**Nyní jste na serveru dokončili přechod na nové vydání.**

# **Kapitola 6. Nahrazení interního kódu LIC a operačního systému i5/OS stejné verze a vydání**

Použijte tento postup k instalaci nové modifikace interního kódu LIC (V5R3M5) a novější aktualizace verze V5R3 operačního systému i5/OS za účelem podpory nového hardwaru.

Nejedná se o proceduru zálohování a obnovy. Pokud jste si objednali kód označení 2693 nebo 29xx (3 disky CD-ROM), proveďte podle tohoto návodu nahrazení interního kódu LIC a operačního systému IBM i5/OS.

# **Kontrolní seznam: náhrada softwaru (z verze V5R3 na verzi V5R3)**

Proveďte podle tohoto kontrolního seznamu všechny úkoly pro náhradu softwaru při zachování stejné verze (V5R3).

Informace v tomto kontrolním seznamu představují přehled hlavních kategorií úkolů, které musíte provést před zahájením náhrady softwaru verze V5R3. Mnoho z odkazů v tomto kontrolním seznamu se týká procedur, které popisuje Kapitola 5, ["Přechod](#page-30-0) na vyšší verzi nebo nahrazení operačního systému i5/OS a [souvisejícího](#page-30-0) softwaru", na stránce 23.

### **Než začnete**

- \_\_ Ověřte, zda model vašeho serveru splňuje požadavky nutné k podpoře nového vydání V5R3. Tuto informaci zjistíte v publikaci IBM eServer iSeries System [Handbook](http://www.redbooks.ibm.com/redpieces/abstracts/ga195486.html) na těchto webových stránkách: http://publib-b.boulder.ibm.com/cgi-bin/ searchsite.cgi?query=iseries+AND+handbook. Použijte tuto webovou stránku k vyhledání správné verze.
- \_\_ Určete svou aktuální strategii připojení konzole k serveru nebo logické části. Vaše aktuální strategie připojení ovlivňuje plánovací činnosti. Informace o twinaxiálních konzolích a o produktu Operations Console najdete v tématu Připojení k serveru iSeries v aplikaci iSeries Information Center. Informace o správě systému pomocí konzole HMC (Hardware Management Console) najdete v tématu HMC (Hardware Management Console) v aplikaci IBM eServer Hardware Information Center (**Správa serveru** → **HMC (Hardware Management Console)**).
- \_\_ Pokud používáte model IBM eServer 5xx, naplánujte si dodatečný čas po přechodu na vyšší verzi k provedení IPL serveru. Toto je jedna z úloh popsaných v tématu "Kontrolní seznam: [Dokončení](#page-93-0) nahrazení stejného vydání" na stránce 86.
- \_\_ Seznamte se s úkoly administrace serveru (základními operacemi se systémem). K tomu, abyste mohli provést úkoly instalace softwaru, musíte být schopni restartovat server, přihlásit se a odhlásit se, používat příkazové rozhraní, instalovat PTF, změnit provozní režim systému a zdroj IPL na ovládacím panelu systémové jednotky a analyzovat problémy se serverem.
- Pochopte různé "Typy zařízení pro instalaci [softwaru"](#page-16-0) na stránce 9. Úlohy instalace se liší podle použitého typu zařízení a typu médií.

Z následujícího kontrolního seznamu proveďte kroky, které odpovídají vašemu serveru. Povinné kroky jsou označené. Pokud si prohlížíte tuto tištěnou kopii, použijte kontrolní seznam jako příručku pro kroky na následujících stránkách.

### **Úkoly při náhradě softwaru (z verze V5R3 na verzi V5R3)**

- \_\_ Ověření obsahu objednávky softwaru
	- \_\_ Potřebujete tři CD-ROM: I\_BASE\_01, B29xx\_01 a B29xx\_02. Média B29xx\_01 a B29xx\_02 musí mít odpovídající identifikátory. Ověřte také, že média B29xx\_01 a B29xx\_02 jsou ve správném primárním jazyku.
	- \_\_ "Určení a prověření [informačních](#page-31-0) zdrojů" na stránce 24
- \_\_ "Kontrola požadavků v oblasti [softwarových](#page-33-0) PTF" na stránce 26
	- \_\_ "Vyhledání [nejnovějších](#page-33-0) informací PSP" na stránce 26
	- \_\_ "Analýza oprav aktuálně [nainstalovaných](#page-33-0) v systému" na stránce 26
	- \_\_ "Získání záznamu o [aplikovaných](#page-91-0) PTF" na stránce 84
	- \_\_ **["Povinné:](#page-34-0) Instalace CD-ROM Prepare for install PTFs for V5R1, V5R2 nebo V5R3" na stránce 27**

### <span id="page-91-0"></span>**Úkoly při náhradě softwaru (z verze V5R3 na verzi V5R3)**

- \_\_ "Trvalé [aplikování](#page-92-0) PTF při nahrazení stejného vydání" na stránce 85
- \_\_ "Práce s kritickými [systémovými](#page-35-0) hodnotami před instalací softwaru" na stránce 28
	- \_\_ "Záznam a tisk všech [systémových](#page-35-0) hodnot před instalací softwaru" na stránce 28
	- \_\_ "Změna určitých systémových hodnot (QSYSLIBL, QUSRLIBL, QALWOBJRST nebo [QVFYOBJRST\)"](#page-36-0) na stránce 29 (Náhrady V5R3-V5R3 se týká pouze systémová hodnota QALWOBJRST.)
- \_\_ "Zajištění integrity dat při [dvoufázovém](#page-38-0) vázaném zpracování" na stránce 31
- \_\_ Máte-li v systému velký počet souborů pro souběžný tisk, nastavte na hodnotu NONE atribut IPL nazvaný Redukce tabulek úloh. Proveďte to pomocí příkazu CHGIPLA (Změna atributů IPL): CHGIPLA CPRJOBTBL(\*NONE).
- \_\_ ["Shromáždění](#page-40-0) údajů o výkonu pro srovnávací test" na stránce 33
- \_\_ ["Příprava](#page-42-0) zařízení a médií pro přechod na vyšší verzi" na stránce 35
- \_\_ "Příprava na přechod na vyšší verzi nebo [nahrazení](#page-43-0) softwaru pomocí katalogu obrazů" na stránce 36. (Používají se pouze 3
	- CD-ROM: I\_BASE\_01, B29xx\_01 a B29xx\_02.) Tato část obsahuje následující témata:
	- 1. "Určení [požadavků](#page-43-0) na paměťový prostor pro instalaci pomocí katalogu obrazů" na stránce 36
	- 2. ["Uvolnění](#page-43-0) prostoru v zaváděcí diskové jednotce pro katalog obrazů" na stránce 36
	- 3. "Scénář: Příprava na přechod na vyšší verzi nebo [nahrazení](#page-44-0) softwaru pomocí katalogu obrazů" na stránce 37
- \_\_ "Určení [požadovaného](#page-92-0) paměťového prostoru při nahrazení stejného vydání" na stránce 85
- \_\_ **"Povinné: Alokace [dodatečného](#page-54-0) prostoru pro interní kód LIC" na stránce 47**
- \_\_ "Příprava konzole na instalaci [softwaru"](#page-55-0) na stránce 48
- \_\_ "Zastavení serveru Integrated xSeries Server for iSeries a ostatních [aplikačních](#page-57-0) serverů" na stránce 50
- \_\_ ["Ukládání](#page-57-0) serveru" na stránce 50
- \_\_ ["Nahrazování](#page-93-0) softwaru stejného vydání pomocí manuální instalace" na stránce 86
- \_\_ ["Instalace](#page-93-0) PTF pro interní kód LIC a operační systém" na stránce 86
- \_\_ "Kontrolní seznam: [Dokončení](#page-93-0) nahrazení stejného vydání" na stránce 86

Po dokončení úloh z tohoto kontrolního seznamu týkajících se náhrady pamatujte na následující úlohy.

### **Až skončíte**

- \_\_ Vytvořte strategii pro správu a údržbu softwaru. Informace o softwarových opravách (označovaných také zkratkou PTF), softwarových licencích a licenčních klíčích najdete v tématu Správa a údržba i5/OS a souvisejícího softwaru (**i5/OS a související software** → **Správa a údržba i5/OS a souvisejícího softwaru**) v rámci aplikace iSeries Information Center.
- \_\_ Informace o distribuci softwaru u podporovaných produktů najdete v tématu Distribuce softwaru (**i5/OS a související software** → **Distribuce softwaru**).

# **Získání záznamu o aplikovaných PTF**

Pořiďte si záznam PTF aplikovaných na váš server, abyste později mohli stav PTF porovnat a ujistit se, že opravná PTF zůstala aplikována i po provedení procedur přechodu na vyšší verzi.

Pokud PTF zobrazíte do výstupního souboru (\*OUTFILE), budete moci později při kontrole, zda jsou všechna aktuální PTF aplikována i po instalaci interního kódu LIC a operačního systému systému i5/OS, namísto procházení celého seznamu použít vyhledávací funkce.

Chcete-li zjistit, která PTF byla aplikována k internímu kódu LIC, zadejte na příkazový řádek jazyka CL operačního systému i5/OS tento příkaz: DSPPTF LICPGM(5722999) to \*PRINT or \*OUTFILE

Chcete-li zjistit, která PTF byla aplikována k operačnímu systému i5/OS, zadejte na příkazový řádek jazyka CL tento příkaz:

# <span id="page-92-0"></span>**Trvalé aplikování PTF při nahrazení stejného vydání**

Aplikujte trvale PTF k internímu kódu LIC a operačnímu systému, jak je doporučeno před veškerými instalacemi (je vybrána volba prodlevy, takže můžete naplánovat IPL).

**Poznámka:** S primární logickou částí serveru rozděleného na logické části je potřeba pracovat opatrně.

- 1. Zajistěte, aby sekundární logické části byly v režimu normálního IPL s akcí IPL systémového IPL.
- 2. Zajistěte, aby primární logická část byla v normálním režimu IPL.
- 3. Proveďte na primární logické části příkazy APYPTF.

Další informace pro modely IBM eServer 5xx získáte v tématu Správa logických částí i5/OS v aplikaci IBM eServer Hardware Information Center (**Rozdělení serveru na logické části** → **Vytváření logických částí pro i5/OS** → **Správa logických částí i5/OS**). Další informace pro modely iSeries 8xx a dřívější najdete v tématu Správa logických částí v aplikaci iSeries Information Center (**Správa systému** → **Logické části** → **Vytváření logických částí pomocí produktu iSeries Navigator** → **Správa logických částí**).

APYPTF LICPGM(5722999) SELECT(\*ALL) APY(\*PERM) DELAYED(\*YES) IPLAPY(\*YES) APYPTF LICPGM(5722SS1) SELECT(\*ALL) APY(\*PERM) DELAYED(\*YES) IPLAPY(\*YES)

Proveďte IPL: PWRDWNSYS RESTART(\*YES)

# **Určení požadovaného paměťového prostoru při nahrazení stejného vydání**

Dříve než začnete plánovat dobu instalace tohoto vydání, určete dostupný paměťový prostor a paměťový prostor nutný pro toto vydání.

## **Požadavky na zaváděcí diskovou jednotku:**

- v Chcete-li přejít na interní kód LIC verze V5R3M5, musíte mít zaváděcí diskovou jednotku s kapacitou 17 GB nebo větší pro každý server nebo logickou část. Informace o přechodu zaváděcí diskové jednotky na vyšší verzi v případě, že máte nastavenu ochranu pomocí RAID, najdete v tématu Kontrolní seznam 11: Přechod zaváděcí diskové jednotky s ochranou pomocí RAID na vyšší verzi v rámci aplikace iSeries Information Center (**Správa systému** → **Správa disků** → **Konfigurace disků** → **Volba správného postupu konfigurace disků** → **Kontrolní seznam 11: Přechod zaváděcí diskové jednotky s ochranou pomocí RAID na vyšší verzi**).
- v Dříve než přidělíte další prostor pro interní kód LIC, ujistěte se, že máte k dispozici dostatečnou diskovou paměť. Postup týkající se tohoto úkolu je popsán v tématu ["Zajištění,](#page-51-0) aby server splňoval [požadavky](#page-51-0) na diskovou paměť pro účely přechodu na novou verzi" na [stránce](#page-51-0) 44. Postup přidělení dalšího paměťového prostoru je v tématu ["Povinné:](#page-54-0) Alokace [dodatečného](#page-54-0) prostoru pro interní kód LIC" na stránce 47.
- v Procedury popsané v této části nemusí zahrnovat všechny požadavky na paměť, kterou máte nainstalovánu na vašem serveru. Pokud plánujete, že budete při přechodu na vyšší verzi nebo nahrazení softwaru používat katalog obrazů, nezapomeňte si prostudovat téma "Určení [požadavků](#page-43-0) na paměťový prostor pro instalaci pomocí katalogu obrazů" na stránce [36.](#page-43-0)

# <span id="page-93-0"></span>**Nahrazování softwaru stejného vydání pomocí manuální instalace**

Použijte metodu manuální instalace pro přechod na vyšší verzi nebo nahrazení softwaru stejného vydání.

Prostudujte si téma "Přechod na vyšší verzi nebo [nahrazení](#page-66-0) softwaru pomocí manuální [instalace"](#page-66-0) na stránce 59. Proveďte úlohy uvedené v tématech ["Nahrazení](#page-67-0) interního kódu LIC" na [stránce](#page-67-0) 60 a ["Nahrazení](#page-75-0) operačního systému" na stránce 68. Po provedení těchto úkolů přejděte na téma "Instalace PTF pro interní kód LIC a operační systém".

# **Instalace PTF pro interní kód LIC a operační systém**

Nainstalujte PTF (kumulativní, HIPER, skupinové nebo individuální PTF) pouze pro interní kód LIC a operační systém.

- 1. Zaveďte médium s PTF.
- 2. Napište GO PTF. U volby 7 vyberte 5722999 a 5722SS1.
- 3. Po zpracování všech médií proveďte IPL.

Chcete-li určit, zda všechna PTF pro interní kód LIC a PTF pro operační systém i5/OS, která byla aplikována do logické části před instalací, v logické části nyní existují, zadejte do příkazové řádky jazyka CL operačního systému i5/OS tento příkaz:

DSPPTF LICPGM(5722999) to \*PRINT or \*OUTFILE DSPPTF LICPGM(5722SS1) to \*PRINT or \*OUTFILE

- 1. Porovnejte výstup z příkazu DSPPTF s výstupem, který jste obdrželi před přechodem na vyšší verzi, a zjistěte, zda některé PTF, které jste dříve na serveru měli, nechybí.
- 2. Nainstalujte PTF, která chybí, po přechodu na vyšší verzi.

# **Kontrolní seznam: Dokončení nahrazení stejného vydání**

Použijte tento seznam k dokončení jakéhokoliv procesu nahrazení stejného vydání (V5R3) operačního systému IBM i5/OS.

- 1. Máte-li stále předvolená hesla pro ID uživatelů servisních nástrojů, nyní je změňte. Informace o ID uživatelů servisních nástrojů najdete v tématu Změna ID a hesel uživatelů servisních nástrojů v aplikaci iSeries Information Center (**Zabezpečení** → **ID a hesla uživatelů servisních nástrojů** → **Správa servisních nástrojů** → **Správa ID uživatelů servisních nástrojů** → **Změna ID a hesel uživatelů servisních nástrojů**).
- 2. Pokud váš systém funguje jako servisní logická část a váš server není spravován konzolí HMC (Hardware Management Console), budete pravděpodobně muset provést IPL serveru. *IPL serveru* je takový IPL, při kterém jsou všechny logické části na serveru vypnuty současně. To umožňuje, aby byla na serveru například aktivována nová úroveň firmwaru serveru.

Pokud v servisní logické části aplikujete nebo odeberete PTF, které ovlivňuje firmwarovou část interního kódu LIC, bude pravděpodobně nutné provést IPL serveru. IPL serveru budete možná muset provést také po přechodu na novou verzi nebo instalaci nové úrovně interního kódu LIC v servisní logické části.

- v Chcete-li zjistit, zda je nutné provést IPL serveru, napište na příkazovém řádku jazyka CL operačního systému i5/OS příkaz DSPPTF 5722999 a stiskněte klávesu Enter. Je-li IPL serveru nutné, zobrazí se v dolní části obrazovky zpráva CPD35F8 Server IPL required.
- v Chcete-li zjistit, zda váš systém funguje jako servisní logická část, napište na příkazovém řádku jazyka CL příkaz DSPPTF 5729999 a stiskněte klávesu Enter. Pokud váš systém funguje jako servisní logická část, je v poli Zdroj IPL zobrazena kopie firmwaru serveru, která byla použita při předchozím IPL serveru.
- 3. Pokud jste k provedení instalace použili katalogy obrazů, je možné, že budete chtít odstranit veškeré instalační obrazy (images) ze serveru. Chcete-li vymazat katalog a všechny optické obrazy (obrazové soubory), napište tento příkaz: DLTIMGCLG IMGCLG(*jméno\_katalogu*) KEEP(\*NO)
- 4. Poté, co dokončíte proces instalace, a dříve, než zpřístupníte server všem uživatelům, musíte nastavit limit využití produktů spravovaných prostřednictvím licencí na software. Tyto produkty jsou uvedeny v dokumentu o oprávnění (Proof of Entitlement), na faktuře nebo v jiných dokumentech, které jste obdrželi s objednávkou softwaru. U produktů, které mají limit využití, nastavte limit využití pomocí příkazu WRKLICINF (Práce s licenčními informacemi).

Chcete-li nastavit limit využití, postupujte takto:

- a. Napište WRKLICINF a stiskněte klávesu Enter.
- b. Na obrazovce Work with License Information stiskněte klávesu F11 (Display Usage Information). Číslo limitu využití jednotlivých produktů, které jsou uvedeny v dokumentu o oprávnění (Proof of Entitlement), na faktuře nebo v jiných dokladech, musí souhlasit s číslem limitu využití na obrazovce Work with Licence Information pro příslušný produkt.
- c. Má-li být limit využití aktualizován, přesuňte kurzor na řádek, který obsahuje jméno produktu, jehož limit využití má být aktualizován.
- d. Napište 2 (Change) a stiskněte klávesu Enter.
- e. Jakmile se zobrazí obrazovka Change License Information, aktualizujte limit využití, aby odpovídal údaji uvedenému na dokumentu o oprávnění (Proof of Entitlement). Dále aktualizujte náznak prahu buď \*CALC, nebo \*USGLMT. Práh nenastavujte na nulu.

**Poznámka:** Pokud obdržíte zprávu CPA9E1B [Usage limit increase must be authorized. Press help before replying (C G).], odpovězte tím, že napíšete G.

- f. Pokud dokument o oprávnění (Proof of Entitlement) uvádí více produktů, než je uvedeno na obrazovce Work with License Information, nastavte limity využití až po instalaci těchto produktů.
- 5. Pokud jste před přechodem na vyšší verzi změnili systémovou hodnotu QALWOBJRST (Povolit obnovu objektů citlivých na zabezpečení) na \*ALL nebo ji odemkli, můžete tuto hodnotu nyní vrátit do normálního zamčeného stavu.
- 6. Pokud jste během přechodu na vyšší verzi změnili libovolnou další systémovou hodnotu, jako například QSECURITY (Úroveň zabezpečení), můžete ji nyní změnit na původní.
- 7. Některé úkoly v tomto tématu vyžadují, abyste změnili filtr kódu závažnosti QSYSOPR na 95. Nechcete-li s touto úrovní pokračovat nebo chcete-li změnit oznamování doručení, napište příkaz CHGMSGQ QSYSOPR DLVRY(xx) SEV(yy), ve kterém *xx* označuje oznamování doručení a *yy* představuje kód závažnosti, který chcete použít. Systémové předvolby jsou DLVRY(\*HOLD) SEV(0).
- 8. Uložte systém pomocí obvyklé procedury ukládání. Postupujte podle pokynů v tématu Zálohování serveru v aplikaci iSeries Information Center (**Správa systému** → **Zálohování a obnova** → **Zálohování serveru**).
	- **Poznámka:** Před zahájením operace ukládání použijte příkaz WRKACTJOB (Práce s aktivními úlohami), abyste zkontrolovali stav úloh QDCPOBJx. Tyto úlohy provádějí dekomprimaci objektů. Může být spuštěna více než jedna úloha QDCPOBJx. Ukládání systému můžete spustit pouze tehdy, jsou-li tyto úlohy neaktivní. Nastavíte-li systém do stavu omezení ukončením podsystémů, provede se deaktivace QDCPOBJx úloh. Úlohy se znovu

spustí, jakmile se systém nebude nacházet ve stavu omezení. Další informace o dekomprimaci objektů najdete v části ["Komprimované](#page-23-0) objekty a [paměťový](#page-23-0) prostor" na stránce 16.

- 9. Plánujete-li instalaci a používání aplikace iSeries Information Center buď z pracovní stanice, nebo ze serveru, použijte disky CD-ROM, které jste obdrželi se svou softwarovou objednávkou: *iSeries Information Center*, SK3T-4091. Tento balík také obsahuje PDF verze publikací vztahujících se k serverům iSeries. Pokyny k instalaci najdete v souboru readme.txt.
- 10. Máte-li servery Integrated xSeries Server, které jste museli zastavit před zahájením procesu instalace, nyní je znovu spusťte.
	- a. Napište GO NWSADM na příkazový řádek CL. Objeví se obrazovka Network Server Administration.
	- b. Vyberte volbu 2 (Start a network server).
- 11. Pokud jste přizpůsobili program dodaný od IBM (například QSTRUP v knihovně QSYS) v předchozím vydání, ujistěte se, že jste program znovu vytvořili, aby správně fungoval i v novém vydání.
- 12. Pokud jste duplikovali jakékoliv objekty od IBM, je dobré provést po instalaci tohoto vydání novou duplikaci. To vám umožní využít výhod funkcí přidaných v novém vydání. Příklady objektů, které můžete duplikovat, jsou následující:
	- Popis textu zpráv.
	- Příkazy.
	- Předvolené příkazy.

**Dokončili jste náhradu stejného vydání na vašem serveru.**

# **Kapitola 7. Kontrolní seznam: Příprava na instalaci softwaru**

Použijte kontrolní seznam ke konsolidaci a ověření toho, zda jste dokončili veškeré přípravné úlohy pro instalaci softwaru.

Následuje přehled hlavních kategorií úkolů, které musíte provést před zahájením instalace softwaru.

### **Než začnete**

- \_\_ Ověřte, zda model vašeho serveru splňuje požadavky nutné k podpoře nového vydání. Tuto
	- informaci zjistíte v publikaci IBM eServer iSeries System [Handbook](http://www.redbooks.ibm.com/redpieces/abstracts/ga195486.html) na těchto webových stránkách: http://publib-b.boulder.ibm.com/cgi-bin/ searchsite.cgi?query=iseries+AND+handbook. Použijte tuto webovou stránku k vyhledání správné verze.
- \_\_ Určete svou aktuální strategii připojení konzole k serveru nebo logické části. Vaše aktuální strategie připojení ovlivňuje plánovací činnosti. Informace o twinaxiálních konzolích a o produktu Operations Console najdete v tématu Připojení k serveru iSeries v aplikaci iSeries Information Center. Informace o správě systému pomocí konzole HMC (Hardware Management Console) for eServer, najdete v tématu HMC (Hardware Management Console) v aplikaci IBM eServer Hardware Information Center (**Správa serveru** → **HMC (Hardware Management Console)**).
- Seznamte se s úkoly administrace serveru (základními operacemi se systémem). K tomu, abyste mohli provést úkoly instalace softwaru, musíte umět restartovat server, přihlásit se a odhlásit se, používat příkazové rozhraní, instalovat PTF, změnit provozní režim systému a zdroj IPL na ovládacím panelu systémové jednotky a analyzovat problémy se serverem.
- \_\_ Pochopte různé "Typy zařízení pro instalaci [softwaru"](#page-16-0) na stránce 9. Úlohy instalace se liší podle použitého média.

Proveďte následující kroky, které odpovídají vašemu serveru.

### **Úlohy před instalací softwaru**

- \_\_ "Ověření obsahu [objednávky](#page-98-0) softwaru" na stránce 91
	- \_\_ "Určení a prověření [informačních](#page-98-0) zdrojů" na stránce 91
	- \_\_ "Ověření, že máte správné optické [distribuční](#page-99-0) médium" na stránce 92
	- \_\_ "Ověření [licenčních](#page-32-0) klíčů pro klíčované produkty" na stránce 25
	- "Provádění počátečních [instalačních](#page-100-0) úloh" na stránce 93
		- \_\_ "Zajištění [nejnovějších](#page-100-0) informací" na stránce 93
		- \_\_ "Určení [požadovaného](#page-100-0) diskového paměťového prostoru" na stránce 93
		- \_\_ "Odhad doby [instalace"](#page-100-0) na stránce 93
		- "Příprava konzole na instalaci [softwaru"](#page-55-0) na stránce 48
		- \_\_ "Příprava [instalačních](#page-102-0) zařízení a médií" na stránce 95

Po dokončení úloh z předchozího kontrolního seznamu a dokončení instalace pamatujte na následující úlohy.

#### **Až skončíte**

- \_\_ Vytvořte strategii pro správu a údržbu softwaru. Informace o softwarových opravách (označovaných také zkratkou PTF), softwarových licencích a licenčních klíčích najdete v tématu Správa a údržba i5/OS a souvisejícího softwaru (**i5/OS a související software** → **Správa a údržba i5/OS a souvisejícího softwaru**) v rámci aplikace iSeries Information Center.
- \_\_ Informace o distribuci softwaru u podporovaných produktů najdete v tématu Distribuce softwaru v rámci aplikace iSeries Information Center (**i5/OS a související software** → **Distribuce softwaru**).

# <span id="page-98-0"></span>**Kapitola 8. Instalace operačního systému i5/OS a souvisejícího softwaru na nový server nebo logickou část**

Zde naleznete postupy plánování a přípravy instalace vydání, instalace softwaru na nový server nebo logickou část, instalace dalších licencovaných programů, instalace sekundárního jazyka a provedení závěrečného kontrolního seznamu.

Tento proces instalace softwaru zahrnuje první instalaci interního kódu LIC, operačního systému IBM i5/OS a dalšího softwaru.

Pokud máte nainstalován software a chcete ho převést na vyšší verzi, přejděte k části Kapitola 5, "Přechod na vyšší verzi nebo nahrazení operačního systému i5/OS a [souvisejícího](#page-30-0) [softwaru",](#page-30-0) na stránce 23. Chcete-li nainstalovat nový primární jazyk ze sady médií sekundárního jazyka nebo ze sady médií primárního jazyka, přejděte k části [Kapitola](#page-140-0) 9, "Změna [primárního](#page-140-0) jazyka serveru nebo logické části", na stránce 133.

# **Příprava na instalaci vydání operačního systému i5/OS**

Tyto přípravné úlohy proveďte před plánováním instalace. Před provedením skutečných instalačních úloh si na provedení těchto úloh vyhraďte dostatečné množství času (několik týdnů nebo dnů před instalací).

Pečlivá, úplná a včasná příprava výrazně šetří čas a může přispět k hladkému průběhu instalace softwaru na novém serveru nebo logické části.

Pokud chcete vytvořit logické části, měli byste začít plánovat v předstihu před instalací, rozumět základním principům logických částí a znát své softwarové a hardwarové požadavky. Informace pro modely iSeries 8xx a dřívější najdete v tématu Plánování logických částí v aplikaci iSeries Information Center (**Správa systému** → **Logické části** → **Vytváření logických částí pomocí produktu iSeries Navigator** → **Plánování logických částí**). Informace pro modely IBM eServer 5xx najdete v tématu Plánování logických částí i5/OS v aplikaci IBM eServer(TM) Hardware Information Center (**Rozdělení serveru na logické části** → **Vytváření logických částí pro i5/OS** → **Plánování logických částí i5/OS**). Na různých logických částech také můžete mít různé úrovně vydání. Pokyny ke správnému provedení u modelů iSeries 8xx a dřívějších najdete v tématu Správa logických částí v aplikaci iSeries Information Center (**Správa systému** → **Vytváření logických částí pomocí produktu iSeries Navigator** → **Správa logických částí**). Pro modely IBM eServer 5xx najdete informace v tématu Správa logických částí i5/OS v aplikaci IBM eServer Hardware Information Center (**Rozdělení serveru na logické části** → **Vytváření logických částí pro i5/OS** → **Správa logických částí i5/OS**).

# **Ověření obsahu objednávky softwaru**

Chcete-li ušetřit čas a vyhnout se zklamání, ujistěte se před zahájením instalace, že obsah objednávky softwaru je správný.

## **Určení a prověření informačních zdrojů**

Seznamte se s důležitými zdroji týkajícími se instalace nového softwaru. Tuto dokumentaci použijte k plánování instalačního procesu.

Mnohé zdroje jsou dodávány s distribučními médii v dodávce softwaru. Přečtěte si materiály týkající se vašeho serveru.

### <span id="page-99-0"></span>**CD-ROM Setup and Operations**

S každou objednávkou softwaru, která zahrnuje produkt Operations Console, obdržíte CD-ROM *iSeries Setup and Operations*, SK3T-4098. Tento CD-ROM obsahuje produkt IBM eServer iSeries Access for Windows a průvodce EZ-Setup.

### CD-ROM **iSeries Information Center**

Tento CD-ROM *iSeries Information Center, SK3T-4091*, obdržíte jako součást dodávky softwaru IBM i5/OS.

### **Informace PSP**

Je užitečné znát nejnovější informace o podmínkách, které mohou být překážkou při instalaci. K tomu budete potřebovat nejnovější vydání informací PSP (Preventive Service Planning). Informace o tématu PSP najdete v tématu o informacích PSP v rámci aplikace iSeries Information Center (**Správa a údržba i5/OS a souvisejícího softwaru** → **Použití softwarových PTF** → **Kde najít informace o PTF** → **Informace PSP (Preventive service planning)**).

### Průvodní dopis k **iSeries PTF**

Tento dopis obsahuje pokyny k instalaci kumulativního balíku PTF. Dopis je součástí balíku. IBM velmi doporučuje, abyste si kumulativní balík PTF objednali jeden nebo dva týdny před instalací operačního systému i5/OS a poté balík nainstalovali jako součást dokončovacích úloh. Informace o nejnovějším kumulativním balíku najdete v tématu Objednání PTF v rámci aplikace iSeries Information Center (**i5/OS a související software** → **Správa a údržba i5/OS a souvisejícího softwaru** → **Použití softwarových PTF** → **Objednání PTF**).

## **Ověření, že máte správné optické distribuční médium**

Ujistěte se, že máte pro nadcházející úkoly správná média.

- 1. Ověřte, že optická média pro interní kód LIC a operační systém i5/OS jsou pro verzi V5R3.
- 2. Ověřte, že média, která jste obdrželi, jsou ve správném primárním a sekundárním jazyce.

## **Ověření licenčních klíčů pro klíčované produkty**

Zkontrolujte softwarové licenční klíče vytvořené pro váš server online pro klíčované produkty IBM nebo klíčované volby produktů IBM, které jste si objednali.

V Upozornění pro zákazníky (Customer Notice), které je součástí dodávky softwaru, najdete informace o přístupu k licenčním klíčům k softwaru. Přístup v režimu online vyžaduje, abyste provedli tyto kroky:

- Registrace u IBM.
- v Získání následujících čísel z dodacího listu, který je součástí dodávky softwaru:
	- Číslo zákazníka, které jste použili ve své objednávce.
	- Objednací číslo softwaru, které bylo použito ke zpracování vaší objednávky.

Po provedení těchto kroků můžete zobrazit nebo tisknout licenční klíče k softwaru, nebo je stáhnout na váš server. Pokud máte další otázky, v Upozornění pro zákazníky najdete podrobnosti, jak se obrátit na středisko licenčních klíčů společnosti IBM.

Obecné informace o licenčních klíčích najdete v tématu Softwarové licenční klíče v aplikaci iSeries Information Center (**i5/OS a související software** → **Správa a údržba i5/OS a souvisejícího softwaru** → **Práce se softwarovými smlouvami a licencemi** → **Koncepce** → **Softwarové licenční klíče**).

Seznam produktů najdete v tématu "Vydání [licencovaných](#page-176-0) programů a jejich velikost" na [stránce](#page-176-0) 169.

# <span id="page-100-0"></span>**Provádění počátečních instalačních úloh**

Předtím, než nainstalujete nový software na server, proveďte tyto počáteční instalační úlohy.

# **Zajištění nejnovějších informací**

Před začátkem instalace se ujistěte, že je server připraven a máte nejnovější informace.

- v **Vyhledejte nejnovější dostupné informace PSP.** Zajistěte si informace o podmínkách, které by mohly ohrozit proces instalace softwaru. Prostudujte si nejnovější vydání informací PSP (Preventive service planning) (**i5/OS a související software** → **Správa a údržba i5/OS a souvisejícího softwaru** → **Použití softwarových PTF** → **Koncepce a výrazy v oblasti PTF** → **Kde najít informace o PTF** → **Informace PSP (Preventive service planning)**).
- v **Objednejte si aktuální kumulativní balíky PTF a požadovaná skupinová PTF.** Kumulativní balík PTF není součástí dodávky softwaru. Jeden nebo dva týdny před instalací si objednejte nejaktuálnější kumulativní balík PTF a kromě toho si objednejte skupiny PTF, které mají souvislost s vaším prostředím.

## **Určení požadovaného diskového paměťového prostoru**

Dříve než začnete plánovat dobu instalace nového vydání, určete dostupný paměťový prostor a paměťový prostor nutný pro toto vydání.

**Požadavky na zaváděcí diskovou jednotku:** Na každém serveru nebo logické části musíte mít zaváděcí diskovou jednotku s kapacitou 4 GB nebo větší. (Tato jednotka je v ASP 1 diskovou jednotkou číslo 1.) Pro optimální výkon se doporučuje alespoň 8 GB. Chcete-li přejít na interní kód LIC verze V5R3M5, musíte mít zaváděcí diskovou jednotku s kapacitou 17 GB nebo větší.

Informace o přechodu zaváděcí diskové jednotky s ochranou pomocí RAID na vyšší verzi najdete v tématu Kontrolní seznam 11: Přechod zaváděcí diskové jednotky s ochranou pomocí RAID na vyšší verzi v rámci aplikace iSeries Information Center (**Správa systému** → **Správa disků** → **Konfigurace disků** → **Volba správného postupu konfigurace disků** → **Kontrolní seznam 11: Přechod zaváděcí diskové jednotky s ochranou pomocí RAID na vyšší verzi** ). Jinak se obraťte s žádostí o pomoc na vašeho autorizovaného poskytovatele servisu.

## **Odhad doby instalace**

Možná budete potřebovat odhadnout dobu, kterou si vyžádá instalace tohoto vydání softwaru na vašem serveru.

Chcete-li odhadnout dobu potřebnou k instalaci softwaru na nový server nebo logickou část, seznamte se s informacemi v tématu "Odhady doby instalace [softwaru"](#page-181-0) na stránce 174. Úkolů, které se týkají přechodů na vyšší verze, si nevšímejte.

## **Příprava konzole na instalaci softwaru**

Než budete instalovat nové vydání softwaru, prostudujte si tyto informace ohledně konzole.

Ačkoliv můžete u většiny serverů použít twinaxiální konzoli, IBM doporučuje, abyste pro verzi V5R3 použili buď produkt Operations Console, nebo HMC (Hardware Management Console) for eServer. Požadavky na twinaxiální konzoli, na produkt Operations Console a na počítače (PC) najdete v tématu Připojení k serveru iSeries v rámci aplikace iSeries Information Center. Přecházíte-li z twinaxiální konzole na produkt Operations Console, nainstalujte pomocí CD ROM *iSeries Setup and Operations, SK3T-4098-02*, produkt Operations Console předtím, než budete instalovat nové vydání.

Používáte-li twinaxiální konzoli, proces instalace softwaru očekává, že systémová konzole je připojena k portu 0 na adrese 0 prvního řadiče pracovní stanice. Hardware by měl být ve většině případů takto definován. Měli byste ověřit, zda je konzole připojena k portu 0 na adrese 0.

Plánujete-li migraci produktu Operations Console, můžete to udělat před přechodem na vyšší verzi nebo po něm. Plánujete-li migraci produktu HMC (Hardware Management Console), proveďte to po úplné instalaci systému. Další informace o tom jak používat jako konzoli operačního systému i5/OS produkt HMC najdete v tématu HMC (Hardware Management Console) v aplikaci IBM eServer Hardware Information Center (**Správa serveru** → **HMC (Hardware Management Console)**).

U všech serverů ověřte, že máte u konzole správně nastavenou hodnotu režimu konzole. Kromě toho můžete zadat, že konzoli LAN nebo konzoli HMC operačního systému i5/OS převezme v případě zrušení jejich spojení jiná konzole. Chcete-li ověřit hodnotu režimu konzole, proveďte tyto kroky:

- 1. Vstupte do Dedicated Service Tools (DST).
- 2. Vyberte **Work with DST environment**.
- 3. Vyberte **System Devices**.
- 4. Vyberte **Console mode**.

Aktuální hodnota je zobrazena ve vstupním poli. Ověřte, že je nastavení správné. Nulová hodnota znamená, že režim konzole nebyl nastaven a může kolidovat s procesem automatické instalace. Hodnota režimu konzole musí mít jednu z těchto hodnot.

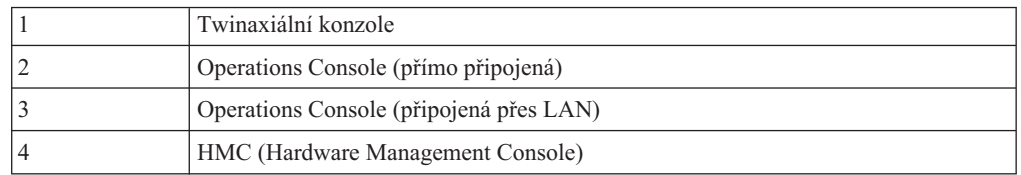

Během instalace nebo přechodu na V5R3 bude použit typ konzole určený touto hodnotou.

Obrazovka režimu konzole také obsahuje volbu, která povoluje, aby vaši konzoli 5250 (nezahrnuje twinaxiální konzoli) převzala jiná konzole. Když je tato volba zapnutá, systém se v případě selhání nezastaví, ale pokračuje v provozu bez přerušení. Další informace najdete v tématu Převzetí a obnova konzole v aplikaci IBM eServer Hardware Information Center (**Správa konzolí, rozhraní a terminálů** → **Správa konzolí i5/OS** → **Produkt Operations Console** → **Koncepce, pokyny a požadavky** → **Převzetí a obnova konzole**).

Používáte-li produkt Operations Console, proveďte před instalací verze V5R3 na váš server následující kroky:

v Prostudujte si téma Operations Console v rámci aplikace iSeries Information Center (**Připojení k serveru iSeries** → **Operations Console**). Chcete-li si prohlédnout nejnovější informace o produktu Operations Console, podívejte se na webové stránky [produktu](http://www.ibm.com/servers/eserver/iseries/clientaccess/qnaopcons.htm) [Operations](http://www.ibm.com/servers/eserver/iseries/clientaccess/qnaopcons.htm) Console

(http://www.ibm.com/servers/eserver/iseries/clientaccess/qnaopcons.htm).

- IBM doporučuje, abyste aktualizovali produkt IBM eServer iSeries Access for Windows na verzi V5R3 ještě před převedením operačního systému i5/OS na vyšší verzi. Další informace najdete v tématu Instalace a nastavení v rámci aplikace iSeries Information Center (**Připojení k serveru iSeries** → **iSeries Access for Windows** → **Instalace a nastavení**).
- Používáte-li konfiguraci produktu Operations Console s lokální konzolí přímo připojenou k serveru, musí být adaptér použitý pro kabelové připojení na určité pozici. Je možné použít adaptér 2699, 2721, 2742, 2745, 2771 nebo 2793. Pozice závisí na modelu serveru

<span id="page-102-0"></span>podle následující tabulky:

*Tabulka 6. Pozice karty*

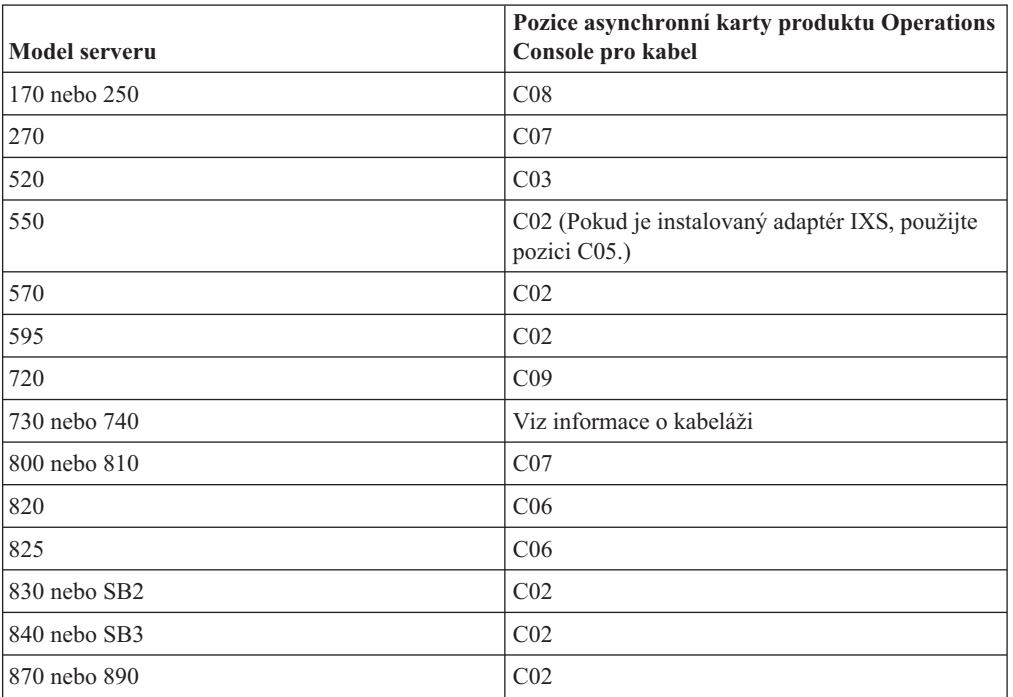

v Když obdržíte přechod na nové vydání operačního systému i5/OS, dodaná ID uživatelů servisních nástrojů (kromě 11111111) budou zablokována. Pro všechny přechody na vyšší verze a instalace je potřeba vytvořit spojení mezi serverem a PC s produktem Operations Console pomocí hodnoty 11111111 (osm jedniček) jak pro ID uživatele servisních nástrojů tak pro předvolené heslo. Tím bude zajištěna úspěšná autentizace následujících připojení klienta k serveru. To je především důležité pro automatické instalace.

Nedodržení výše uvedených kroků může způsobit, že konzole nebude během přechodu na vyšší verzi nebo během instalace správně fungovat.

## **Příprava instalačních zařízení a médií**

Připravte se na instalaci softwaru z optických médií, páskových zařízení nebo páskových knihoven nebo alternativních instalačních zařízení.

Pokud si nejste jisti, které instalační zařízení použít, prostudujte si téma "Typy [zařízení](#page-16-0) pro instalaci [softwaru"](#page-16-0) na stránce 9. Téma ["Instalační](#page-191-0) zařízení a média" na stránce 184 obsahuje podrobnější informace o dostupných zařízeních a médiích.

# **Instalace vydání operačního systému i5/OS**

Toto téma obsahuje pokyny, jak poprvé nainstalovat vydání operačního systému i5/OS (interní kód LIC, operační systém nebo licencované programy) na novém serveru nebo logické části a jak provést IPL.

# **Instalace interního kódu LIC na novou logickou část**

Tyto úlohy proveďte, chcete-li instalovat interní kód LIC na novou logickou část s nainstalovanou twinaxiální konzolí nebo s produktem Operations Console.

Používáte-li k instalaci interního kódu LIC konzoli HMC (Hardware Management Console), přečtěte si téma HMC (Hardware Management Console) v aplikaci IBM eServer<sup>(TM)</sup> Hardware Information Center (**Správa serveru** → **HMC (Hardware Management Console)**).

Po provedení pokynů uvedených v tomto tématu nainstalujte podle pokynů v tématu "Instalace softwaru na nový server nebo logickou část (bez [instalovaného](#page-109-0) systému i5/OS)" na [stránce](#page-109-0) 102 produkt Operating System/400 a licencované programy.

## **Než začnete instalovat interní kód LIC na logickou část**

Předtím, než budete instalovat interní kód LIC na logickou část, ověřte tyto body.

- 1. Ověřte, že toto je správné téma, které máte používat. Toto téma podporuje buď verzi V5R3M0, nebo verzi V5R3M5 interního kódu LIC a verzi V5R3 operačního systému i5/OS.
- 2. Zajistěte, aby byly provedeny přípravné úkoly v tématu aplikace iSeries Information Center "Příprava na instalaci vydání [operačního](#page-98-0) systému i5/OS" na stránce 91.
- 3. Informace o konzoli ověřte v tématu "Příprava konzole na instalaci [softwaru"](#page-55-0) na stránce [48.](#page-55-0)
- 4. Pokud jste tak ještě neučinili, projděte si informace ohledně plánování logických částí:
	- Pro modely IBM eServer 5xx si přečtěte téma Plánování logických částí i5/OS v aplikaci IBM eServer Hardware Information Center (**Rozdělení serveru na logické části** → **Vytváření logických částí pro i5/OS** → **Plánování logických částí i5/OS**).
	- v Informace pro modely iSeries 8xx a dřívější najdete v tématu Plánování logických částí v aplikaci iSeries Information Center (**Správa systému** → **Logické části** → **Vytváření logických částí pomocí produktu iSeries Navigator** → **Plánování logických částí**).

**Upozornění:** Tato procedura způsobí ztrátu existujících dat na diskových jednotkách přiřazených této logické části. Ujistěte se, že chcete tuto proceduru skutečně provést.

V rámci primární logické části nebo konzole HMC (Hardware Management Console) můžete vidět referenční kódy. Pokud se objeví referenční kód se znaky xx (například B2xx xxxx), xx představuje indentifikátor logické části a xxxx představuje různé jiné znaky.

Termín *systém* zde znamená logickou část, na kterou provádíte instalaci.

Při instalaci na logické části se na primární logické části nebo konzoli HMC nachází *ovládací panel*.

Dokud nedokončíte instalaci interního kódu LIC, budou zobrazené informace o konfiguraci nebo logických částech nesprávné. Zařízení připojená na sběrnice logických částí nebudou vypisována, dokud instalace neskončí. Pokud tedy máte logické části a podíváte se na konfiguraci z primární logické části nebo konzole HMC před dokončením instalace, uvidíte pravděpodobně pouze sběrnice a procesory IOP, nikoli však adaptéry IOA a podrobné informace o zařízeních.

## **Instalace interního kódu LIC na novou logickou část**

Postupujte podle těchto pokynů, chcete-li nahradit interní kód LIC.

1. Vložte do instalačního zařízení, které je pro server definováno, první nosič instalačních médií, který obsahuje interní kód LIC. (Používáte-li média dodaná IBM, je tento nosič označen I\_BASE\_01.) Až budete během těchto procedur vyzváni serverem, vložte další nosič. Počkejte, až zhasne indikátor In Use. Také zajistěte, abyste ze zařízení odebrali jiná média, která nejsou zahrnuta do procesu přechodu na vyšší verzi.

**Poznámka:** Optická média, která budete později potřebovat pro operační systém a další licencované programy, jsou uvedena v kroku 2 na [stránce](#page-110-0) 103.

2. Ujistěte se, že můžete novou logickou část ovládat pomocí primární logické části nebo konzole HMC (Hardware Management Console).

Není-li zapnuto napájení, přejděte k následujícím zdrojům dalších informací a po zapnutí napájení se vraťte zpět do tohoto místa.

- v U modelů IBM eServer 5xx přejděte k tématu Restartování a vypnutí logické části s operačním systémem i5/OS v rámci aplikace IBM eServer Hardware Information Center (**Rozdělení serveru na logické části** → **Vytváření logických částí pro i5/OS** → **Správa logických částí i5/OS** → **Restartování a vypnutí logické části s operačním systémem i5/OS**).
- v U modelů iSeries 8xx a dřívějších přejděte k tématu Restartování a vypnutí systému s logickými částmi v aplikaci iSeries Information Center (**Správa systému** → **Logické části** → **Vytváření logických částí pomocí produktu iSeries Navigator** → **Správa logických částí** → **Restartování a vypnutí systému s logickými částmi**).
- 3. Zajistěte následující:
	- v Používáte-li twinaxiální konzoli, zařízení pro novou logickou část musí být spuštěno.
	- v Používáte-li produkt Operations Console, potřebujete platnou konfiguraci připojení pro logickou část poté, co spustíte průvodce produktem Operations Console. Konzole pro logickou část musí být **připojující se konzole**. (Chcete-li v produktu Operations Console zobrazit stav, klepněte na ikonu IBM eServer iSeries Access for Windows a dvakrát klepněte na **iSeries Operations Console**.)
- 4. Ověřte, že má tato logická část přiřazen prostředek pro alternativní IPL (prostředek pro zavádění). Další informace o prostředcích pro alternativní IPL najdete v následujících zdrojích:
	- v U modelů IBM eServer 5xx v tématu Zařízení pro alternativní restart a zařízení pro vyjímatelná média pro logické části s operačním systémem i5/OS v aplikaci IBM eServer Hardware Information Center (**Rozdělení serveru na logické části** → **Koncepce rozdělení serveru na logické části** → **Hardwarové prostředky** → **Fyzické a virtuální hardwarové prostředky** → **I/O** → **Adaptéry IOA** → **Zařízení pro alternativní restart**).
	- v U modelů iSeries 8xx a dřívějších v tématu Koncepce logických částí v aplikaci iSeries Information Center (**Správa systému** → **Logické části** → **Vytváření logických částí pomocí produktu iSeries Navigator** → **Koncepce**).
- 5. Do instalačního prostředku definovaného pro tuto logickou část vložte instalační nosič, který obsahuje interní kód LIC, označený (I\_BASE\_01). Dříve než přejdete na následující krok, ujistěte se, že neexistují podmínky, které by vyžadovaly vaši pozornost.

**Poznámka:** Používáte-li páskové zařízení místo optického zařízení, které je optimalizované na optické médium, ověřte si, že je pásková jednotka zavedena a že je pásková mechanika připravena.

- 6. Pomocí ovládacího panelu ověřte nebo nastavte režim výběru na **Manual** a zdroj IPL na **D**. Tato nastavení signalizují, že logickou část ovládáte z primární logické části nebo z konzole HMC, ale instalaci provádíte na dané logické části.
- 7. Pomocí ovládacího panelu zapněte tuto logickou část.
- 8. Počkejte na obrazovku operačního systému i5/OS, která se zobrazí a na které je nutné vybrat kód jazyka. (Může to trvat několik minut, ale stav můžete sledovat.)
	- **Poznámka:** Používáte-li produkt Operations Console a při provádění tohoto kroku se zobrazí okno **Service Device Sign-On**, přihlašte se pomocí příslušných přihlašovacích dat. Velmi doporučujeme, abyste pro toto připojení použili

ID uživatele/heslo 11111111/11111111. Pokud se nezobrazí okno **Service Device Sign-On**, jsou údaje převzaty osobním počítačem z dříve zadaných údajů.

<span id="page-105-0"></span>Instalační média interního kódu LIC nejsou nyní závislá na jazyku. Je důležité, abyste tento krok pečlivě provedli.

Jazyky na médiu pro interní kód LIC a operační systém musí souhlasit. Pokud nesouhlasí, s instalací nepokračujte. Ukončete činnost a přivolejte dodavatele softwaru. Dříve než budete pokračovat, obstarejte si správný kód označení jazyka.

Chcete-li vyhledat příslušný kód označení vašeho jazyka, prostudujte si téma ["Verze](#page-205-0) kódů označení [národních](#page-205-0) jazyků" na stránce 198.

| 000000 |                       | SSSSS  |      |          | $^{\prime\prime}$ | 44   | 00000 |    | 00000 |    |  |
|--------|-----------------------|--------|------|----------|-------------------|------|-------|----|-------|----|--|
| 00     | 00                    | SS     | SS   |          |                   | 444  | 00    | 00 | 00    | 00 |  |
| 00     | 00                    | SS     |      |          |                   | 4444 | 00    | 00 | 00    | 00 |  |
| 00     | 00                    | SS     |      |          | 44                | 44   | 00    | 00 | 00    | 00 |  |
| 00     | 00                    |        | SSS  |          | 44                | 44   | 00    | 00 | 00    | 00 |  |
| 00     | 00                    |        | SSS  |          | 44                | 44   | 00    | 00 | 00    | 00 |  |
| 00     | 00                    |        | SS   |          | 44                | 44   | 00    | 00 | 00    | 00 |  |
| 00     | 00                    | SS     |      |          | 4444444444        |      | 00    | 00 | 00    | 00 |  |
| 00     | 00                    | SS     | SS   | $\prime$ |                   | 44   | 00    | 00 | 00    | 00 |  |
| 000000 |                       | SSSSSS |      | //       | 44                |      | 00000 |    | 00000 |    |  |
|        |                       |        |      |          |                   |      |       |    |       |    |  |
|        | LANGUAGE FEATURE ===> |        | 2924 |          |                   |      |       |    |       |    |  |

Na této obrazovce je výchozím kódem jazyka 2924 (angličtina). Instalujete-li jiný jazyk, než je 2924, napište správný kód jazyka místo 2924. Kód jazyka je zobrazen na štítku instalačního média jako B29xx\_nn, kde 29xx označuje kód primárního jazyka.

Stiskněte klávesu Enter.

9. Poté, co zadáte jazykový kód, zobrazí se obrazovka Confirm Language Group.

```
Confirm Language Group
Language feature . . . . . . . . . . . . . . : 2924
Press Enter to confirm your choice for language feature.
Press F12 to change your choice for language feature.
```
Stiskněte klávesu Enter.

10. Zobrazí se obrazovka Install Licensed Internal Code.

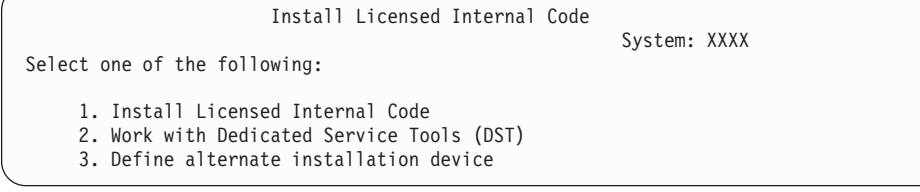

**Upozornění:** Páskové zařízení připojené technologií optických kanálů bude nutné nastavit jako alternativní instalační zařízení.

> Používáte-li alternativní instalační zařízení, je potřeba zajistit, abyste toto zařízení nastavili a abyste ho aktivovali. Rovněž potřebujete CD-ROM, DVD-RAM nebo páskové médium, které obsahuje interní kód LIC a záložní média.

<span id="page-106-0"></span>Buď vyberte volbu pro instalaci interního kódu LIC, nebo volbu pro definování alternativního instalačního zařízení:

- v Napište 1 (Install Licensed Internal Code), pokud nepoužíváte alternativní instalační zařízení. (Funkce alternativního instalačního zařízení podporuje instalaci z páskového média, které jste vytvořili. Téma "Přehled: [Alternativní](#page-193-0) instalační zařízení" na [stránce](#page-193-0) 186 popisuje, kdy můžete použít alternativní instalační zařízení.)
- v Máte-li k systému připojené alternativní instalační zařízení, napište 3 a ověřte jeho adresu a určete, zda je aktivované nebo zablokované. Pokračujte dílčí úlohou ověření alternativního instalačního zařízení v kroku 11. Máte-li nakonfigurované alternativní instalační zařízení a nechcete je používat, napište 3 a vymažte informace o konfiguraci alternativního instalačního zařízení. Pokud alternativní instalační zařízení nepoužíváte, přejděte na krok 13 na [stránce](#page-107-0) 100.

Stiskněte klávesu Enter. Tento krok by mohl trvat déle.

### 11. **Dílčí úloha ověření a výběru alternativního instalačního zařízení:**

Zobrazí se obrazovka Select Alternate Installation Device Bus.

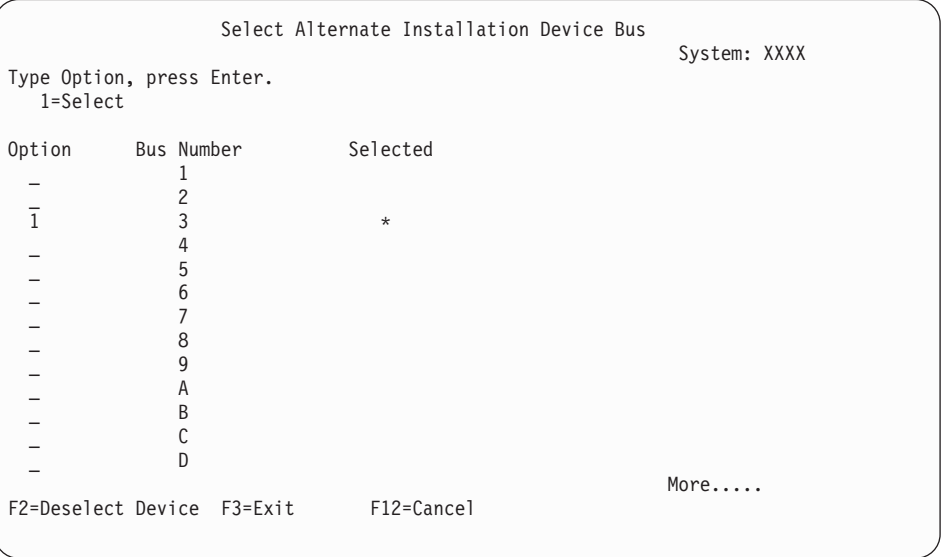

- a. Ověřte si, že se vybrané zařízení nachází na správné systémové sběrnici. Napište 1 do pole Options vedle vybrané sběrnice a stiskněte klávesu Enter pro zobrazení informací o zařízení, které je připojeno ke sběrnici. To může trvat několik minut. Uvidíte-li zprávu No alternate installation device configured, počkejte jednu minutu a aktualizujte obrazovku.
- b. Když se zobrazí obrazovka Select Media Type, vyberte pro pásku volbu 1 nebo pro optické médium volbu 2. Stiskněte klávesu Enter.
- c. Zobrazí se obrazovka Select Alternate Installation Device. Použijte tuto obrazovku k ověření jména zdroje, typu, modelu a sériového čísla zařízení. Následující obrazovka znázorňuje příklad pro páskové zařízení.

<span id="page-107-0"></span>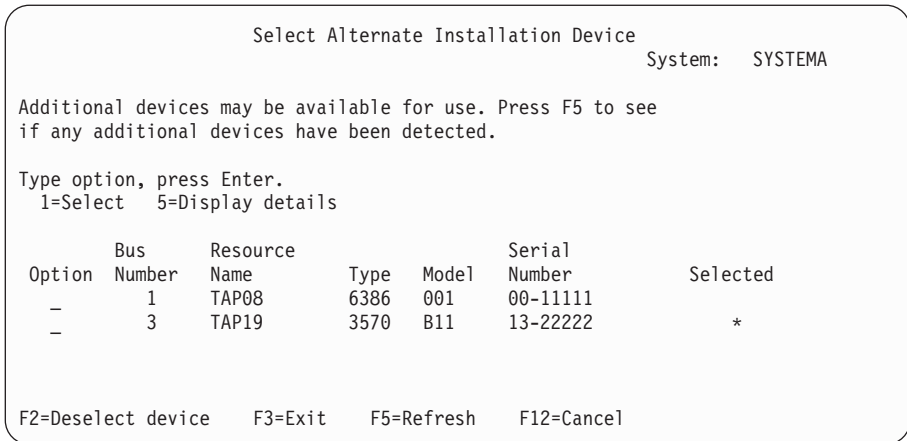

- d. Napište 1 pro výběr zařízení a proveďte potřebné opravy pro výběr, aktivaci nebo zablokování zařízení. Stiskněte Enter pro potvrzení změn.
- e. Zobrazí se zpráva Alternate installation device selected. Stiskněte klávesu F3 pro návrat na obrazovku Install Licensed Internal Code.
- f. Napište 1 a stiskněte klávesu Enter, abyste nainstalovali interní kód LIC.

### **Konec dílčí úlohy ověření a výběru alternativního instalačního zařízení.**

- 12. Je-li definováno a aktivováno alternativní instalační zařízení, zobrazí se obrazovka Confirm Alternate Installation Device.
	- v Chcete-li provést instalaci z alternativního instalačního zařízení, stiskněte klávesu Enter.
	- v Chcete-li instalovat z optického média, stiskněte klávesu F12 pro zrušení. Zobrazí se obrazovka Licensed Internal Code. Proveďte kroky 10 na [stránce](#page-105-0) 98 a vyberte volbu 3 (Define alternate installation device). Proveďte krok 11 na [stránce](#page-106-0) 99 a deaktivujte alternativní instalační zařízení.
- 13. Na konzoli se zobrazí obrazovka Install Licensed Internal Code (LIC).

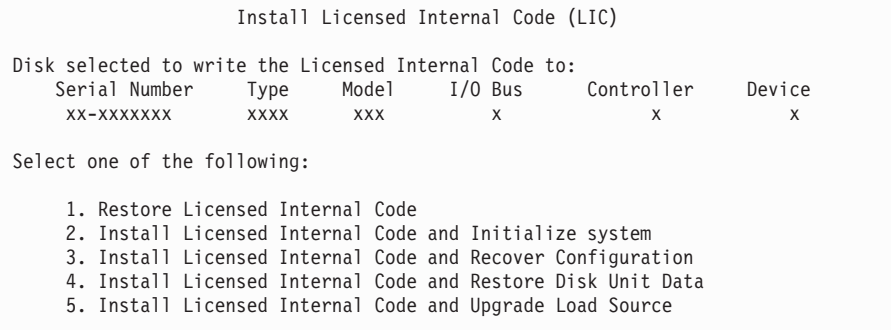

Napište 2 (Install Licensed Internal Code and Initialize system) a stiskněte klávesu Enter.

- 14. Přečtěte si upozornění a odpovězte na obrazovku Confirmation.
	- **Upozornění:** Tato procedura způsobí ztrátu existujících dat na diskových jednotkách přiřazených této logické části! Ujistěte se, že chcete tuto proceduru skutečně provést.

Během inicializace zaváděcího zdroje pro logickou část se zobrazí obrazovka Initialize the Disk - Status.
15. Na konzoli se zobrazí obrazovka Install Licensed Internal Code - Status. Na tuto obrazovku nemusíte reagovat. Na konzoli bude zobrazena asi třicet minut. Používáte-li produkt Operations Console, nemusí se na obrazovce zobrazovat vůbec nic. Chcete-li dokončit instalaci interního kódu LIC, je v tuto chvíli znovu automaticky spuštěna logická část (IPL v manuálním režimu).

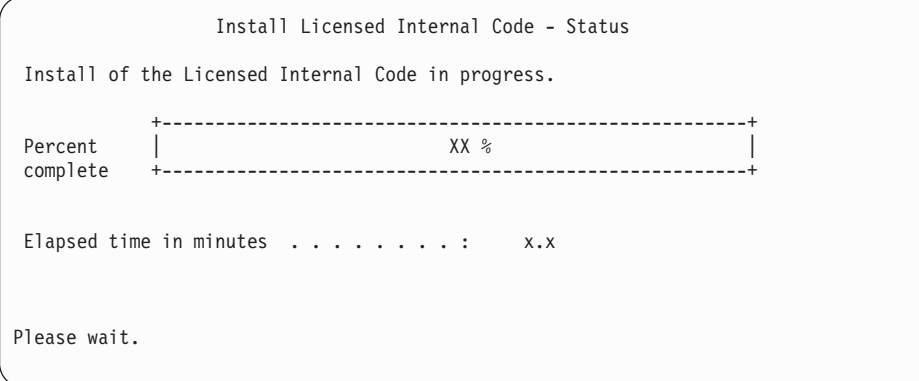

- 16. Dojde-li k chybě, může se zobrazit obrazovka, která bude vyžadovat odpověď. Proveďte potřebné kroky podle výzev na obrazovce. V opačném případě pokračujte krokem [19](#page-109-0) na [stránce](#page-109-0) 102.
- 17. Může se zobrazit obrazovka Disk Configuration Attention Report. Je-li tomu tak, zobrazí se na obrazovce podrobná sestava pro jednotlivá upozornění. Na obrazovce Disk Configuration Attention Report stiskněte klávesu Help, chcete-li si zobrazit další informace o vašich volbách. Rovněž se můžete podívat na téma ["Výstražné](#page-168-0) a chybové zprávy týkající se [konfigurace](#page-168-0) disků" na stránce 161, kde jsou uvedeny další informace.

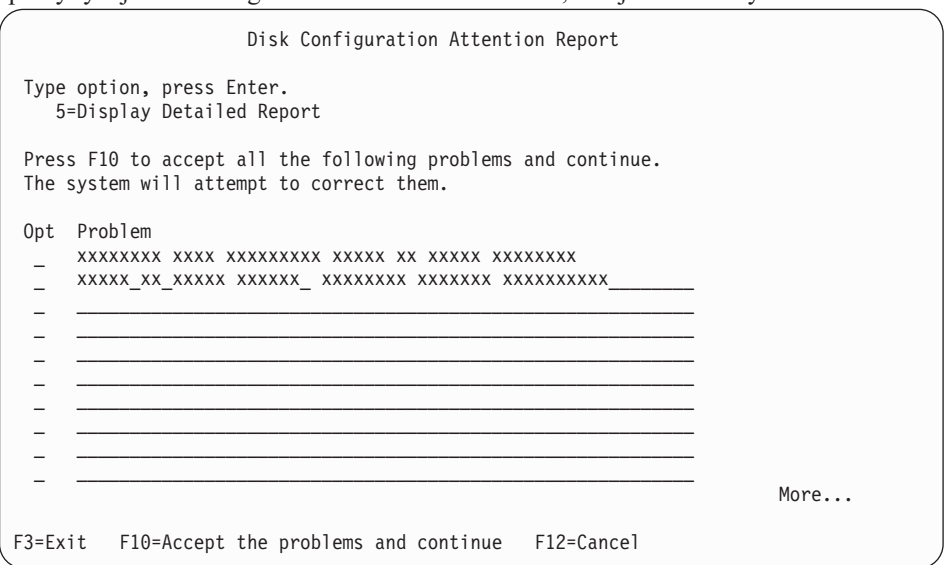

**Poznámka:** Pokud se na obrazovce zobrazí zpráva Disk unit not formatted for optimal performance, postupujte takto:

- a. Napište 5 a stiskněte klávesu Enter, čímž zobrazíte podrobnou sestavu.
- b. Zapište si zobrazené informace. Poté, co bude přechod na vyšší verzi dokončen, budete tyto informace potřebovat pro formátování těchto diskových jednotek za účelem získání optimálního výkonu.
- c. Stiskněte klávesu F12, chcete-li akci zrušit a vrátit se zpět na Disk Unit Attention Report.

d. Stiskněte klávesu F10, chcete-li akceptovat varování a pokračovat v IPL.

<span id="page-109-0"></span>Rovněž se může zobrazit obrazovka Disk Configuration Attention Report, pokud byla nalezena nová konfigurace disku. Stiskněte klávesu F10, chcete-li novou konfiguraci akceptovat.

- 18. Pokud je hodnota režimu konzole nula, zobrazí se obrazovka Accept Console. Pokud se tato obrazovka zobrazí, postupujte následovně:
	- a. Stiskněte klávesu F10, akceptujte aktuální typ konzole. Objeví se obrazovka Accept and Set New Console Type on this IPL. Musí být zadána původní hodnota (nula) a nová hodnota (zobrazen je aktuální typ vaší konzole).
	- b. Stiskněte klávesu Enter a nastavte novou hodnotu a pokračujte dále podle těchto pokynů.
- 19. Po asi deseti minutách se zobrazí obrazovka IPL or Install the System. Interní kód LIC je nyní nainstalovaný. V tuto chvíli nevyjímejte distribuční média.
- 20. Pokud se nezobrazila obrazovka Accept Console v kroku 18, nastavte režim konzole na tuto logickou část:
	- a. Na obrazovce IPL or Install the system vyberte volbu 3, abyste se získali přístup k DST (Dedicated Service Tools).
	- b. Přihlaste se jako správce systému (*uživatelský profil* QSECOFR / *heslo* QSECOFR). Na výzvu změňte heslo na takové, které chcete použít pro tuto logickou část.
	- c. Vyberte volbu 5 (Work with DST environment).
	- d. Vyberte volbu 2 (System devices).
	- e. Vyberte volbu 6 (Console mode).
	- f. Vyberte platnou konzoli, kterou máte pro tuto logickou část.

**Poznámka:** Používáte-li produkt Operations Console (LAN) jako váš typ konzole, stiskněte na obrazovce ověření klávesu Enter. Chcete-li si prohlédnout konfiguraci sítě, můžete stisknout klávesu F11.

g. Vyberte 1 (Yes) nebo 2 (No) pro volbu, která povoluje, aby byla konzole přebrána jinou konzolí v případě selhání konzole 5250 (nezahrnuje twinaxiální konzoli). Když je tato volba zapnutá, systém se v případě selhání nezastaví, ale pokračuje v provozu bez přerušení. Další informace najdete v tématu Převzetí a obnova konzole v aplikaci IBM eServer Hardware Information Center (**Správa konzolí, rozhraní a terminálů** → **Správa konzolí i5/OS** → **Produkt Operations Console** → **Koncepce, pokyny a požadavky** → **Převzetí a obnova konzole**).

Stiskněte klávesu Enter a poté stiskněte klávesu F3 pro návrat na hlavní menu DST.

h. Stiskněte klávesu F3 pro ukončení DST a pro návrat na obrazovku IPL or Install the System.

**Dokončili jste instalaci interního kódu LIC na novou logickou část.** Optická média, která budete potřebovat pro operační systém a další licencované programy, jsou uvedena v kroku [2](#page-110-0) na [stránce](#page-110-0) 103 v části "Instalace [operačního](#page-110-0) systému i5/OS na nový server nebo logickou část" na [stránce](#page-110-0) 103. Pokračujte krokem 10 na [stránce](#page-112-0) 105.

# **Instalace softwaru na nový server nebo logickou část (bez instalovaného systému i5/OS)**

Postupujte podle těchto pokynů, pokud chcete instalovat operační systém a licencované programy na novém serveru nebo logické části nebo chcete-li změnit primární jazyk při instalaci operačního systému.

<span id="page-110-0"></span>Případné zvláštní pokyny pro další jazyky najdete v tématu Globalizace operačního systému OS/400 v aplikaci iSeries Information Center (**Programování** → **Globalizace**).

#### **Poznámka:**

- 1. Instalujete-li software na server, tyto pokyny předpokládají, že je instalováno vydání V5R3 interního kódu LIC a že je server vypnutý. Nevíte-li, jaká je úroveň interního kódu LIC v systému, přihlaste se do DST. Vyberte volbu 7 (Start a Service Tool) a pak vyberte volbu 4 (Hardware Service Manager). V horní části obrazovky by mělo být zobrazeno buď V5R3M0, nebo V5R3M5.
- 2. Pokud instalujete software na novou logickou část, musíte nejprve provést kroky uvedené v tématu ["Instalace](#page-102-0) interního kódu LIC na novou logickou část" na [stránce](#page-102-0) 95 a potom pokračovat krokem 10 na [stránce](#page-112-0) 105 v tomto tématu.

### **Než zahájíte instalaci softwaru na nový server nebo logickou část**

Předtím, než budete instalovat software na nový server nebo logickou část, ověřte tyto body.

**Mám toto téma použít?** Vydání podporované v tomto tématu je V5R3.

Pokud jste tak ještě neučinili, proveďte úkoly uvedené v tématu aplikace iSeries Information Center "Příprava na instalaci vydání [operačního](#page-98-0) systému i5/OS" na stránce 91.

**Plánujete použití logických částí?** Informace pro modely iSeries 8xx a dřívější najdete v tématu Plánování logických částí v aplikaci iSeries Information Center (**Správa systému** → **Logické části** → **Vytváření logických částí pomocí produktu iSeries Navigator** → **Plánování logických částí**). Informace pro modely IBM eServer 5xx najdete v tématu Plánování logických částí i5/OS v aplikaci IBM eServer<sup>(TM)</sup> Hardware Information Center (**Rozdělení serveru na logické části** → **Vytváření logických částí pro i5/OS** → **Plánování logických částí i5/OS**). Další informace najdete na webových stránkách Logical [Partitioning](http://www.ibm.com/eserver/iseries/lpar)

(http://www.ibm.com/eserver/iseries/lpar).

#### **Pouze pro logické části**

Provádíte-li tyto akce v systému s logickými částmi, vztahují se tyto pokyny pouze na tuto logickou část. Je-li tato logická část primární logickou částí, změní tyto pokyny stav napájení a provedou IPL v celém systému. Pokud jste v systému spravovaném pomocí konzole HMC (Hardware Management Console) for eServer, žádné důsledky nenastanou.

**Upozornění:** Provádíte-li instalaci v primární logické části, musíte před prováděním těchto pokynů vypnout všechny logické části. V opačném případě může dojít ke ztrátě dat nebo poškození systémových softwarových objektů. Tyto pokyny musíte provést pro všechny logické části, se kterými budete provádět příslušnou činnost. Odkazy na ovládací panel se vztahují také na virtuální ovládací panel (obrazovka Work with Partition Status) v primární logické části.

### **Instalace operačního systému i5/OS na nový server nebo logickou část**

Chcete-li instalovat operační systém i5/OS na nový server nebo logickou část, postupujte podle těchto pokynů.

- 1. Ujistěte se, že je server před zahájením vypnutý.
- 2. Uspořádejte instalační média, ze kterých plánujete provést instalaci, v následujícím pořadí (možná nebudete mít všechna tato média). Média B29xx\_01 a B29xx\_02 dodaná společností IBM musí mít odpovídající identifikátory.
	- a. B29xx\_01 Operating System/400
	- b. B29xx\_02 OS/400 bezplatné volby
	- c. B29MM\_03 OS/400 bezplatné volby
	- d. B29MM\_04 OS/400 bezplatné volby
	- e. D29xx\_01OS/400 bezplatné volby
- f. D29xx\_02 OS/400 bezplatné volby
- g. D29xx\_03 OS/400 bezplatné volby
- h. D29xx\_04 OS/400 bezplatné volby
- i. D29xx\_05 OS/400 bezplatné licencované programy
- j. L29xx\_01 placené licencované programy
- k. L29xx\_02 placené licencované programy
- l. F29xx\_01 jednotlivé licencované programy

Uchovejte si následující instalační média pro pozdější použití:

- a. N29xx\_01 Secondary Language Media
- b. Cydddvrm\_01 Cumulative PTF Package (pokud bylo objednáno)
- c. SK3T-4091 iSeries Information Center

Popis optických médií je uveden v části ["Štítky](#page-199-0) a obsah médií" na stránce 192.

- 3. Zajistěte následující:
	- v Používáte-li twinaxiální konzoli, musí být konzole serveru spuštěna.
	- v Používáte-li produkt Operations Console, potřebujete platnou konfiguraci připojení serveru poté, co spustíte průvodce produktem Operations Console. Konzole pro potřeby serveru musí být **připojující se konzole**. (Chcete-li v produktu Operations Console zobrazit stav, klepněte na ikonu IBM eServer iSeries Access for Windows a dvakrát klepněte na **iSeries Operations Console**.)
- 4. Má-li instalační zařízení samostatný vypínač, nastavte jej na pozici zapnuto.
- 5. Pomocí ovládacího panelu nastavte typ IPL na **A** a nastavte režim na **Manual**.
- 6. Na ovládacím panelu stiskněte tlačítko Enter.
- 7. Zapněte server jedním stisknutím tlačítka Power.

**Poznámka:** Pokud se zobrazí obrazovka Disk Configuration Error Report nebo obrazovka Disk Configuration Warning Report, přejděte na téma "Výstražné a chybové zprávy týkající se [konfigurace](#page-168-0) disků" na stránce 161 a určete odpovídající akci.

8. Na konzoli se zobrazí menu IPL or Install the System.

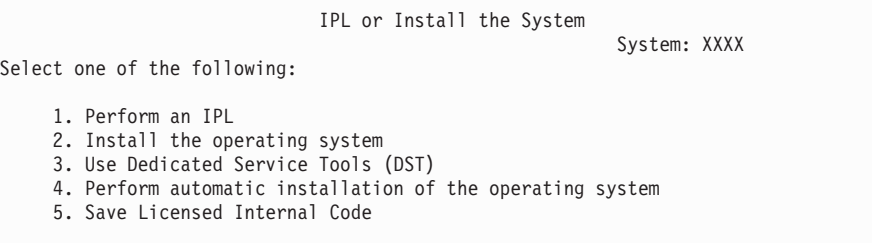

Pokud jste tak ještě neučinili, nastavte režim konzole vašeho serveru:

- a. Na obrazovce IPL or Install the system vyberte volbu 3, abyste se získali přístup k DST (Dedicated Service Tools).
- b. Přihlaste se jako správce systému (*uživatelský profil* QSECOFR / *heslo* QSECOFR). Na výzvu změňte heslo na takové, které chcete použít pro tuto logickou část.
- c. Vyberte volbu 5 (Work with DST environment).
- d. Vyberte volbu 2 (System devices).
- e. Vyberte volbu 6 (Console mode).
- f. Vyberte platnou konzoli, kterou máte pro tuto logickou část.
- <span id="page-112-0"></span>**Poznámka:** Používáte-li produkt Operations Console (LAN) jako váš typ konzole, stiskněte na obrazovce ověření klávesu Enter. Chcete-li si prohlédnout konfiguraci sítě, můžete stisknout klávesu F11.
- g. Vyberte 1 (Yes) nebo 2 (No) pro volbu, která povoluje, aby byla konzole přebrána jinou konzolí v případě selhání konzole 5250 (nezahrnuje twinaxiální konzoli). Když je tato volba zapnutá, systém se v případě selhání nezastaví, ale pokračuje v provozu bez přerušení. Další informace najdete v tématu Převzetí a obnova konzole v aplikaci IBM eServer Hardware Information Center (**Správa konzolí, rozhraní a terminálů** → **Správa konzolí i5/OS** → **Produkt Operations Console** → **Koncepce, pokyny a požadavky** → **Převzetí a obnova konzole**).

Stiskněte klávesu Enter a poté stiskněte klávesu F3 pro návrat na hlavní menu DST.

h. Stiskněte klávesu F3 pro ukončení DST a pro návrat na obrazovku IPL or Install the System.

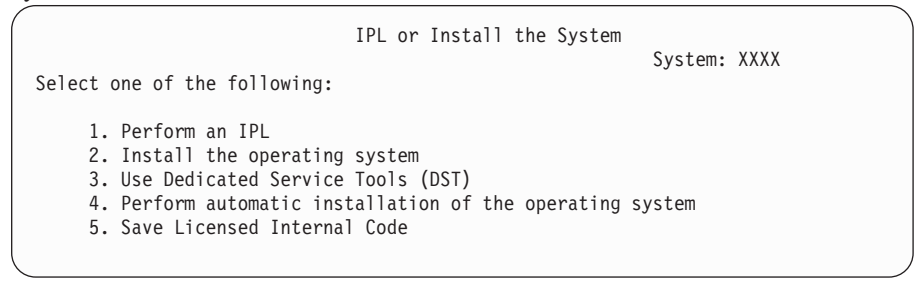

- 9. Zaveďte první nosič instalačních médií, který obsahuje operační systém. (Používáte-li média dodaná IBM, je první nosič označen B29xx\_01, kde 29xx je identifikátor primárního jazyka.) Až budete během těchto procedur vyzváni serverem, vložte další nosič. Provádíte-li instalaci z optického média, počkejte na zhasnutí indikátoru In Use. Také zajistěte, abyste ze zařízení odebrali jiná média, která nejsou zahrnuta do procesu přechodu na vyšší verzi.
- 10. Na obrazovce IPL or Install the System napište 2 a stiskněte klávesu Enter. Zobrazí se obrazovka Install Device Type Selection.

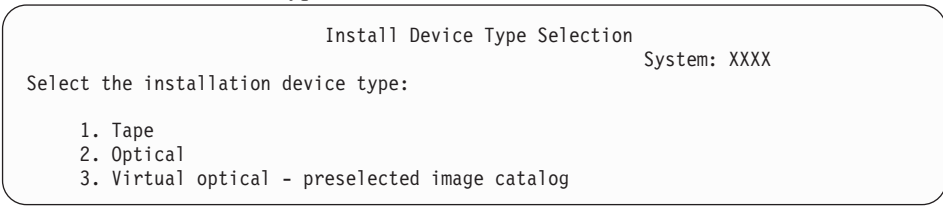

Napište číslo odpovídající správnému typu zařízení a stiskněte klávesu Enter.

- 11. Na konzoli se objeví obrazovka Confirm Install of OS/400. Stiskněte klávesu Enter.
- 12. Zobrazí se obrazovka Select a Language Group, která zobrazuje aktuálně nainstalovaný primární jazyk. Tato hodnota by měla souhlasit s kódem jazyka, který je vytištěn na instalačním médiu. Viz "Verze kódů označení [národních](#page-205-0) jazyků" na stránce 198, kde je uveden seznam kódů jazyků.

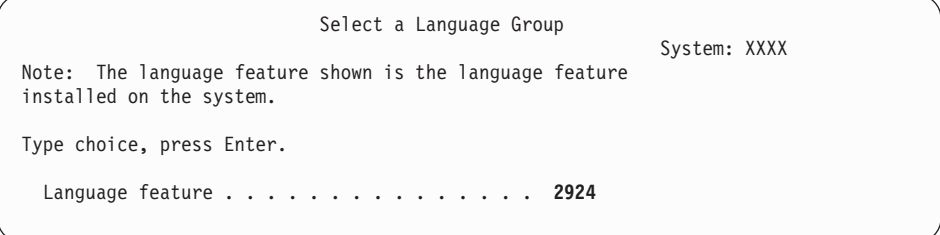

Ověřte si, že je zobrazená hodnota správná nebo napište čísla kódu jazyka, který chcete. Stiskněte klávesu Enter.

- 13. Jakmile je zadán kód jazyka, zobrazí se na konzoli obrazovka Confirm Language Feature Selection. Stiskněte klávesu Enter.
- 14. Pokud se nezobrazí menu Add All Disk Units to the System, přejděte na obrazovku IPL Step in Progress v kroku 16 na [stránce](#page-115-0) 108.
	- **Poznámka:** Provádíte-li instalaci na jednu diskovou jednotku, ujistěte se, že máte k dispozici dostatek paměti. Minimální požadavky jednotlivých serverů nebo logických částí jsou uvedeny v tématu "Určení [požadovaného](#page-100-0) diskového [paměťového](#page-100-0) prostoru" na stránce 93.

#### 15. **Dílčí úloha přidání diskových jednotek:**

a. Pokud je jakákoliv nenakonfigurovaná disková jednotka, která může být ochráněna pomocí RAID, aktuálně nechráněná, zobrazí se obrazovka Add All Disk Units to the System. Není-li následující zobrazovka zobrazená, přejděte na krok 15b.

```
Add All Disk Units to the System
                                                            System: XXXX
Non-configured device parity capable disk units are attached
to the system. Disk units can not be added automatically.
It is more efficient to device parity protect these
units before adding them to the system.
These disk units may be parity enabled and added at SST (OS/400).
Configured disk units must have parity enabled at DST.
Select one of the following:
     1. Perform any disk configuration at SST (OS/400)
     2. Perform disk configuration using DST
```
Je mnohem rychlejší spustit ochranu pomocí RAID na diskových jednotkách v rámci DST, ještě předtím, než jsou diskové jednotky přidány do konfigurace ASP.

Chcete-li spustit RAID na volitelných diskových jednotkách, proveďte následující kroky na obrazovce Add All Disk Units to the System:

- 1) Vyberte volbu 2, abyste provedli konfiguraci disku pomocí DST.
- 2) Přihlašte se na náznak DST (Dedicated Service Tools) a vraťte se na menu Use Dedicated Service Tools (DST).
- 3) Vyberte volbu Work with disk units.
- 4) Vyberte volbu Work with disk configuration.
- 5) Vyberte volbu Work with device parity protection.
- 6) Vyberte volbu Start device parity protection.
- 7) Zobrazí se seznam paritních sad, na kterých je možné spustit ochranu pomocí RAID. Napište 1 na každém řádku paritní sady.
- 8) Může se zobrazit obrazovka Confirm Continuation, která indikuje, že server musí spustit obnovu adresáře. Pokračujte stisknutím klávesy Enter.
- 9) Zobrazí se obrazovka Confirm Starting Device Parity Protection. Zobrazí se seznam diskových jednotek, které budou mít ochranu pomocí RAID. Pokračujte stisknutím klávesy Enter. Zobrazí se obrazovka s uvedením postupu, která indikuje stav funkce.
- 10) Vraťte se zpět na obrazovku IPL or Install the System.
- b. Uvidíte-li následující obrazovku, pokračujte tímto krokem.

Add All Disk Units to the System System: XXXX Select one of the following: 1. Keep the current disk configuration 2. Perform disk configuration using DST 3. Add all disk units to the system auxiliary storage pool 4. Add all disk units to the system ASP and balance data

Jestliže nechcete ochranu pomocí RAID, ochranu zrcadlením ani uživatelská ASP, vyberte volbu 3 (Add all disk units to the system auxiliary storage pool). Přidáním diskových jednotek před instalací operačního systému zlepšíte celkovou výkonnost systému, protože je tak operační systém distribuován napříč všemi diskovými jednotkami.

**Pouze pro logické části:** Dříve než přidáte k této logické části diskové jednotky, ujistěte se, že jste správně přiřadili I/O zdroje. Možná, že teď nebudete chtít provést konfiguraci všech diskových jednotek. Informace o výběru konfigurace získáte na ověřeném výstupu nástroje LVT (Logical Partition Validation Tool) poskytovaném společností IBM. Tento nástroj najdete na webových stránkách [Logical](http://www.ibm.com/eserver/iseries/lpar) [Partitioning](http://www.ibm.com/eserver/iseries/lpar) (http://www.ibm.com/eserver/iseries/lpar).

Napište 3 a stiskněte klávesu Enter.

**Poznámka:** Pokud se zobrazí obrazovka Disk Configuration Error Report nebo obrazovka Disk Configuration Warning Report, přejděte na téma "Výstražné a chybové zprávy týkající se [konfigurace](#page-168-0) disků" na stránce [161](#page-168-0) a určete odpovídající akci.

c. Pokud došlo ke konfiguraci disku, mohla by se zobrazit následující obrazovka: Napište 5 vedle problému a stiskněte klávesu Enter a zobrazte si podrobnou zprávu.

```
Problem Report
Note: Some action for the problems listed below may need to
be taken. Please select a problem to display more detailed
information about the problem and to see what possible
action may be taken to correct the problem.
Type option, press Enter.
  5=Display Detailed Report
OPT Problem
 \mathcal{L}_\text{max} and the contract of the contract of the contract of the contract of the contract of the contract of
 \mathcal{L}_\text{max} and the contract of the contract of the contract of the contract of the contract of the contract of
```
d. Pokud se zobrazí následující obrazovka, může disková jednotka, kterou jste vybrali pro přidání do konfigurace disků, obsahovat nějaká data. Zvolíte-li možnost pokračování, budou veškerá data na vypsaných diskových jednotkách odstraněna.

Ujistěte se, že chcete před pokračováním disk konfigurovat. Postupujte podle pokynů na obrazovce.

Stiskněte klávesu Enter, chcete-li se vrátit na obrazovku Problem Report. Stiskněte klávesu F10, chcete-li pokračovat s dílčí úlohou Add Disk Unit.

<span id="page-115-0"></span>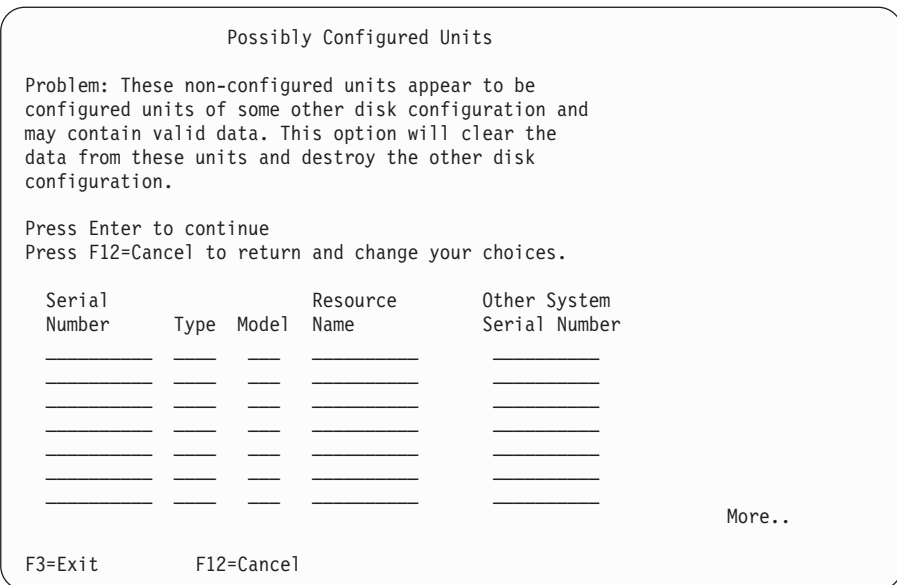

e. Následující obrazovka zobrazuje procento přidaných diskových jednotek. Tato obrazovka nevyžaduje odpověď.

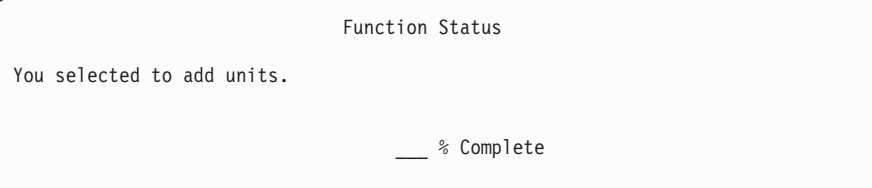

f. Až bude tento proces dokončen, pokračujte dalším krokem instalace softwaru.

### **Tím je dokončena dílčí úloha přidání diskových jednotek.**

16. Na konzoli se zobrazí stavové obrazovky. Na tyto obrazovky nemusíte reagovat. Níže je uveden příklad stavové obrazovky:

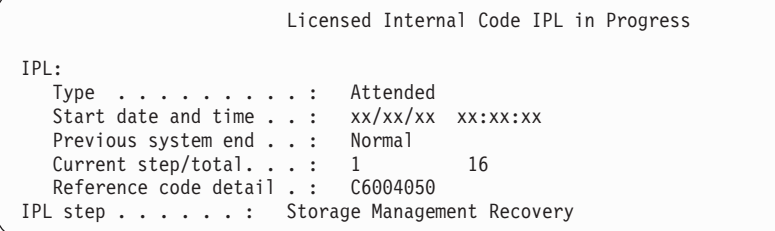

Následující seznam uvádí některé kroky IPL, které jsou zobrazeny na obrazovce IPL Step in Progress.

Authority Recovery Journal Recovery Database Recovery Journal Synchronization Start the Operating System

17. Zobrazí se obrazovka Install the Operating System.

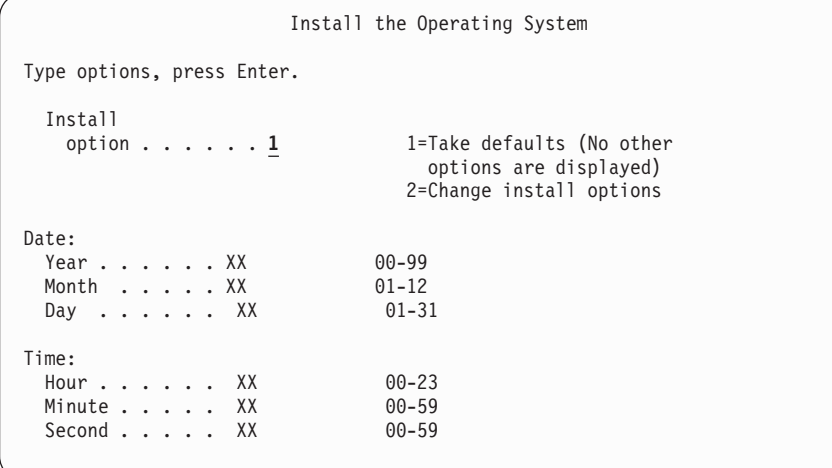

Napište následující údaje a stiskněte klávesu Enter:

Install option: 1

Date (Použijte aktuální rok, měsíc a den.) Time (Použijte aktuální čas, 24hodinový systém.)

18. Během procesu instalace se zobrazí stavová zpráva. Na žádné z těchto stavových obrazovek nemusíte reagovat. Následuje příklad stavové obrazovky. Mezi fázemi (stage) 4 a 5 je obrazovka určitou dobu prázdná.

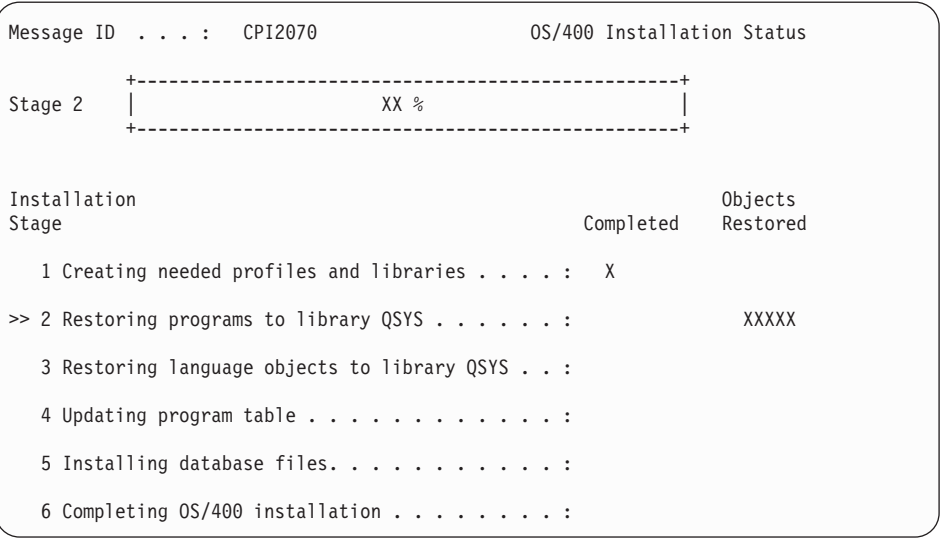

19. Mohou se zobrazit zprávy podobné níže uvedeným:

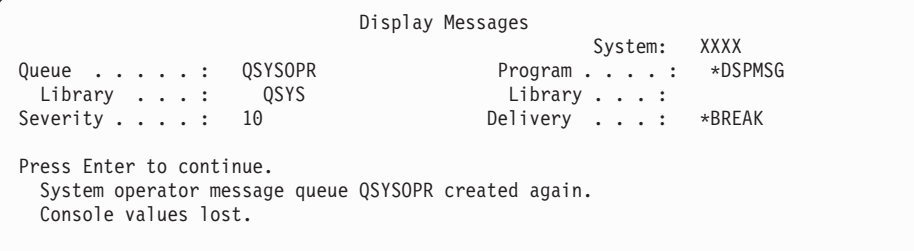

Stiskněte klávesu Enter.

20. Zobrazí se obrazovka Přihlášení.

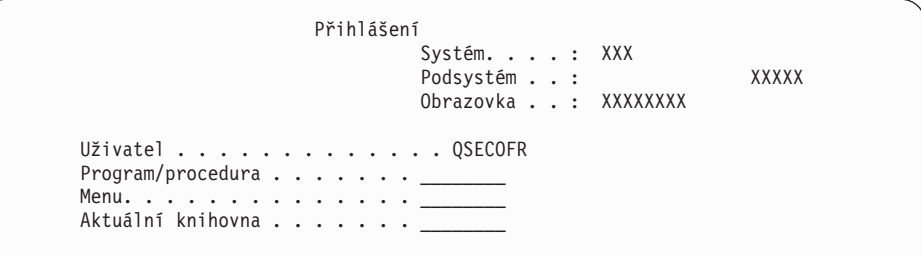

Napište QSECOFR na náznak *Uživatel*. Stiskněte klávesu Enter.

21. Je možné, že se zobrazí několik obrazovek Display Messages. Chcete-li pokračovat, stiskněte při každém zobrazení klávesu Enter.

Následující obrazovka je příkladem zprávy, která se zobrazí:

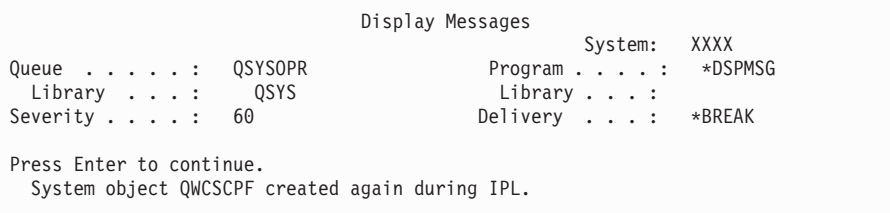

22. Zobrazí se obrazovka IPL Options.

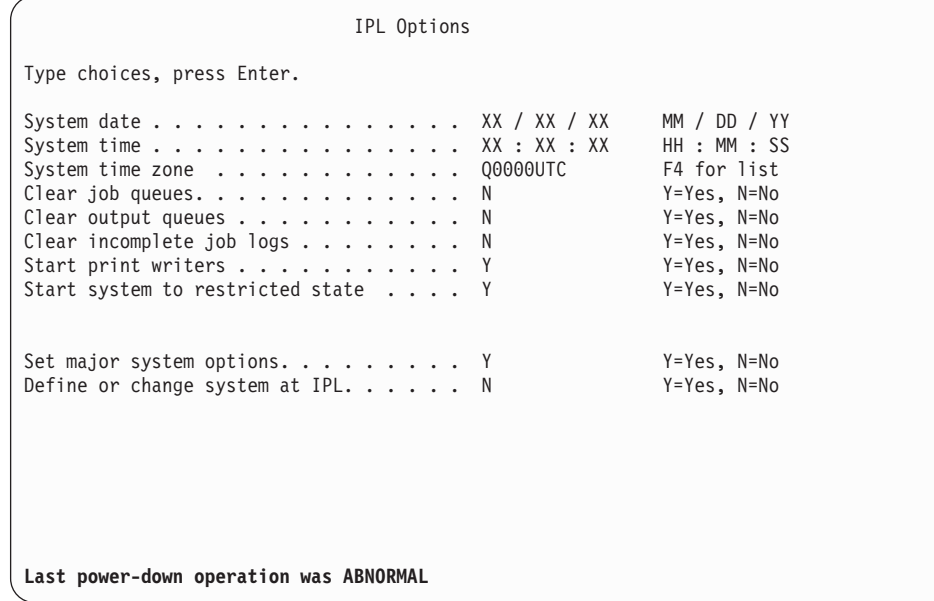

**Poznámky:**

- v Zprávy ve spodní části obrazovky IPL Options si nevšímejte.
- v Potřebujete-li změnit systémové hodnoty, můžete to udělat nyní. Příkladem systémové hodnoty, kterou byste mohli změnit, je hodnota QSECURITY (Úroveň zabezpečení).

Dalším příkladem může být systémová hodnota QSCANFSCTL (Řízení snímání). Zadáte-li pro systémovou hodnotu QSCANFSCTL nastavení \*NOPOSTRST, můžete tak minimalizovat budoucí snímání některých objektů, které se obnovují během instalace licencovaných programů při provádění následujících kroků. Další informace o snímání a nastavení

systémových hodnot najdete v tématu Podpora snímání v aplikaci iSeries Information Center (**Soubory a systémy souborů > Integrovaný systém souborů > Koncepce > Podpora snímání**).

Napište Y na náznak *Define or change the system at IPL*. Postupujte podle pokynů na obrazovce.

Napište následující údaje a stiskněte klávesu Enter. System date (Použijte aktuální datum.) System time (Použijte aktuální čas, 24hodinový systém.) System time zone (Ověřte, že je správná, nebo stiskněte klávesu F4 a vyberte správnou časovou zónu.) Start system to restricted state Y Set major system options Y

23. Je možné, že se zobrazí další zpráva na obrazovce.

Po každé zprávě stiskněte klávesu Enter a pokračujte.

24. Zobrazí se obrazovka Set Major System Options.

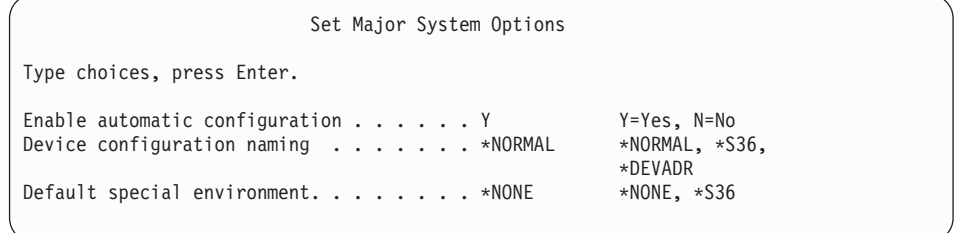

Odpovězte na náznaky na obrazovce Set Major System Options.

• Aktivujte automatickou konfiguraci

Hodnota Y (Yes) automaticky konfiguruje lokální zařízení. N (No) indikuje neprovedení automatické konfigurace.

• Device configuration naming

Uveďte \*NORMAL, chcete-li používat konvenci pojmenování jedinečnou pro operační systém i5/OS. Hodnota \*S36 používá konvenci pojmenování podobnou prostředí System/36. V publikaci *Local Device Configuration, SC41-5121-00*, najdete informace o pojmenování konfigurace zařízení a \*DEVADR.

v Předvolené zvláštní prostředí

Předvolenou hodnotou je \*NONE, což označuje, že se nejedná o žádné zvláštní prostředí. \*S36 nastavuje prostředí System/36. V publikaci *System/36 Environment Programming*, SC41-4730 (V4R5 nebo dřívější), najdete další informace o práci v prostředí System/36.

Stiskněte klávesu Enter.

- 25. Může se zobrazit obrazovka Edit Rebuild of Access Paths. Je-li tomu tak, stiskněte klávesu Enter a pokračujte.
- 26. Může se objevit zpráva Your password has expired. Stiskněte klávesu Enter. Zobrazí se obrazovka Change Password. Změňte heslo z QSECOFR na heslo podle vašeho vlastního výběru. Nejdříve zadejte staré heslo QSECOFR. Potom zadejte libovolné nové heslo. Jako ověření zadejte heslo ještě jednou.
- 27. Zobrazí se několik obrazovek Display Messages. Chcete-li pokračovat, stiskněte při každém zobrazení klávesu Enter.

Následující obrazovka je příkladem zprávy, která se zobrazí:

```
Display Messages
                                                    System: XXXX
Queue . . . . . : QSYSOPR Program . . . . : *DSPMSG
Library . . . : 0<br>Severity . . . . : 10
                                          Delivery . . . : *BREAK
Press Enter to continue.
Library QHLPSYS in SYSVAL QSYSLIBL not found.
```
- 28. Objeví se obrazovka Work with Software Agreements. Vyberte zobrazení softwarových smluv pro interní kód LIC (5722999) a operační systém OS/400 (5722SS1). Tyto smlouvy si přečtěte a akceptujte je. Pokud softwarové smlouvy odmítnete, dostanete na vybranou: buď vypnout server, nebo se vrátit k akceptování smluv. Stiskněte klávesu Enter.
- 29. Když se na konzoli zobrazí hlavní menu operačního systému OS/400, znamená to, že jste dokončili úlohu instalace operačního systému.

#### **Nyní jste dokončili tuto úlohu.**

Chcete-li nainstalovat další licencované programy, pokračujte provedením úkolů v části "Použití menu Práce s [licencovanými](#page-124-0) programy k instalaci licencovaných programů IBM" na [stránce](#page-124-0) 117.

# **Instalace softwaru na nový server (s již instalovaným operačním systémem i5/OS)**

Tyto procedury použijte tehdy, pokud již máte operační systém i5/OS na serveru a chcete instalovat ostatní licencované programy.

Následující pokyny předpokládají, že je nainstalována verze V5R3 interního kódu LIC a operačního systému, že je správný primární jazyk, že je správná hodnota režimu konzole, a že je server odpojen.

Nejste-li si jisti, zda je operační systém již nainstalován, kontaktujte autorizovaného poskytovatele služeb.

### **Než zahájíte instalaci softwaru na nový server**

Předtím, než budete instalovat software na nový server, ověřte tyto body.

Pokud jste tak ještě neučinili, proveďte úkoly uvedené v tématu aplikace iSeries Information Center "Příprava na instalaci vydání [operačního](#page-98-0) systému i5/OS" na stránce 91.

**Poznámka:** Pokud jste do serveru přidali novou diskovou jednotku, bude nutné zavést operační systém ještě jednou, aby bylo možné tuto diskovou jednotku používat. Tím se zlepší výkonnost serveru, protože operační systém je rozšířen na všechny diskové jednotky. Proveďte kroky uvedené v tématu ["Instalace](#page-109-0) softwaru na nový server nebo logickou část (bez [instalovaného](#page-109-0) systému i5/OS)" na stránce 102, pokud přidáváte diskové jednotky. Plánujete-li používat ochranu pomocí RAID, ASP nebo ochranu zrcadlením, prostudujte si předtím, než začnete, publikaci *Zálohování a obnova, SC41-5304-07*.

**Plánujete použití logických částí?** Informace pro modely iSeries 8xx a dřívější najdete v tématu Plánování logických částí v aplikaci iSeries Information Center (**Správa systému** → **Logické části** → **Vytváření logických částí pomocí produktu iSeries Navigator** → **Plánování logických částí**). Informace pro modely IBM eServer 5xx najdete v tématu Plánování logických částí i5/OS v aplikaci IBM eServer<sup>(TM)</sup> Hardware Information Center

(**Rozdělení serveru na logické části** → **Vytváření logických částí pro i5/OS** → **Plánování logických částí i5/OS**). Další informace najdete na webových stránkách Logical Partitioning na adrese:

http://www.ibm.com/eserver/iseries/lpar

#### **Pouze pro logické části**

Provádíte-li tyto akce v systému s logickými částmi, vztahují se tyto pokyny pouze na tuto logickou část. Je-li tato logická část primární logickou částí, změní tyto pokyny stav napájení a provedou IPL v celém systému. Pokud jste v systému spravovaném pomocí konzole HMC (Hardware Management Console) for eServer, žádné důsledky nenastanou.

**Upozornění:** Provádíte-li instalaci v primární logické části, musíte před prováděním těchto pokynů vypnout všechny logické části. V opačném případě může dojít ke ztrátě dat nebo poškození systémových softwarových objektů. Tyto pokyny musíte provést pro všechny logické části, se kterými budete provádět příslušnou činnost. Odkazy na ovládací panel se vztahují také na virtuální ovládací panel (obrazovka Work with Partition Status) v primární logické části.

### **Provedení IPL**

- **Poznámka:** Pokud již máte na konzoli hlavní menu OS/400, přejděte k tématu ["Použití](#page-124-0) menu Práce s [licencovanými](#page-124-0) programy k instalaci licencovaných programů IBM" na [stránce](#page-124-0) 117 a nainstalujte další licencované programy.
	- 1. Ujistěte se, že je systém před zahájením vypnutý.
	- 2. Na konzoli vytvořte spojení se serverem.
	- 3. Má-li instalační zařízení samostatný vypínač pro vypnutí/zapnutí, ověřte si, že je zařízení zapnuto.
	- 4. Pomocí ovládacího panelu nastavte typ IPL na **A** a nastavte režim na **Manual**.
	- 5. Na ovládacím panelu stiskněte tlačítko Enter.
	- 6. Tlačítkem pro zapnutí zapněte systém.
	- 7. Po určité době se zobrazí obrazovka IPL or Install the System.

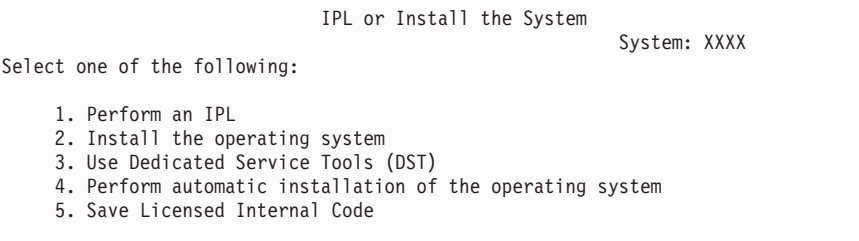

Napište 1 a stiskněte klávesu Enter.

8. Na konzoli se zobrazí několik stavových obrazovek. Na tyto obrazovky nemusíte reagovat. Níže je uveden příklad stavové obrazovky:

```
Licensed Internal Code IPL in Progress
IPL:
  Type . . . . . . . . . : Attended
  Start date and time . . : xx/xx/xx xx:xx:xx
  Previous system end . . : Normal
  Current step/total. \therefore 1 16
  Reference code detail . : C6004050
IPL step . . . . . . : Storage Management Recovery
```
Následující seznam uvádí některé kroky IPL, které jsou zobrazeny na obrazovce IPL Step in Progress.

Authority Recovery

Journal Recovery Database Recovery Journal Synchronization Start the Operating System Některé kroky IPL mohou trvat dlouho.

9. Na konzoli se může zobrazit několik zpráv. Následuje příklad zprávy, která se může objevit:

```
Display Messages
                                   System. . . . . : XXXX
Queue . . . . . : QSYSOPR Program . . . . : *DSPMSG
 Library . . . : QSYS
Severity . . . . : 10 Delivery . . . : *BREAK
Press Enter to continue.
  System object xxxxx created again during IPL.
```
Chcete-li pokračovat, stiskněte po zobrazení každé zprávy klávesu Enter.

10. Zobrazí se obrazovka Přihlášení.

**Poznámka:** Potřebujete-li změnit heslo pro uživatelský profil QSECOFR, zadejte nové heslo teď. Uložte jej na bezpečném místě.

- 11. Zobrazí se obrazovka OS/400 IPL in Progress.
- 12. Zobrazí-li se obrazovka Select Products to Work with PTFs, stiskněte klávesu F3 (Exit).
- 13. Zobrazí se obrazovka IPL Options.

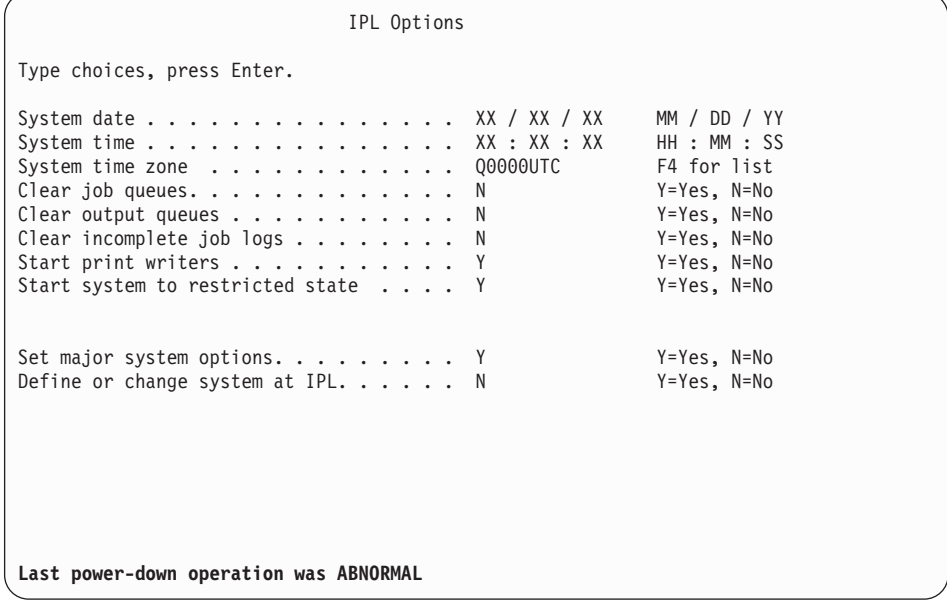

#### **Poznámky:**

- Zprávy ve spodní části obrazovky IPL Options si nevšímejte.
- v Potřebujete-li změnit systémové hodnoty, můžete to udělat nyní. Příkladem systémové hodnoty, kterou byste mohli změnit, je hodnota QSECURITY (Úroveň zabezpečení).

Dalším příkladem může být systémová hodnota QSCANFSCTL (Řízení snímání). Zadáte-li pro systémovou hodnotu QSCANFSCTL nastavení \*NOPOSTRST, můžete tak minimalizovat budoucí snímání některých

objektů, které se obnovují během instalace licencovaných programů při provádění následujících kroků. Další informace o snímání a nastavení systémových hodnot najdete v tématu Podpora snímání v aplikaci iSeries Information Center (**Soubory a systémy souborů > Integrovaný systém souborů > Koncepce > Podpora snímání**).

Napište Y na náznak *Define or change the system at IPL*. Postupujte podle pokynů na obrazovce.

Napište následující údaje a stiskněte klávesu Enter. System date (Použijte aktuální datum.) System time (Použijte aktuální čas, 24hodinový systém.) System time zone (Ověřte, že je správná, nebo stiskněte klávesu F4 a vyberte správnou časovou zónu.) Start system to restricted state Y Set major system options Y

- 14. Je možné, že se zobrazí další zpráva na obrazovce.
	- Po každé zprávě stiskněte klávesu Enter a pokračujte.
- 15. Zobrazí se obrazovka Set Major System Options.

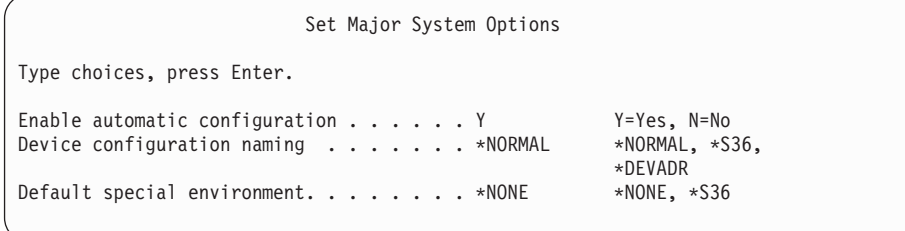

Odpovězte na náznaky na obrazovce Set Major System Options.

• Aktivujte automatickou konfiguraci

Hodnota Y (Yes) automaticky konfiguruje lokální zařízení. N (No) indikuje neprovedení automatické konfigurace.

• Device configuration naming

Uveďte \*NORMAL, chcete-li používat konvenci pojmenování jedinečnou pro operační systém i5/OS. Hodnota \*S36 používá konvenci pojmenování podobnou prostředí System/36. V publikaci *Local Device Configuration, SC41-5121-00*, najdete informace o pojmenování konfigurace zařízení a \*DEVADR.

Předvolené zvláštní prostředí

Předvolenou hodnotou je \*NONE, což označuje, že se nejedná o žádné zvláštní prostředí. \*S36 nastavuje prostředí System/36. V publikaci *System/36 Environment Programming*, SC41-4730 (V4R5 nebo dřívější), najdete další informace o práci v prostředí System/36.

Stiskněte klávesu Enter.

- 16. Může se zobrazit obrazovka Edit Rebuild of Access Paths. Je-li tomu tak, stiskněte klávesu Enter a pokračujte.
- 17. Objeví se obrazovka Work with Software Agreements. Vyberte zobrazení softwarových smluv pro interní kód LIC (5722999) a operační systém (5722SS1). Tyto smlouvy si přečtěte a akceptujte je. Pokud softwarové smlouvy odmítnete, dostanete na vybranou: buď vypnout server, nebo se vrátit k akceptování smluv.
- 18. Zobrazí se několik prázdných obrazovek a Display Messages. Chcete-li pokračovat, stiskněte při každém zobrazení klávesu Enter. Na prázdné obrazovky neodpovídejte. Následující obrazovka je příkladem zprávy, která se zobrazí:

```
Display Messages
                                                 System. . . . . : XXXX
Queue . . . . . : QSYSOPR Program . . . . : *DSPMSG
                       \begin{array}{cccc}\n\text{QSYS} & \text{Library} & \ldots & \vdots \\
10 & \text{Deliverv} & \ddots & \vdots\n\end{array}Severity . . . . : 10 Delivery . . . : *BREAK
Press Enter to continue.
  All jobs in system lost. Job and output queues cleared.
```
19. Na konzoli se objeví hlavní menu OS/400.

#### **Nyní jste dokončili tuto úlohu.**

Chcete-li nainstalovat další licencované programy, pokračujte provedením úkolů v části "Použití menu Práce s [licencovanými](#page-124-0) programy k instalaci licencovaných programů IBM" na [stránce](#page-124-0) 117.

# **Instalace dalších licencovaných programů**

Toto téma obsahuje informace o instalaci dalších licencovaných programů nebo volitelných částí licencovaných programů na server nebo logickou část. (Funkce objednané samostatně se instalují stejně jako licencovaný program.)

Tyto procedury můžete použít k instalaci většiny softwarových produktů. Nicméně, pokud jste na základě objednávky obdrželi jakékoliv jiné zvláštní pokyny k instalaci, ujistěte se, že jste si je před samotnou instalací softwarového produktu ověřili.

### **Než zahájíte instalaci dalších licencovaných programů**

Tyto informace můžete použít k přidání dalších licencovaných programů v rámci přechodu na vyšší vydání softwaru nebo nezávisle na něm.

Pokud jste tak ještě neučinili, proveďte úkoly uvedené v tématu aplikace iSeries Information Center "Příprava na instalaci vydání [operačního](#page-98-0) systému i5/OS" na stránce 91.

Jestliže instalujete další licencovaný program nezávisle na přechodu na vyšší vydání softwaru, proveďte tyto úlohy:

- v Ujistěte se, že máte nejnovější kopii kumulativního balíku PTF (SF99530). Při objednávce kumulativního balíku PTF rovněž získáváte nejnovější PTF HIPER Group CD-ROM (SF99529) a Database Group CD-ROM (SF99503).
- Pomocí informací PSP (Preventive Service Planning) určete, zda nemají být nainstalována nějaká nezbytná předchozí PTF a zda neexistují nějaké speciální pokyny k instalaci licencovaného programu.

PTF pro licencované programy jsou dodávána na samostatném médiu. K instalaci kumulativního balíku PTF poté, co jste přidali dodatečné licencované programy, použijte průvodní dopis k PTF - *iSeriesPTF Shipping Information Letter*.

Pokud přidáte další licencované programy a v systému je nainstalován sekundární jazyk, musíte po instalaci licencovaných programů tento sekundární jazyk znovu nainstalovat. Jinak sekundární jazyk nebude podporovat přidaný licencovaný program.

#### **Poznámka: Stav omezení nutný:** Pro instalaci následujících knihoven a voleb operačního systému musí být systém v omezeném stavu.

• OS/400 knihovny QGPL a QUSRSYS

- <span id="page-124-0"></span>• OS/400 volba 3 - Extended Base Directory Support
- OS/400 volba 12 Host Servers

Některé licencované programy a knihovny vyžadují stav omezení, zatímco některé vyžadují pouze částečně omezený systém. Pokud však chcete zabránit selhání instalace a zajistit co nejlepší průběh přechodu na vyšší verzi, uveďte systém do stavu omezení.

Jiné licencované programy mohou před uložením, obnovou nebo instalací nové kopie produktu vyžadovat provedení zvláštních kroků. Například IBM WebSphere MQ for iSeries, V5.3 vyžaduje vlastní specifickou proceduru pro omezení produktu.

Chcete-li instalovat jiné licencované programy v době, kdy není systém ve stavu omezení, můžete vynechat kroky 3a až 3e uvedené v části "Použití menu Práce s licencovanými programy k instalaci licencovaných programů IBM".

Pokud vyberete více než jeden licencovaný program a chcete zajistit, aby instalace vybraných produktů probíhala co nejrychleji, seznamte se s informacemi v tématu "Procesy [instalace"](#page-182-0) na [stránce](#page-182-0) 175. Téma "Povinné: Akceptace [softwarových](#page-50-0) smluv" na stránce 43 popisuje, jak akceptovat smlouvy na software licencovaných programů ještě před přechodem na vyšší verzi, aby se využilo výhod paralelního zpracování instalace.

**Plánujete používat nebo používáte logické části?** Informace pro modely iSeries 8xx a dřívější najdete v tématu Plánování logických částí v aplikaci iSeries Information Center (**Správa systému** → **Logické části** → **Vytváření logických částí pomocí produktu iSeries Navigator** → **Plánování logických částí**). Informace pro modely IBM eServer 5xx najdete v tématu Plánování logických částí i5/OS v aplikaci IBM eServer<sup>(TM)</sup> Hardware Information Center (**Rozdělení serveru na logické části** → **Vytváření logických částí pro i5/OS** → **Plánování logických částí i5/OS**).

**Plánujete používat k instalaci katalog obrazů (virtuální optické zařízení)?** Přečtěte si téma "Příprava na přechod na vyšší verzi nebo [nahrazení](#page-43-0) softwaru pomocí katalogu obrazů" na [stránce](#page-43-0) 36, které popisuje vytváření zařízení, katalogu obrazů a záznamu do katalogu obrazů.

## **Použití menu Práce s licencovanými programy k instalaci licencovaných programů IBM**

Máte-li logické části, musíte provést tyto kroky opakovaně pro každou logickou část, na kterou chcete licencované programy IBM nainstalovat.

1. Pokud dosud nejste přihlášeni k serveru jako správce systému (uživatelský profil QSECOFR), učiňte tak nyní.

**Poznámka:** Na konzoli se zobrazí hlavní menu OS/400 (nebo menu, které si zvolíte jako výchozí menu).

2. Provádíte-li instalaci z katalogu obrazů (virtuálního optického zařízení), prostudujte si pokyny uvedené v tématu "Příprava na přechod na vyšší verzi nebo [nahrazení](#page-43-0) softwaru pomocí [katalogu](#page-43-0) obrazů" na stránce 36.

Instalujete-li z optických médií, vložte do instalačního zařízení nosič s licencovaným programem, který chcete nainstalovat. Pokud se jedná o novou instalaci, začněte nosičem OS/400 B29xx\_02. Chcete-li instalovat klíčované produkty, zaveďte nosiče označené L29xx\_01 a L29xx\_02. Chcete-li instalovat placené funkce OS/400 nebo jednotlivé licencované programy, vložte nosič s označením F29xx\_01. Další informace o optických médiích, která jste obdrželi jako součást dodávky, najdete v části ["Štítky](#page-199-0) a obsah médií" na [stránce](#page-199-0) 192. Dříve než budete pokračovat, počkejte na zhasnutí indikátoru In Use.

- 3. Provedením následujících kroků uveďte systém do stavu omezení a proveďte filtraci zpráv, které se zobrazí.
	- a. Napište CHGMSGQ QSYSOPR \*BREAK SEV(60) a stiskněte klávesu Enter.
	- b. Může se objevit obrazovka se zprávou. Stiskněte klávesu Enter.
	- c. Napište ENDSBS \*ALL \*IMMED a stiskněte klávesu Enter.
	- d. Jakmile se zobrazí následující zpráva, stiskněte klávesu Enter a pokračujte: ENDSBS SBS(\*ALL) příkaz se zpracovává
	- e. Objeví se zpráva Systém byl ukončen do omezeného stavu. Pokračujte stisknutím klávesy Enter.
	- f. Napište příkaz CHGMSGQ QSYSOPR SEV(95) a stiskněte klávesu Enter.
	- g. Může se objevit obrazovka se zprávou. Stiskněte klávesu Enter.
- 4. Napište GO LICPGM a stiskněte klávesu Enter.
- 5. Objeví se obrazovka Práce s licencovanými programy.

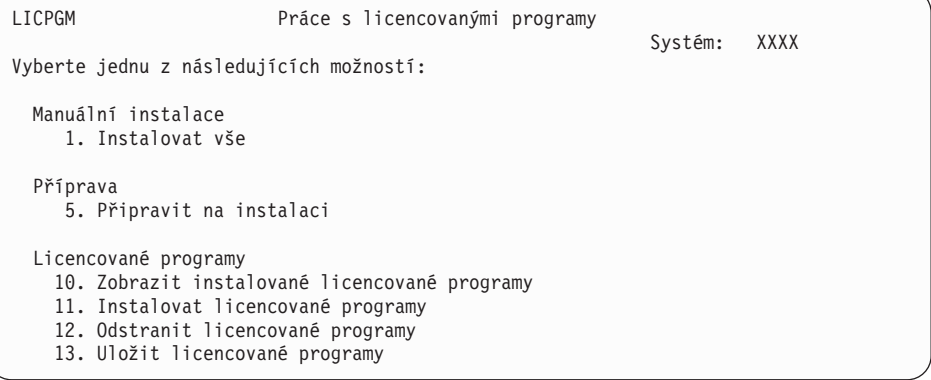

Chcete-li akceptovat softwarové smlouvy pro licencované programy jednotlivě, přejděte na krok 6.

Pokud budete instalovat mnoho licencovaných programů, je jejich hromadné akceptování rychlejší než akceptování jednotlivých programů během manuální instalace. Chcete-li najednou předem akceptovat všechny smlouvy na licencované programy, vyberte volbu 5 (Připravit na instalaci).

- a. Vyberte volbu pro práci se softwarovými smlouvami. Pokud se některý licencovaný program, který chcete instalovat, neobjeví na obrazovce Work with Software Agreements, vyberte volbu F22 (Restore software agreements). V opačném případě pokračujte tímto krokem.
- b. Napište 5 tak zobrazíte licencované programy, které chcete nainstalovat. Stiskněte klávesu Enter. Stisknutím klávesy F14 akceptujte softwarové smlouvy a poté se vraťte na obrazovku Práce s licencovanými programy.
- 6. Na obrazovce Práce s licencovanými programy napište buď 1 (Instalovat vše), nebo 11 (Instalovat licencované programy). Přečtěte si následující poznámky, které vám pomohou se rozhodnout.
	- **Poznámka:** Chcete-li instalovat všechny licencované programy, které se nacházejí na distribučním médiu, použijte v rámci manuální instalace volbu 1 Instalovat vše. Tím ušetříte čas potřebný na instalaci. Máte-li zájem o většinu licencovaných programů, které jsou na médiu, bude volba 1 také

<span id="page-126-0"></span>preferovanou volbou. Budete muset vymazat pouze nežádoucí licencované programy. Obrazovka Manual Install se zobrazí po výběru volby 1 Manual Install.

Na obrazovku napište následující údaje:

- Install option: 2 (2=všechny produkty)
- Installation device: OPT01
- Replace if current: N
- Nonaccepted agreement: 2 (2=zobrazit softwarovou smlouvu)
- Automatic IPL: N

V tomto příkladu je instalačním zařízením OPT01. Používáte-li jinou konvenci pojmenování, napište jméno, které jste přiřadili instalačnímu zařízení.

Další informace o použití volby 1 najdete v tématu ["Manuální](#page-211-0) instalace Volba 1. [Instalovat](#page-211-0) vše" na stránce 204.

Stiskněte klávesu Enter. Pokud jste napsali 1, pokračujte krokem 10 na [stránce](#page-127-0) 120.

- 7. Pokud jste vybrali volbu 11, zobrazí se obrazovka Install Licensed Programs.
	- Stránkujte obrazovkou a vyhledejte požadované programy. Napište 1 ve sloupci Option vedle licencovaných programů, které mají být nainstalovány.

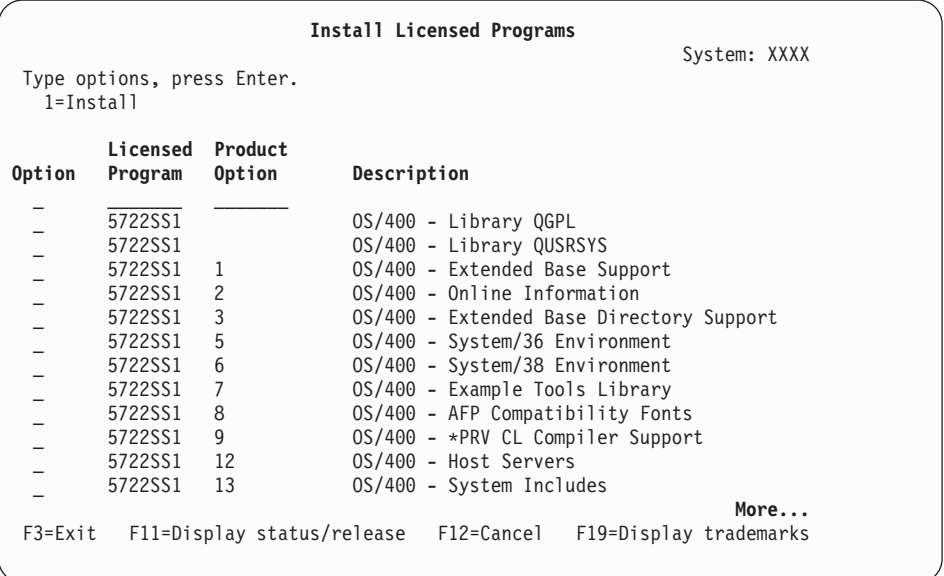

#### **Poznámky:**

- Knihovny QGPL a QUSRSYS a Extended Base Support (volba 1) a Extended Base Directory Support (volba 3) jsou předvoleny, pokud instalujete licencované programy jako součást nové instalace systému. Pokud přidáváte další (nové) licencované programy nebo volitelné části, budou tyto položky předvoleny pouze tehdy, nacházejí-li se v chybovém stavu.
- v Licencovaný program, který chcete instalovat, nemusí být uveden na obrazovce Install Licensed Programs. Není-li licencovaný program uveden v seznamu, je možné jej přidat zadáním informací do prázdných políček v horní části seznamu. Poté, co stisknete klávesu Enter, zobrazí se tento produkt na seznamu společně s ostatními produkty.
	- Napište 1 do sloupce Option.
- <span id="page-127-0"></span>– Napište identifikátor produktu do sloupce Licensed Program.
- Napište hodnotu volby produktu do sloupce Product Option.
- Stiskněte klávesu Enter.

Zadáváte-li volbu produktu, systém bude akceptovat pouze tyto tři následující hodnoty: \*BASE, číslo volby nebo \*ALL.

- Hodnota \*BASE nainstaluje pouze základní produkt přiřazeného identifikátoru produktu.
- Číslo volby produktu nainstaluje pouze příslušnou volbu přiřazeného identifikátoru produktu. Abyste mohli nainstalovat volby, musíte nainstalovat základní produkt (\*BASE).
- Hodnota \*ALL nainstaluje základní produkt a veškeré volby přiřazeného identifikátoru produktu, který bude na médiu nalezen.

Pamatujte, že licencované programy, které přidáváte, se zobrazí na seznamu pouze s uvedením identifikátoru produktu a bez popisného jména produktu. Rovněž byste si měli pročíst dokumentaci, která je dodávána společně s produktem, zda v ní nejsou uvedeny nějaké zvláštní pokyny.

Pokud obdržíte zprávu, že již produkt na seznamu je, posuňte se na tento produkt. Ujistěte se, že ve sloupci Option je uvedeno 1. Ujistěte se, že je vybrán k instalaci.

Stiskněte klávesu Enter.

- 8. Na konzoli se zobrazí obrazovka Confirm Install of Licensed Programs. Pokračujte stisknutím klávesy Enter.
- 9. Zobrazí se obrazovka Install Options.

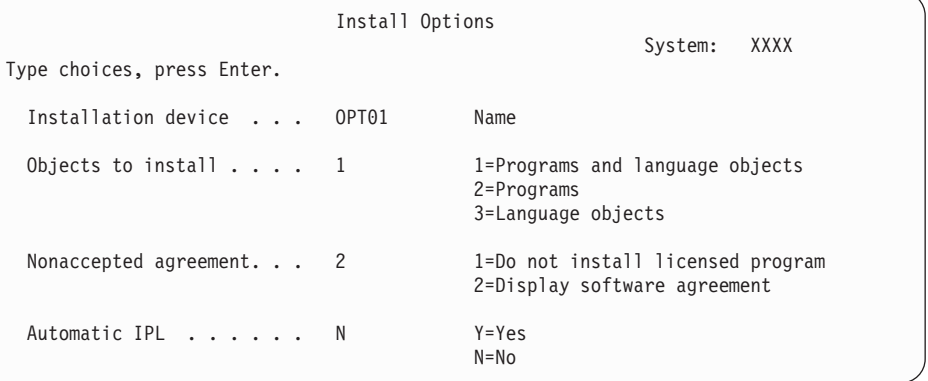

Na obrazovku napište následující údaje:

- v Installation device: OPT01 (V tomto příkladu je instalačním zařízením OPT01.) Používáte-li jinou konvenci pojmenování, napište jméno, které jste přiřadili instalačnímu zařízení.
- Objects to install: 1
- Nonaccepted agreement: 2
- Automatic IPL: N
- 10. Jedna nebo obě z následujících obrazovek zobrazují během instalace do systému stav licencovaných programů a objektů typu jazyk. Na tyto obrazovky s uvedením stavu nemusíte reagovat.

```
Installing Licensed Programs
                                                        System: XXXX
Licensed programs processed . . . . . . . . . . : 0 of XXX
               Licensed program install in progress
```
Následující obrazovka je příkladem obrazovky, která se zobrazí během procesu instalace.

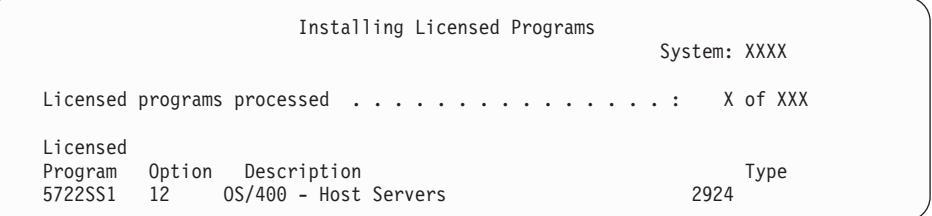

- **Poznámka:** Tato obrazovka zobrazuje, které licencované programy a volitelné části licencovaných programů jsou instalovány. Poté, co byly instalovány objekty typu \*PGM a \*LNG všech licencovaných programů nebo volitelných částí, bude identifikátor licencovaného programu z obrazovky odstraněn a číslo uvedené v poli počtu zpracovaných licencovaných programů se změní a bude zobrazovat, kolik z nich jich je zpracovaných.
- 11. Možná, že se zobrazí obrazovka Display Messages. Máte-li ještě další médium obsahující licencované programy, které mají být instalovány, zaveďte jej nyní. Instalujete-li z optických médií, počkejte na zhasnutí indikátoru In Use a poté odpovězte na zprávu.

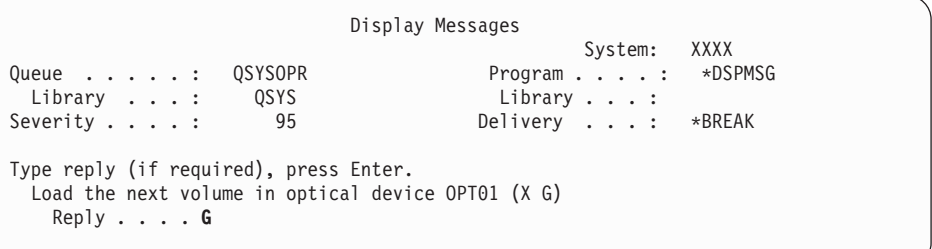

Napište G a stiskněte klávesu Enter. Po vložení každého nosiče napište G a stiskněte klávesu Enter. Pokud nemáte další nosiče obsahující licencované programy nebo pokud chcete ukončit jejich vkládání, napište X a stiskněte klávesu Enter.

- 12. Pokud licencovaný program vyžaduje akceptaci softwarových smluv, zobrazí se obrazovka Software Agreements. Proveďte některou z těchto akcí:
	- v Chcete-li smlouvu akceptovat a povolit pokračování instalace licencovaného programu, stiskněte klávesu F14.
	- v Chcete-li smlouvu odmítnout a ukončit instalaci daného licencovaného programu, stiskněte klávesu F16.
- 13. Jakmile je proces instalace dokončen, na konzoli se zobrazí obrazovka Práce s licencovanými programy. V dolní části obrazovky Práce s licencovanými programy se zobrazí jedna z následujících zpráv.

Funkce Práce s licencovanými programy neproběhla úspěšně. Přejděte na část Kapitola 11, ["Odstraňování](#page-152-0) problémů s instalací softwaru", na stránce 145 a určete příčinu problému.

Funkce Práce s licencovanými programy byla dokončena. Pokračujte následujícím krokem.

14. Ověřte hodnoty stavu instalace licencovaných programů a zkontrolujte kompatibilitu. Je důležité se ujistit, že jsou všechny licencované programy kompatibilní s operačním systémem.

Použijte volbu 10 (Zobrazit licencované programy) v menu LICPGM a podívejte se na vydání a hodnoty stavu instalovaných licencovaných programů. Je-li hodnota stavu licencovaného programu \*COMPATIBLE, je program připraven k použití. Pokud je hodnota stavu instalace licencovaného programu \*BACKLEVEL, znamená to, že licencovaný program je nainstalován, avšak jeho verze, vydání a modifikace nejsou kompatibilní s aktuálně nainstalovanou úrovní operačního systému. Podívejte se na téma "Vydání [licencovaných](#page-176-0) programů a jejich velikost" na stránce 169 a ověřte si aktuální verzi, vydání a modifikaci licencovaného programu. Téma ["Hodnoty](#page-207-0) stavu instalace" na [stránce](#page-207-0) 200 uvádí popisy možných hodnot stavů nainstalovaných programů.

#### **Nyní jste dokončili tuto úlohu.**

- 1. Máte k instalaci připraveno více licencovaných programů nebo volitelných částí, které se ale nezobrazují v kroku 7 na [stránce](#page-126-0) 119 (nebo je není možné do seznamu přidat)?
	- v **Ne.** Přejděte na další krok (krok 2).
	- v **Ano.** Přejděte k tématu "Použití příkazu RSTLICPGM (Obnova licencovaných programů) k instalaci licencovaných programů od IBM nebo od jiných dodavatelů" a nainstalujte tyto licencované programy nebo volitelné části.
- 2. Potřebujete nainstalovat sekundární jazyk?
	- v **Ne.** Přejděte na další krok (krok 3).
	- v **Ano.** Přejděte k tématu "Instalace [sekundárního](#page-130-0) jazyka" na stránce 123 a proveďte příslušné pokyny.
- 3. Před uvedením do provozu musíte dokončit proces instalace. Přejděte k tématu ["Kontrolní](#page-134-0) seznam: [Dokončení](#page-134-0) instalace" na stránce 127 a proveďte příslušné pokyny.

# **Použití příkazu RSTLICPGM (Obnova licencovaných programů) k instalaci licencovaných programů od IBM nebo od jiných dodavatelů**

Chcete-li instalovat licenční programy pomocí příkazu RSTLICPGM (Obnova licencovaných programů), postupujte podle níže uvedeného postupu.

Budete-li chtít nainstalovat licencované programy od jiných dodavatelů než IBM, dostanete pravděpodobně pokyn, abyste použili příkaz RSTLICPGM. Všechny licencované programy od IBM včetně PRPQ (Programming Request for Price Quotations), LPO (Licensed Program Offerings) a samostatných licencovaných programů by již měly být nainstalovány pomocí voleb 1 nebo 11 v menu LICPGM nebo při automatické instalaci.

- **Poznámka:** Nemáte-li žádné licencované programy od jiných výrobců než IBM, můžete tuto část přeskočit. Je-li třeba instalovat sekundární jazyk, přejděte na téma "Instalace [sekundárního](#page-130-0) jazyka" na stránce 123 a proveďte příslušné pokyny. Jinak musíte dokončit proces instalace a pak přejít k části ["Kontrolní](#page-134-0) seznam: [Dokončení](#page-134-0) instalace" na stránce 127 a provést příslušné pokyny.
- 1. Je možné, že jste s těmito produkty obdrželi zvláštní pokyny pro instalaci. Pokud ano, musíte postupovat podle těchto pokynů.
- 2. Vložte do instalačního zařízení médium obsahující licencovaný program nebo volitelnou část.
- 3. Pokud je třeba, abyste akceptovali softwarové smlouvy jiných dodavatelů než IBM, můžete buď předem najednou akceptovat smlouvy ke všem licencovaným programům

<span id="page-130-0"></span>(například při instalaci produktů dávkovým způsobem), nebo můžete smlouvy akceptovat později jednotlivě. Chcete-li akceptovat softwarové smlouvy nyní, napište příkaz GO LICPGM. Vyberte volbu 5 (Připravit na instalaci).

- a. Vyberte volbu pro práci se softwarovými smlouvami. Na obrazovce Work with Software Agreements, vyberte volbu F22 (Restore Software Agreements).
- b. Napište 5 za účelem akceptace licencovaných programů, které chcete instalovat, a pak stiskněte klávesu Enter. Podle pokynů akceptujte softwarové smlouvy a pak se vraťte na obrazovku Práce s licencovanými programy.
- 4. V následujících krocích je instalačním zařízením OPT01. Používáte-li jinou konvenci pojmenování, použijte jméno, které jste přiřadili instalačnímu zařízení.

Chcete-li nainstalovat nový licencovaný program, napište příkaz:

RSTLICPGM LICPGM(xxxxxxx) DEV(OPT01) OPTION(\*BASE)

kde *xxxxxxx* je identifikátor produktu licencovaného programu, který instalujete.

Stiskněte klávesu Enter. Možná, že se zobrazí obrazovka online softwarových smluv. Pokud softwarové smlouvy akceptujete, můžete pokračovat v instalaci a použití programu.

5. Chcete-li nainstalovat novou volitelnou část, napište příkaz: RSTLICPGM LICPGM(xxxxxxx) DEV(OPT01) OPTION(n)

kde *xxxxxxx* je identifikátor licencovaného programu, který instalujete, a *n* je číslo volby. Stiskněte klávesu Enter. Možná, že se zobrazí obrazovka online softwarových smluv. Pokud softwarovou smlouvu akceptujete, můžete pokračovat v instalaci a použití volby.

6. Opakujte kroky 4 a 5, dokud nenainstalujete všechny nové licencované programy a volitelné části, které nemohly být instalovány postupem ["Použití](#page-124-0) menu Práce s [licencovanými](#page-124-0) programy k instalaci licencovaných programů IBM" na stránce 117.

#### **Nyní jste dokončili tuto úlohu.**

- 1. Potřebujete nainstalovat další licencované programy, jako například Lotus Domino for iSeries, TCP/IP nebo WebSphere, aby mohla vaše společnost provozovat na Internetu e-business?
	- **Ne.** Přejděte na další krok.
	- v **Ano.** Přejděte v aplikaci iSeries Information Center na kategorii Elektronické podnikání a obsluhování webu.
- 2. Potřebujete nainstalovat sekundární jazyk?
	- v **Ne.** Přejděte na další krok.
	- v **Ano.** Přejděte k tématu "Instalace sekundárního jazyka" a proveďte příslušné pokyny.
- 3. Před uvedením do provozu musíte dokončit proces instalace. Přejděte k tématu ["Kontrolní](#page-134-0) seznam: [Dokončení](#page-134-0) instalace" na stránce 127 a provedte příslušné pokyny.

## **Instalace sekundárního jazyka**

Postupujte podle těchto pokynů při instalaci nového sekundárního jazyka na server nebo logickou část.

### **Než zahájíte instalaci sekundárního jazyka**

Předtím, než budete instalovat sekundární jazyk, ověřte splnění následujících úkolů.

Proveďte úkoly uvedené v aplikaci iSeries Information Center v tématu: ["Příprava](#page-98-0) na instalaci vydání [operačního](#page-98-0) systému i5/OS" na stránce 91. Věnujte zvýšenou pozornost tématu ["Globalizace](#page-24-0) a instalace softwaru" na stránce 17, kde jsou uvedeny další informace o instalaci a používání sekundárních jazyků.

# <span id="page-131-0"></span>**Instalace sekundárních jazyků pro licencované programy IBM**

Proveďte následující kroky, chcete-li nainstalovat sekundární jazyk pro licencované programy IBM.

- 1. Musíte se přihlásit jako QSECOFR. Nejste-li takto přihlášeni, odhlaste se a poté se znovu přihlašte pomocí QSECOFR.
- 2. Zapište si identifikátor verze národního jazyka na médiu sekundárního jazyka. Tento krok budete potřebovat v kroku 8.

Médium sekundárního jazyka je identifikováno údajem N29xx na jmenovce. Identifikátor má formu 29xx, kde xx je jedinečné číslo konkrétního jazyka. Chcete-li nalézt příslušný kód označení vašeho jazyka, prostudujte si téma "Verze kódů [označení](#page-205-0) [národních](#page-205-0) jazyků" na stránce 198.

- 3. Vložte nosič se sekundárním jazykem do instalačního zařízení.
- 4. Napište na libovolný příkazový řádek jazyka CL operačního systému i5/OS následující příkaz a stiskněte klávesu Enter: CHGMSGQ QSYSOPR \*BREAK SEV(95)
- 5. Může se objevit obrazovka se zprávou. Stiskněte klávesu F3 (Exit).

**Poznámka:** Zobrazené zprávy si nevšímejte.

- 6. Napište GO LICPGM na libovolný příkazový řádek jazyka CL a stiskněte klávesu Enter:
- 7. Zobrazí se menu Práce s licencovanými programy. Pomocí klávesy Page Down nebo Roll Up přejděte na druhou obrazovku menu Práce s licencovanými programy.

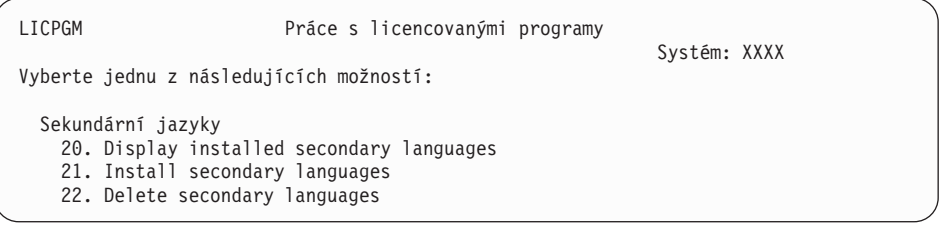

Napište 21 a stiskněte klávesu Enter.

8. Zobrazí se obrazovka Install Secondary Languages.

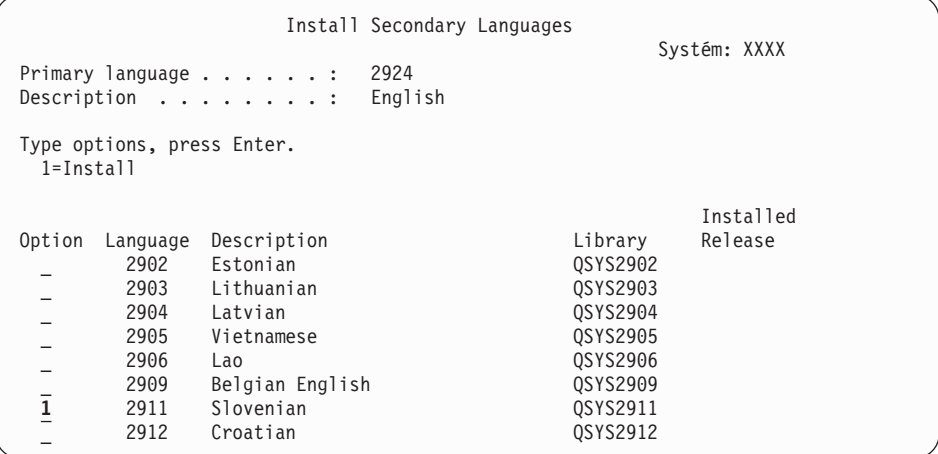

Pomocí klávesy Page Down procházejte obrazovkou, dokud neuvidíte jazyk, který chcete instalovat. Napište 1 ve sloupci voleb vedle jazyku, který chcete instalovat. V jednom okamžiku je možné instalovat pouze jeden jazyk. Stiskněte klávesu Enter.

9. Poté, co je zadán kód jazyka, zobrazí se obrazovka Confirm Install of Secondary Languages.

```
Confirm Install of Secondary Languages
                                                      System: XXX
Press Enter to confirm your choices for 1=Install.
Press F12 to return to change your choices.
                                                             Installed
Option Language Description<br>1 2911 Slovenian 1 (SYS2911
 1 2911 Slovenian
```
Stiskněte klávesu Enter.

10. Zobrazí se obrazovka Install Option for Secondary Languages.

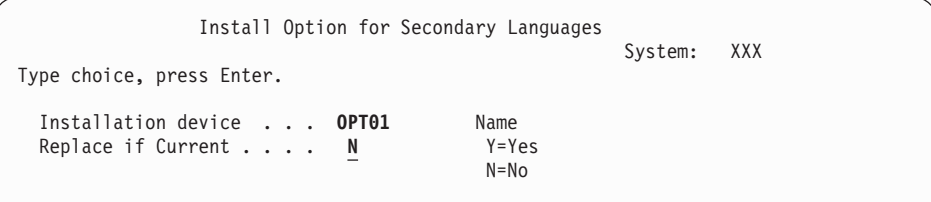

Napište následující údaje a stiskněte klávesu Enter:

Installation device: OPT01 (Viz poznámka.) Replace if Current: N

**Poznámka:** V tomto příkladu je instalačním zařízením OPT01. Používáte-li jinou konvenci pojmenování, napište jméno, které jste přiřadili instalačnímu zařízení.

Jedna nebo obě z následujících obrazovek zobrazují během instalace do systému stav instalace objektů typu jazyk.

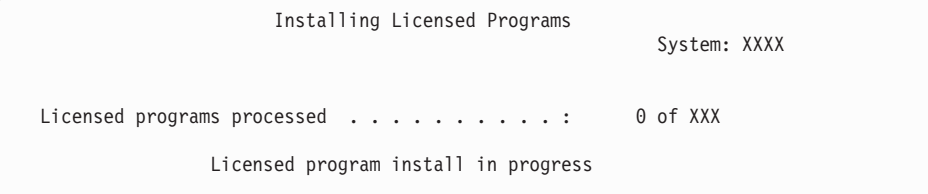

Následující obrazovka je příkladem obrazovky, která se zobrazí během procesu instalace.

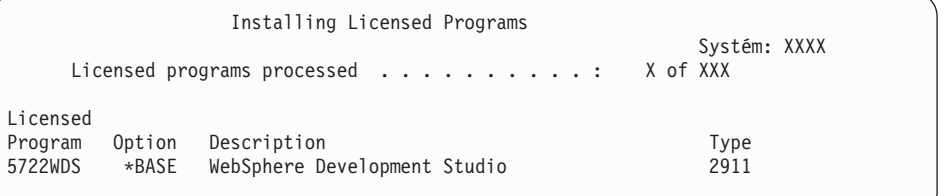

11. Pokud se zobrazí následující zpráva, zaveďte další nosič média sekundárního jazyka a pokračujte v instalaci.

**Poznámka:** Ujistěte se, že jmenovka na dalším nosiči uvádí stejný sekundární jazyk.

```
Display Messages
                                                 System: XXXX
Queue . . . . . : QSYSOPR Program . . . . : *DSPMSG
 Library . . . : QSYS Library . . . :<br>everity . . . : 95 Delivery . . . :
Severity . . . . : 95 Delivery . . . : *BREAK
Type reply (if required), press Enter.
 Load the next volume in optical device OPT01 (X G)
   Reply . . . . G
```
Napište G a stiskněte klávesu Enter. Po vložení každého nosiče napište G a stiskněte klávesu Enter. Pokud nemáte další nosiče obsahující licencované programy nebo pokud chcete ukončit jejich vkládání, napište X a stiskněte klávesu Enter.

12. Jakmile je proces instalace dokončen, na konzoli se zobrazí obrazovka Práce s licencovanými programy. V dolní části obrazovky Práce s licencovanými programy se zobrazí jedna z následujících zpráv.

Funkce Práce s licencovanými programy neproběhla úspěšně. Přejděte na část Kapitola 11, ["Odstraňování](#page-152-0) problémů s instalací softwaru", na stránce 145 a určete příčinu problému.

Funkce Práce s licencovanými programy byla dokončena. Pokračujte následujícím krokem.

**Poznámka:** Některé volby sekundárních programů nemají objekty typu jazyk nebo u nich nejsou podporovány sekundární jazyky. Například nejsou podporovány volby 6, 7 a 8 operačního systému. Volba 8 operačního systému nemá žádné objekty typu jazyk. Chcete-li si prohlédnout produkty, které mají instalované sekundární jazyky, použijte menu LICPGM a volbu 20.

#### **Nyní jste dokončili tuto úlohu.**

- 1. Potřebujete nainstalovat další sekundární jazyk?
	- v **Ne.** Přejděte na další krok.
	- v **Ano.** Vraťte se na krok 2 na [stránce](#page-131-0) 124 na začátku tohoto tématu.
- 2. Potřebujete nainstalovat sekundární jazyky pro licencované programy, které nejsou uvedeny v seznamu vytvořeném pomocí volby 11 v menu Práce s licencovanými programy?
	- v **Ne.** Přejděte na další krok.
	- v **Ano.** Přejděte na téma "Instalace sekundárních jazyků pro licencované programy od jiných výrobců než IBM", chcete-li instalovat sekundární jazyky pro tyto licencované programy.
- 3. Před uvedením do provozu musíte dokončit proces instalace. Přejděte k tématu ["Kontrolní](#page-134-0) seznam: [Dokončení](#page-134-0) instalace" na stránce 127 a proveďte příslušné pokyny.

## **Instalace sekundárních jazyků pro licencované programy od jiných výrobců než IBM**

Proveďte následující kroky, chcete-li nainstalovat sekundární jazyk pro licencované programy od jiných výrobců než IBM.

Budete-li chtít nainstalovat sekundární jazyky pro licencované programy od jiných dodavatelů než IBM, dostanete pravděpodobně pokyn, abyste použili příkaz RSTLICPGM (Obnova licencovaného programu) . Pro všechny licencované programy od IBM včetně PRPQ (Programming Request for Price Quotations), LPO (Licensed Program Offerings) a samostatných licencovaných programů by již měly být sekundární jazyky nainstalovány pomocí volby 21 v menu LICPGM.

- <span id="page-134-0"></span>**Poznámka:** Nemáte-li žádné licencované programy od jiných výrobců než IBM, můžete tuto část přeskočit. Nicméně musíte dokončit proces instalace. Přejděte k tématu "Kontrolní seznam: Dokončení instalace" a proveďte příslušné pokyny.
- 1. Je možné, že jste s nezávisle dodanými licencovanými programy (tj. s programy, které nejsou na stejném médiu jako vydání softwaru) obdrželi zvláštní pokyny pro instalaci. Pokud ano, musíte postupovat podle těchto pokynů.
- 2. Zaveďte nosič, který obsahuje sekundární jazyk, který chcete instalovat.

V následujících krocích je instalačním zařízením OPT01. Používáte-li jinou konvenci pojmenování, použijte jméno, které jste přiřadili instalačnímu zařízení.

3. Chcete-li instalovat sekundární jazyk pro licencovaný program, napište následující příkaz a stiskněte klávesu Enter:

```
RSTLICPGM LICPGM(xxxxxxx) DEV(OPT01)
  OPTION(*BASE) RSTOBJ(*LNG) LNG(29xx)
```
kde *xxxxxxx* je identifikátor produktu pro licencovaný program a 29*xx* je kód označení verze národního jazyka.

4. Chcete-li instalovat sekundární jazyk pro volitelnou část licencovaného programu, napište následující příkaz a stiskněte klávesu Enter:

```
RSTLICPGM LICPGM(xxxxxxx) DEV(OPT01)
 OPTION(n) RSTOBJ(*LNG) LNG(29xx)
```
kde *xxxxxxx* je identifikátor produktu pro licencovaný program, *n* je číslo volby a 29*xx* je kód označení verze národního jazyka.

5. Opakujte kroky 3 a 4, dokud nenainstalujete všechny sekundární jazyky pro licencované programy a volitelné části, které byly nainstalovány nezávisle.

**Nyní jste dokončili tuto úlohu.**

Před uvedením do provozu musíte dokončit proces instalace. Přejděte k tématu "Kontrolní seznam: Dokončení instalace" a provedte příslušné pokyny.

## **Kontrolní seznam: Dokončení instalace**

Použijte tento kontrolní seznam, abyste dokončili proces instalace operačního systému i5/OS.

- 1. Máte-li stále předvolená hesla pro ID uživatelů servisních nástrojů, nyní je změňte. Informace o ID uživatelů servisních nástrojů najdete v tématu Změna ID a hesel uživatelů servisních nástrojů v aplikaci iSeries Information Center (**Zabezpečení** → **ID a hesla uživatelů servisních nástrojů** → **Správa servisních nástrojů** → **Správa ID uživatelů servisních nástrojů** → **Změna ID a hesel uživatelů servisních nástrojů**).
- 2. Jakmile je instalace dokončena, vyjměte nosič. Je-li nosičem páska, počkejte, než se páska zcela přetočí na začátek.
- 3. Máte-li nějaké produkty od IBM nebo jiných dodavatelů, k nimž existují speciální pokyny k instalaci, nainstalujte tyto produkty nyní. Zkontrolujte dokumentaci produktu a postupujte podle všech specifických pokynů.
- 4. **Pouze pro logické části:**

**Upozornění:** U modelů iSeries 8xx a dřívějších neprovádějte následující krok instalace kumulativního balíku PFT (krok 5), dokud nebudete znát specifické pokyny pro instalaci PTF týkající se serveru s logickými částmi. Mohlo by dojít ke ztrátě dat. Vyhledejte si téma Instalace PTF v systémech rozdělených na logické části v aplikaci iSeries Information Center (**i5/OS a související software** → **Správa a údržba i5/OS a souvisejícího softwaru** → **Použití softwarových PTF** → **Instalace PTF** → **Krok 3: Výběr scénáře instalace PTF** → **Instalace PTF v systémech rozdělených na logické části**), kde se dozvíte jak instalovat kumulativní balík PTF v systémech s logickými částmi.

5. Nainstalujte nejaktuálnější kumulativní balík PTF. (Balík je nutné objednat jeden až dva týdny před instalací.)

Postupujte podle pokynů uvedených v *průvodním dopise k PTF*. Poté se vraťte sem a pokračujte dalším krokem.

- **Poznámka:** Pokud nenainstalujete kumulativní balík PTF nyní, je potřeba provést IPL a nechat dokončit proces inicializace systému (INZSYS). Předtím než to uděláte, nastavte typ IPL na **B** (nebo na typ IPL, který používáte pro každodenní operace), a pak nastavte režim na **Normal**. V části ["Obnova](#page-167-0) procesu INZSYS [\(Initialize](#page-167-0) System)" na stránce 160 najdete další informace o INZSYS.
- 6. Aplikujte skupiny PTF, které jste si objednali. Další informace o skupinách PTF najdete v části "Zajištění [nejnovějších](#page-100-0) informací" na stránce 93. Chcete-li aplikovat skupiny PTF, postupujte v souladu s pokyny uvedenými v průvodním dopise k PTF. Další informace o aplikaci PTF najdete v tématu Instalace PTF v aplikaci iSeries Information Center (**i5/OS a související software** → **Správa a údržba i5/OS a souvisejícího softwaru** → **Použití softwarových PTF** → **Instalace PTF**).
- 7. Pokud váš systém funguje jako servisní logická část a váš server není spravován konzolí HMC (Hardware Management Console), budete pravděpodobně muset provést IPL serveru. *IPL serveru* je takový IPL, při kterém jsou všechny logické části na serveru vypnuty současně. To umožňuje, aby byla na serveru například aktivována nová úroveň firmwaru serveru.

Pokud v servisní logické části aplikujete nebo odeberete PTF, které ovlivňuje firmwarovou část interního kódu LIC, bude pravděpodobně nutné provést IPL serveru. IPL serveru budete možná muset provést také po přechodu na novou verzi nebo instalaci nové úrovně interního kódu LIC v servisní logické části.

- v Chcete-li zjistit, zda je nutné provést IPL serveru, napište na příkazovém řádku jazyka CL operačního systému i5/OS příkaz DSPPTF 5722999 a stiskněte klávesu Enter. Je-li IPL serveru nutné, zobrazí se v dolní části obrazovky zpráva CPD35F8 Server IPL required.
- v Chcete-li zjistit, zda váš systém funguje jako servisní logická část, napište na příkazovém řádku jazyka CL příkaz DSPPTF 5729999 a stiskněte klávesu Enter. Pokud váš systém funguje jako servisní logická část, je v poli Zdroj IPL zobrazena kopie firmwaru serveru, která byla použita při předchozím IPL serveru.
- 8. Vyhledejte zprávy v protokolu historie instalace, které indikují stav procesu Inicializace systému (INZSYS):
	- a. Napište GO LICPGM a stiskněte klávesu Enter.
	- b. Napište 50 (Zobrazení protokolu) na obrazovce Práce s licencovanými programy a stiskněte klávesu Enter.
	- c. Objeví se obrazovka Display Install History. Stiskněte klávesu Enter.

Objeví se obrazovka Display History Log Contents. Neuvidíte-li jakoukoliv z následujících zpráv na obrazovce, počkejte několik minut a znovu vyberte volbu 50. Najděte zprávu Initialize System (INZSYS) started. Poté, co se tato zpráva objeví, počkejte chvilku a vyhledejte zprávu Initialize System (INZSYS) processing

completed successfully (CPC37A9). Neuvidíte-li na obrazovce zprávu CPC37A9, přejděte na téma "Obnova procesu INZSYS [\(Initialize](#page-167-0) System)" na stránce 160 a určete, v čem je problém.

9. Pokud jste k provedení instalace použili katalogy obrazů, je možné, že budete chtít odstranit veškeré instalační obrazy (images) ze serveru. Chcete-li vymazat katalog a všechny optické obrazy (obrazové soubory), napište tento příkaz:

DLTIMGCLG IMGCLG(*jméno\_katalogu*) KEEP(\*NO)

10. Nainstalujte licenční klíče softwaru pro operační systém a produkty, které vyžadují zadání licenčního kódu. Zobrazte nainstalované klíčované produkty pomocí příkazu WRKLICINF (Práce s licenčními informacemi) a přidejte data licenčních klíčů. Specifické pokyny najdete v tématu Přidání informací o licenčním klíči v aplikaci iSeries Information Center (**i5/OS a související software** → **Správa a údržba i5/OS a souvisejícího softwaru** → **Práce se softwarovými smlouvami a licencemi** → **Správa softwarových smluv a licenčních klíčů** → **Zobrazení a změna licenčních informací** → **Přidání informací o licenčním klíči**).

Po aktualizaci informace o licenčním klíči se vraťte sem a pokračujte dalším krokem.

11. Poté, co dokončíte proces instalace, a předtím, než zpřístupníte server všem uživatelům, musíte nastavit limit využití produktů spravovaných prostřednictvím licencí na software. Tyto produkty jsou uvedeny v dokumentu o oprávnění (Proof of Entitlement), na faktuře nebo v jiných dokumentech, které jste obdrželi s objednávkou softwaru. U produktů, které mají limit využití, nastavte limit využití pomocí příkazu WRKLICINF (Práce s licenčními informacemi).

Chcete-li nastavit limit využití, postupujte takto:

- a. Napište WRKLICINF a stiskněte klávesu Enter.
- b. Na obrazovce Work with License Information stiskněte klávesu F11 (Display Usage Information). Číslo limitu využití jednotlivých produktů, které jsou uvedeny v dokumentu o oprávnění (Proof of Entitlement), na faktuře nebo v jiných dokladech, musí souhlasit s číslem limitu využití na obrazovce Work with Licence Information pro příslušný produkt.
- c. Přesuňte kurzor na řádek, který obsahuje jméno produktu, jehož limit využití má být aktualizován.
- d. Napište 2 (Change) a stiskněte klávesu Enter.
- e. Jakmile se zobrazí obrazovka Change License Information, aktualizujte limit využití, aby odpovídal údaji uvedenému na dokumentu o oprávnění (Proof of Entitlement). Dále aktualizujte náznak prahu buď \*CALC, nebo \*USGLMT. Práh nenastavujte na nulu.

**Poznámka:** Pokud obdržíte zprávu CPA9E1B [Usage limit increase must be authorized. Press help before replying (C G).], odpovězte tím, že napíšete G.

- f. Pokud dokument o oprávnění (Proof of Entitlement) uvádí více produktů, než je uvedeno na obrazovce Work with License Information, nastavte limity využití až po instalaci těchto produktů.
- 12. Pokud jste nainstalovali produkt 5722-VI1, Content Manager, můžete produkt používat. Musíte však provést postinstalační příkazy. Další informace najdete v tématu Post Installation v dokumentaci k produktu *IBM ImagePlus VisualInfo for AS/400: Planning and Installation Guide*, GC34-4585.
- 13. Pokud jste dosud neprovedli ověření kompatibility vašich licencovaných programů s operačním systémem, udělejte to nyní. Použijte volbu 10 v menu LICPGM Zobrazit instalované licencované programy. Pokud není vedle licencovaného programu uvedeno \*COMPATIBLE, přejděte na téma ["Hodnoty](#page-207-0) stavu instalace" na stránce 200 a určete, jak budete pokračovat.
- 14. Pokud jste před instalací licencovaných programů změnili systémovou hodnotu QSCANFSCTL (Řízení snímání), abyste minimalizovali budoucí snímání některých obnovených objektů, odstraňte z této systémové hodnoty specifikaci \*NOPOSTRST.
- 15. Pokud jste během instalace změnili libovolnou další systémovou hodnotu, jako například QSECURITY (Úroveň zabezpečení), změňte ji nyní na původní.
- 16. Některé úkoly v tomto tématu vyžadují, abyste změnili filtr kódu závažnosti QSYSOPR na 95. Nechcete-li s touto úrovní pokračovat nebo chcete-li změnit oznamování doručení, napište příkaz CHGMSGQ QSYSOPR DLVRY(xx) SEV(yy), ve kterém *xx* označuje oznamování doručení a *yy* představuje kód závažnosti, který chcete použít. Systémové předvolby jsou DLVRY(\*HOLD) SEV(0).
- 17. Uložte systém pomocí obvyklé procedury ukládání. Postupujte podle pokynů v tématu Zálohování serveru v aplikaci iSeries Information Center (**Správa systému** → **Zálohování a obnova** → **Zálohování serveru**). Ujistěte se, že je před uložením systému dokončen proces inicializace systému (INZSYS).
	- **Poznámka:** Před zahájením operace ukládání použijte příkaz WRKACTJOB (Práce s aktivními úlohami), abyste zkontrolovali stav úloh QDCPOBJx. Tyto úlohy provádějí dekomprimaci objektů. Může být spuštěna více než jedna úloha QDCPOBJx. Ukládání systému můžete spustit pouze tehdy, jsou-li tyto úlohy neaktivní. Nastavíte-li systém do stavu omezení ukončením podsystémů, provede se deaktivace QDCPOBJx úloh. Úlohy se znovu spustí, jakmile se systém nebude nacházet ve stavu omezení. Další informace o dekomprimaci objektů najdete v části ["Komprimované](#page-23-0) objekty a [paměťový](#page-23-0) prostor" na stránce 16.
- 18. Plánujete-li instalaci a používání aplikace iSeries Information Center buď z pracovní stanice, nebo ze serveru, použijte disky CD-ROM, které jste obdrželi se svou softwarovou objednávkou: *iSeries Information Center*, SK3T-4091. Tento balík také obsahuje PDF verze publikací vztahujících se k serverům iSeries. Pokyny k instalaci najdete v souboru readme.txt.
- 19. Pokud jste instalovali produkty IBM eServer iSeries Access Family, budete možná muset provést i jiné úkoly. Další informace o instalaci produktů iSeries Access Family najdete v následujících zdrojích:
	- v Téma iSeries Access for Windowsv aplikaci iSeries Information Center (**Připojení k serveru iSeries** → **iSeries Access** → **iSeries Access for Windows**).
	- Webové stránky IBM [eServer](http://www.ibm.com/servers/eserver/iseries/access/) iSeries Access Family (http://www.ibm.com/eserver/iseries/access).
- 20. Možná jste nainstalovali licencované programy, které vyžadují další instalační kroky na PC, nebo můžete mít programy, které je třeba na PC instalovat pomocí funkce iSeries Access Family. Máte-li nějaký takový produkt, proveďte PC instalaci prostřednictvím instrukcí k danému produktu.
- 21. Máte-li servery Integrated xSeries Server, které jste museli zastavit před zahájením procesu instalace, nyní je znovu spusťte.
	- a. Napište GO NWSADM na příkazový řádek CL. Objeví se obrazovka Network Server Administration.
	- b. Vyberte volbu 2, Start a network server.
- 22. Pokud jste nainstalovali volbu 5722-TC1, TCP/IP Utilities, přejděte k tématu Nastavení TCP/IP v aplikaci iSeries Information Center (**Síťové technologie** → **Nastavení TCP/IP**), kde jsou uvedeny další informace o konfiguraci a nastavení.
- 23. Pokud jste přizpůsobili program dodaný od IBM (například QSTRUP v knihovně QSYS) v předchozím vydání, ujistěte se, že jste program znovu vytvořili, aby správně fungoval i v novém vydání.
- 24. Pokud jste duplikovali jakékoliv objekty od IBM, je dobré provést po instalaci tohoto vydání novou duplikaci. To vám umožňuje využít výhod funkcí přidaných v novém vydání. Příklady objektů, které můžete duplikovat, jsou následující:
	- Popis textu zpráv.
	- Příkazy.
	- Předvolené příkazy.

### **Nyní jste dokončili instalaci.**

# **Kapitola 9. Změna primárního jazyka serveru nebo logické části**

Toto téma obsahuje pokyny k instalaci primárního jazyka ze sady médií sekundárního jazyka nebo ze sady médií primárního jazyka.

Postupujte přesně podle pokynů, protože v závislosti na typu médií budete používat různé volby.

#### **Poznámka:**

- 1. Máte-li logické části, musíte provést tyto pokyny opakovaně pro každou logickou část, u které chcete změnit primární jazyk.
- 2. Katalogy obrazů (virtuální optická zařízení) nepodporují procedury uvedené v tomto tématu.

Následující témata se týkají úloh pro změnu primárního jazyka.

## **Než zahájíte změnu primárního jazyka**

Tyto informace si prostudujte před tím, než budete provádět změnu primárního jazyka na serveru nebo logické části.

Dříve než zahájíte změnu primárního jazyka, přečtěte si téma ["Globalizace](#page-24-0) a instalace [softwaru"](#page-24-0) na stránce 17.

Získejte některou z těchto sad médií:

- v Kompletní sadu médií primárního jazyka, která obsahuje Operating System/400 (5722-SS1). Na štítcích médií jsou obsaženy například znaky B29xx\_01, kde 29xx je kód primárního jazyka, který chcete instalovat. Buď proveďte kroky uvedené v této kolekci témat ("Změna [primárního](#page-141-0) jazyka" na stránce 134), nebo (chcete-li změnit primární jazyk během přechodu na vyšší vydání) proveďte kroky uvedené v tématech ["Přechod](#page-58-0) na vyšší verzi nebo nahrazení softwaru pomocí [automatické](#page-58-0) instalace" na stránce 51 nebo ["Přechod](#page-66-0) na vyšší verzi nebo nahrazení softwaru pomocí manuální [instalace"](#page-66-0) na stránce 59.
- v Médium sekundárního jazyka. Ujistěte se, že štítek média obsahuje znaky N29xx a jméno jazyka. Znak N označuje, že médium obsahuje pouze jazykové objekty a 29xx označuje kód sekundárního jazyka. Budete potřebovat také médium B29xx\_01 ze sady médií primárního jazyka systému. Postupujte podle pokynů pro práci s médii sekundárního jazyka uvedenými v tématu "Změna [primárního](#page-141-0) jazyka" na stránce 134.
	- **Poznámka:** Pokud štítek na médiu se sekundárním jazykem neodpovídá popisu, nepokračujte dále v provádění pokynů uvedených v této části. Pokud se před jazykovým kódem objevuje písmeno B, přejděte na téma ["Instalace](#page-109-0) softwaru na nový server nebo logickou část (bez [instalovaného](#page-109-0) systému i5/OS)" na [stránce](#page-109-0) 102 a použijte tyto pokyny pro změnu primárního jazyka.

Vydání a změna vašeho systému musí odpovídat vydání a změně médií se sekundárním jazykem.

Pokud jste tak dosud neučinili, proveďte úkoly uvedené v tématu ["Příprava](#page-98-0) na instalaci vydání [operačního](#page-98-0) systému i5/OS" na stránce 91.

## <span id="page-141-0"></span>**Změna primárního jazyka**

Při změně primárního jazyka na serveru nebo logické části postupujte podle níže uvedených kroků.

**Upozornění:** Nemůžete změnit primární jazyk na ten, který máte aktuálně instalovaný jako sekundární jazyk v systému. Předtím, než budete moci provést výše uvedené, musíte vymazat sekundární jazyk. Přejděte na téma "Volba 22. [Vymazat](#page-217-0) [sekundární](#page-217-0) jazyky" na stránce 210, kde jsou uvedeny další informace o vymazání sekundárního jazyka.

Máte-li sekundární logické části, musíte provést tyto kroky opakovaně pro každou logickou část, u které chcete změnit primární jazyk.

1. Začněte v hlavním menu OS/400 (nebo menu, které zvolíte jako výchozí menu).

Vložte první nosič z médií, která obsahují operační systém (5722-SS1). Tento nosič je označen B29xx\_01. Také zajistěte, abyste ze zařízení odebrali jiná média, která nejsou zahrnuta do této procedury.

**Poznámka:** V tuto chvíli nevkládejte média sekundárního jazyka.

- 2. Pomocí ovládacího panelu nastavte režim na **Manual**.
- 3. Napište PWRDWNSYS OPTION(\*IMMED) RESTART(\*YES) a stiskněte klávesu Enter.
- 4. Počkejte, dokud se na konzoli nezobrazí obrazovka IPL or Install the System.

```
IPL or Install the System
                                                           System: XXXX
Select one of the following:
    1. Perform an IPL
     2. Install the operating system
    3. Use Dedicated Service Tools (DST)
     4. Perform automatic installation of the operating system
     5. Save Licensed Internal Code
```
Napište 2 (Install the operating system) a stiskněte klávesu Enter.

```
Install Device Type Selection
                                                           System: XXXX
Select the installation device type:
     1. Tape
     2. Optical
     3. Virtual optical - preselected image catalog
```
Napište 2 (Optical) a stiskněte klávesu Enter.

- 5. Na konzoli se objeví obrazovka Confirm Install of OS/400. Stiskněte klávesu Enter.
- 6. Obrazovka Select a Language Group zobrazuje primární jazyk, který je aktuálně nainstalován. Změňte primární jazyk systému zadáním jazykového kódu média sekundárního jazyka na obrazovku.

Předpokládejme například, že primární jazyk je angličtina (2924) a právě používáte média sekundárního jazyka a chcete jej změnit na portugalštinu (2922). Na obrazovce se zobrazí 2924. Měli byste napsat 2922.

Select a Language Group System: XXXX Note: The language feature shown is the language feature installed on the system. Type choice, press Enter. Language feature . . . . . . . . . . . . . . . **2924**

Napište číslice kódu požadovaného jazyka a stiskněte klávesu Enter.

- 7. Jakmile je zadán kód jazyka, zobrazí se na konzoli obrazovka Confirm Language Feature Selection. Stiskněte klávesu Enter.
- 8. Na konzoli se zobrazí několik stavových obrazovek. Na žádné z těchto stavových obrazovek nemusíte reagovat. Níže je uveden příklad stavové obrazovky:

```
Licensed Internal Code IPL in Progress
IPL:
  Type . . . . . . . . . : Attended
  Start date and time . . : xx/xx/xx xx:xx:xx
  Previous system end . . : Normal
   Current step/total. . . : 1 16Reference code detail . : C6004050
IPL step . . . . . . : Storage Management Recovery
```
Následující seznam uvádí některé kroky IPL, které jsou zobrazeny na obrazovce IPL Step in Progress.

Authority Recovery

Journal Recovery

Database Recovery

Journal Synchronization

Start the Operating System

Některé kroky IPL mohou trvat dlouho.

9. Obrazovka Install the Operating System se zobrazí, jakmile je IPL dokončen.

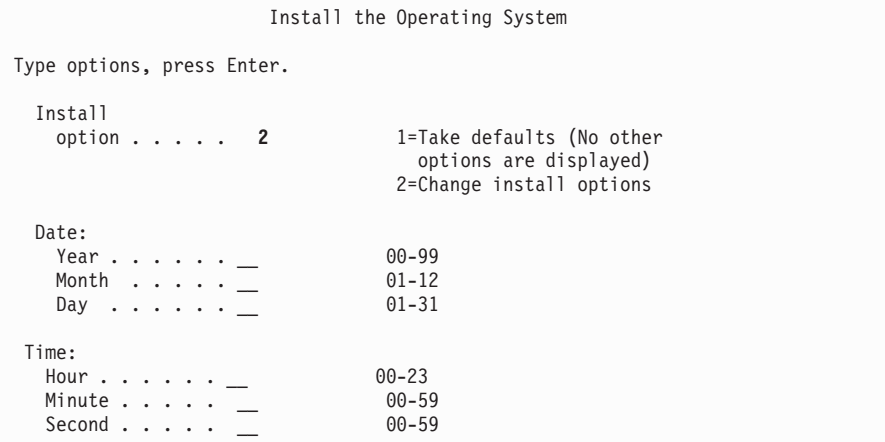

Napište následující údaje a stiskněte klávesu Enter.

Install option: 2

Date (Použijte aktuální rok, měsíc a den.)

Time (Použijte aktuální čas, 24hodinový systém.)

- 10. Zobrazí se obrazovka Installation Status. Na tuto obrazovku nemusíte reagovat.
- 11. Zobrazí se obrazovka Specify Install Options.

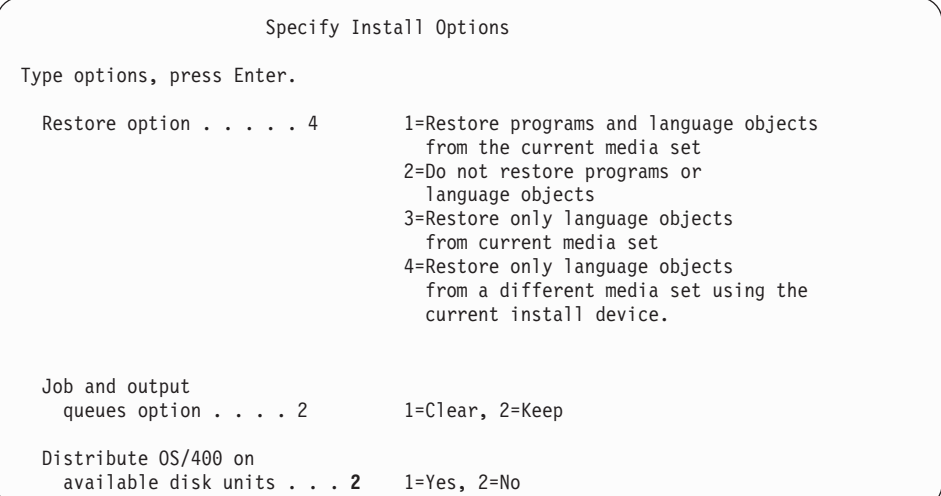

- a. Napište jednu z níže uvedených voleb:
	- 1) 3 (Restore only language objects from current media set), pokud instalujete z média primárního jazyka.
	- 2) 4 (Restore only language objects from a different media set using the current install device), pokud instalujete z média sekundárního jazyka.
- b. Napište 2 pro volbu Job and output queues option a stiskněte klávesu Enter.
- 12. Na základě typu média, které používáte, proveďte jeden z následujících kroků:
	- v Pokud používáte médium sekundárního jazyka, zobrazí se obrazovka Installation Status. Na tuto obrazovku nemusíte reagovat. Jakmile se zobrazí následující obrazovka, zaveďte nosič, který obsahuje sekundární jazyk, který je označen N29xx. Hodnota N29xx je kód sekundárního jazyka.

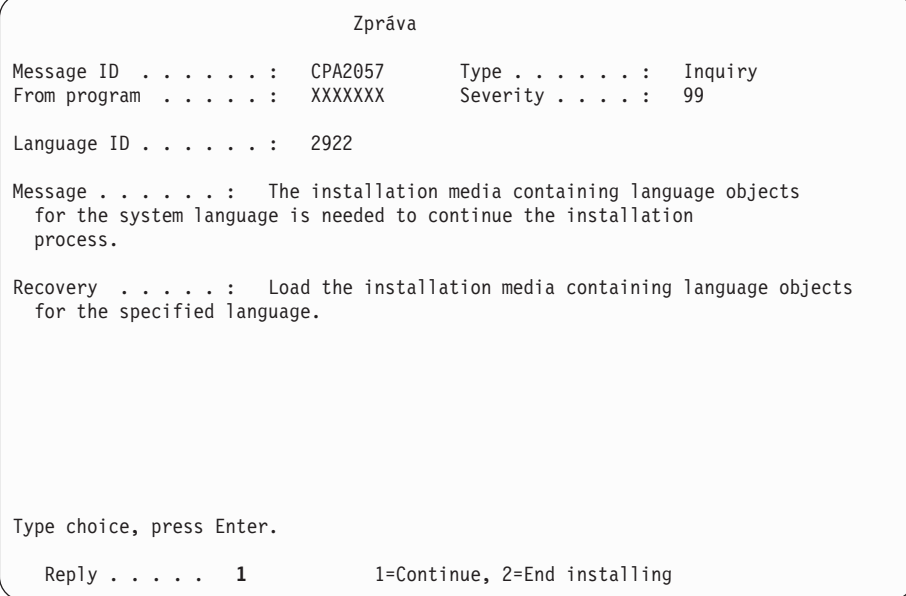

Napište 1 a stiskněte klávesu Enter.

Systém prohledává médium a zavádí potřebné jazykové informace. Zobrazí se obrazovka Installation Status, která bude uvádět informaci o tom, že dochází ke změně jazyka (v kroku 3). Instalace pokračuje prováděním zbývajících fází. Tato obrazovka nevyžaduje odpověď.

v Pokud používáte médium primárního jazyka, vložte na výzvu správné médium.
13. Poté, co byl změněn primární jazyk základní části operačního systému, zobrazí se na konzoli obrazovka Přihlášení. Pokračujte provedením kroků pro změnu jazykových objektů licencovaných programů v následující části "Instalace licencovaných programů po změně primárního jazyka".

## **Instalace licencovaných programů po změně primárního jazyka**

Chcete-li nainstalovat licencované programy poté, co jste změnili primární jazyk, postupujte podle těchto pokynů.

Máte-li sekundární logické části, musíte provést tyto kroky opakovaně pro každou logickou část, u které chcete instalovat licencované programy.

1. Začněte na obrazovce Přihlášení.

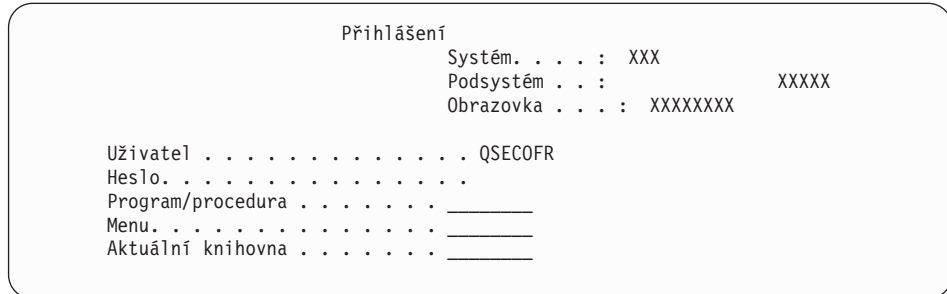

Napište QSECOFR na náznak *Uživatel* a je-li třeba, napište heslo. Stiskněte klávesu Enter.

2. Zobrazí se několik zpráv na obrazovce. Chcete-li pokračovat, stiskněte při každém zobrazení klávesu Enter. Následuje příklad zprávy, která se může objevit:

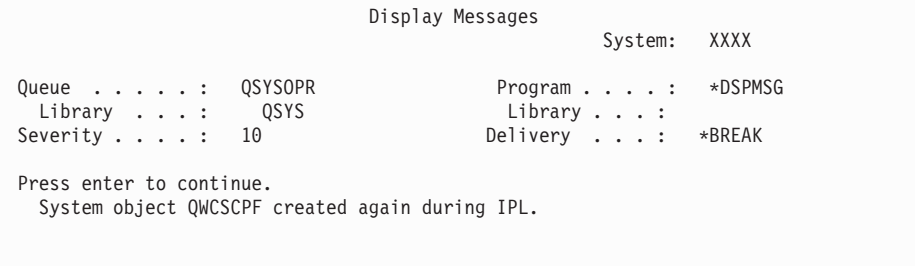

3. Zobrazí se obrazovka IPL Options.

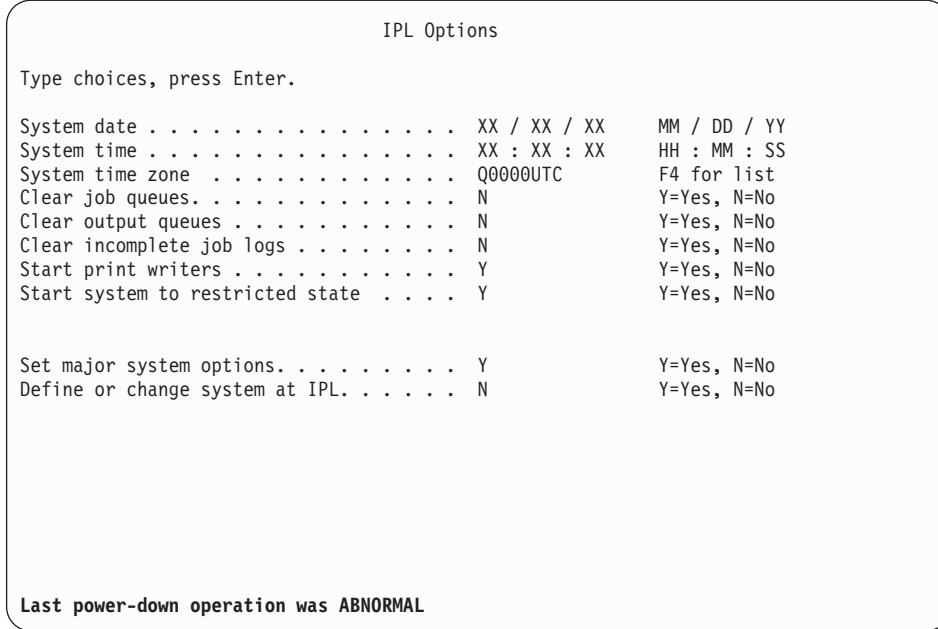

**Poznámka:** Zpráv ve spodní části obrazovky IPL Options si nevšímejte.

Napište následující údaje a stiskněte klávesu Enter.

- System date (Použijte aktuální datum.)
- v System time (Použijte aktuální čas, 24hodinový systém.)
- v System time zone (Ověřte, že je správná, nebo stiskněte klávesu F4 a vyberte správnou časovou zónu.)
- Start system to restricted state Y
- Set major system options N
- 4. Je možné, že se zobrazí další zpráva na obrazovce.

Po každé zprávě stiskněte klávesu Enter a pokračujte.

5. Na konzoli se zobrazí hlavní menu OS/400 (nebo menu, které si zvolíte jako výchozí menu).

Napište CHGMSGQ QSYSOPR \*BREAK SEV(95) a stiskněte klávesu Enter.

- 6. Může se objevit obrazovka se zprávou. Stiskněte klávesu Enter.
- 7. Znovu se zobrazí hlavní menu OS/400 (nebo menu, které si zvolíte jako výchozí menu). Napište GO LICPGM a stiskněte klávesu Enter.
- 8. Objeví se obrazovka Práce s licencovanými programy.

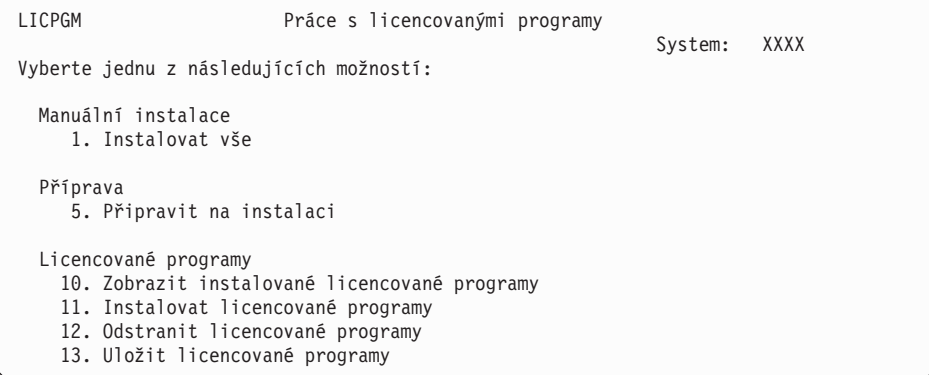

Pokud používáte médium primárního jazyka, napište 11, stiskněte klávesu Enter a přejděte na téma 9 na [stránce](#page-146-0) 139.

Pokud používáte médium sekundárního jazyka, napište 1, stiskněte klávesu Enter a přejděte na krok 12.

- <span id="page-146-0"></span>9. Zobrazí se obrazovka Install Licensed Programs. Napište 1 do sloupce voleb vedle produktů a voleb IBM, jejichž hodnota stavu instalace je \*COMPATIBLE nebo \*INSTALLED a které existují na médiu, jež budete používat k instalaci. Stiskněte klávesu Enter.
- 10. Zobrazí se obrazovka Confirm Install of Licensed Programs. Stiskněte klávesu Enter, čímž potvrdíte vaši volbu nebo stiskněte klávesu F12 pro návrat na obrazovku Install Licensed Programs a změňte volby.
- 11. Zobrazí se obrazovka Install Options.

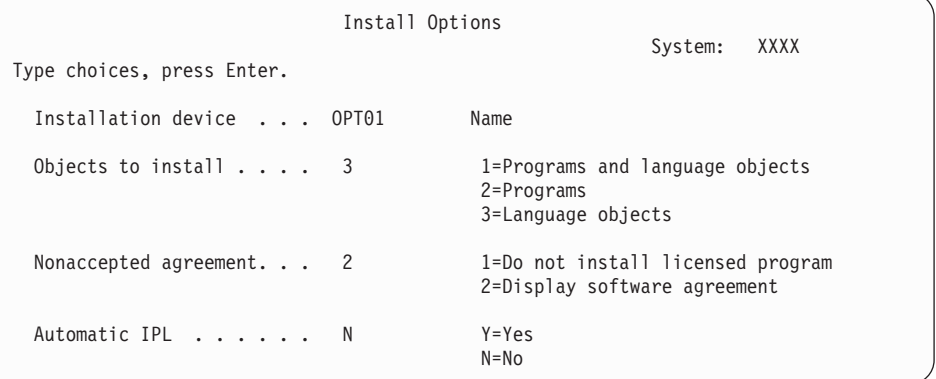

Na obrazovku napište následující údaje:

- v Installation device: OPT01 (V tomto příkladu je instalačním zařízením OPT01.) Používáte-li jinou konvenci pojmenování, napište jméno, které jste přiřadili instalačnímu zařízení.
- Objects to install: 3
- Nonaccepted agreement: 2
- 12. Jedna nebo obě z následujících obrazovek zobrazují během instalace do systému stav licencovaných programů a objektů typu jazyk. Na tyto obrazovky s uvedením stavu nemusíte reagovat.

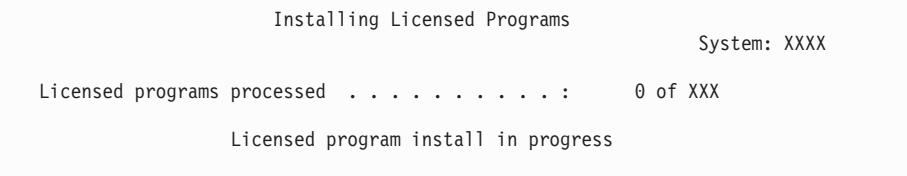

Následující obrazovka je příkladem obrazovky, která se zobrazí během procesu instalace.

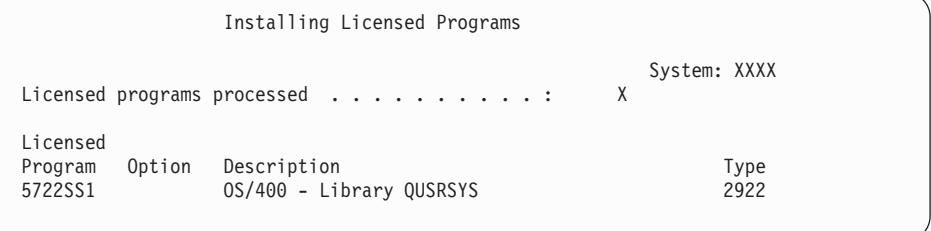

13. Pokud se zobrazí následující zpráva, zaveďte další nosič jazykového média a pokračujte v instalaci. Ujistěte se, že jmenovka na dalším nosiči uvádí stejný jazyk.

```
Display Messages
                                                System: XXXX
Queue . . . . . : QSYSOPR Program . . . . : *DSPMSG
 Library \ldots : QSYS<br>syerity . . . . 95
Severity . . . . : 95 Delivery . . . : *BREAK
Type reply (if required), press Enter.
 Load the next volume in optical device OPT01 (X G)
   Reply . . . . G
```
Napište G a stiskněte klávesu Enter. Po vložení každého nosiče napište G a stiskněte klávesu Enter. Pokud nemáte další nosiče obsahující licencované programy nebo pokud chcete ukončit jejich vkládání, napište X a stiskněte klávesu Enter.

14. Na konzoli se objeví obrazovka Práce s licencovanými programy, jakmile jsou objekty typu jazyk pro všechny licencované programy nainstalovány. V dolní části obrazovky Práce s licencovanými programy se zobrazí jedna z následujících zpráv:

Funkce Práce s licencovanými programy byla dokončena. Stisknutím F3 (Exit) se vrátíte zpět do hlavního menu OS/400.

Funkce Práce s licencovanými programy neproběhla úspěšně. Přejděte na část Kapitola 11, ["Odstraňování](#page-152-0) problémů s instalací softwaru", na stránce 145 a určete příčinu problému.

#### **Nyní jste dokončili tuto úlohu.**

Chcete-li dokončit instalaci, přejděte k tématu "Kontrolní seznam: [Dokončení](#page-134-0) instalace" na [stránce](#page-134-0) 127 a postupujte podle pokynů tam uvedených.

## **Kapitola 10. Vymazání softwaru souvisejícího s operačním systémem i5/OS**

Pomocí následujících informací se budete moci rozhodnout, máte-li vymazat nežádoucí části licencovaného programu. Tyto požadavky nejsou vždy evidentní. Procedury v tomto tématu můžete použít také k vymazání částí licencovaných programů, které již nepotřebujete.

## **Určení, které nepoužívané části produktů vymazat**

Možná budete moci vymazat některé volitelné části licencovaných programů, abyste získali další volnou paměť.

V závislosti na obchodních potřebách můžete vymazat některé volitelné části licencovaných programů, které uvádí [Tabulka](#page-149-0) 8 na stránce 142. [\(Tabulka](#page-149-0) 8 na stránce 142 uvádí identifikátory produktu V5R3, nicméně informace v tabulce platí pro vymazání nežádoucích částí buď před instalací, nebo po instalaci nového vydání softwaru.) Například můžete vymazat licencované programy pro všechny klienty iSeries Access Family, které nepoužíváte. Vymazání nežádoucích licencovaných programů nebo volitelných částí poskytne více paměti pro vaše obchodní potřeby.

**Než cokoliv vymažete**, přečtěte si následující:

- v Nemáte-li k dispozici původní nebo aktuální kopii distribučního média se softwarem OS/400, ujistěte se, že jste si nejdříve dotyčné licencované programy uložili. Napište GO LICPGM na příkazový řádek jazyka CL operačního systému i5/OS a vyberte volbu 13 (Uložit licencované programy). Pro uložení budete potřebovat pásky. Uložení těchto licencovaných programů na pásku může trvat až několik hodin. Později, budete-li potřebovat některé z licencovaných programů nebo vymazaných volitelných částí, je můžete nainstalovat z těchto pásek. Chcete-li je nainstalovat, použijte GO LICPGM a vyberte volbu 11 (Instalovat licencované programy).
- v S některými systémy se dodávají záložní systémové pásky. Tyto záložní pásky nejsou totéž, co distribuční média softwaru. Ačkoliv můžete použít distribuční média softwaru pro opakovanou instalaci jednotlivých licencovaných programů nebo volitelných částí, nemůžete použít záložní systémové pásky. Pokud originální instalační média nemůžete najít nebo nebyly se systémem dodány, musíte licencované programy a volitelné části před vymazáním uložit. Tuto uloženou kopii budete potřebovat v budoucnu v případě nutnosti obnovy licencovaných programů nebo volitelných částí.

[Tabulka](#page-149-0) 8 na stránce 142, témata v části Kapitola 12, ["Referenční](#page-176-0) informace k softwaru", na [stránce](#page-176-0) 169 (**Instalační poznámky k vydání i5/OS** a **Instalační poznámky k jiným licencovaným programům**) a klíče v následující tabulce vám pomohou určit, které programy nebo volitelné části může být vhodné vymazat.

| Klíč | <b>Popis</b>                                                                                                    |
|------|----------------------------------------------------------------------------------------------------|
| a    | Nemůžete vymazat celý operační systém. Můžete vymazat volitelné části, ale nemůžete<br>vymazat OS/400 volbou 1 nebo volbou 3. |
|      | IBM nedoporučuje tuto část vymazat.                                                                                           |
|      | Tuto volitelnou část vymažte, pokud spouštíte pouze aplikace iSeries.                                                         |
|      | Tuto volitelnou část potřebují pouze softwaroví vývojáři.                                                                     |
| e    | Tuto volitelnou část nemažte, pokud používáte Print Services Facility/400.                                                    |

*Tabulka 7. Tabulka klíčů pro vymazání nežádoucích licencovaných programů*

| Klíč    | <b>Popis</b>                                                                                                    |  |
|---------|----------------------------------------------------------------------------------------------------|--|
| f       | Tuto část vymažte, pokud nepotřebujete kompilovat CL programy pro předchozí vydání.                                                                                                    |  |
| g       | Tato část je samostatně objednatelná funkce.                                                                                                    |  |
| h       | Tato volitelná část je potřeba, používáte-li aplikace Unicode.                                                                                                    |  |
| Ť       | Nemažte, pokud používáte produkty IBM eServer iSeries Access Family.                                                                                                    |  |
|         | Nepoužíváte-li tohoto specifického klienta, můžete vymazat celý licencovaný program pro<br>tohoto klienta.                                                                                                    |  |
| $\bf k$ | Pokud vymažete tuto volitelnou část, musíte nejdříve odstranit QHLPSYS ze seznamu<br>knihoven. Další informace najdete v tématu "Pokyny k vymazání licencovaných<br>programů" na stránce 143.                                                                                                    |  |
|         | Pokud je nepoužíváte, můžete je vymazat.                                                                                                    |  |
| m       | Aby nedocházelo k problémům s neprovedením konverze Application Program Driver<br>(Application Program Driver) k použití s technologií PowerPC a přepracováním veškeré<br>funkčnosti Application Program Driver, IBM důrazně doporučuje, abyste nakonfigurovali<br>Application Program Driver tak, aby byl deaktivován panel zjednodušeného přihlášení<br>(Simplified Sign-on Panel). Chcete-li deaktivovat panel zjednodušeného přihlášení<br>(Simplified Sign-on Panel) a aktivovat panel standardního přihlášení (Standard Sign-on<br>Panel), postupujte následovně. Přihlašte se pomocí ID uživatele, jehož oprávnění jsou<br>stejná jako u QSECOFR, a zadejte STRAPD: |  |
|         | 1. Vyberte 1. Application Program Driver.                                                                                                    |  |
|         | 2. Vyberte 2. Install and Delete Applications.                                                                                                    |  |
|         | Vyberte 6. Install the Standard Sign-on Panel.<br>3.                                                                                                    |  |
|         | Po provedení těchto kroků bude aktivován panel standardního přihlášení (Standard<br>Sign-on Panel). Můžete uložit data a zahájit migraci.                                                                                                    |  |

<span id="page-149-0"></span>*Tabulka 7. Tabulka klíčů pro vymazání nežádoucích licencovaných programů (pokračování)*

*Tabulka 8. Vymazání nežádoucích licencovaných programů a volitelných částí po dokončení instalace*

|             |                                                              | Číslo volby |
|-------------|--------------------------------------------------------------|-------------|
| Klíče       | Licencovaný program a volitelně instalovatelná část produktu | produktu    |
| a           | 5722-SS1 OS/400                                              |             |
| a           | <b>Extended Base Support</b>                                 | 1           |
| k           | OS/400 Online Information (informace online nápovědy)        | 2           |
| a           | <b>Extended Base Directory Support</b>                       | 3           |
| $\mathbf c$ | OS/400 System/36 and System/38 Environment                   | 5 a 6       |
| d           | OS/400 Example Tools Library                                 | 7           |
| e           | OS/400 AFP Compatibility Fonts                               | 8           |
| f           | OS/400 *PRV CL Compiler Support                              | 9           |
| b, i        | OS/400 Host Servers                                          | 12          |
| d           | OS/400 System Openness Includes                              | 13          |
|             | OS/400 GDDM                                                  | 14          |
| g           | OS/400 - Media and Storage Extensions                        | 18          |
|             | OS/400 volitelné části 21, 22, 25, 30, 31, 33, 34, 35 a 43.  | $21 - 43$   |
| h           | OS/400 - International Components for Unicode                | 39          |
| 1           | 5722-XW1 IBM eServer iSeries Access Family                   | <b>Base</b> |
| 1           | 5722-XW1 iSeries Access Enablement Support                   | 1           |

<span id="page-150-0"></span>*Tabulka 8. Vymazání nežádoucích licencovaných programů a volitelných částí po dokončení instalace (pokračování)*

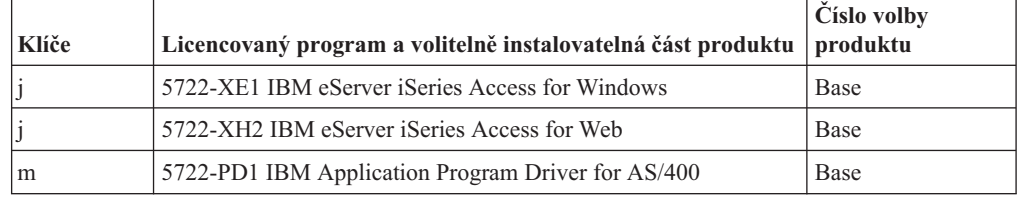

### **Pokyny k vymazání licencovaných programů**

Prostudujte si tyto poznámky, abyste mohli určit specifické situace, které mohou nastat při mazání některých licencovaných programů.

Nepokoušejte se použít příkaz DLTLIB (Výmaz knihovny), chcete-li odstranit licencovaný program nebo volitelnou část licencovaného programu ze systému. Některé licencované programy kopírují objekty do jiných knihoven; příkaz DLTLIB nevymaže duplikované objekty. Použití příkazu DLTLIB pro vymazání licencovaného programu nebo volitelné části zanechá program v částečně nainstalovaném stavu. Seznam knihoven od IBM, které jsou

uspořádány podle licencovaných programů, najdete v publikaci CL Programming

Nejste-li schopni vymazat licencovaný program, je to možná způsobeno tím, že knihovna licencovaného programu je zapsána do jednoho ze seznamů knihoven. Postupujte takto:

- 1. Použijte příkaz WRKSYSVAL a zkontrolujte jak systémové, tak i uživatelské seznamy knihoven.
- 2. Jakmile se zobrazí obrazovka Práce se systémovými hodnotami, napište 5 vedle systémových hodnot QSYSLIBL a QUSRLIBL a podívejte se na přiřazené knihovny.
- 3. Pokud je knihovna licencovaného programu na této obrazovce zobrazena, stiskněte klávesu Enter pro návrat na obrazovku Práce se systémovými hodnotami.
- 4. Napište 2 a změňte systémovou hodnotu.
- 5. Jakmile se zobrazí obrazovka Změna systémové hodnoty, mezerníkem odstraňte knihovnu licencovaného programu ze seznamu knihoven.

Budete moci vymazat licencované programy po příštím IPL.

### **Vymazání licencovaných programů**

Chcete-li vymazat licencovaný program, postupujte podle těchto pokynů.

- 1. Napište GO LICPGM a stiskněte klávesu Enter. Zobrazí se menu Práce s licencovanými programy.
- 2. Vyberte volbu 12 (Vymazat licencované programy). Zobrazí se obrazovka Delete Licensed Programs.
- 3. Napište 4 (Delete) do sloupce Option před každý licencovaný program, který chcete vymazat. Procházejte stránkou a zobrazte další licencované programy.
- 4. Stiskněte klávesu Enter. Zobrazí se obrazovka Confirm Delete of Licensed Programs.
- 5. Stiskněte klávesu Enter, pokud je výběr správný. Opravy proveďte klávesou F12.
- 6. Jakmile jsou licencované programy vymazány, obdržíte potvrzující zprávu systému.
- 7. Stisknutím klávesy F12 se vrátíte zpět na menu Práce s licencovanými programy.

Máte-li problémy s mazáním licencovaných programů pomocí těchto kroků, napište ENDSBS \*IMMED a stiskněte klávesu Enter. Poté pokračujte znovu krokem 1.

## <span id="page-152-0"></span>**Kapitola 11. Odstraňování problémů s instalací softwaru**

Tyto informace popisují scénáře obvyklých problémů, metody obnovy a způsoby, jak získat pomoc, jestliže během instalace softwaru narazíte na problém.

Na výskyt chyby během instalace vás upozorní chybové zprávy a referenční kódy (označované také jako systémové referenční kódy nebo kódy SRC). Pomocí těchto informací můžete určit, která část procesu selhala.

### **Kde zahájit obnovu**

Když zjistíte, že při instalaci došlo k chybě, musíte nejdříve určit, jaký by měl být první krok obnovy.

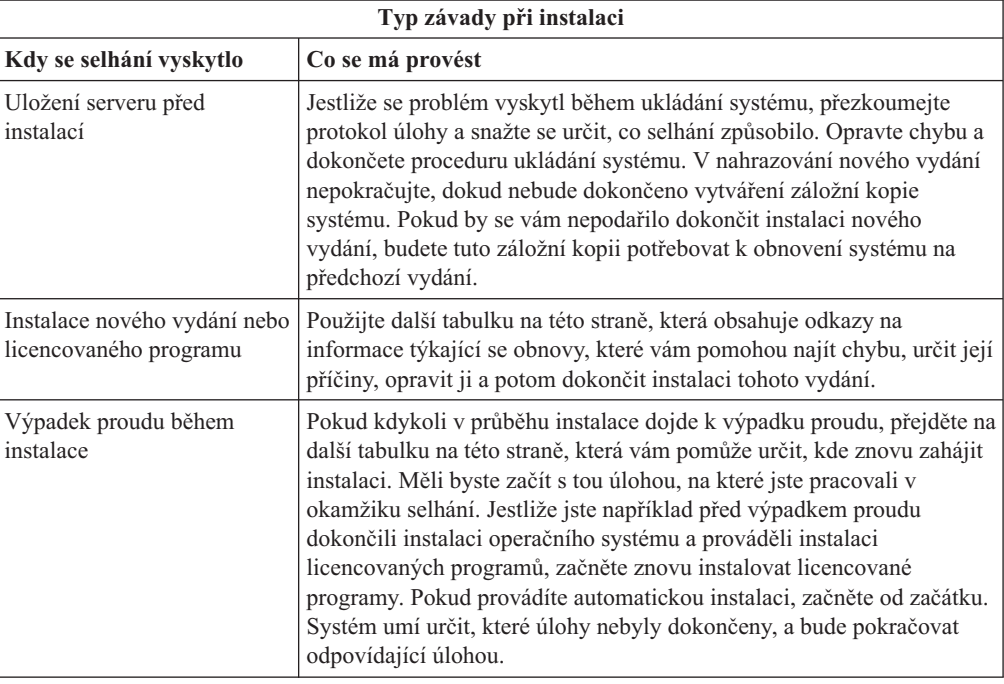

Pokud proces instalace selže a nemůžete v aktuální instalaci pokračovat, použijte publikaci

Zálohování a obnova a pomocí záložní kopie serveru obnovte předchozí vydání.

V níže uvedené tabulce najděte v prvním sloupci fázi procesu instalace, v níž jste se nacházeli v době vzniku chyby. Ve druhém sloupci vyhledejte úlohu, kterou jste v této fázi prováděli. Najděte první úlohu, která selhala během instalace, a pomocí informací v posledním sloupci určete výchozí bod obnovy.

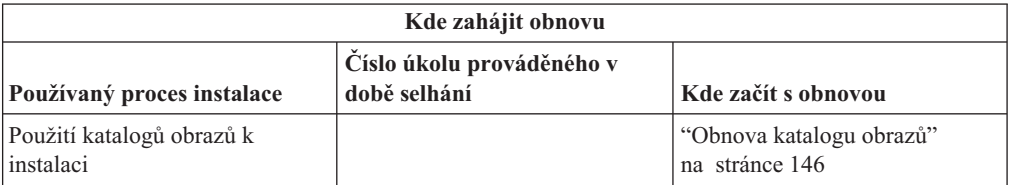

<span id="page-153-0"></span>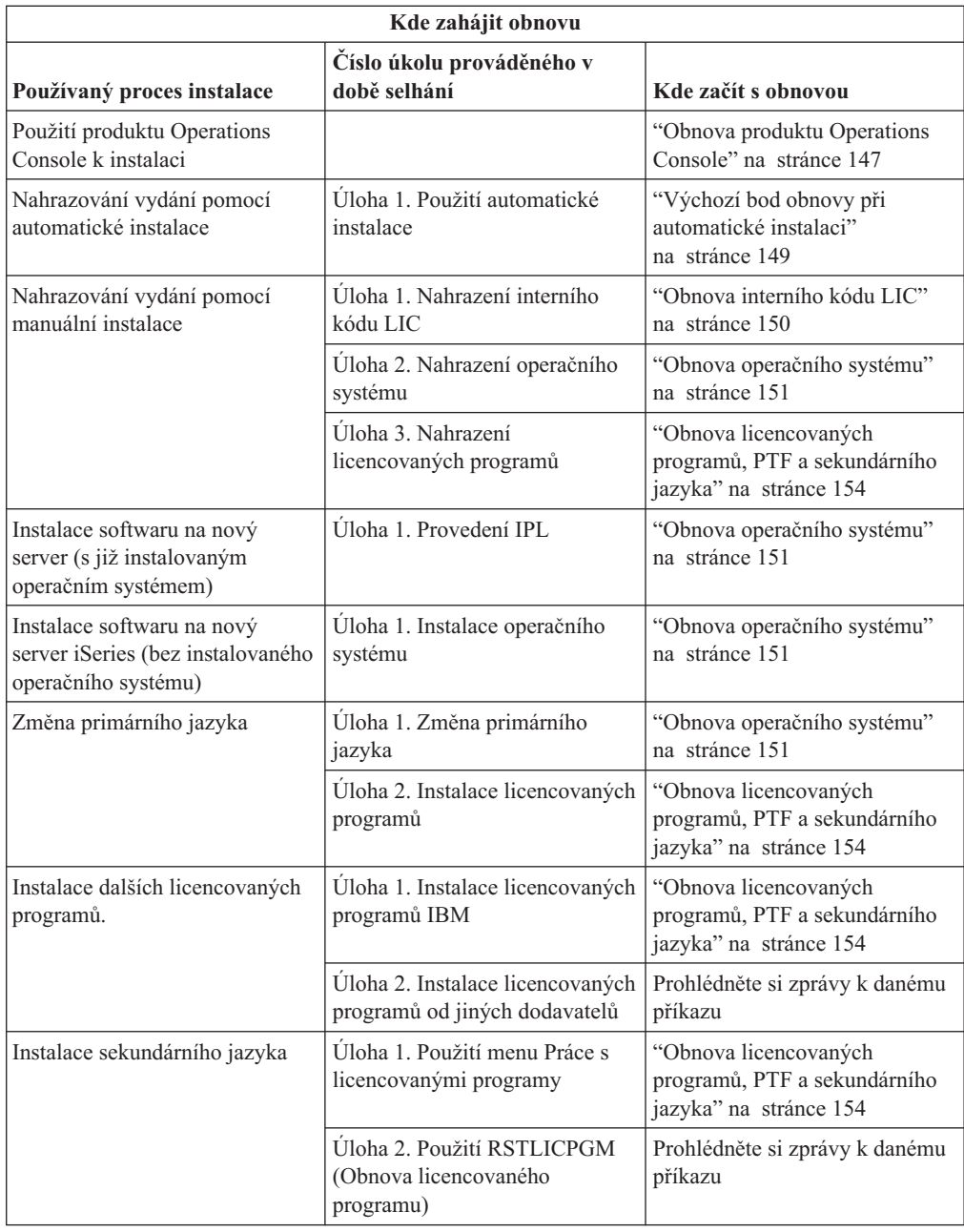

## **Obnova katalogu obrazů**

Pokud jste k instalaci použili katalog obrazů, postupujte podle těchto procedur, na jejichž základě určíte vzniklou závadu a příslušné kroky obnovy.

Následující tabulka uvádí seznam chybových zpráv, které by se mohly objevit při používání katalogu obrazů pro instalaci.

*Tabulka 9. Obnova ověření katalogu obrazů*

<span id="page-154-0"></span>

| Zpráva                           | <b>Popis</b>                                                                                                    |
|----------------------------------|----------------------------------------------------------------------------------------------------|
| <b>CPF9897</b><br><b>CPDBD1E</b> | Příčina (důvodový kód 01): Zaváděcí disková jednotka musí mít alespoň 1 074<br>MB volného paměťového prostoru, aby bylo možno provést instalaci z katalogu<br>obrazů (virtuálního optického zařízení). |
|                                  | Obnova: Provedte proceduru pro uvolnění prostoru na zaváděcí diskové jednotce<br>a požadavek opakujte. Procedura je uvedena v tématu "Vyčištění prostoru diskové<br>paměti" na stránce 45.             |
|                                  | Příčina (důvodový kód 02): Instalace vydání vyžaduje další přidělení prostoru<br>pro interní kód LIC.                                                                                                  |
|                                  | Obnova: Postupujte podle pokynů v chybové zprávě. Další informace jsou<br>uvedeny v tématu "Povinné: Alokace dodatečného prostoru pro interní kód LIC"<br>na stránce 47.                               |
|                                  | Příčina (důvodový kód 03): Médium s interním kódem LIC (Licensed Internal<br>Code) není podporováno k instalaci na aktuální verzi, vydání a modifikaci, která je<br>instalována, nebo modelu iSeries.  |
|                                  | <b>Obnova:</b> Požadavek opakujte u podporovaného vydání.                                                                                                    |
|                                  | Příčina: Pro přechod na vydání V5R3 systému i5/OS jsou požadována PTF<br>5722SS1-SI17361 V5R1M0 a nezbytná PTF.                                                                                        |
|                                  | <b>Obnova:</b> Aplikujte potřebná PTF a zopakujte požadavek.                                                                                                    |
| CPF3DE5                          | Příčina: Nebyly akceptovány softwarové smlouvy na interní kód LIC a Operating<br>System/400.                                                                                                    |
|                                  | <b>Obnova:</b> Provedte kroky uvedené v části "Povinné: Akceptace softwarových<br>smluv" na stránce 43.                                                                                                |

### **Obnova produktu Operations Console**

Níže jsou uvedeny běžné problémy, které mohou nastat při používání produktu Operations Console během instalace nebo přechodu na vyšší verzi operačního systému i5/OS.

### **Příznak: Není spojení mezi serverem a PC s produktem Operations Console.**

**Akce:** Když obdržíte přechod na nové vydání operačního systému i5/OS, dodaná ID uživatelů servisních nástrojů (kromě 11111111) jsou zablokována. Pro všechny přechody na vyšší verze a instalace je potřeba vytvořit spojení mezi serverem a PC s produktem Operations Console pomocí hodnoty 11111111 (osm jedniček) jak pro ID uživatele servisních nástrojů tak pro heslo. Tím bude zajištěna úspěšná autentizace následujících připojení klienta k serveru. To je především důležité pro automatické instalace.

### **Příznak: Referenční kódy A6005008 a B6005008**

Pokud obdržíte referenční kód A6005008 nebo B6005008, použijte níže uvedenou tabulku. Pokud IPL nenašel konzoli a pokud je typ konzole nastaven na jinou hodnotu než 1, systém zobrazí kód A6005008 nebo B6005008.

Pokoušíte-li se použít twinaxiální konzoli, jediným relevantním údajem v tomto referenčním kódu je slovo 16 (word 16). Pomocí níže uvedené tabulky určete typ selhání twinaxiální konzole. První čtyři znaky tohoto slova obsahují poslední čtyři znaky původního typu selhání. Například kdyby slovo 16 obsahovalo hodnotu 50010001,

referenční kód týkající se twinaxiálního spojení by byl A6005001 a typ konzole je nastaven na použití twinaxiální konzole. Prostudujte si tento referenční kód.

- v Pokoušíte-li se použít produkt Operations Console, vyberte odpovídající sekci následující tabulky na základě těchto informací:
	- Lokální konzole v síti používá slova 13, 14 a 15.
	- Lokální konzole přímo připojená k serveru používá slova 17, 18 a 19.
- **Poznámka:** Pokud jste právě nahradili adaptér LAN asociovaný s produktem Operations Console (LAN), musíte počkat minimálně 35 minut, než server najde a použije novou kartu LAN. Jakmile se server ujistí o nové kartě a začne ji používat, měla by se spustit konzole a referenční kódy zmizí.

**LAN**

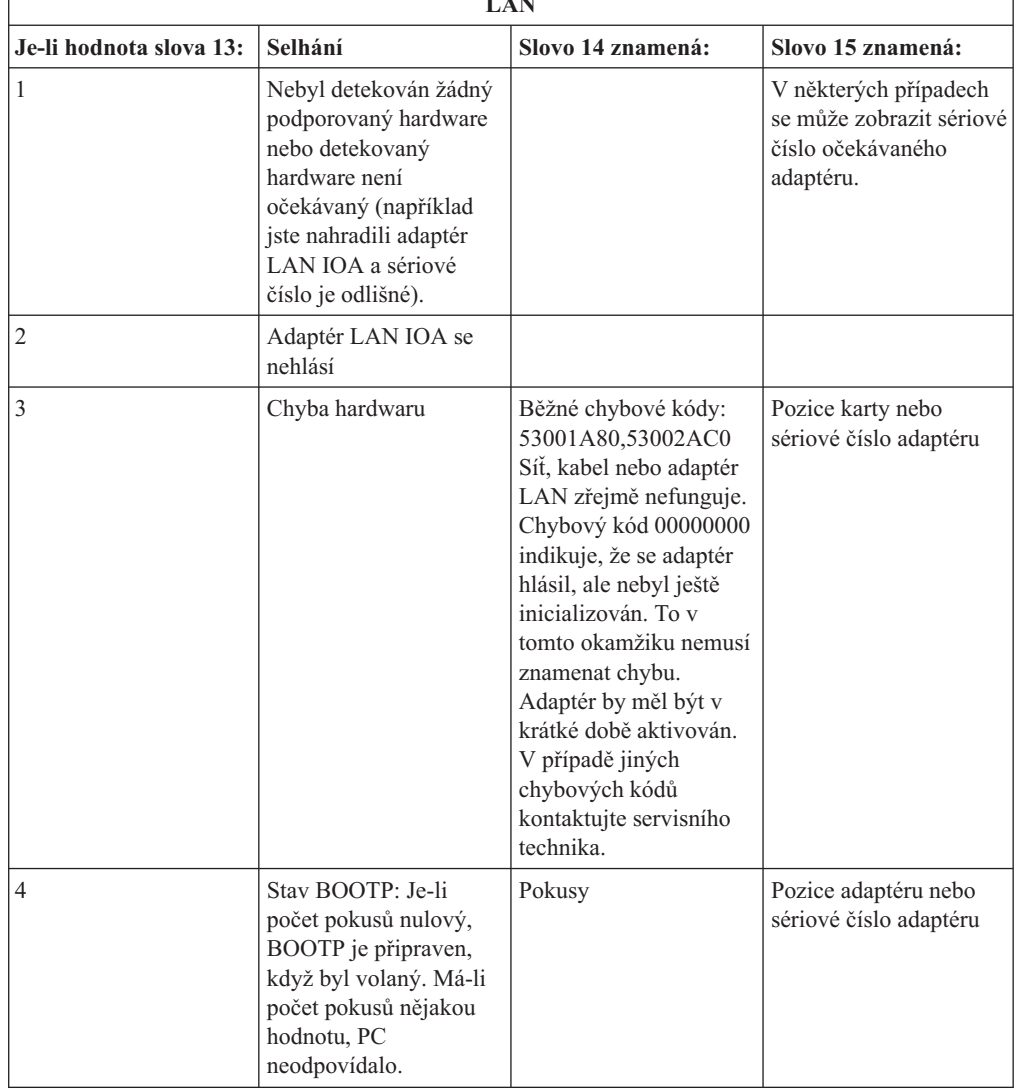

*Tabulka 10. Referenční kódy A6005008 a B6005008: síť LAN*

<span id="page-156-0"></span>

| <b>LAN</b>              |                                                                                                    |                                                                                                    |                                                                                                |
|-------------------------|----------------------------------------------------------------------------------------------------|----------------------------------------------------------------------------------------------------|------------------------------------------------------------------------------------------------|
| Je-li hodnota slova 13: | Selhání                                                                                                    | Slovo 14 znamená:                                                                                                    | Slovo 15 znamená:                                                                              |
| 5                       | LAN spojení serveru je<br>aktivní, ale PC se<br>nepřipojil. Jsou PC a<br>server ve stejné síti?<br>Používají stejný<br>protokol? Může PC<br>otestovat spojení se<br>serverem? (ping<br>serverhostname) | IP adresa                                                                                                    | Pozice karty nebo<br>sériové číslo adaptéru                                                    |
| Slovo 16                |                                                                                                    | Referenční kód týkající se twinaxového spojení<br>reprezentují první čtyři znaky. Hodnotu typu<br>konzole reprezentují poslední čtyři znaky formátu<br>XXXX XXXX.<br>00 indikuje nedefinované uživatelem<br>(stará předvolená hodnota)<br>01 indikuje twinaxiální konzoli | 02 indikuje produkt Operations Console (přímá)<br>03 indikuje produkt Operations Console (LAN) |

*Tabulka 10. Referenční kódy A6005008 a B6005008: síť LAN (pokračování)*

*Tabulka 11. Referenční kódy A6005008 a B6005008: kabel*

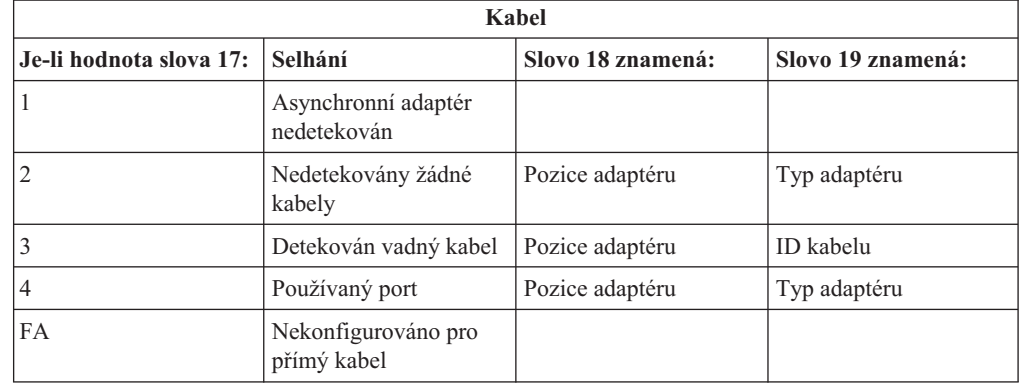

### **Výchozí bod obnovy při automatické instalaci**

Používáte-li proces automatické instalace (nahrazování vydání pomocí automatické instalace), použijte následující informace k určení toho, kde se vyskytla chyba a jaká je odpovídající akce obnovy.

Poté, co problém opravíte, přejděte na téma "Opětovné spuštění procesu [automatické](#page-165-0) [instalace"](#page-165-0) na stránce 158.

- v Chcete-li použít obnovu při automatické instalaci, musíte použít distribuční média se stejnou verzí, vydáním a modifikací, jaké jste používali při vzniku chyby.
- v Jestliže došlo k selhání během procesu automatické instalace a přihlášení se do systému za účelem provedení analýzy problémů, bude systém řízen podsystémem QSYSSBSD. Až váš systém po úspěšném dokončení instalace provede IPL, bude váš řídicí podsystém opět aktivní.

<span id="page-157-0"></span>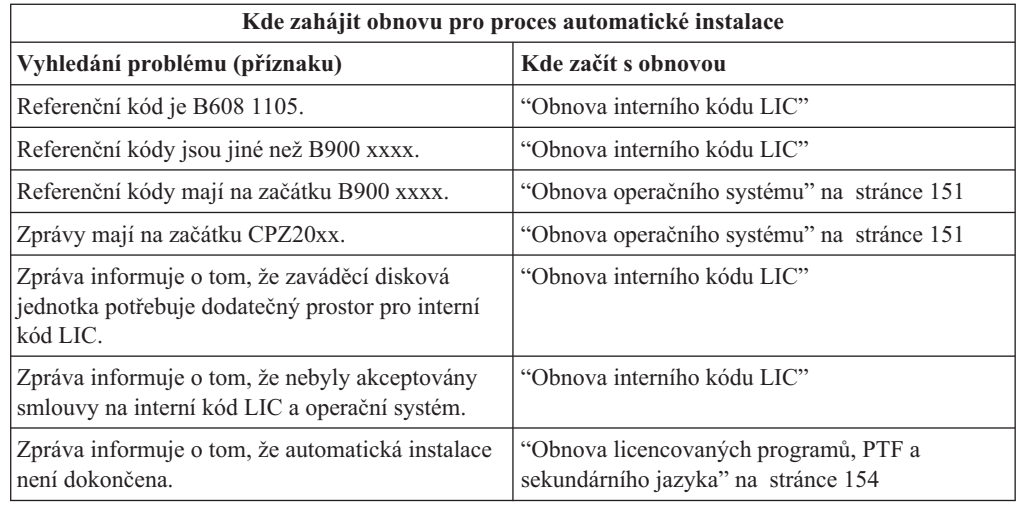

### **Obnova interního kódu LIC**

Tuto proceduru použijte v případě, že se po instalaci interního kódu LIC vyskytne chyba.

1. Použijte níže uvedenou tabulku a určete, kterou operaci použít, jestliže obrazovka Install Licensed Internal Code - Error zobrazuje následující zprávu: An unrecoverable error occurred. The error reason code is listed below. This install cannot be completed. Give the reason code to your authorized service provider. Do not re-IPL the system until your authorized service provider can retrieve any needed information.

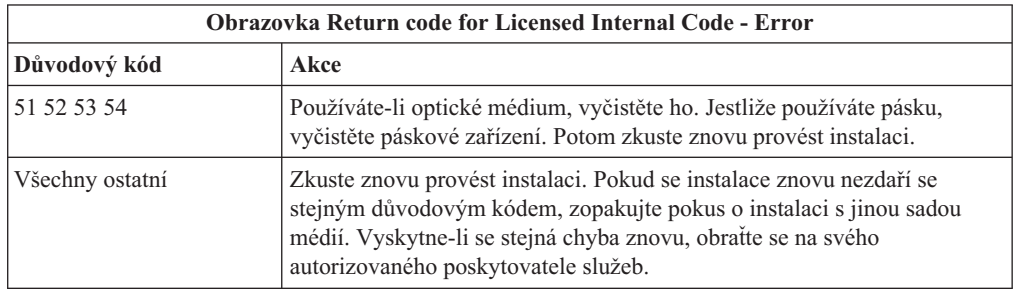

- 2. Pokud jste obdrželi zprávu, která informuje o tom, že zaváděcí disková jednotka potřebuje pro interní kód LIC dodatečný prostor, postupujte podle pokynů v chybové zprávě. Dříve než přidělíte další prostor pro interní kód LIC, ujistěte se, že máte k dispozici dostatečnou diskovou paměť. Kroky, jak to provést, jsou popsány v tématu ["Zajištění,](#page-51-0) aby server splňoval [požadavky](#page-51-0) na diskovou paměť pro účely přechodu na novou verzi" na stránce [44.](#page-51-0) Postup přidělení dalšího paměťového prostoru je v tématu ["Povinné:](#page-54-0) Alokace [dodatečného](#page-54-0) prostoru pro interní kód LIC" na stránce 47.
- 3. Pokud jste obdrželi zprávu, že nebyly akceptovány softwarové smlouvy na interní kód LIC a Operating System/400, proveďte kroky uvedené v části "Povinné: [Akceptace](#page-50-0) [softwarových](#page-50-0) smluv" na stránce 43.
- 4. Referenční kódy pro interní kód LIC naleznete v některém z těchto zdrojů informací:
	- v Pokud má referenční kód tvar A6xx 6xxx, vyhledejte dodatek o referenčních kódech

pro interní kód LIC v publikaci Zálohování a obnova .

v Objeví-li se jakýkoliv jiný referenční kód než A6xx 6xxx, přejděte na téma Analýza serveru a problémů se systémem v rámci aplikace iSeries Information Center (**Servis, podpora a odstraňování problémů** → **Začínáme s odstraňováním problémů** → **Analýza serveru a problémů se systémem**) a postupujte podle pokynů.

- <span id="page-158-0"></span>5. Vyhledejte referenční kód, který je zobrazen na obrazovce ovládacího panelu, a proveďte odpovídající operaci obnovy. Jestliže referenční kód ukazuje na chybu média, vyčistěte důkladně instalační zařízení. Používáte-li optické médium, vyčistěte ho. Pokud používáte pásku, důkladně vyčistěte čtecí hlavu a dráhu pásky. Potom pokračujte následujícím krokem. Jestliže obdržíte další chybovou zprávu, která ukazuje na chybu stejného média, obstarejte si jinou sadu médií, abyste mohli dokončit instalaci.
- 6. Pokoušíte se provést některou z těchto činností:
	- v Instalovat z optického média, když je aktivováno alternativní instalační zařízení.
	- v Použít alternativní instalační zařízení, které není aktivováno.

Přejděte na téma "Nastavení [alternativního](#page-193-0) instalačního zařízení" na stránce 186 nebo na téma "Zablokování [alternativního](#page-196-0) instalačního zařízení" na stránce 189 a proveďte příslušnou proceduru.

Pokud nemůžete nalézt informace o adrese nebo se změnila konfigurace a adresa je chybná, musíte adresu určit při fyzické kontrole. Tato kontrola může být obtížná a může se lišit v závislosti na modelu vašeho systému a na konkrétní konfiguraci I/O sběrnic. Z tohoto důvodu IBM doporučuje, abyste vyvolali nápovědu další úrovně a určili tak adresu alternativního instalačního zařízení. K tomuto typu pomoci je pravděpodobně nutná servisní smlouva.

7. Zahajte znovu proces instalace.

Pokud jste používali proces automatické instalace, přejděte na téma ["Opětovné](#page-165-0) spuštění procesu [automatické](#page-165-0) instalace" na stránce 158 k opětovnému zahájení instalačního procesu. Abyste mohli zahájit proces obnovy při automatické instalaci, musíte do instalačního zařízení vložit první nosič.

Pokud jste používali proces manuální instalace, přejděte na téma ["Opětovné](#page-166-0) spuštění procesu manuální [instalace"](#page-166-0) na stránce 159 k opětovnému zahájení instalačního procesu.

Následující tabulka obsahuje některé chybové zprávy, se kterými se můžete setkat během instalace interního kódu LIC, když používáte katalogy obrazů.

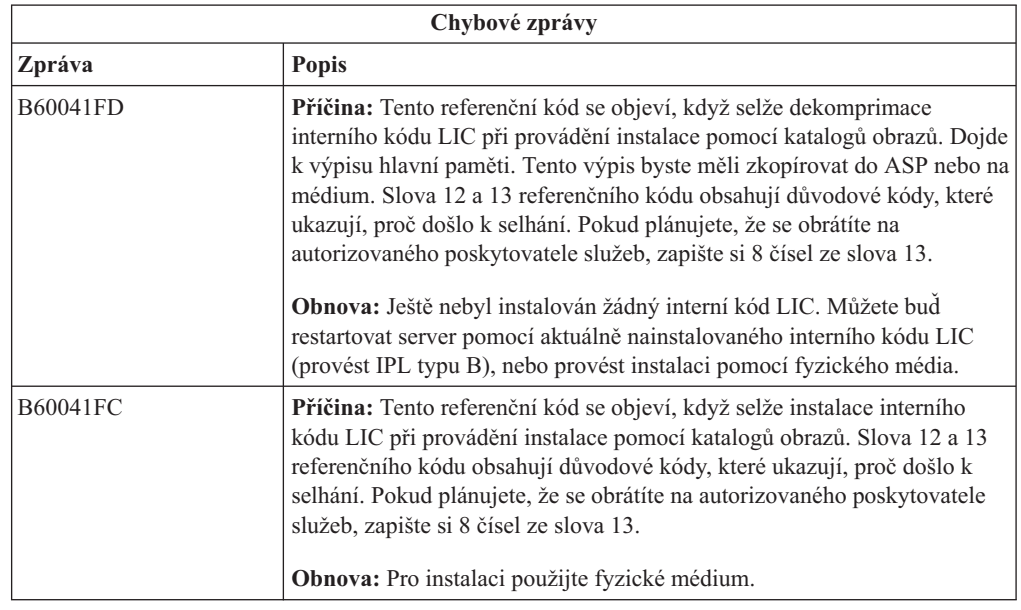

### **Obnova operačního systému**

Použijte tuto proceduru, pokud došlo k chybě při instalaci operačního systému i5/OS.

- 1. Jestliže se při nahrazování nebo instalaci operačního systému vyskytne problém, objeví se na displeji ovládacího panelu systémový referenční kód nebo se na konzoli objeví chybová zpráva. K určení příčiny problému použijte následující tabulky a proveďte naznačenou akci. Potom pokračujte následujícím krokem v tomto seznamu.
- 2. Pokud jste prováděli automatickou instalaci, zahajte ji znovu pomocí pokynů uvedených v tématu "Opětovné spuštění procesu [automatické](#page-165-0) instalace" na stránce 158.
- 3. Začněte znovu provádět manuální instalaci s využitím následujících kroků.
	- **Upozornění:** Pokud provedete tuto operaci na primární části, když jsou sekundární části aktivní, provede se IPL okamžitě ve všech částech. Máte-li aktivní sekundární části, před použitím této procedury je vypněte.
	- a. Vložte do instalačního zařízení první nosič (B29xx\_01) určený pro alternativní IPL. Připravte dané zařízení.
	- b. Pomocí ovládacího panelu nastavte režim na **Manual** a vyberte funkci **03**. Na ovládacím panelu stiskněte tlačítko Enter.
	- c. Vraťte se k úloze, která se nezdařila, a začněte tuto úlohu znovu od kroku, ve kterém se na konzoli objeví obrazovka IPL or Install the System.
	- d. Až odpovíte na obrazovku Confirm Install of Operating System, měla by se objevit obrazovka Select a Language Group. Ověřte, zda se zobrazený kód označení jazyka shoduje s kódem označení jazyka na instalačním médiu s operačním systémem OS/400, které používáte.

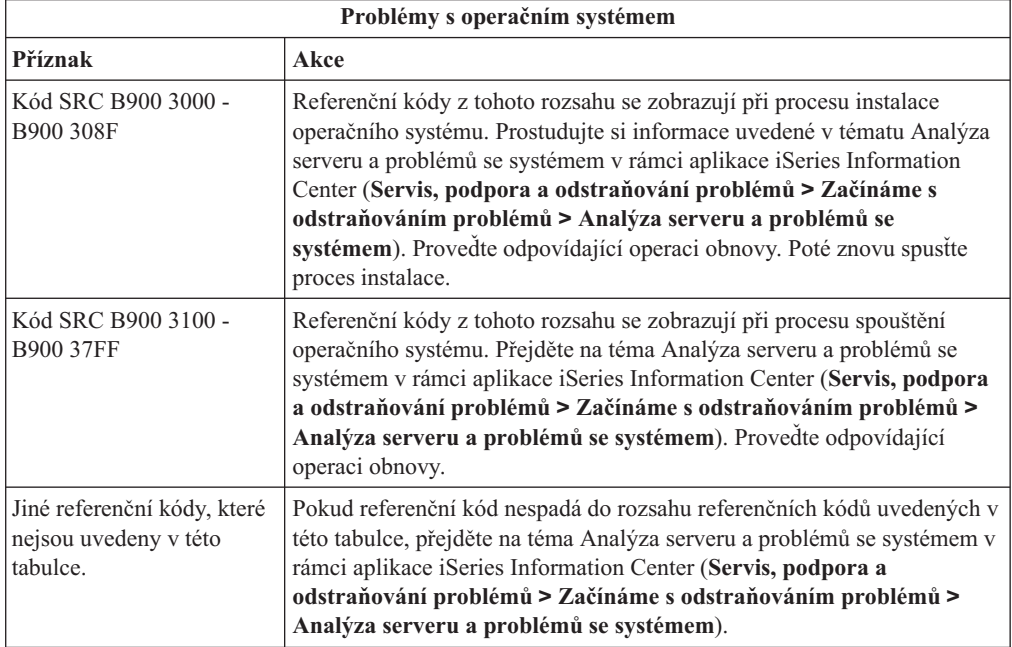

Následující tabulka obsahuje některé chybové zprávy, se kterými se můžete setkat během instalace operačního systému.

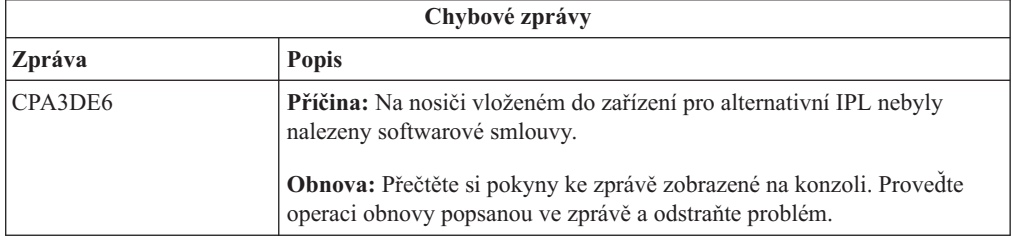

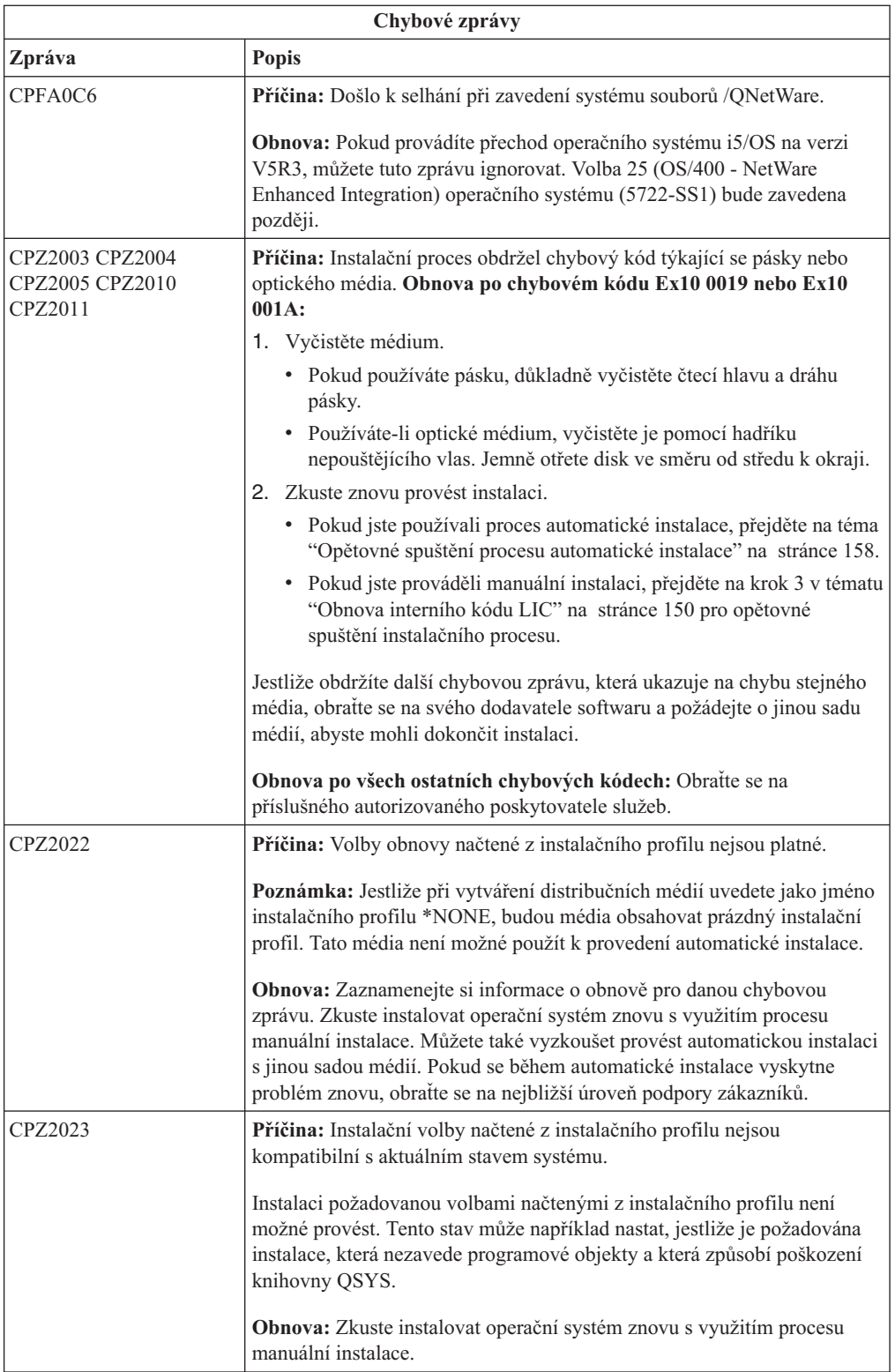

<span id="page-161-0"></span>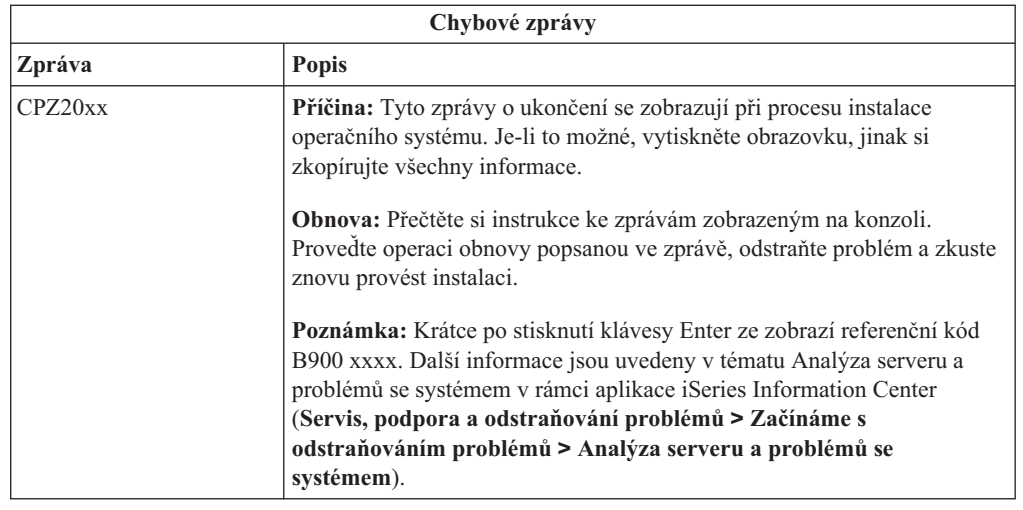

## **Obnova licencovaných programů, PTF a sekundárního jazyka**

Tuto proceduru použijte v případě, že se po instalaci licencovaného programu, PTF nebo sekundárního jazyka vyskytne chyba.

- 1. Napište GO LICPGM na příkazový řádek jazyka CL operačního systému i5/OS.
- 2. V menu Práce s licencovanými programy napište 50 (Zobrazení protokolu pro správy). Stiskněte klávesu Enter.
- 3. Objeví se obrazovka Display Install History. Stiskněte klávesu Enter.
- 4. Objeví se obrazovka Display History Log Contents. Podle zobrazených zpráv určíte stav instalace licencovaných programů a PTF. Zprávy ukazují, která část instalace licencovaného programu selhala. K selhání mohlo dojít v těchto oblastech:
	- Instalace knihoven dodávaných společností IBM.
	- Instalace licencovaných programů.
	- Instalace PTF.
	- Instalace sekundárního jazyka
	- Proces inicializace.

Jestliže během procesu uvedeného v předcházejícím seznamu vznikne problém (jako například výpadek proudu), může se zobrazit zpráva, že byl daný proces spuštěn. Příkladem takové zprávy je zpráva Licensed program installation process started. Stavová zpráva o selhání nebo dokončení procesu se však pravděpodobně nezobrazí.

- 5. Měla by být zobrazena jedna nebo více zpráv indikujících, která knihovna dodávaná společností IBM (nebo licencovaný program) selhala. Určitě si přečtěte všechny takové zprávy. Stisknutím klávesy F10 (Display all) zobrazíte všechny zprávy.
- 6. Chcete-li zobrazit informace online nápovědy, přesuňte kurzor na zprávu a stiskněte klávesu Help. Zjistíte tak identifikátor zprávy a další informace o příčině selhání a o způsobu obnovy. Přejděte v tomto tématu na tabulku s chybovými zprávy a prohlédněte si seznam možných zpráv.
- 7. Kopie protokolu úlohy byla zařazena do výstupní fronty.

Chcete-li vyhledat a zobrazit protokol úlohy, zadejte jeden z následujících příkazů WRKSPLF (Práce se souborem pro souběžný tisk):

- v Pokud jste prováděli automatickou instalaci, napište následující příkaz a stiskněte klávesu Enter: WRKSPLF SELECT(QLPAUTO) ASTLVL(\*INTERMED)
- v Pokud jste prováděli manuální instalaci, napište následující příkaz a stiskněte klávesu Enter: WRKSPLF SELECT(QSECOFR) ASTLVL(\*INTERMED)

### v Pokud jste aplikovali PTF, napište následující příkaz a stiskněte klávesu Enter: WRKSPLF SELECT(QSYS \*ALL \*ALL SCPF) ASTLVL(\*INTERMED)

Jestliže je v dolní části obrazovky zobrazen text More..., stránkujte směrem dolů (klávesa Roll up), dokud se neobjeví text Bottom.... U poslední položky vyberte volbu 5 (5=Display).

#### **Poznámka:** Ignorujte všechny chybové zprávy v protokolu úlohy nnnnnn/QSYS/QLPINSTALL. Tyto zprávy nejsou zprávami o chybách při instalaci.

Vyhledejte chybové zprávy v protokolu úlohy. Pro každou chybovou zprávu v protokolu úlohy určete příčinu chyby a způsob obnovy. Přejděte v tomto tématu na tabulku s chybovými zprávami a prohlédněte si seznam možných zpráv. Určitě prohledejte celý protokol úlohy. Může se v něm nacházet více chybových zpráv. Při hledání v protokolu úlohy používejte ID zprávy. Nezapomeňte, že v ID zprávy jsou rozlišována velká a malá písmena.

8. Vyberte volbu 10 (Zobrazit instalované licencované programy) na obrazovce Práce s licencovanými programy. Sloupec Installed Status indikuje, které licencované programy a volitelné části jsou instalovány. Tento sloupec také ukazuje, zda byly jednotlivé licencované programy úspěšně nainstalovány a zda jsou kompatibilní s instalovaným operačním systémem. Další informace najdete v tématu ["Hodnoty](#page-207-0) stavu instalace" na [stránce](#page-207-0) 200, které uvádí popis hodnot stavu instalace.

Stisknete-li klávesu F11, objeví se obrazovka ukazující sloupec Installed Release. U licencovaných programů, které jsou instalovány na kompatibilní nebo starší úrovni, je zobrazena verze, vydání a hodnota modifikace. Prolistujte (rolovací klávesa) všechny obrazovky, abyste si prohlédli stav vašich licencovaných programů.

Zkontrolujte, zda licencovaný program, který instalujete, nemá jiný kód označení jazyka, než je kód označení vašeho primárního jazyka. Jestliže se tyto kódy liší, je daný licencovaný program označen příznakem \*ERROR nebo je sloupec prázdný. Jazykové objekty licencovaného programu se instalují do knihovny sekundárního jazyka. Obstarejte si distribuční média se správným kódem označení primárního jazyka. Stisknutím klávesy F3 se vraťte na menu Práce s licencovanými programy.

9. Po určení příčiny chyby a provedení doporučené operace obnovy pokračujte v instalaci. Pokud jste používali automatickou instalaci, přejděte na téma ["Opětovné](#page-165-0) spuštění procesu [automatické](#page-165-0) instalace" na stránce 158. Pokud jste používali manuální instalaci, přejděte na téma ["Opětovné](#page-166-0) spuštění procesu manuální instalace" na stránce 159.

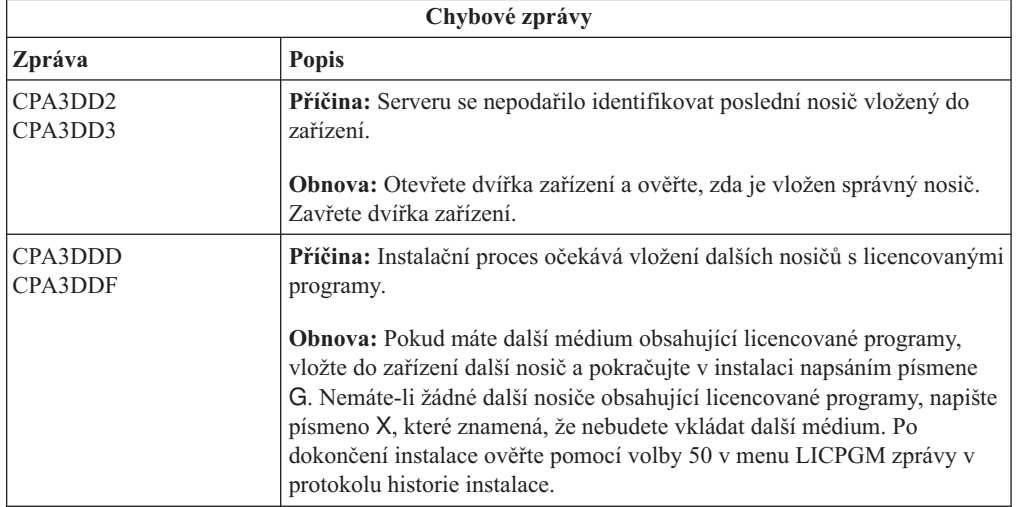

Následující tabulka obsahuje některé chybové zprávy a možné příčiny chyb. Podívejte se na zprávy na vašem serveru a snažte se určit přesnou příčinu a způsob obnovy.

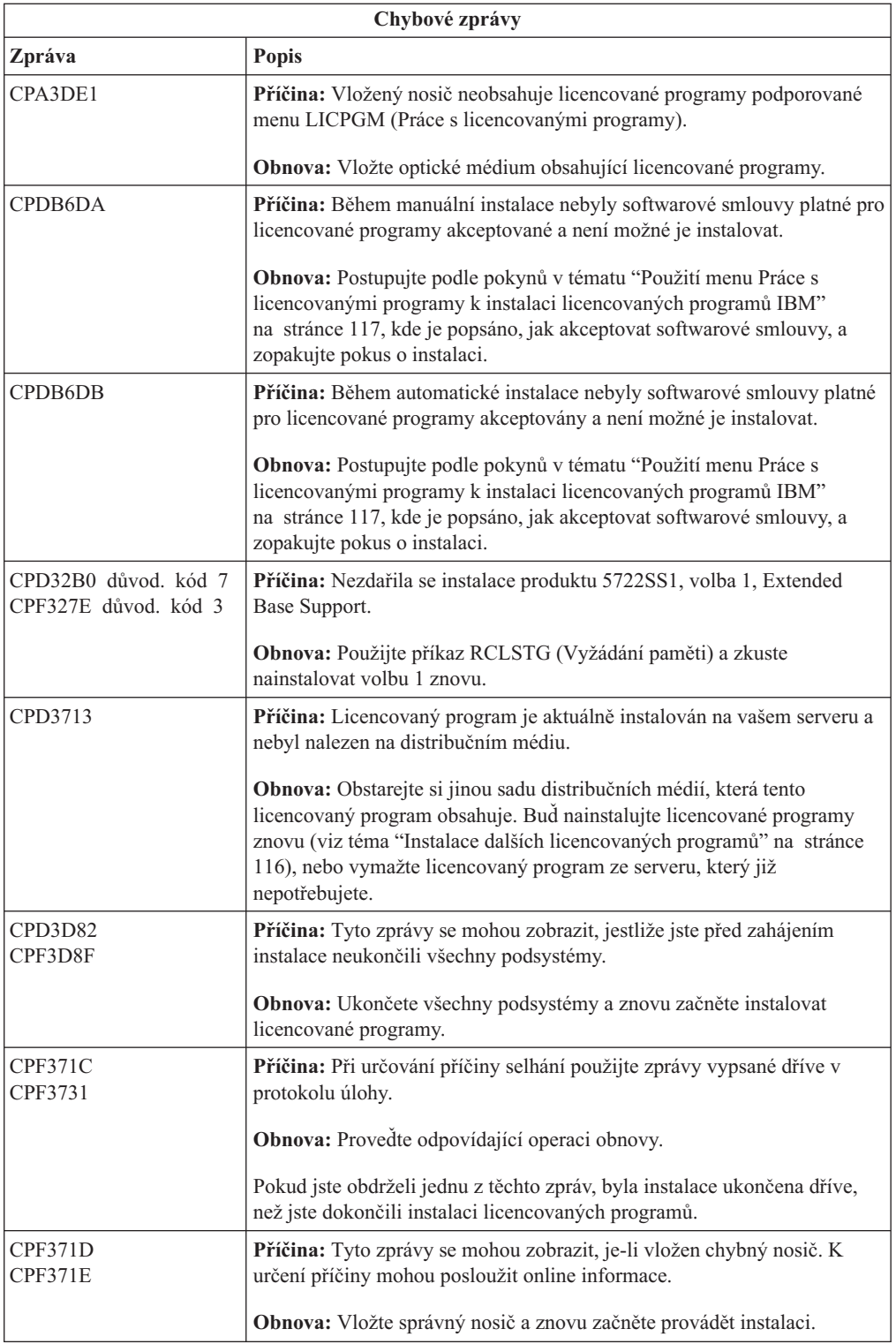

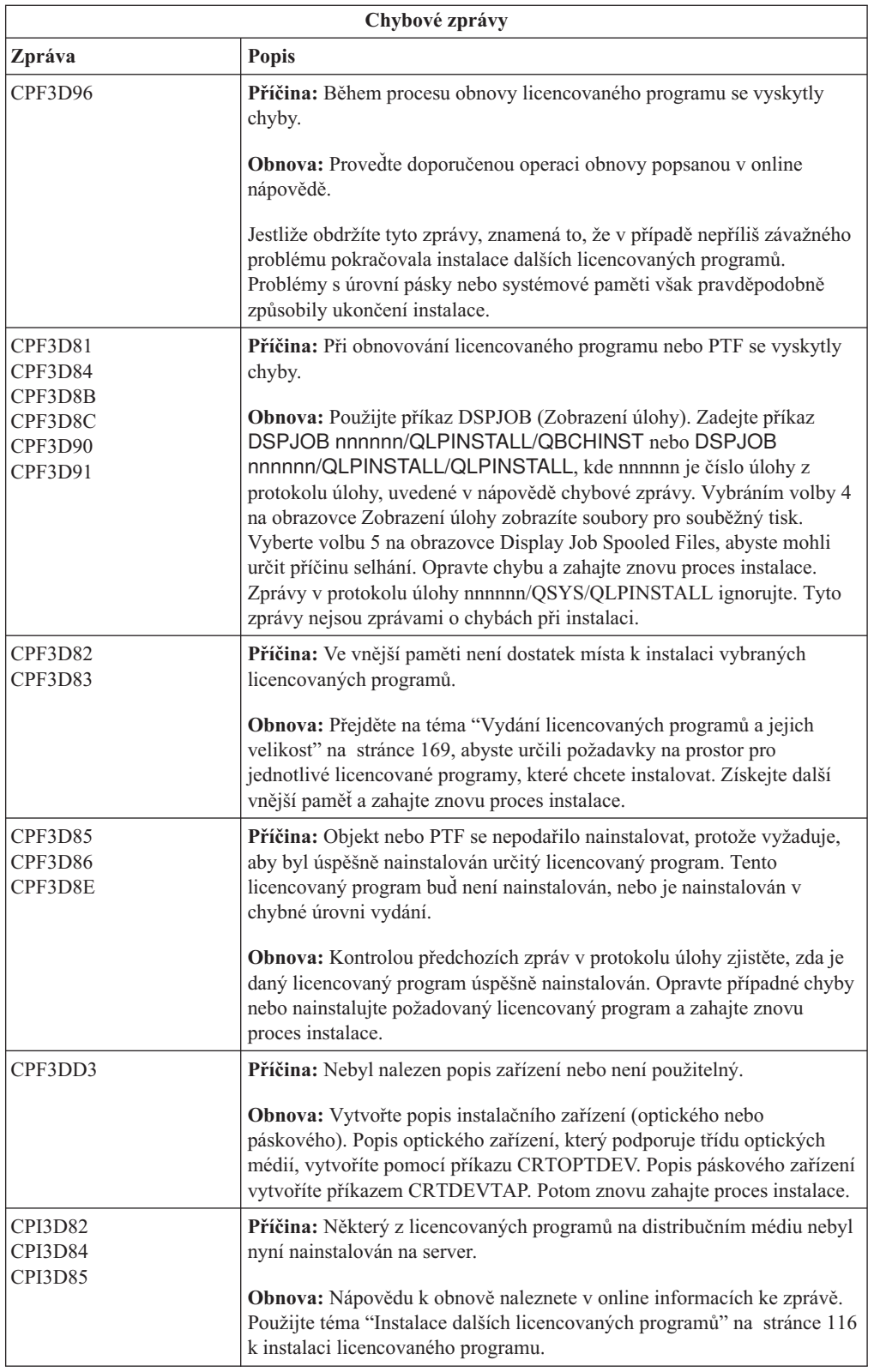

<span id="page-165-0"></span>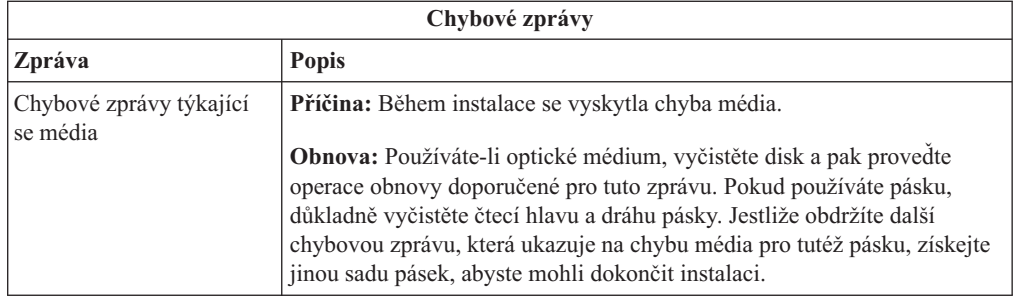

## **Opětovné spuštění procesu automatické instalace**

Chcete-li po nápravě chyby znovu spustit automatickou instalaci, použijte jednu ze tří níže popsaných metod.

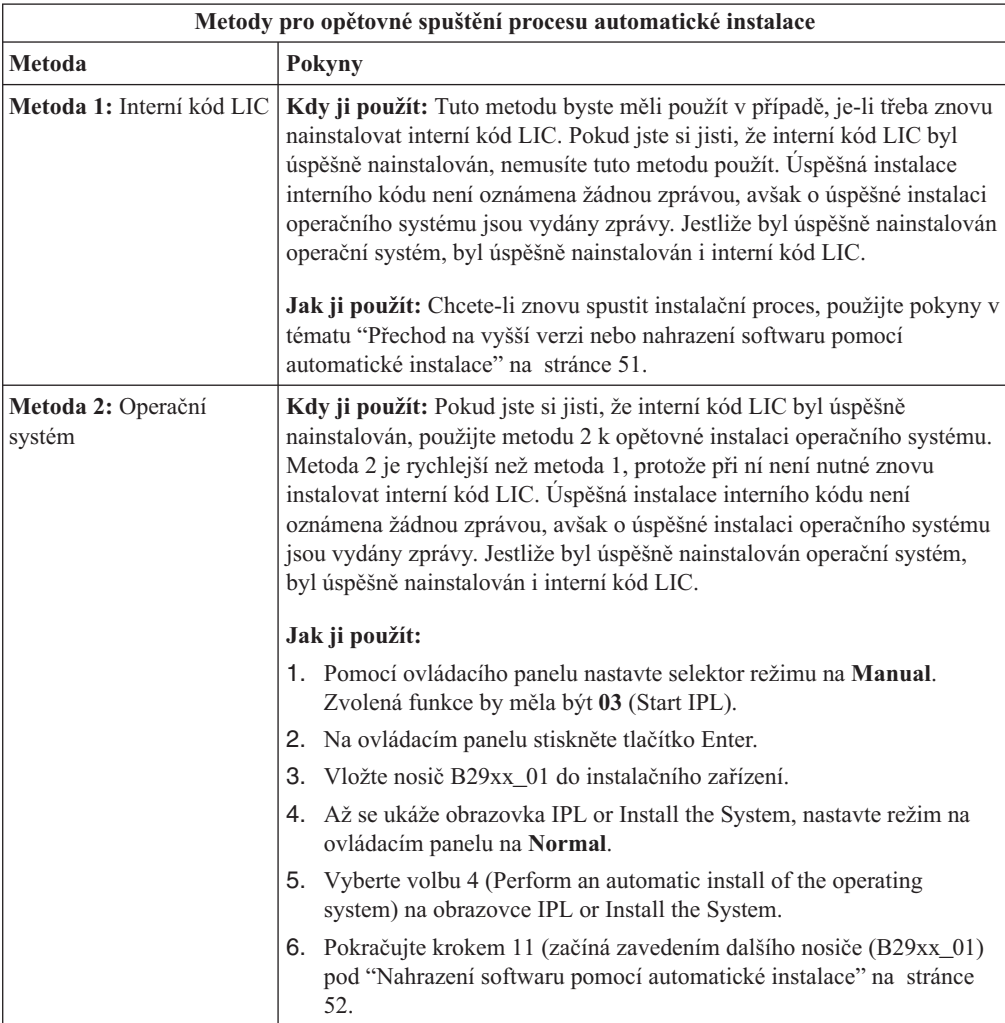

<span id="page-166-0"></span>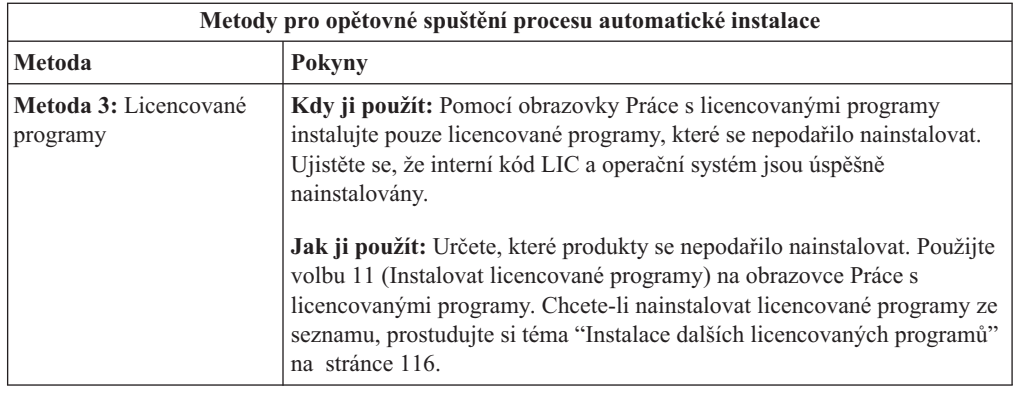

# **Opětovné spuštění procesu manuální instalace**

Chcete-li znovu spustit manuální instalaci po obnově po chybě, která vznikla během instalace licencovaných programů, PTF nebo sekundárních jazyků, použijte jednu z níže popsaných metod.

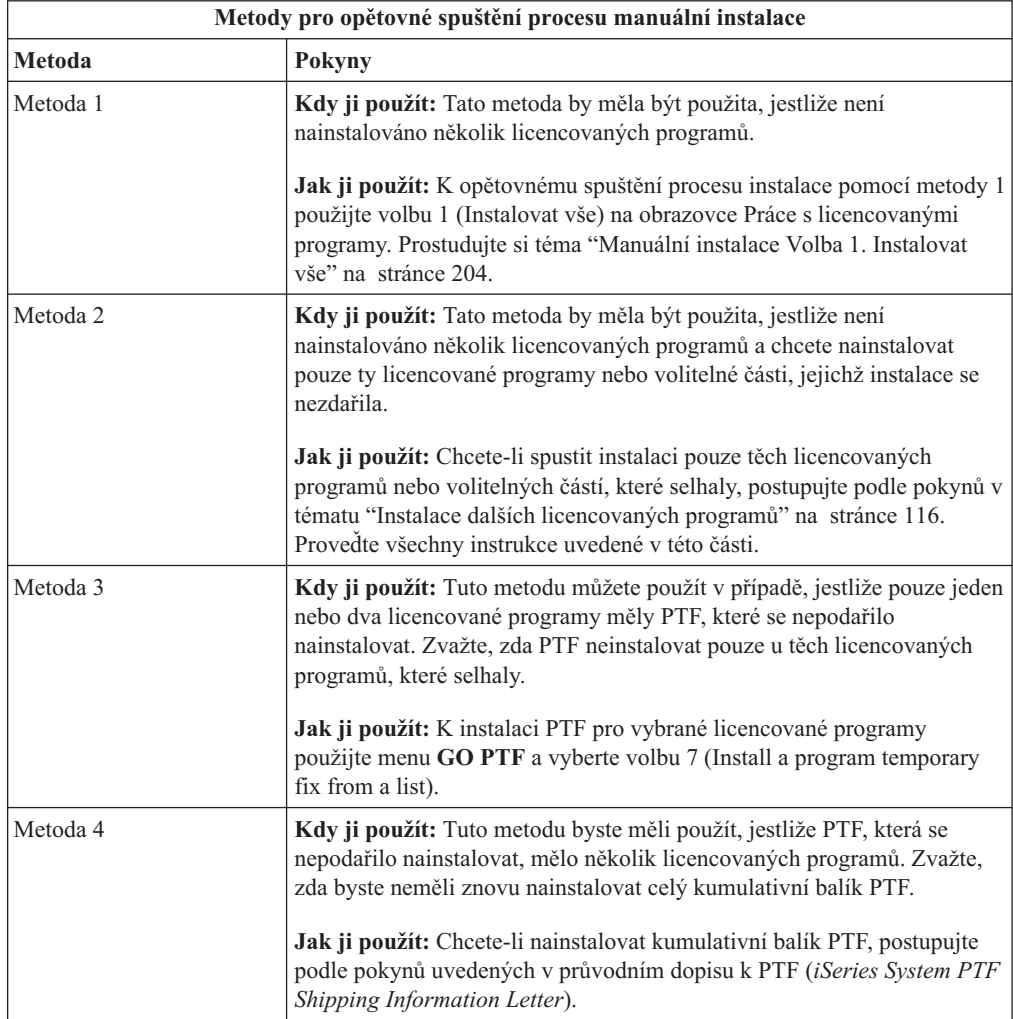

### **Obnova procesu INZSYS (Initialize System)**

Při přechodu na vyšší verzi softwaru je instalace dokončena, když jsou nainstalovány licencované programy a když úspěšně skončí proces INZSYS. Použijte tyto informace v případě, když se nedokončil proces INZSYS.

Proces instalace musí skončit před automatickým spuštěním procesu INZSYS. Tento proces je inicializován při každém IPL poté, co nainstalujete QUSRSYS knihovnu až do úspěšného skončení procesu INZSYS. Proces INZSYS nebude během IPL vyvolán, jestliže je systém ve stavu omezení. Je-li proces INZSYS během IPL vyvolán, bude probíhat v systémové úloze SCPF.

**Poznámka:** Jestliže provedete IPL před instalací kumulativního balíku PTF, ujistěte se před spuštěním instalace balíku PTF, že se proces INZSYS dokončil. Použijete-li některý z příkazů pro práci s PTF před dokončením procesu INZSYS, proces INZSYS selže.

Doba potřebná pro dokončení procesu INZSYS může být různá. Poskytněte tomuto procesu dostatečnou dobu k dokončení.

Když vyberete volbu 50 (Zobrazit protokoly pro zprávy) na obrazovce Práce s licencovanými programy, měla by se zobrazit zpráva Initialize System (INZSYS) started. Později byste měli uvidět zprávu Initialize System (INZSYS) processing completed successfully (CPC37A9). Pokud se tato zpráva o dokončení procesu INZSYS nezobrazí nebo objeví-li se zpráva Initialize System (INZSYS) failed, prohlédněte si protokol úlohy a snažte se určit problém. Informace v protokolu úlohy použijte k opravě problému. Potom znovu spusťte proces konverze.

Proces konverze můžete samo spustit tak, že buď použijete dávkovou úlohu, nebo zadáte na příkazový řádek jazyka CL operačního systému i5/OS příkaz INZSYS. Jestliže použijete dávkovou úlohu, můžete používat pracovní stanici i při spuštěném procesu, avšak server nemůže být ve stavu omezení. Je-li server ve stavu omezení, nelze dávkové úlohy spustit. Zadáte-li INZSYS z příkazového řádku CL, IBM doporučuje, aby byl server nastaven ve stavu omezení. Nastavením serveru do stavu omezení zkrátíte dobu potřebnou k dokončení procesu INZSYS. Před použitím příkazu INZSYS nastavte režim výběru na **Normal** a nastavte typ IPL na **B** (nebo na typ IPL, který používáte pro každodenní operace).

Chcete-li nastavit server do stavu omezení, proveďte tyto kroky:

- 1. Napište CHGMSGQ QSYSOPR \*BREAK SEV(60) a stiskněte klávesu Enter.
- 2. Může se objevit obrazovka se zprávou. Stiskněte klávesu Enter. (Ignorujte zprávy na obrazovce.)
- 3. Napište příkaz ENDSBS (Ukončení podsystému): ENDSBS \*ALL \*IMMED. Objeví se zpráva Systém byl ukončen do omezeného stavu. Pokračujte stisknutím klávesy Enter.

Proces konverze znovu spustíte takto:

- 1. Napište INZSYS a stiskněte klávesu Enter.
- 2. Pomocí volby 50 (Zobrazení protokolu) na obrazovce Práce s licencovanými programy se ujistěte, že byl proces úspěšně dokončen.

Nepokoušejte se uložit systém, dokud nebude proces INZSYS úspěšně dokončen.

### **Výstražné a chybové zprávy týkající se konfigurace disků**

Proveďte nezbytné akce v případě, že se zobrazí varování týkající se konfigurace disků nebo výstražná zpráva.

Když server detekuje v konfiguraci disku chyby nebo výstražné stavy, zobrazí obrazovku s chybovou nebo výstražnou zprávou.

Tuto obrazovku uvidíte okamžitě po proceduře hardwarového přechodu na vyšší verzi nebo během instalace operačního systému.

Operace, kterou byste měli provést při zobrazení zprávy, závisí na použité metodě přechodu na vyšší verzi. Níže uvedená tabulka obsahuje zprávy, které byste mohli spatřit na obrazovce, a činnosti, jež byste měli provést.

U každé zprávy můžete použít volbu 5 (Display Detailed Report) k zobrazení dalších informací o tom, proč se zpráva objevila a co můžete provést.

**Upozornění: Používáte volbu 1?** Když instalujete interní kód LIC pomocí volby 1 z menu Install the Licensed Internal Code (LIC), mohou výstražné zprávy týkající se konfigurace disků znamenat, že systém nebude schopen obnovit schopnost přistupovat k datům na vašich diskových jednotkách. **Důležité:** Neignorujte tyto zprávy a nepokoušejte se je řešit, aniž byste se podívali do této tabulky. Špatný postup by pravděpodobně způsobil, že byste museli znovu načíst svá data.

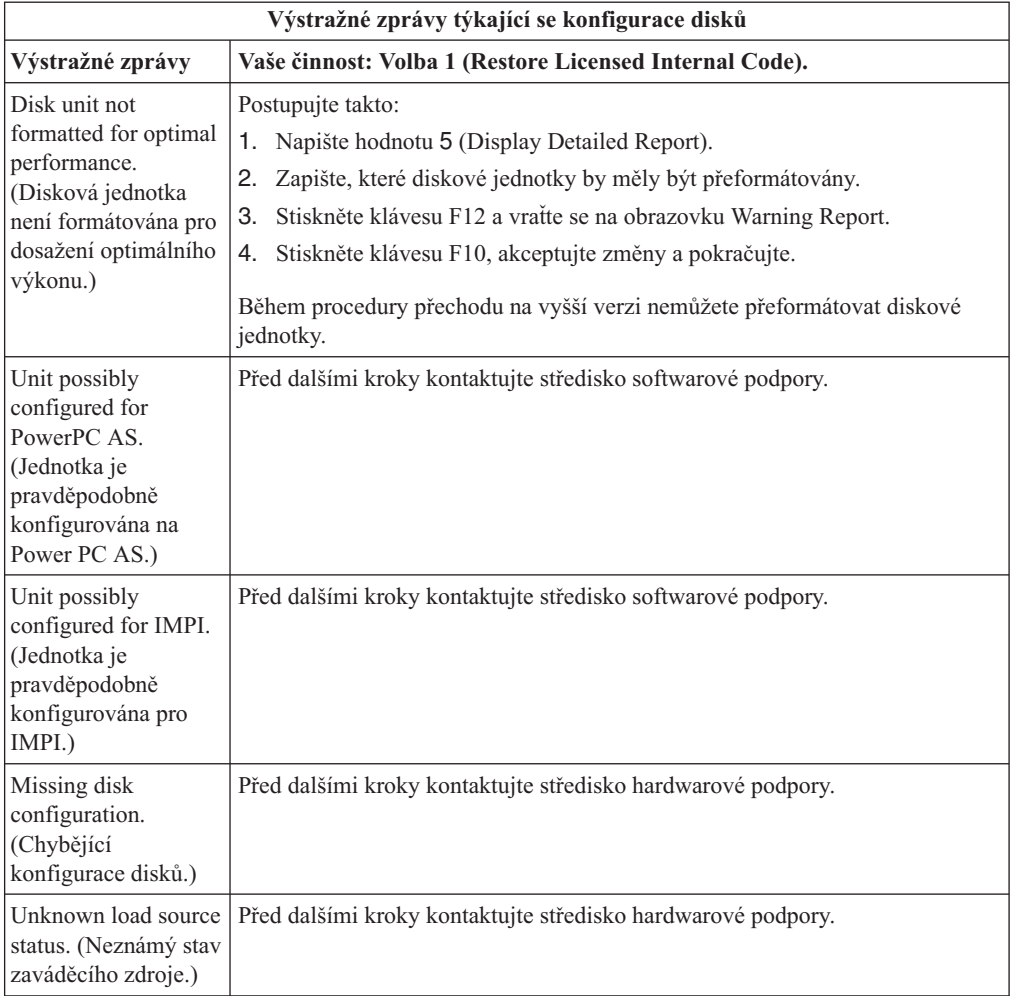

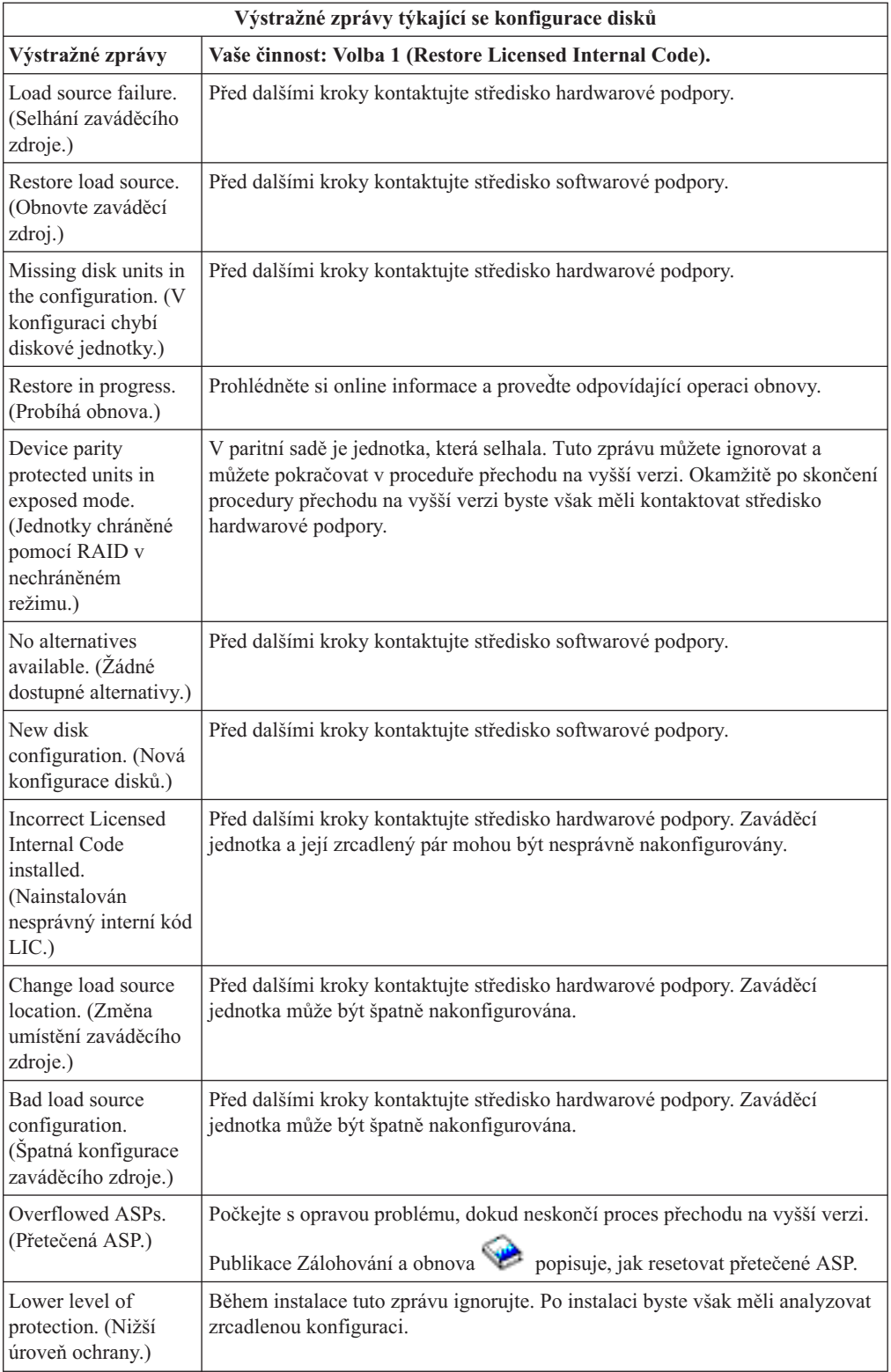

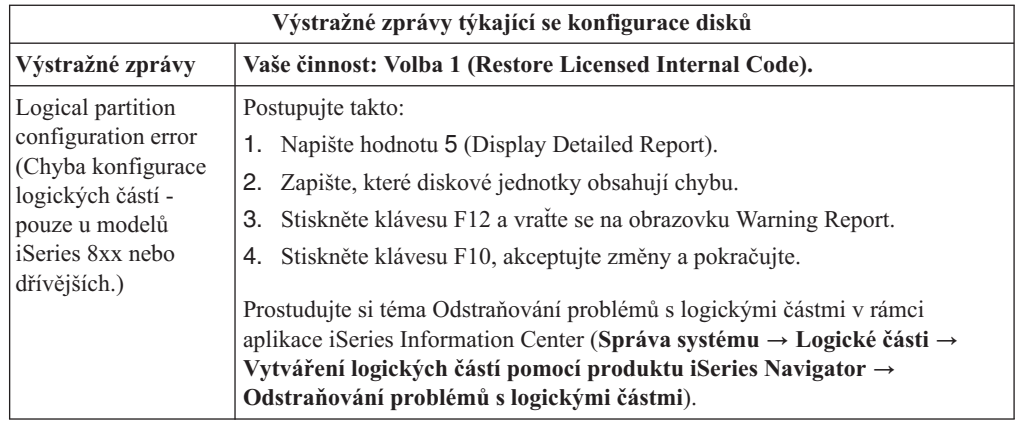

### **Spuštění z vypnutého stavu**

Následující postup popisuje, jak zapnout systém a zahájit normální instalaci.

Po dokončení této části dostanete pokyn, abyste se vrátili k odpovídajícímu kroku původních instalačních procedur.

- 1. Pomocí ovládacího panelu nastavte režim a typ IPL:
	- v Pokud jste byli do tohoto místa přesměrováni z tématu ["Přechod](#page-58-0) na vyšší verzi nebo nahrazení softwaru pomocí [automatické](#page-58-0) instalace" na stránce 51, nastavte typ IPL na **D** a režim na **Normal**. U některých modelů se to zobrazí jako **DN**.
	- v Pokud jste byli do tohoto místa přesměrováni z tématu ["Přechod](#page-66-0) na vyšší verzi nebo nahrazení softwaru pomocí manuální [instalace"](#page-66-0) na stránce 59, nastavte typ IPL na **D** a režim na **Manual**. U některých modelů se to zobrazí jako **DM**.
- 2. Na ovládacím panelu stiskněte tlačítko Enter.
- 3. Na konzoli se ujistěte, že máte spojení se serverem.
- 4. Má-li instalační zařízení samostatný vypínač pro vypnutí/zapnutí, ověřte si, že je zařízení zapnuto.
- 5. Vložte médium a připravte zařízení. Pokud nemůžete vložit médium nyní, budete to moci udělat v kroku 7.
- 6. Zapněte server jedním stisknutím tlačítka Power.
- 7. Jestliže jste v předchozích krocích nemohli vložit médium, vložte nyní první nosič do páskového nebo optického zařízení určeného pro alternativní IPL.
- 8. Teď se můžete vrátit k původním instalačním procedurám.
	- v Pokud provádíte automatickou instalaci, pokračujte krokem 4 na [stránce](#page-61-0) 54 v procedurách automatické instalace.
	- v Pokud provádíte manuální instalaci, pokračujte krokem 5 na [stránce](#page-69-0) 62 v procedurách manuální instalace (nahrazení interního kódu LIC).

### **Referenční kódy pro instalaci softwaru**

Pokud se během automatické nebo manuální instalace zobrazí referenční kód, proveďte tyto procedury.

Toto téma obsahuje stručná vysvětlení častých referenčních kódů (označovaných také jako systémové referenční kódy nebo kódy SRC), které se mohou zobrazovat během přechodu na vyšší verzi nebo nahrazení vydání.

# **Časté referenční kódy pro instalaci softwaru**

Následující tabulka uvádí nejčastější referenční kódy související s instalací softwaru.

Díváte-li se na referenční kódy v systému s logickými částmi, uvádí referenční kód také typ logické části, které se daný kód týká. Například, referenční kód B1xx xxxx označuje primární logickou část. Referenční kód B2xx xxxx označuje sekundární logickou část.

*Tabulka 12. Časté referenční kódy*

| Příznak                              | Akce                                                                                                    |
|--------------------------------------|----------------------------------------------------------------------------------------------------|
| $A1xx$ 19xx<br>$A12x$ 19xx           | Tyto referenční kódy se objevují tehdy, pokud není instalační zařízení pro<br>alternativní IPL připraveno. Zkontrolujte:                                                                                                    |
| (x je jakýkoliv                      | Je zaveden správný nosič?                                                                                                    |
| znak)                                | Je zařízení připraveno?                                                                                                    |
|                                      | · Používá se zařízení k jinému účelu než při předcházejícím IPL?                                                                                                    |
|                                      | Je instalační zařízení zavedeno do alternativního IPL nebo je pro tuto<br>logickou část přiděleno alternativní zařízení?                                                                                                    |
|                                      | Kterákoliv z těchto situací může způsobit, že se objeví referenční kódy. U<br>prvních dvou příkladů zajistěte, že je nosič správně zaveden a že je zařízení<br>připraveno. V posledním příkladu bude nutné počkat, dokud systém<br>nenalezne nové instalační zařízení.                                                                                                    |
|                                      | Poté provedte příslušnou proceduru, kterou uvádí téma "Obnova instalace<br>po použití referenčních kódů" na stránce 167.                                                                                                    |
| A600 1103                            | Tento referenční kód se objeví, když je poškozen interní kód LIC (Licensed<br>Internal Code). Pomocí ovládacího panelu nebo virtuálního ovládacího<br>panelu (obrazovka Work with Partition Status) nastavte typ IPL na D a<br>režim na Manual. Pak použijte pokyny pro "Přechod na vyšší verzi nebo<br>nahrazení softwaru pomocí manuální instalace" na stránce 59.                                                                      |
| A600 1104                            | Tento referenční kód se objeví, pokud nelze číst instalační médium.<br>Médium je poškozeno, znečištěno nebo došlo k chybě na optickém zařízení.<br>Vyčistěte médium nebo si obstarejte novou sadu médií.                                                                                                    |
|                                      | Poté provedte příslušnou proceduru, kterou uvádí téma "Obnova instalace<br>po použití referenčních kódů" na stránce 167.                                                                                                    |
| B <sub>101</sub> 4500                | Tento referenční kód se objeví, je-li detekována chyba v produktu<br>Integrated xSeries Server for iSeries.                                                                                                    |
|                                      | Dříve než provedete činnost, která vyvolala tento referenční kód, vypněte<br>logicky Integrated xSeries Server for iSeries. Pokud referenční kód stále<br>přetrvává, zkuste znovu instalaci. Nastane-li stejná chyba znovu, obraťte se<br>na autorizovaného poskytovatele služeb.<br>Poznámka: Integrated xSeries Server for iSeries je nové jméno pro<br>Integrated PC Server (IPCS) nebo File Server Input/Output Processor<br>(FSIOP). |
| <b>B1xx</b> 4504<br><b>B1xx 1933</b> | Tento referenční kód se objeví, jestliže systém nemůže najít zařízení<br>používané pro alternativní IPL. Zkontrolujte, zda je správně zaveden<br>instalační nosič a je-li to třeba, přístroj nastavte.                                                                                                    |
|                                      | Poté provedte příslušnou proceduru, kterou uvádí téma "Obnova instalace<br>po použití referenčních kódů" na stránce 167.                                                                                                    |

| Příznak                                                  | Akce                                                                                                    |
|----------------------------------------------------------|----------------------------------------------------------------------------------------------------|
| <b>B1xx 4505</b>                                         | Tyto referenční kódy se objeví, pokud je instalační médium znečištěno<br>nebo bylo vloženo nesprávné médium. Ověřte si, že je vloženo správné<br>médium. Pokud problém přetrvává, vyčistěte optický disk. Používáte-li<br>pásku, vyčistěte hlavu a cestu pásky.<br>Poté provedte příslušnou proceduru, kterou uvádí téma "Obnova instalace                                                                                                    |
|                                                          | po použití referenčních kódů" na stránce 167.                                                                                                    |
| <b>B1xx 4507</b>                                         | Tyto referenční kódy se objeví, pokud není páskové zařízení pro<br>alternativní IPL nalezeno nebo není připraveno. Ujistěte se, že je páskové<br>zařízení zapnuto a že zavedena správná páska a že je připravena k použití.<br>Chcete-li pásková zařízení připravit k použití, možná bude nutné otevřít a<br>zavřít dvířka páskového zařízení.                                                                                                    |
|                                                          | Poté provedte příslušnou proceduru, kterou uvádí téma "Obnova instalace<br>po použití referenčních kódů" na stránce 167.                                                                                                    |
| <b>B2pp 1310</b> (pp<br>představuje ID logické<br>části) | Nebyl vybrán žádný I/O procesor zařízení pro alternativní IPL. IPL bude i<br>nadále pokračovat v pokusech, nicméně k dispozici nemusí být dostatečné<br>informace k nalezení správného zdroje zavedení alternativního IPL.<br>Nakonfigurujte pro logickou část I/O procesor zařízení pro alternativní IPL.<br>Poté zopakujte IPL logické části. V případě, že nedojde k nápravě,<br>kontaktujte servisního zástupce.                                                                                                    |
|                                                          | Další informace pro modely iSeries 8xx a dřívější najdete v tématu Správa<br>logických částí v aplikaci iSeries Information Center (Správa systému →<br>Logické části → Vytváření logických částí pomocí produktu iSeries<br>Navigator $\rightarrow$ Správa logických částí). Pro modely IBM eServer 5xx<br>získáte další informace v tématu Správa logických částí i5/OS v aplikaci<br>IBM eServer Hardware Information Center (Rozdělení serveru na logické<br>části → Vytváření logických částí pro i5/OS → Správa logických částí<br>$i5/OS$ ).        |
| <b>B2pp 1320</b> (pp<br>představuje ID logické<br>části) | Pro IPL typu A nebo typu B nebyl vybrán žádný I/O procesor zaváděcího<br>zdroje. IPL bude i nadále pokračovat v pokusech, nicméně k dispozici<br>nemusí být dostatečné informace k nalezení správného zaváděcího zdroje.<br>Nakonfigurujte I/O procesor zaváděcího zdroje pro logickou část. Poté<br>zopakujte IPL logické části. V případě, že nedojde k nápravě, kontaktujte<br>servisního zástupce.                                                                                                    |
|                                                          | Informace pro modely iSeries 8xx a dřívější najdete v tématu Správa<br>logických částí v aplikaci iSeries Information Center (Správa systému →<br>Logické části → Vytváření logických částí pomocí produktu iSeries<br>Navigator $\rightarrow$ Správa logických částí). Pro modely IBM eServer 5xx<br>získáte další informace v tématu Správa logických částí i5/OS v aplikaci<br>IBM eServer Hardware Information Center (Rozdělení serveru na logické<br>části → Vytváření logických částí pro i $5/OS \rightarrow$ Správa logických částí<br>$i5/OS$ ). |
| <b>B2pp 3110</b> (pp<br>představuje ID logické<br>části) | Selhala operace zapnutí logické části. Vyhledejte v seznamu historie<br>referenčních kódů logické části předchozí referenční kódy chyb B2ppxxxx.<br>Vyřešte veškeré nalezené problémy a zkuste znovu IPL logické části. V<br>případě, že nedojde k nápravě, kontaktujte servisního zástupce.                                                                                                    |

*Tabulka 12. Časté referenční kódy (pokračování)*

| Příznak                          | Akce                                                                                                    |
|----------------------------------|----------------------------------------------------------------------------------------------------|
| <b>B2pp 3200</b> (pp             | Nepodařilo se inicializovat IPL logické části.                                                                                                    |
| představuje ID logické<br>části) | 1. Pokud jste provedli operaci zapnutí z IPL typu D, vyjměte instalační<br>médium (optické nebo páskové médium), vyčistěte zařízení, a je-li to<br>možné, očistěte i médium. Znovu vložte médium a pokuste se znovu o<br>zapnutí pomocí IPL typu D.          |
|                                  | 2. Ověřte, zda je zařízení správně adresováno.                                                                                                    |
|                                  | 3. Ověřte, zda je médium vloženo do správného zařízení.                                                                                                    |
|                                  | 4. Ověřte, zda médium vložené do zařízení je kompatibilní.                                                                                                    |
|                                  | 5. Ověřte, zda je správný I/O procesor, který je vybrán jako prostředek<br>IPL.                                                                                                    |
|                                  | 6. Zkuste znovu provést IPL logické části.                                                                                                    |
| <b>B2xx xxxx</b>                 | Všechny ostatní referenční kódy: Pokud jste provedli IPL v režimu D,<br>vyčistěte zařízení a médium a poté zopakujte stejný typ operace zapnutí.<br>Další informace najdete v těchto tématech:                                                               |
|                                  | • Informace pro modely iSeries 8xx a dřívější získáte v tématu Logické<br>části v aplikaci iSeries Information Center (Správa systému → Logické<br>části).                                                                                                   |
|                                  | · Informace pro modely IBM eServer 5xx získáte v tématu Vytváření<br>logických částí pro i5/OS v aplikaci IBM eServer Hardware Information<br>Center (Rozdělení serveru na logické části → Vytváření logických<br>částí pro i5/OS).                          |
| B608 1105                        | Tento referenční kód se zobrazí, jestliže automatickou instalaci ukončíte z<br>toho důvodu, že u alternativního instalačního zařízení připojeného k<br>systému dojde k některému z následujících problémů:                                                   |
|                                  | · Zařízení je aktivní, ale není připraveno, protože není zavedena páska.                                                                                                    |
|                                  | · Zařízení není aktivní jako alternativní instalační zařízení.                                                                                                    |
|                                  | · Samotné zařízení má problém.                                                                                                    |
|                                  | Chcete-li použít alternativní instalační zařízení, provedte následující kroky:                                                                                                    |
|                                  | 1. Vypněte systém.                                                                                                    |
|                                  | 2. Je-li třeba, opravte zařízení.                                                                                                    |
|                                  | 3. Zapněte systém.                                                                                                    |
|                                  | 4. Ověřte si, že je alternativní instalační zařízení aktivováno jako<br>alternativní instalační zařízení.                                                                                                    |
|                                  | 5. Zavedte páskové médium do alternativního instalačního zařízení a<br>spusite znovu proceduru instalace.                                                                                                    |
| B900 3121                        | Tento referenční kód se objeví, pokusíte-li se provést IPL po selhání<br>instalace. Je potřeba přeinstalovat část nebo celý operační systém. Začněte<br>nosičem obsahující základní operační systém. (U optických médií je tento<br>nosič označen B29xx_01.) |
|                                  | Poté proveďte příslušnou proceduru, kterou uvádí téma "Obnova instalace<br>po použití referenčních kódů" na stránce 167.                                                                                                    |
| 2644 3136                        | Tento referenční kód se zobrazí tehdy, pokud je páskové zařízení přiřazeno<br>jinému systému nebo jiné logické části. Přejděte na jiný systém nebo<br>logickou část a logicky páskové zařízení vypněte. Ujistěte se, že je<br>zavedena správná páska.        |
|                                  | Poté provedte příslušnou proceduru, kterou uvádí téma "Obnova instalace<br>po použití referenčních kódů" na stránce 167.                                                                                                    |

*Tabulka 12. Časté referenční kódy (pokračování)*

<span id="page-174-0"></span>*Tabulka 12. Časté referenční kódy (pokračování)*

| Příznak             | Akce                                                                                                    |
|---------------------|----------------------------------------------------------------------------------------------------|
| Jiný referenční kód | Přejděte k části Kapitola 11, "Odstraňování problémů s instalací softwaru",<br>na stránce 145 a postupujte podle pokynů tam uvedených. |

### **Obnova instalace po použití referenčních kódů**

Po provedení nápravného opatření pro referenční kód proveďte jednu z následujících procedur:

Použijte proceduru odpovídající instalačnímu procesu (automatickému nebo manuálnímu), který probíhal v okamžiku, kdy se objevil referenční kód.

#### **Postup v případě automatické instalace:**

- 1. Nastavte selektor režimů nebo přepněte ovládací panel na **Manual**.
- 2. Stiskněte vypínač pro odložené vypnutí, stiskněte jej ještě jednou a počkejte, dokud se celý systém nevypne.
- 3. Nastavte selektor režimů nebo přepněte ovládací panel na **Normal**.
- 4. Stiskněte vypínač pro spuštění systému a připravte instalační zařízení. Pokud se rozsvítí kontrolka System Attention a znovu se objeví stejný referenční kód, přejděte na téma "Obnova [interního](#page-157-0) kódu LIC" na stránce 150. V opačném případě pokračujte krokem [12](#page-62-0) na [stránce](#page-62-0) 55.

#### **Postup v případě manuální instalace:**

- 1. Ujistěte se, že je v instalačním zařízení alternativního IPL zavedeno médium.
- 2. Stiskněte vypínač pro odložené vypnutí, stiskněte jej ještě jednou a počkejte, dokud se celý systém nevypne.
- 3. Stiskněte vypínač pro spuštění systému a připravte instalační zařízení. Pokud se rozsvítí kontrolka System Attention a znovu se objeví stejný referenční kód, přejděte na téma "Obnova [interního](#page-157-0) kódu LIC" na stránce 150. V opačném případě pokračujte krokem [12](#page-70-0) na [stránce](#page-70-0) 63.

# <span id="page-176-0"></span>**Kapitola 12. Referenční informace k softwaru**

Toto téma obsahuje pomocné informace ke koncepcím a úlohám týkajícím se přechodu na vyšší verzi nebo instalace softwaru.

### **Vydání licencovaných programů a jejich velikost**

V tomto vydání jsou k dispozici níže uvedené licencované programy, které jsou kompatibilní s operačním systémem i5/OS.

Informace uvedené v této části vám pomohou naplánovat instalaci nového vydání a zjistit vydání a aktuální velikost licencovaných programů.

Informace o vydáních a velikostech licencovaných programů pro vydání V5R1 a dřívější vydání jsou k dispozici v rámci aplikace [Technical](http://www.as400.ibm.com/tstudio/tech_ref/lpsize/lpszdex.htm) Studio (http://www.as400.ibm.com/tstudio/tech\_ref/lpsize/lpszdex.htm).

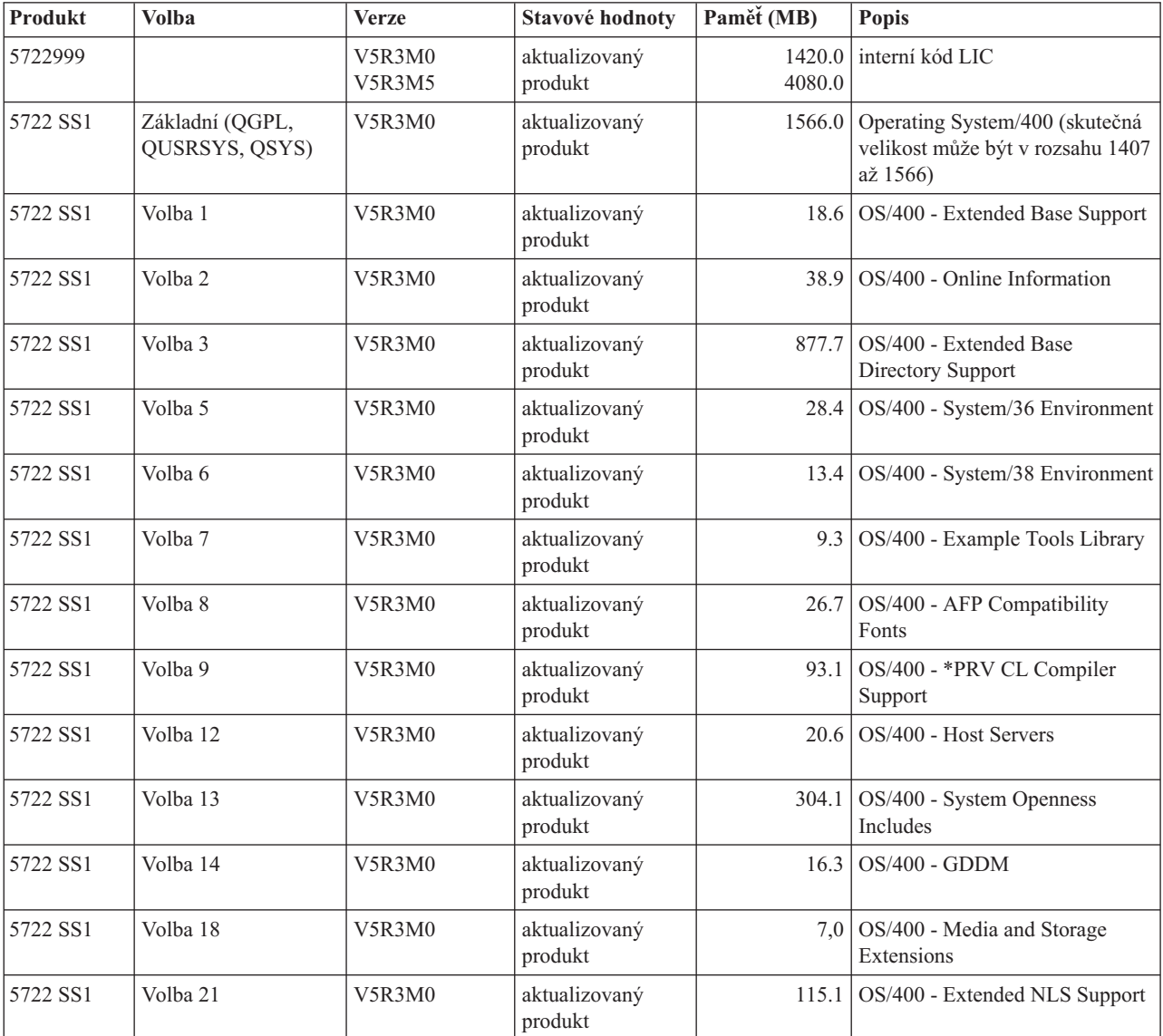

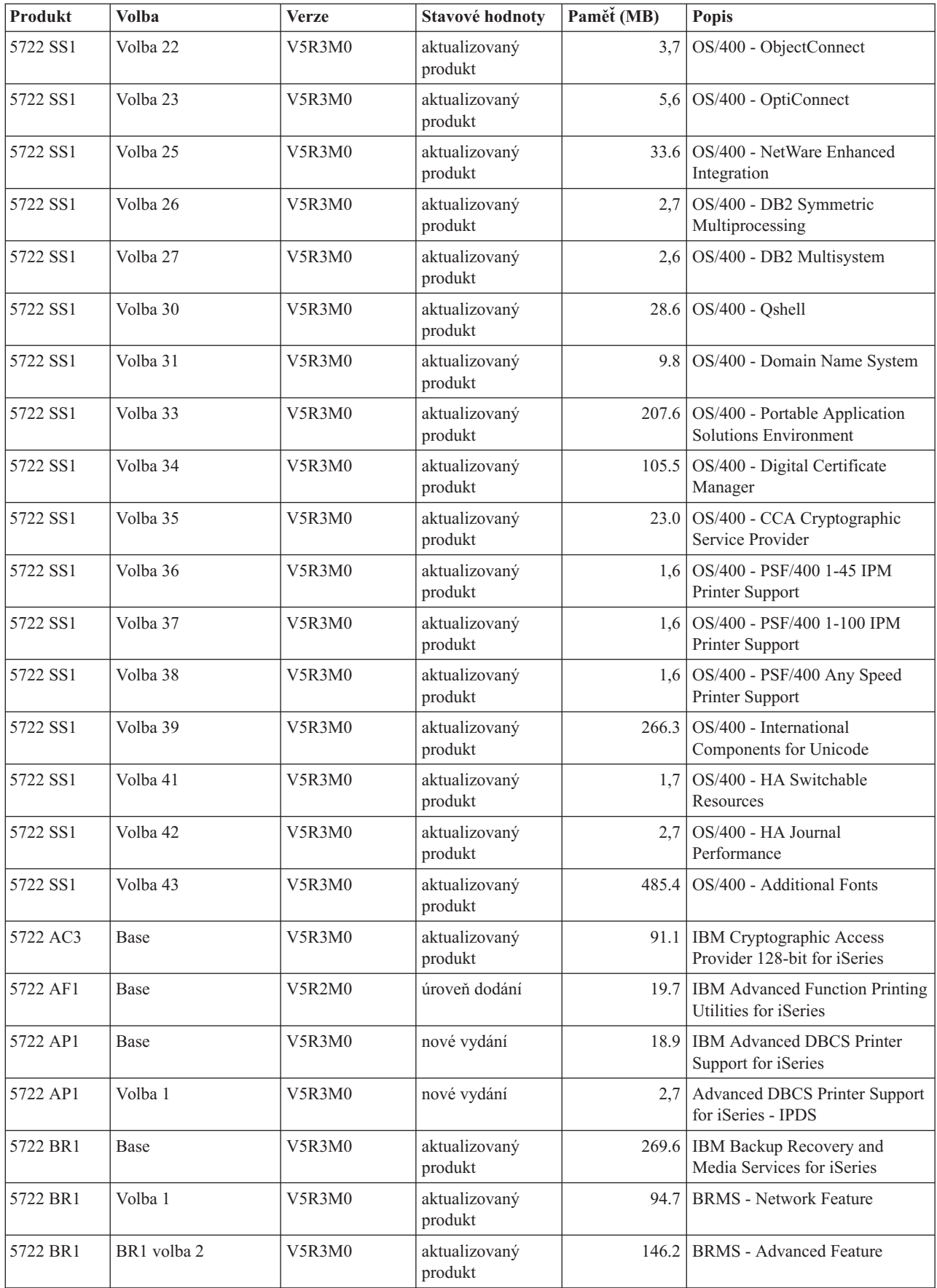

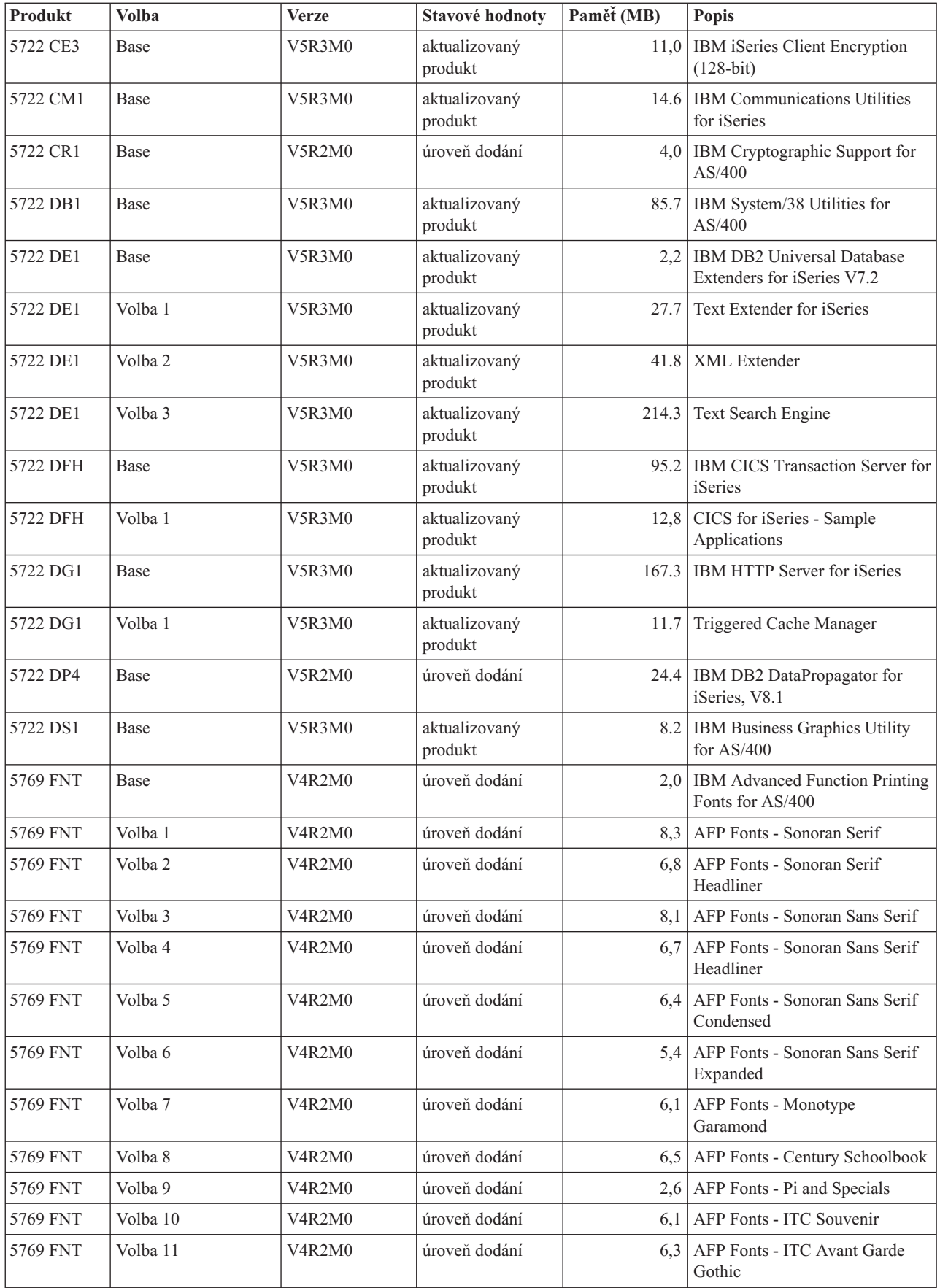

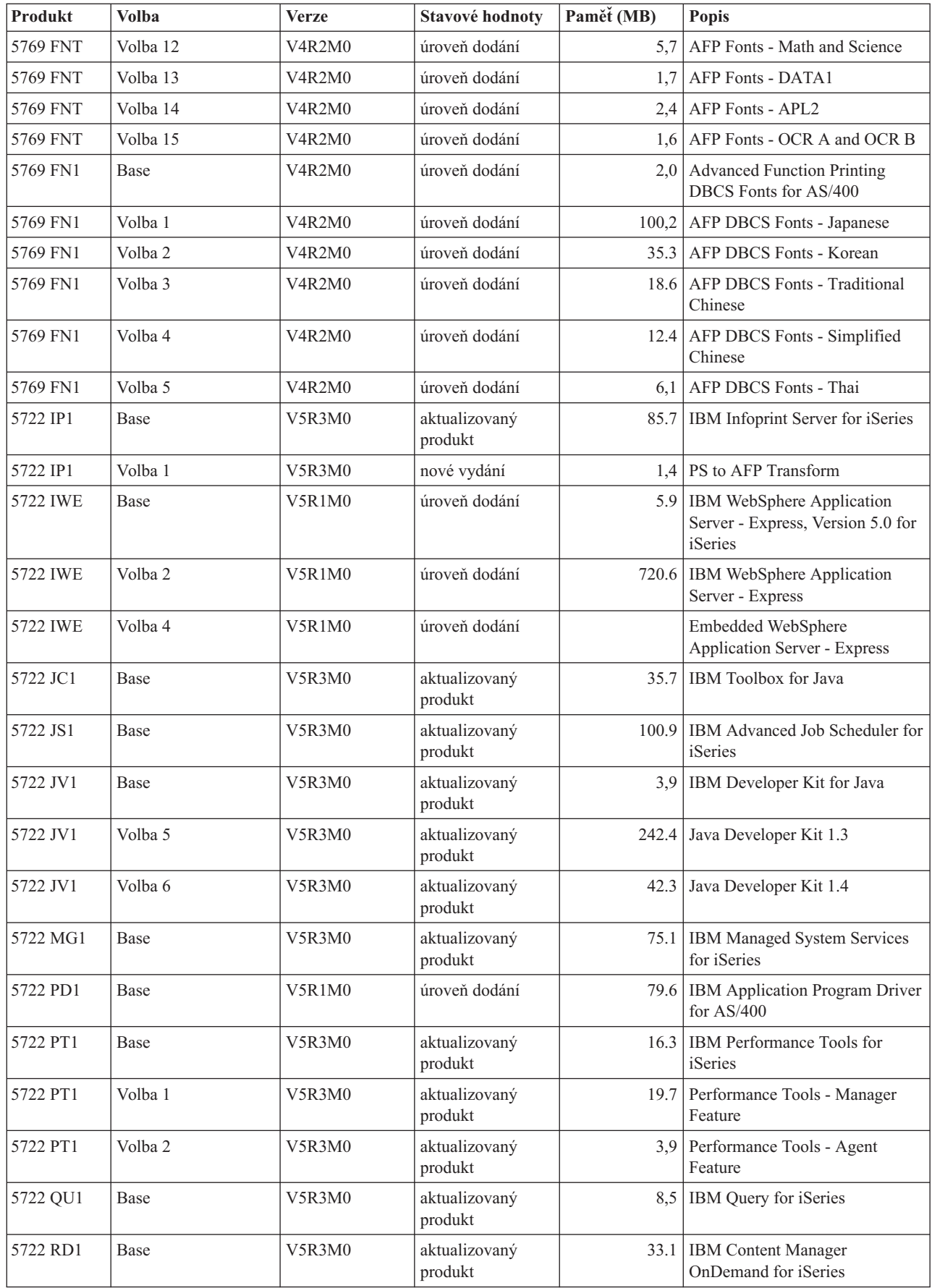
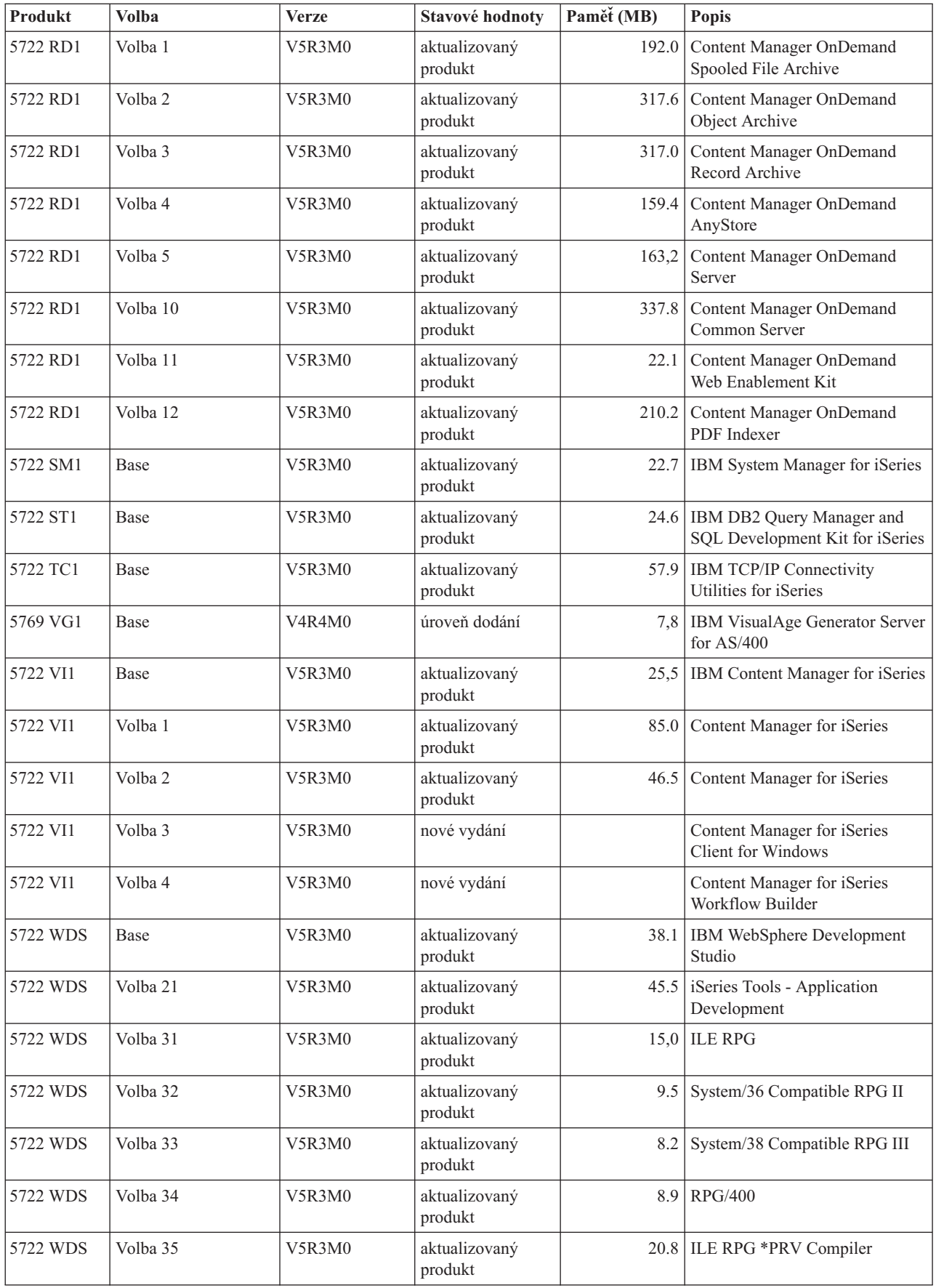

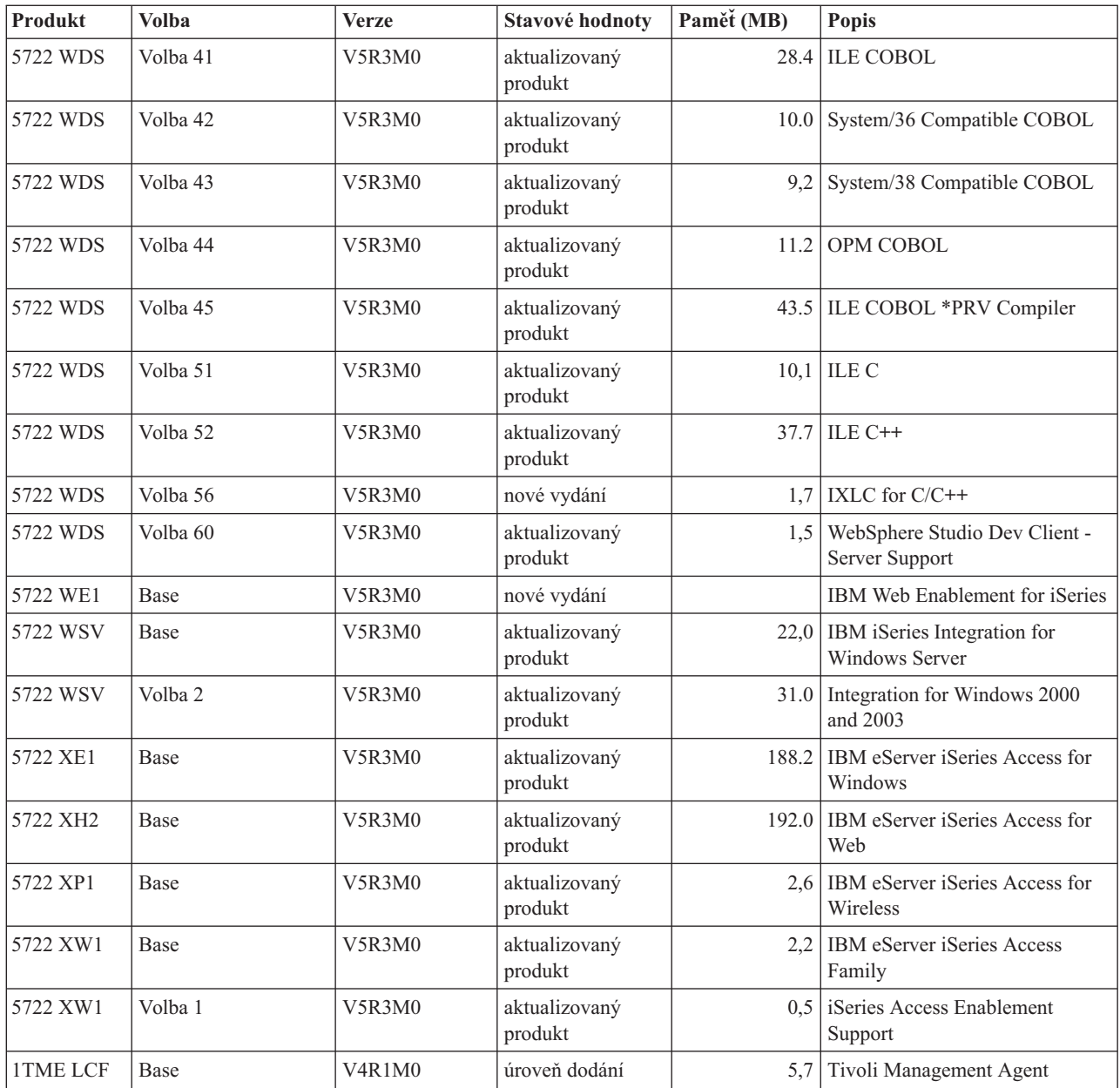

# **Odhady doby instalace softwaru**

Tyto informace použijte k odhadnutí doby potřebné k instalaci softwaru.

Je obtížné přesně odhadnout množství času potřebného k instalaci nového vydání softwaru. Celá řada proměnných se vzájemně kombinuje a vytváří tak jedinečnou sadu okolností jednotlivých systémů.

Téma ["Minimalizace](#page-40-0) doby instalace softwaru" na stránce 33 může napomoci k efektivnímu využití času, který strávíte instalací softwaru.

# **Běžné metody pro odhadování doby instalace**

Pomocí informací v této části porozumíte různým způsobům jak odhadovat dobu instalace.

Následující seznam obsahuje nejčastější metody odhadování doby přechodu na vyšší verzi.

v Založte váš odhad na době instalace předchozího vydání. Pokud zůstala konfigurace a zátěž systému podobná, můžete použít dobu instalace předchozího vydání u tohoto systému *jako výchozí bod* pro určení vašeho odhadu. Budete-li vycházet pouze z doby instalace předchozího vydání, váš odhad nemusí být přesný.

Tato metoda není přesná, pokud bude během instalačního procesu docházet ke konverzi dat. Jestliže přeskakujete nějaké vydání, bude doba instalace obecně delší. Ujistěte se, že jste přidali informace pro konverzi, která nastává ve vydání, jež přeskakujete a pro nové vydání.

- v Založte váš odhad na době instalace podobného systému. Má-li váš podnik několik systémů, můžete zadat skutečný čas nutný na instalaci nového vydání v jednom systému. To můžete použít k odhadu času, který si vyžádá instalace nového vydání v systému s podobnou konfigurací a pracovním zatížením. Samozřejmě, že nemůžete tuto metodu odhadnout do té doby, než dokončíte instalaci v prvním systému.
- v Odhadněte čas pomocí vzorce. Můžete využít informace v následujících tématech, na základě kterých je možné odhadnout, jak dlouho bude trvat instalace tohoto vydání do vašeho systému. Mějte na mysli, že číslo, ke kterému se doberete, se bude lišit od skutečné doby instalace, a to z důvodu existence proměnných, které mají vliv na dobu instalace.
- v Zkombinujte jednu nebo více metod, které jsou uvedeny výše.

# **Podmínky, které mají vliv na dobu instalace**

Seznamte se s hlavními faktory, které mají vliv na dobu instalace.

Množství času nutného na instalaci licencovaných programů závisí na konfiguraci vašeho systému a na licencovaných programech, které instalujete. Znamená to, že větší modely s větší kapacitou mají kratší dobu instalace než menší modely, na kterých jsou provozovány stejné licencované programy. Hlavní faktory, které mají vliv na dobu instalace jsou:

- Instalační zařízení.
- Počet a typ I/O procesorů diskových jednotek.
- Kapacita základní jednotky.
- Dostupný prostor na diskové jednotce.
- v Hlavní paměť dostupná v základním ASP.
- Interakce obsluhy.
- Licencované programy, které mají být nainstalovány.

# **Procesy instalace**

Systém určuje typ instalačního procesu, který používá, na základě dostupných systémových prostředků a typu instalovaného produktu.

*Jednoduchá instalace* je případ, kdy se licencované programy instalují postupně. *Paralelní zpracování instalace* je případ, kdy systém spouští několik úloh k provedení instalace dvou nebo více licencovaných programů v jednom okamžiku.

Interní kód LIC a základní část operačního systému jsou vždy instalovány pomocí jednoduché instalace. Licencované programy (včetně QGPL a QUSRSYS knihoven a volitelných součástí operačního systému) je možné instalovat buď pomocí jednoduché, nebo paralelní instalace.

<span id="page-183-0"></span>Pokud instalujete pouze licencovaný program, používá systém jednoduchou instalaci. Instalujete-li více než jeden licencovaný program, používá se paralelní instalace, jsou-li k dispozici systémové prostředky. Nejsou-li systémové prostředky k dispozici, použije se jednoduchá instalace. Jednoduchý proces se používá tehdy, pokud je hlavní paměť nebo pomocná paměť omezena a kdy licencovaný program překračuje požadavky pro paralelní proces. Pokud u jakékoliv sady licencovaných programů používá systém jednoduchý proces, instalace trvá déle.

#### **Paralelní zpracování instalace**

Operační systém určuje, má-li konfigurace systému dostatek systémové kapacity pro použití paralelní instalace pro instalaci licencovaných programů. Má-li váš systém dostatek zdrojů, jsou licencované programy instalovány souběžně provedením následujících kroků:

- v Zavedením instalačních souborů licencovaného programu z média do souborů typu save.
- v Použitím vícenásobných dávkových úloh pro souběžnou instalaci licencovaných programů ze souborů typu save. Soubory typu save jsou vymazávány během procesu instalace, jakmile již nejsou potřeba.

Během instalace zobrazuje stavový panel licencované programy, které jsou aktuálně instalovány ze souborů typu save. Zobrazují se licencované programy a typ položky, která se pro daný program instaluje, a to následovně:

- **\*PGM** Programové objekty
- **\*LNG** Jazykové objekty

Nemá-li systém dostatek požadovaných zdrojů pro paralelní instalaci, jsou licencované programy instalovány postupně z instalačního média (jednoduchý proces). Při jednoduché instalaci zobrazuje stavový panel licencovaný program, který je aktuálně instalován z média.

# **Kontrolní seznam: Odhad doby instalace**

Postupujte podle níže uvedených pokynů, které vám pomohou odhadnout přibližnou dobu instalace tohoto vydání.

Následující informace by vám měly pomoci při odhadu přibližné doby instalace tohoto vydání do vašeho systému. Použijte následující kontrolní seznam jako vodítko. Kontrolní seznam vás odkazuje na ostatní informace nebo formuláře, které uvádí příslušné hodnoty.

Kontrolní seznam předpokládá, že neprovádíte změnu primárního jazyka systému. Odhad, ke kterému dojdete pomocí tohoto kontrolního seznamu, vychází z předpokladu, že váš systém musí provádět jednoduchou instalaci. Pokud váš systém dokáže provádět paralelní zpracování instalace, bude doba instalace kratší.

Kontrolní seznam a příslušné formuláře neobsahují čas, který se stráví vkládáním nosičů, chybami nosičů nebo procedurami na obnovu systému. Nejsou započtena uživatelská data. Rovněž není zahrnut čas potřebný pro dokončení INZSYS.

Při odhadu celkové doby instalace postupujte takto:

1. Odhadněte množství času, který potřebujete na uložení vašeho systému, a to ještě před instalací nového vydání. Čas potřebný na uložení systému je závislý na tom, kolik paměti máte a jaké procento paměti používáte. Použijte množství času z poslední zálohy vašeho systému.

Čas:

2. Odhadněte dobu potřebnou na nahrazení interního kódu LIC. U menších serverů přidejte 30 minut. Průměrná doba u větších serverů je asi 15 minut.

Čas: \_\_\_\_\_\_\_\_\_\_\_\_\_

<span id="page-184-0"></span>3. Pomocí informací v tématu "Doby instalace operačního systému" odhadněte množství času potřebné k nahrazení operačního systému.

Čas:

4. Použijte téma "Doby instalace [licencovaných](#page-185-0) programů" na stránce 178 k odhadnutí této doby. Nezapomeňte zahrnout všechny licenční programy a volitelné části, které hodláte instalovat.

Čas:

5. Přidejte dobu potřebnou pro konverzi objektů. Postupujte podle kroků uvedených v tématu "Doba konverzí při [přechodu](#page-190-0) na vyšší verzi" na stránce 183 a určete, kolik doby je zapotřebí přidat.

Doba (po provedení přechodu na vyšší verzi) pro služby Backup Recovery and Media Services for iSeries Conversions (viz ["Konverze](#page-190-0) produktu IBM Backup Recovery and Media [Services](#page-190-0) for iSeries" na stránce 183):

6. Posuďte dobu, kterou bude váš systém potřebovat na provedení IPL serveru. Pokud vašemu systému trvá provedení IPL více než dvacet minut, započtěte čas nad dvacet minut do celkové doby instalace. Například, pokud vašemu systému trvá IPL 45 minut, zadejte rozdíl 25 minut (45 - 20 = 25).

Čas:

7. Přidejte čas na uložení systému po instalaci. Uvědomte si prosím, že během operace ukládání dat může docházet ke konverzi dat, která může zvýšit dobu potřebnou na uložení vašeho systému.

Čas:

8. Určete dobu nutnou na instalaci kumulativního balíku PTF. Použijte informace o načasování, které jsou uvedeny v průvodním dopisu k PTF (*iSeries System PTF Shipping Information Letter*).

Čas: \_\_\_\_\_\_\_\_\_\_\_\_\_

9. Přidejte dobu na mimořádné úlohy čištění a opakovaného uživatelského nastavení systému.

Čas: \_\_\_\_\_\_\_\_\_\_\_\_\_

Celkový součet těchto dob je odhadovaná doba instalace nového vydání.

Odhadnutá doba: \_\_\_\_\_\_\_\_\_\_\_\_\_

Používáte-li mechanismus ochrany dat, přičtěte hodnotu, kterou získáte v informacích uvedených v tématu ["Mechanismy](#page-190-0) ochrany dat" na stránce 183): \_\_\_\_\_\_\_\_\_\_\_\_\_

Celková odhadnutá doba: \_\_\_\_\_\_\_\_\_\_\_\_\_

## **Doby instalace operačního systému**

V následující tabulce jsou uvedeny odhady dob instalace operačního systému.

Tyto informace použijete při provádění kroku 3.

*Tabulka 13. Odhadovaná doba instalace pro operační systém i5/OS, v minutách*

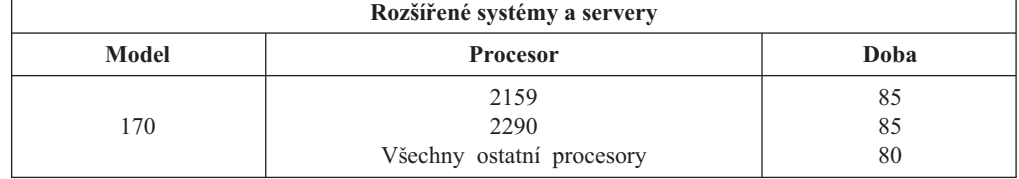

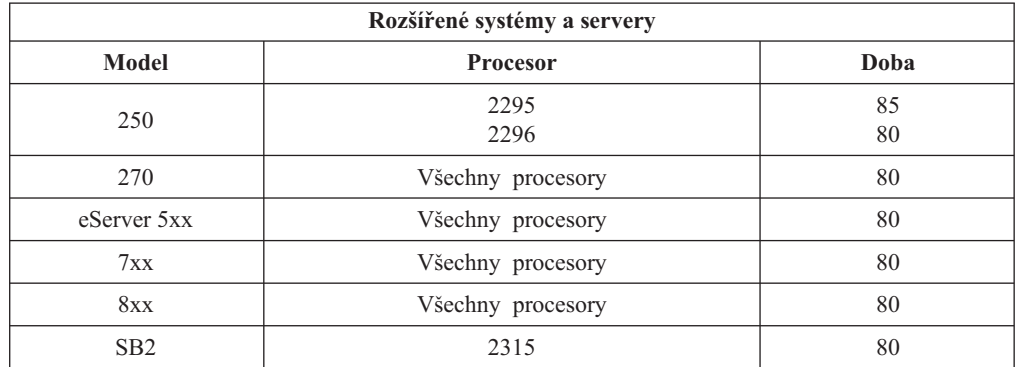

<span id="page-185-0"></span>*Tabulka 13. Odhadovaná doba instalace pro operační systém i5/OS, v minutách (pokračování)*

**Poznámka:** Tyto doby instalace jsou založeny na použití optického instalačního média. Tato čísla neplatí pro instalaci z pásky (jako například z distribuční pásky vytvořené centrálním počítačem). Rychlost optické jednotky je 600 kilobajtů za sekundu, což je stejná rychlost jako 6390 páskové mechaniky (8 mm). Nejbližší rychlostí pásky je 300 kilobajtů za sekundu pro páskové zařízení 6380 (1/4 palce).

## **Doby instalace licencovaných programů**

Informace uvedené v tomto tématu je možné použít k určení odhadované maximální doby instalace licencovaných programů (v minutách).

Tato tabulka obsahuje údaje, které byly k dispozici v okamžiku publikování. Vynásobte celkovou vypočtenou hodnotu licencovaných programů v první tabulce násobitelem vašeho konkrétního modelu a procesoru v druhé tabulce. Použijte tento výsledek k dokončení kroku [4](#page-184-0) na [stránce](#page-184-0) 177.

Odhadované hodnoty jsou určeny pro jednotlivé časy procesu pro jednotlivý instalovaný licencovaný program. Hodnoty se mohou ve skutečnosti lišit. Hodnoty nejsou přesné, pokud instalujete z pásky, jako například z pásek vytvořených na centrálním distribučním serveru.

Pokud si prohlížíte následující tabulku online, použijte informace v tématu [Násobící](rzahcmultiplyvalue.htm) hodnoty pro dobu instalace [licencovaných](rzahcmultiplyvalue.htm) programů, na základě kterých můžete vypočítat dobu instalace licencovaných programů.

#### **Poznámka:**

- 1. Sloupce vícenásobného uložení nejsou zobrazeny, protože dodatečná paměť již není faktor, který má vliv na dobu instalace. Hodnoty byly vytvořeny pomocí obrazů (images), které byly předinstalované v katalogu obrazů.
- 2. Prázdné místo znamená, že hodnotu nelze vypočítat.

| Produkt  | <b>Volba</b> | <b>Popis</b>                       | Hodnota pro<br>nahrazení<br>licencovaného<br>programu | Hodnota pro<br>přidání<br>licencovaného<br>programu |
|----------|--------------|------------------------------------|-------------------------------------------------------|-----------------------------------------------------|
| 5722-999 |              | interní kód LIC                    |                                                       |                                                     |
| 5722-SS1 | Base         | Operating System/400               |                                                       |                                                     |
| 5722-SS1 | Knihovna     | OS/400 - Library QGPL              |                                                       |                                                     |
| 5722-SS1 | Knihovna     | OS/400 - Library QUSRSYS           |                                                       |                                                     |
| 5722-SS1 | $\theta$     | OS/400 - Per Processor Pricing Key |                                                       |                                                     |

*Tabulka 14. Informace o dobách instalace licencovaných programů*

|                |                  |                                                       | Hodnota pro<br>nahrazení<br>licencovaného | Hodnota pro<br>přidání<br>licencovaného |
|----------------|------------------|-------------------------------------------------------|-------------------------------------------|-----------------------------------------|
| <b>Produkt</b> | <b>Volba</b>     | <b>Popis</b>                                          | programu                                  | programu                                |
| 5722-SS1       | 1                | OS/400 - Extended Base Support                        | 5,6                                       | 2,4                                     |
| 5722-SS1       | $\overline{2}$   | OS/400 - Online Information                           | 1,1                                       | 0,5                                     |
| 5722-SS1       | 3                | OS/400 - Extended Base Directory Support              | 25,8                                      | 28,2                                    |
| 5722-SS1       | 5                | OS/400 - System/36 Environment                        | 5,7                                       | 1,7                                     |
| 5722-SS1       | 6                | OS/400 - System/38 Environment                        | 3,8                                       | 1,8                                     |
| 5722-SS1       | $\boldsymbol{7}$ | OS/400 - Example Tools Library                        | 0,9                                       | 0,7                                     |
| 5722-SS1       | 8                | OS/400 - AFP Compatibility Fonts                      | 3,0                                       | 2,4                                     |
| 5722-SS1       | 9                | OS/400 - *PRV CL Compiler Support                     | 26,2                                      | 9,7                                     |
| 5722-SS1       | 12               | OS/400 - Host Servers                                 | 4,8                                       | 1,9                                     |
| 5722-SS1       | 13               | OS/400 - System Openness Includes                     | 14,2                                      | 11,4                                    |
| 5722-SS1       | 14               | OS/400 - GDDM                                         | 3,4                                       | 1,1                                     |
| 5722-SS1       | 18               | OS/400 - Media and Storage Extensions                 | 0,7                                       | 0,5                                     |
| 5722-SS1       | 21               | OS/400 - Extended NLS Support                         | 6,7                                       | 4,7                                     |
| 5722-SS1       | 22               | OS/400 - ObjectConnect                                | 0,9                                       | 0,5                                     |
| 5722-SS1       | 23               | OS/400 - OptiConnect                                  | 2,4                                       | 0,4                                     |
| 5722-SS1       | 25               | OS/400 - NetWare Enhanced Integration                 | 2,8                                       | 2,0                                     |
| 5722-SS1       | 26               | OS/400 - DB2 Symmetric Multiprocessing                | 0,1                                       | 0,2                                     |
| 5722-SS1       | 27               | OS/400 - DB2 Multisystem                              | 0,2                                       | 0,2                                     |
| 5722-SS1       | 30               | OS/400 - Qshell                                       | 3,2                                       | 1,6                                     |
| 5722-SS1       | 31               | OS/400 - Domain Name System                           | 1,8                                       | 0,9                                     |
| 5722-SS1       | 33               | OS/400 - Portable Application Solutions Environment   | 20,9                                      | 9,7                                     |
| 5722-SS1       | 34               | OS/400 - Digital Certificate Manager                  | 6,7                                       | 2,8                                     |
| 5722-SS1       | 35               | OS/400 - CCA Cryptographic Service Provider           | 5,7                                       | 1,5                                     |
| 5722-SS1       | 36               | OS/400 - PSF/400 1-45 IPM Printer Support             | 0,4                                       | 0,4                                     |
| 5722-SS1       | 37               | OS/400 - PSF/400 1-100 IPM Printer Support            | 0,3                                       | 0,3                                     |
| 5722-SS1       | 38               | OS/400 - PSF/400 Any Speed Printer Support            | 0,3                                       | 0,3                                     |
| 5722-SS1       | 39               | OS/400 - International Components for Unicode         | 9,2                                       | 5.9                                     |
| 5722-SS1       | 41               | OS/400 - HA Switchable Resources                      | 0,6                                       | 0,4                                     |
| 5722-SS1       | 42               | OS/400 - HA Journal performance                       | 0,3                                       | 0,3                                     |
| 5722-SS1       | 43               | OS/400 - Additional Fonts                             | 23,9                                      | 10,1                                    |
| 5722-AC3       | Base             | IBM Cryptographic Access Provider 128-bit for iSeries | 4,6                                       | 3,2                                     |
| 5722-AF1       | Base             | IBM Advanced Function Printing Utilities for iSeries  | 5,0                                       | 1,7                                     |
| 5722-AP1       | Base             | IBM Advanced DBCS Printer Support for iSeries         | 3,3                                       | 0,8                                     |
| 5722-AP1       | 1                | Advanced DBCS Printer Support for iSeries - IPDS      | 0,6                                       | 0,2                                     |
| 5722-BR1       | Base             | IBM Backup Recovery and Media Services for iSeries    | 34,4                                      | 9,6                                     |
| 5722-BR1       | 1                | <b>BRMS</b> - Network Feature                         | 0,4                                       | 0,2                                     |
| 5722-BR1       | $\overline{c}$   | <b>BRMS</b> - Advanced Feature                        | 0,1                                       | 0,1                                     |
| 5722-BZ1       | Base             | <b>IBM Business Solutions</b>                         | 0,3                                       | 0,3                                     |

*Tabulka 14. Informace o dobách instalace licencovaných programů (pokračování)*

| Produkt  | <b>Volba</b>   | <b>Popis</b>                                             | Hodnota pro<br>nahrazení<br>licencovaného<br>programu | Hodnota pro<br>přidání<br>licencovaného<br>programu |
|----------|----------------|----------------------------------------------------------|-------------------------------------------------------|-----------------------------------------------------|
| 5722-CE3 | Base           | IBM iSeries Client Encryption (128-bit)                  | 0,3                                                   | 0,2                                                 |
| 5722-CM1 | Base           | IBM Communications Utilities for iSeries                 | 3,4                                                   | 1,2                                                 |
| 5722-CR1 | Base           | IBM Cryptographic Support for AS/400                     | 0,4                                                   | 0,2                                                 |
| 5722-DB1 | Base           | IBM System/38 Utilities for AS/400                       | 2,8                                                   | 1,1                                                 |
| 5722-DE1 | Base           | IBM DB2 Universal Database Extenders for iSeries<br>V7.2 | 0,2                                                   | 0,2                                                 |
| 5722-DE1 | $\mathbf{1}$   | Text Extender for iSeries                                | 1,7                                                   | 0,7                                                 |
| 5722-DE1 | $\overline{2}$ | XML Extender                                             | 2,2                                                   | 1,4                                                 |
| 5722-DE1 | 3              | Text Search Engine                                       | 4,6                                                   | 2,7                                                 |
| 5722-DFH | Base           | IBM CICS Transaction Server for iSeries                  | 3,2                                                   | 1,0                                                 |
| 5722-DFH | 1              | CICS for iSeries - Sample Applications                   | 0,5                                                   | 0,2                                                 |
| 5722-DG1 | Base           | IBM HTTP Server for iSeries                              | 18,7                                                  | 6,7                                                 |
| 5722-DG1 | 1              | Triggered Cache Manager                                  | 1,9                                                   | 0,8                                                 |
| 5722-DP4 | Base           | IBM DB2 DataPropagator for iSeries, V8.1                 | 1,9                                                   | 1,4                                                 |
| 5722-DS1 | Base           | IBM Business Graphics Utility for AS/400                 | 0,5                                                   | 0,2                                                 |
| 5769-FNT | Base           | IBM Advanced Function Printing Fonts for AS/400          | 0,1                                                   | 0,1                                                 |
| 5769-FNT | 1              | AFP Fonts - Sonoran Serif                                | 0,3                                                   | 0,2                                                 |
| 5769-FNT | $\mathbf{2}$   | AFP Fonts - Sonoran Serif Headliner                      | 0,2                                                   | 0,1                                                 |
| 5769-FNT | $\overline{3}$ | AFP Fonts - Sonoran Sans Serif                           | 0,3                                                   | 0,2                                                 |
| 5769-FNT | $\overline{4}$ | AFP Fonts - Sonoran Sans Serif Headliner                 | 0,2                                                   | 0,1                                                 |
| 5769-FNT | 5              | AFP Fonts - Sonoran Sans Serif Condensed                 | 0,3                                                   | 0,2                                                 |
| 5769-FNT | 6              | AFP Fonts - Sonoran Sans Serif Expanded                  | 0,2                                                   | 0,2                                                 |
| 5769-FNT | 7              | AFP Fonts - Monotype Garamond                            | 0,2                                                   | 0,2                                                 |
| 5769-FNT | $\,8\,$        | AFP Fonts - Century Schoolbook                           | 0,2                                                   | 0,2                                                 |
| 5769-FNT | 9              | AFP Fonts - Pi and Specials                              | 0,1                                                   | 0,1                                                 |
| 5769-FNT | $10\,$         | AFP Fonts - ITC Souvenir                                 | 0,2                                                   | $_{0,2}$                                            |
| 5769-FNT | 11             | AFP Fonts - ITC Avant Garde Gothic                       | 0,2                                                   | 0,2                                                 |
| 5769-FNT | 12             | AFP Fonts - Math and Science                             | 0,2                                                   | 0,2                                                 |
| 5769-FNT | 13             | <b>AFP Fonts - DATA1</b>                                 | 0,1                                                   | 0,1                                                 |
| 5769-FNT | 14             | AFP Fonts - APL2                                         | 0,1                                                   | 0,1                                                 |
| 5769-FNT | 15             | AFP Fonts - OCR A and OCR B                              | 0,1                                                   | 0,1                                                 |
| 5769-FN1 | Base           | IBM Advanced Function Printing DBCS Fonts for<br>AS/400  | 0,1                                                   | 0,1                                                 |
| 5769-FN1 | $\mathbf{1}$   | AFP DBCS Fonts - Japanese                                | 3,0                                                   | 1,6                                                 |
| 5769-FN1 | $\overline{2}$ | AFP DBCS Fonts - Korean                                  | 1,3                                                   | 0,7                                                 |
| 5769-FN1 | 3              | AFP DBCS Fonts - Traditional Chinese                     | 0,6                                                   | 0,4                                                 |
| 5769-FN1 | $\overline{4}$ | AFP DBCS Fonts - Simplified Chinese                      | 0,5                                                   | 0,3                                                 |
| 5769-FN1 | $\mathfrak s$  | AFP DBCS Fonts - Thai                                    | 0,2                                                   | 0,2                                                 |

*Tabulka 14. Informace o dobách instalace licencovaných programů (pokračování)*

| <b>Produkt</b> | <b>Volba</b>   | <b>Popis</b>                                                           | Hodnota pro<br>nahrazení<br>licencovaného<br>programu | Hodnota pro<br>přidání<br>licencovaného<br>programu |
|----------------|----------------|------------------------------------------------------------------------|-------------------------------------------------------|-----------------------------------------------------|
| 5722-IP1       | Base           | Infoprint Server for iSeries                                           | 4,2                                                   | 2,3                                                 |
| 5722-IP1       | 1              | PS to AFP Transform                                                    | 0,1                                                   | 0,1                                                 |
| 5722-IP1       | $\overline{2}$ | PCL to AFP Transform                                                   |                                                       |                                                     |
| 5722-IWE       | Base           | IBM WebSphere Application Server - Express, Version<br>5.0 for iSeries | 5,7                                                   |                                                     |
| 5722-IWE       | $\overline{2}$ | IBM WebSphere Application Server - Express                             | 14,2                                                  |                                                     |
| 5722-JC1       | Base           | IBM Toolbox for Java                                                   | 3,9                                                   | 2,1                                                 |
| 5722-JS1       | Base           | IBM Advanced Job Scheduler for iSeries                                 | 14,9                                                  | 4,1                                                 |
| 5722-JV1       | Base           | IBM Developer Kit for Java                                             | 4,2                                                   | 0,8                                                 |
| 5722-JV1       | 5              | Java Developer Kit 1.3                                                 | 10,7                                                  | 5,5                                                 |
| 5722-JV1       | 6              | Java Developer Kit 1.4                                                 | 3,2                                                   | 2,2                                                 |
| 5722-MG1       | Base           | IBM Managed System Services for iSeries                                | 1,8                                                   | 1,1                                                 |
| 5722-PD1       | Base           | IBM Application Program Driver for AS/400                              | 2,0                                                   | 1,6                                                 |
| 5722-PT1       | Base           | IBM Performance Tools for iSeries                                      | 5,8                                                   | 1,0                                                 |
| 5722-PT1       | 1              | Performance Tools - Manager Feature                                    | 2,6                                                   | 1,0                                                 |
| 5722-PT1       | $\mathfrak{2}$ | Performance Tools - Agent Feature                                      | 0,6                                                   | 0,3                                                 |
| 5722-QU1       | Base           | IBM Query for iSeries                                                  | 1,5                                                   | 0,6                                                 |
| 5722-RD1       | Base           | IBM Content Manager OnDemand for iSeries                               | 1,6                                                   | 1,3                                                 |
| 5722-RD1       | 1              | Content Manager OnDemand Spooled File Archive                          | 1,8                                                   | 5,2                                                 |
| 5722-RD1       | $\overline{2}$ | Content Manager OnDemand Object Archive                                | 0,4                                                   | 0,3                                                 |
| 5722-RD1       | 3              | Content Manager OnDemand Record Archive                                | 0,4                                                   | 0,2                                                 |
| 5722-RD1       | $\overline{4}$ | Content Manager OnDemand AnyStore                                      | 0,2                                                   | 0,1                                                 |
| 5722-RD1       | 5              | Content Manager OnDemand Server                                        | 0,3                                                   | 0,2                                                 |
| 5722-RD1       | 10             | Content Manager OnDemand Common Server                                 | 1,6                                                   | 1,0                                                 |
| 5722-RD1       | 11             | Content Manager OnDemand Web Enablement Kit                            | 0,8                                                   | 0,5                                                 |
| 5722-RD1       | 12             | Content Manager OnDemand PDF Indexer                                   | 1,3                                                   | 1,2                                                 |
| 5722-SM1       | Base           | IBM System Manager for iSeries                                         | 1,3                                                   | 0,7                                                 |
| 5722-ST1       | Base           | IBM DB2 Query Manager and SQL Development Kit<br>for iSeries           | 3,9                                                   | 0,8                                                 |
| 5722-TC1       | Base           | IBM TCP/IP Connectivity Utilities for iSeries                          | 9,1                                                   | 2,5                                                 |
| 5769-VG1       | Base           | IBM VisualAge Generator Server for AS/400                              | 0,4                                                   | 0,4                                                 |
| 5722-VI1       | Base           | IBM Content Manager for iSeries                                        | 1,2                                                   | 0,5                                                 |
| 5722-VI1       | 1              | Content Manager for iSeries                                            | 5,1                                                   | 1,7                                                 |
| 5722-VI1       | $\overline{c}$ | Content Manager for iSeries                                            | 0,1                                                   | 0,1                                                 |
| 5722-VI1       | $\overline{4}$ | Content Manager for iSeries Workflow Builder                           |                                                       |                                                     |
| 5722-WDS       | Base           | IBM WebSphere Studio Development Suite for iSeries                     | 18,4                                                  | 2,1                                                 |
| 5722-WDS       | 21             | iSeries Tools - Application Development                                | 8,5                                                   | 2,9                                                 |
| 5722-WDS       | 31             | <b>ILE RPG</b>                                                         | 3,1                                                   | 1,1                                                 |

*Tabulka 14. Informace o dobách instalace licencovaných programů (pokračování)*

|                |                |                                              | Hodnota pro<br>nahrazení  | Hodnota pro<br>přidání    |
|----------------|----------------|----------------------------------------------|---------------------------|---------------------------|
| <b>Produkt</b> | <b>Volba</b>   | <b>Popis</b>                                 | licencovaného<br>programu | licencovaného<br>programu |
| 5722-WDS       | 32             | System/36 Compatible RPG II                  | 5,3                       | 1,3                       |
| 5722-WDS       | 33             | System/38 Compatible RPG III                 | 4,8                       | 1,0                       |
| 5722-WDS       | 34             | RPG/400                                      | 4,9                       | 1,0                       |
| 5722-WDS       | 35             | ILE RPG *PRV Compiler                        | 2,0                       | 0,7                       |
| 5722-WDS       | 41             | <b>ILE COBOL</b>                             | 3,5                       | 0,8                       |
| 5722-WDS       | 42             | System/36 Compatible COBOL                   | 5,0                       | 0,7                       |
| 5722-WDS       | 43             | System/38 Compatible COBOL                   | 4,7                       | 0,8                       |
| 5722-WDS       | 44             | OPM COBOL                                    | 5,4                       | 0,8                       |
| 5722-WDS       | 45             | ILE COBOL *PRV Compiler                      | 2,6                       | 0,8                       |
| 5722-WDS       | 51             | <b>ILE C</b>                                 | 8,5                       | 1,1                       |
| 5722-WDS       | 52             | $ILE C++$                                    | 6,8                       | 1,1                       |
| 5722-WDS       | 56             | IXLC for C/C++                               | 2,5                       | 0,1                       |
| 5722-WDS       | 60             | WebSphere Studio Dev Client - Server Support | 4,8                       | 0,2                       |
| 5722-WSV       | Base           | IBM iSeries Integration for Windows Server   | 3,9                       | 1,3                       |
| 5722-WSV       | $\overline{2}$ | Integration for Windows 2000 and 2003        | 7,7                       | 2,3                       |
| 5722-XE1       | <b>Base</b>    | IBM eServer iSeries Access for Windows       | 8.9                       | 3,7                       |
| 5722-XH2       | Base           | IBM eServer iSeries Access for Web           | 12,9                      | 7,7                       |
| 5722-XP1       | Base           | IBM eServer iSeries Access for Wireless      | 0,7                       | 0,5                       |
| 5722-XW1       | Base           | IBM eServer iSeries Access Family            | 0,7                       | 0,2                       |
| 5722-XW1       | $\mathbf{1}$   | iSeries Access Enablement Support            | 0,4                       | 0,2                       |
| 1TME-LCF       | Base           | Tivoli Management Agent                      | 1,0                       | 1,3                       |

*Tabulka 14. Informace o dobách instalace licencovaných programů (pokračování)*

Vypočtená hodnota násobku: \_\_\_\_\_\_\_\_\_\_\_\_\_\_\_\_\_\_\_\_

Vynásobte výše uvedenou celkovou vypočtenou násobicí hodnotu násobitelem odpovídajícím vašemu procesoru (uvedeným v následující tabulce) - odhadnete tak dobu instalace licencovaných programů.

*Tabulka 15. Odhadovaný čas instalace licencovaného programu: násobitel*

| <b>Model</b> | <b>Procesor</b> | Násobitel pro licencované<br>programy |
|--------------|-----------------|---------------------------------------|
| 170          | 2159            | 1,6                                   |
|              | 2160            | 1,0                                   |
|              | 2164            | 0,9                                   |
|              | 2176            | 0,9                                   |
|              | 2183            | 0,9                                   |
|              | 2290            | 1,6                                   |
|              | 2291            | 1,0                                   |
|              | 2292            | 0,9                                   |
|              | 2385            | 0,9                                   |
|              | 2386            | 0,9                                   |
|              | 2388            | 0,9                                   |

| <b>Model</b> | <b>Procesor</b>   | Násobitel pro licencované<br>programy |
|--------------|-------------------|---------------------------------------|
| 250          | 2295<br>2296      | 1,6<br>1,0                            |
| 270          | Všechny procesory | 0,9                                   |
| eServer 5xx  | Všechny procesory | 0,9                                   |
| 7xx          | Všechny procesory | 0,9                                   |
| 8xx          | Všechny procesory | 0,9                                   |
| SB2          | 2315              | 0,9                                   |

<span id="page-190-0"></span>*Tabulka 15. Odhadovaný čas instalace licencovaného programu: násobitel (pokračování)*

### **Doba konverzí při přechodu na vyšší verzi**

Počet a typ konverzí, ke kterým dojde během instalace nového vydání, mohou mít značný vliv na dobu instalace. Zde pojednáváme pouze o konverzích, které prodlužují dobu instalace.

Jestliže vynecháváte nějaké vydání, dojde k většímu počtu konverzí. Je potřeba uvážit dobu pro konverzi v obou vydáních - jak v tom, které přeskakujete, tak i v aktuálním vydání. Chcete-li odhadnout dobu konverzí během instalace, je potřeba získat informace o konkrétních typech objektů ve vašem systému. Informace o konverzích při vynechání vydání najdete v rámci informací o přechodu softwaru na vyšší verzi pro příslušné vydání v aplikaci **iSeries [Information](http://www.ibm.com/servers/eserver/iseries/infocenter) Center** (http://www.ibm.com/eserver/iseries/infocenter).

#### **Konverze produktu IBM Backup Recovery and Media Services for iSeries:**

Máte-li nainstalovaný tento licencovaný program, projděte si následující informace o inicializaci produktu.

Provádíte-li přechod na vyšší verzi produktu IBM Backup Recovery and Media Services for iSeries (BRMS), 5722-BR1, musíte předtím, než budete moci funkce produktu BRMS používat, provést po ukončení přechodu na vyšší verzi inicializaci produktu. Z doby instalace byla vyjmuta doba inicializace produktu BRMS, aby se zlepšila doba nutná pro dokončení softwarových přechodů na vyšší verze, které zahrnují produkt BRMS.

Ve Sdělení pro uživatele v rámci aplikace iSeries Information Center najdete další informace o inicializaci produktu BRMS a metodách určování odhadované doby inicializace produktu. Dokument *Sdělení pro uživatele* je k dispozici také na webových stránkách [IBM](http://www.ibm.com/eserver/iseries/support) eServer iSeries [Support](http://www.ibm.com/eserver/iseries/support) (www.ibm.com/eserver/iseries/support).

### **Mechanismy ochrany dat**

Pokud váš server používá ochranu zrcadlením anebo ochranu diskových jednotek v systémových ASP pomocí RAID-5, může být doba instalace delší.

Tato doba bude záviset na konfiguraci, nicméně pokud jsou diskové jednotky chráněny pomocí RAID-5, bude celková dob a instalace (interního kódu LIC, operačního systému i5/OS a licencovaných programů) přibližně o 15 % delší. Jsou-li diskové jednotky chráněny zrcadlením, bude celková doba instalace delší asi o 10 %. Zrcadlení a implementace RAID-5 nemá vliv na trvání operací ukládání dat.

Použijte tato procenta a zahrňte odhad doby instalace serveru do části ["Kontrolní](#page-183-0) seznam: Odhad doby [instalace"](#page-183-0) na stránce 176.

# **Instalační zařízení a média**

Pomocí těchto informací zjistíte, která zařízení a média je třeba použít k přechodu na vyšší verzi nebo k instalaci.

K instalaci vydání operačního systému i5/OS lze použít následující zařízení. V tématu ["Typy](#page-16-0) zařízení pro instalaci [softwaru"](#page-16-0) na stránce 9 je uveden přehled dostupných zařízení a konvence jejich pojmenování.

## **Optická média**

Toto téma obsahuje rady ohledně použití optických zařízení a optických médií.

Za alternativní zařízení pro IPL je považováno optické zařízení používané pro třídu optických médií.

Optická média, která nepoužíváte, uchovávejte v ochranných obalech. Při manipulaci s optickými médii se nedotýkejte jejich povrchu. Pokud se na povrchu média objeví prach nebo otisky prstů, vyčistěte je prachovkou nepouštějící vlas (můžete použít látku pro čistění pásek). Zlehka otřete médium ve směru od středu k okraji disku.

Při instalaci z optických médií je důležité znát, co každý nosič obsahuje, aby nebylo nutné instalaci předčasně ukončit. Při vytváření hlavního instalačního seznamu se seznámíte s obsahem každého nosiče.

Než vložíte optické médium do zásuvky zařízení, musí být zapnuto napájení systému. Téma "Spuštění z [vypnutého](#page-170-0) stavu" na stránce 163 popisuje, jak spustit systém, jestliže je vypnut.

Používáte-li DVD, ověřte, zda vkládáte média do správné jednotky.

# **Katalog obrazů pro virtuální optické zařízení**

Katalog obrazů můžete použít k přechodu na vyšší verzi softwaru, instalaci PTF nebo instalaci samostatných licencovaných programů, které jste obdrželi na CD-ROM či optickém médiu. Toto téma obsahuje také požadavky katalogu obrazů pro přechod softwaru na vyšší verzi.

*Katalog obrazů* je objekt na serveru, který obsahuje optické obrazy (images). Každý katalog je asociován s jedním adresářem integrovaného systému souborů, který je určený uživatelem. Systémem rozpoznaným identifikátorem pro typ objektu je \*IMGCLG.

#### **Požadavky katalogu obrazů:**

- v Přechod na vyšší verzi softwaru pomocí katalogu obrazů funguje během instalace interního kódu LIC podobně jako IPL v režimu D bez konzole. K zobrazení stavu slouží referenční kódy.
- v Instalace prováděná pomocí katalogu obrazů vyžaduje pro zahájení instalace příkazový řádek jazyka CL operačního systému i5/OS.
- v Instalace nemůže být provedena, pokud je přístupné nezávislé ASP. Obrazové soubory nemohou být uloženy v nezávislém ASP.
- Virtuální optické zařízení nepodporuje:
	- Operace zápisu (před V5R3).
	- Příkaz LODRUN pro použití více médií.
	- Změnu primárního jazyka z média se sekundárními jazyky.
- v Chcete-li přejít na interní kód LIC verze V5R3M0, musíte mít zaváděcí diskovou jednotku s kapacitou 4 GB nebo nebo větší. (Tato jednotka je v ASP 1 diskovou jednotkou číslo 1.)

Pro optimální výkon se doporučuje alespoň 8 GB. Chcete-li přejít na interní kód LIC verze V5R3M5, musíte mít zaváděcí diskovou jednotku s kapacitou 17 GB nebo větší pro každý server nebo logickou část.

v Chcete-li provést instalaci pomocí katalogu obrazů, musíte mít na zaváděcí diskové jednotce alespoň 1 074 MB volného paměťového prostoru. Téma ["Příprava](#page-43-0) na přechod na vyšší verzi nebo [nahrazení](#page-43-0) softwaru pomocí katalogu obrazů" na stránce 36 popisuje, jak vypočítat požadavky na paměťový prostor a jak uvolnit prostor na zaváděcí diskové jednotce. Téma ["Vyčištění](#page-52-0) prostoru diskové paměti" na stránce 45 popisuje další obecné pokyny ohledně uvolnění prostoru na zaváděcí diskové jednotce.

# **Pásky a páskové knihovny**

Toto téma popisuje požadavky pro pásková zařízení a páskové knihovny.

Použijete-li k instalaci pásku, musíte určit, kterou páskovou jednotku použít pro alternativní IPL. Pásková jednotka pro alternativní IPL je buď interní, nebo externí pásková jednotka připojená k paměťovému adaptéru IOA na systémové sběrnici 1. Máte-li pouze jednu páskovou jednotku, použijte ji jako páskovou jednotku pro alternativní IPL. Pokud nevíte, kterou páskovou jednotku máte použít, obraťte se na svého obchodního zástupce nebo autorizovaného poskytovatele služeb.

Aby nedošlo k chybám na médiu, ujistěte se, že jste ještě před zahájením procesu instalace vyčistili hlavy na páskové jednotce pro alternativní IPL. Potřebujete-li získat informace o způsobu čištění hlav, podívejte se do referenční příručky k páskové jednotce. Pokud obdržíte během procesu instalace chybovou zprávu týkající se média, prostudujte si téma [Kapitola](#page-152-0) 11, ["Odstraňování](#page-152-0) problémů s instalací softwaru", na stránce 145, které uvádí informace týkající se obnovy.

#### **Sdílení páskového zařízení**

Máte-li alternativní instalační páskové zařízení, které sdílíte, ujistěte se, že ostatní uživatelé nepřiřazují nebo se nepokoušejí používat toto páskové zařízení během instalace, protože by mohlo dojít k jejímu selhání.

#### **Nastavení páskové knihovny pro instalaci**

Pokud instalujete vydání pomocí zařízení páskové knihovny, nepoužívejte zařízení v náhodném režimu (random) nebo v režimu knihoven (library). Pásková knihovna 3494 musí být v nezávislém režimu. Páskové knihovny 3490 a 35xx musí používat buď automatický, sekvenční, nebo manuální režim. Informace o nastavení a používání správného režimu pro zařízení páskových knihoven naleznete v příslušných návodech k obsluze.

# **Páskové zařízení od jiného dodavatele než IBM**

Toto téma obsahuje doporučení pro použití páskových zařízení od jiných výrobců než IBM.

Používáte-li páskové zařízení od jiného dodavatele než IBM, přečtěte si informační APAR II09685, kde jsou uvedeny další informace o instalaci vydání. Tento informační APAR uvádí, že je určen pro vydání V3R2, V3R6 a V3R7. Pokyny v něm obsažené platí však také pro toto vydání.

Pokud vaše páskové zařízení emuluje páskové zařízení IBM, můžete během procesu instalace narazit na problémy a obdržet zprávu CPF5401. Pokud k tomu dojde, kontaktujte vašeho prodejce a ujistěte se, že je vaše páskové zařízení kompatibilní s verzí V5R3.

# **Alternativní instalační zařízení**

Toto téma obsahuje pokyny k nastavení a zablokování u alternativního instalačního zařízení

Používáte-li alternativní instalační zařízení, musíte se ujistit, že je zařízení správně nastaveno a připraveno k použití. Budete potřebovat tato média:

- v Médium obsahující interní kód LIC odpovídající úrovni na vašem instalačním médiu. Doporučuje se, abyste použili médium s interním kódem LIC dodané IBM. Můžete použít také pásku nebo médium DVD-RAM.
- v Páskové nebo optické instalační médium.

Nastavení a použití alternativního instalačního zařízení je popsáno v následujících tématech.

### **Přehled: Alternativní instalační zařízení**

Procedury instalace a obnovy můžete provést pomocí primárního instalačního zařízení spolu s alternativním instalačním zařízením, které určíte.

Alternativním instalačním zařízením může být páskové zařízení nebo optické zařízení. Některé servery, obvykle se zapojenými rychlejšími zařízeními, mohou vykazovat zvýšení výkonu, používáte-li alternativní instalační zařízení.

Použijete-li alternativní instalační zařízení, systém použije primární instalační zařízení k načtení malé části interního kódu LIC během IPL serveru typu D a poté pokračuje v instalaci s využitím média v alternativním instalačním zařízení.

Funkci alternativního instalačního zařízení můžete použít k instalaci nebo obnově, která vyžaduje nahrazení interního kódu LIC, operačního systému, licencovaných programů nebo dat. Některé modely mohou vyžadovat, abyste nastavili alternativní instalační zařízení a poté použili toto alternativní instalační zařízení k instalaci distribučního média vytvořeného centrálním počítačem nebo k obnově pomocí nosiče SAVSYS.

**Upozornění:** Páskové zařízení připojené technologií optických kanálů bude nutné nastavit jako alternativní instalační zařízení.

> Používáte-li alternativní instalační zařízení, je potřeba zajistit, abyste toto zařízení nastavili a abyste ho aktivovali. Rovněž potřebujete CD-ROM, DVD-RAM nebo páskové médium, které obsahuje interní kód LIC a záložní média.

### **Nastavení alternativního instalačního zařízení**

Před použitím alternativního instalačního zařízení je potřeba splnit určité požadavky.

Musíte dané zařízení zaktivovat. Je nutné zaznamenat a uchovat logickou adresu systémové sběrnice a systémové karty, ke které je alternativní instalační zařízení připojeno. Máte-li zařízení nastavené na odlišné sběrnici a nemáte-li tyto informace k dispozici, nebudete schopni dokončit instalaci nebo obnovu.

Změníte-li konfiguraci vašeho systému, je nutné, abyste se před použitím alternativního instalačního zařízení ujistili, že jsou tyto informace správné.

Chcete-li nastavit adresu a aktivovat alternativní instalační zařízení, proveďte následující kroky:

#### **Poznámka:**

v Musíte znát heslo k DST (Dedicated Service Tools), abyste tuto proceduru mohli provést.

- <span id="page-194-0"></span>v **Pro uživatele logických částí:**
	- Máte-li primární logickou část a chcete použít tento příkaz v primární logické části, ujistěte se, že jste před spuštěním tohoto příkazu vypnuli všechny sekundární logické části.
	- Používáte-li konzoli HMC (Hardware Management Console) for eServer, přečtěte si téma HMC (Hardware Management Console) v aplikaci IBM eServer Hardware Information Center (**Správa serveru** → **HMC (Hardware Management Console)**).
- 1. Pomocí ovládacího panelu nastavte režim na **Manual**. Poté proveďte IPL pomocí příkazu: PWRDWNSYS OPTION(\*IMMED) RESTART(\*YES) IPLSRC(B)
	- **Poznámka:** Alternativou tohoto kroku je použití ovládacího panelu s následným výběrem funkce 21 (Deditated Service Tools). Zvolíte-li tuto alternativu, přejděte na krok 3. Nebudete muset provést krok 12 na [stránce](#page-196-0) 189.
- 2. Jakmile se zobrazí obrazovka IPL or Install the System, vyberte volbu 3 (Use Dedicated Service Tools (DST)) a stiskněte klávesu Enter.
- 3. Zobrazí se obrazovka Dedicated Service Tools (DST) Sign On.

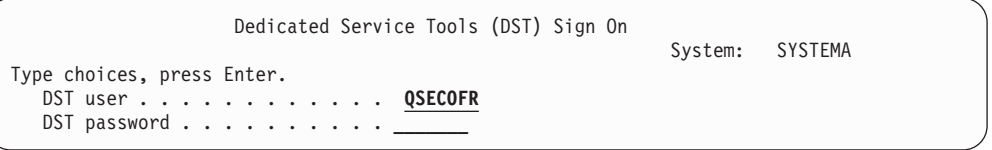

Přihlašte se pomocí uživatelského profilu QSECOFR.

**Poznámka:** Nepřihlašujte se pomocí jiného profilu než QSECOFR.

- 4. Zobrazí se menu Use Dedicated Service Tools (DST). V menu Use Dedicated Service Tools (DST) proveďte následující kroky:
	- a. Vyberte volbu 5 (Work with DST environment).
	- b. Vyberte volbu 2 (System devices) na obrazovce Work with DST Environment.
	- c. Vyberte volbu 5 (Alternate installation device) na obrazovce Work with System Devices.
- 5. Když se zobrazí obrazovka Select Media Type, vyberte pro pásku volbu 1 nebo pro optické médium volbu 2. Stiskněte klávesu Enter.
- 6. Na obrazovce Select Alternate Installation Device napište 5 (Display details) hned vedle zdroje, který požadujete a stiskněte klávesu Enter.

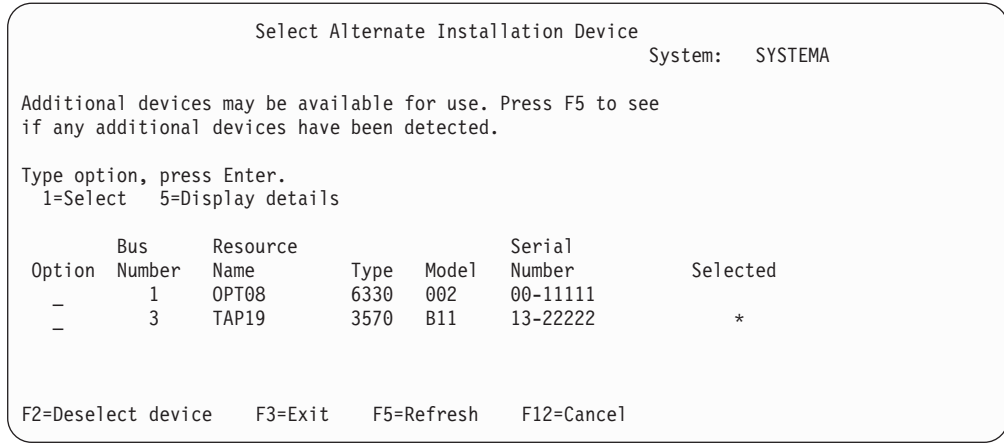

7. Zobrazí se obrazovka Display Device Details.

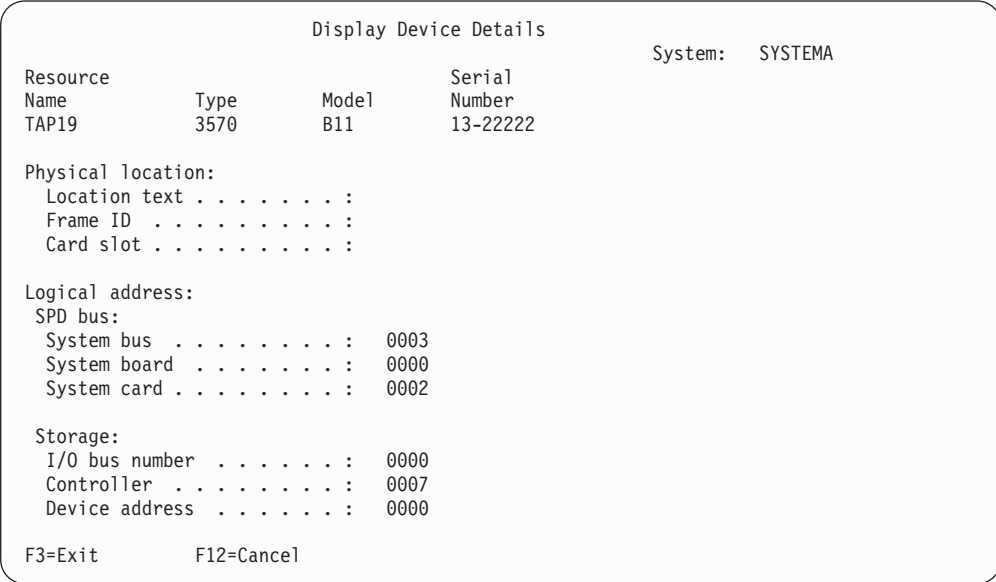

Musíte mít vytvořen záznam adresy přiřazené alternativnímu instalačnímu zařízení vybranému pro instalaci a obnovu vašeho systému. Zaznamenejte následující informace:

- Typ/Model:  $\_\_$
- v Systémová sběrnice: \_\_\_\_\_\_\_\_\_
- v Systémová karta: \_\_\_\_\_\_\_\_\_

#### **Poznámka:**

- a. Možná budete chtít opakovat tento proces pro zaznamenání adres pro všechna alternativní instalační zařízení, která se objeví v kroku [6](#page-194-0) na [stránce](#page-194-0) 187. Tyto informace si uložte na bezpečné místo, jako například na místo, kde jsou uloženy informace pro obnovu informací a média pro obnovu.
- b. Je-li definováno více než jedno alternativní instalační zařízení, je možné aktivovat pouze jedno.
- c. Musíte zajistit, aby pouze jedno zařízení obsahovalo platné instalační médium. Tím zabráníte zavedení chybné verze interního kódu LIC.

Stiskněte klávesu Enter.

- <span id="page-196-0"></span>8. Zobrazí se obrazovka Select Alternate Installation Device. Napište 1 (Select) hned vedle zdroje, který požadujete, a stiskněte klávesu Enter.
- 9. V dolní části obrazovky se musí zobrazit následující zpráva: Alternate installation device selected
- 10. Stiskněte F3 (Exit) pro návrat na obrazovku Use Dedicated Service Tools (DST).
- 11. Stiskněte F3 (Exit) ještě jednou. Zobrazí se obrazovka Exit Dedicated Service Tools (DST).

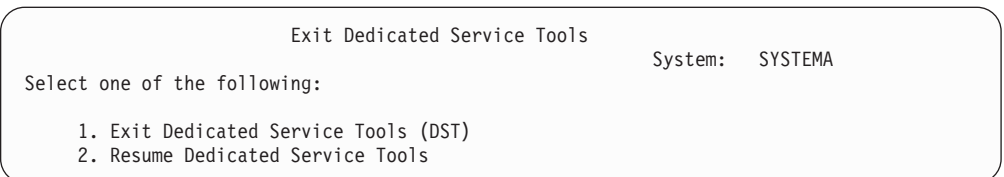

Napište 1 (Exit Dedicated Service Tools (DST)) a stiskněte klávesu Enter.

12. Další obrazovka, kterou uvidíte, je IPL or Install the System. Napište 1 (Perform an IPL) a stiskněte klávesu Enter pro dokončení procedury.

### **Zablokování alternativního instalačního zařízení**

V některých situacích může být nutné zablokovat alternativní instalační zařízení.

Zablokování alternativního instalačního zařízení může být nutné z jednoho z následujících důvodů:

- v Pro pokračování instalace pomocí CD-ROM média.
- v Pro aktivaci jiného zařízení jako alternativního instalačního zařízení.
- v Pro opravu logické adresy, pokud došlo k vyjmutí nebo změně hardwaru.
- 1. Pomocí ovládacího panelu nastavte režim na **Manual**. Pak proveďte řízený IPL pomocí tohoto příkazu: PWRDWNSYS OPTION(\*IMMED) RESTART(\*YES) IPLSRC(B).

**Poznámka:** Alternativou tohoto kroku je použití ovládacího panelu s následným výběrem funkce 21 (Dedicated Service Tools). Použijete-li tuto alternativu, přeskočte kroky 2 a 9 na [stránce](#page-197-0) 190 uvedené níže.

**Poznámka:** Máte-li primární logickou část a sekundární logické části a chcete použít tento příkaz na primární logické části, ujistěte se, že jste před spuštěním tohoto příkazu vypnuli všechny sekundární části.

Používáte-li konzoli HMC (Hardware Management Console) for eServer, přečtěte si téma HMC (Hardware Management Console) v aplikaci IBM eServer Hardware Information Center (**Správa serveru** → **HMC (Hardware Management Console)**).

- 2. Jakmile se zobrazí obrazovka IPL or Install the System, vyberte volbu 3 (Use Dedicated Service Tools (DST)) a stiskněte klávesu Enter.
- 3. Zobrazí se obrazovka Dedicated Service Tools (DST) Sign On. Přihlašte se pomocí uživatelského profilu QSECOFR.
- 4. Zobrazí se menu Use Dedicated Service Tools (DST). V menu Use Dedicated Service Tools (DST) proveďte následující kroky:
	- a. Vyberte volbu 5 (Work with DST environment).
	- b. Vyberte volbu 2 (System devices) na obrazovce Work with DST Environment.
	- c. Vyberte volbu 5 (Alternate installation device) na obrazovce Work with System Devices.
- 5. Na obrazovce Select Alternate Installation Device stiskněte klávesu F2 (Deselect device).
- <span id="page-197-0"></span>6. V dolní části obrazovky se musí zobrazit následující zpráva: Alternate installation device deselected
- 7. Stiskněte F3 (Exit) pro návrat na obrazovku Use Dedicated Service Tools (DST).
- 8. Stiskněte F3 (Exit) ještě jednou. Zobrazí se obrazovka Exit Dedicated Service Tools (DST). Napište 1 (Exit Dedicated Service Tools (DST)) a stiskněte klávesu Enter.
- 9. Další obrazovka, kterou uvidíte, je IPL or Install the System. Napište 1 (Perform an IPL) a stiskněte klávesu Enter pro dokončení procedury.

## **Ověření a výběr alternativního instalačního zařízení během manuální instalace**

Chcete-li ověřit a vybrat alternativní instalační zařízení, proveďte následující kroky.

1. Zobrazí se obrazovka Install Licensed Internal Code.

```
Install Licensed Internal Code
                                                        System: XXXX
Select one of the following:
    1. Install Licensed Internal Code
    2. Work with Dedicated Service Tools (DST)
    3. Define alternate installation device
```
Napište 3 a stiskněte klávesu Enter. Tím ověříte adresu alternativního instalačního zařízení připojeného k systému a zjistíte, zda je aktivované nebo zablokované.

2. **Ověření a výběr alternativního instalačního zařízení:** Zobrazí se obrazovka Select Alternate Installation Device Bus.

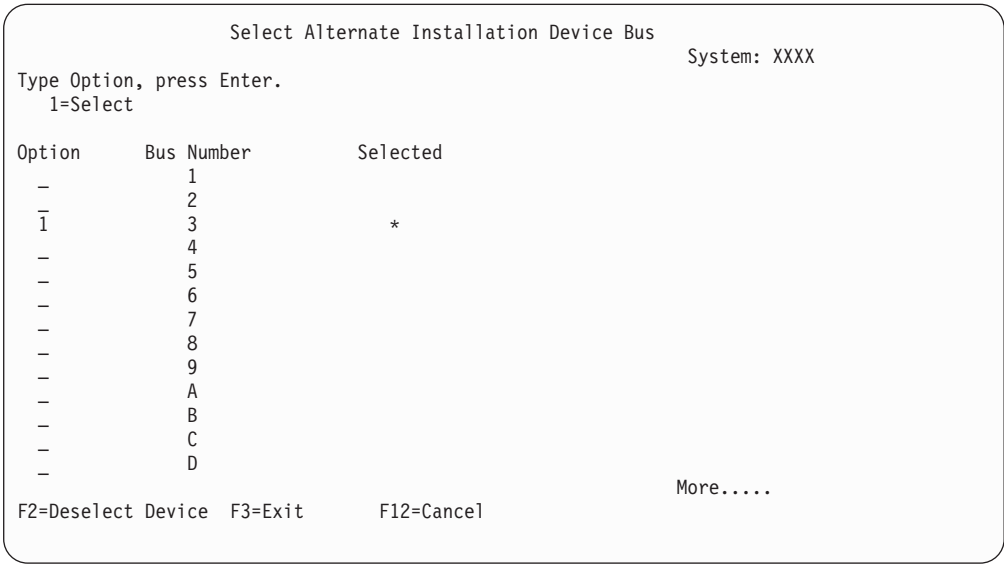

- a. Ověřte, zda se vybrané zařízení nachází na správné systémové sběrnici (sběrnici, ke které je vaše zařízení připojeno). Neznáte-li správnou sběrnici, můžete vyzkoušet všechna čísla sběrnic. Napište 1 do pole Options vedle vybrané sběrnice a stiskněte klávesu Enter pro zobrazení informací o zařízení, které je připojeno ke sběrnici. To může trvat několik minut. Uvidíte-li zprávu No alternate installation device configured, počkejte jednu minutu a aktualizujte obrazovku.
- b. Když se zobrazí obrazovka Select Media Type, vyberte pro pásku volbu 1 nebo pro optické médium volbu 2. Stiskněte klávesu Enter.

c. Zobrazí se obrazovka Select Alternate Installation Device. Použijte tuto obrazovku k ověření jména zdroje, typu, modelu a sériového čísla zařízení. Následující obrazovka znázorňuje příklad pro páskové zařízení.

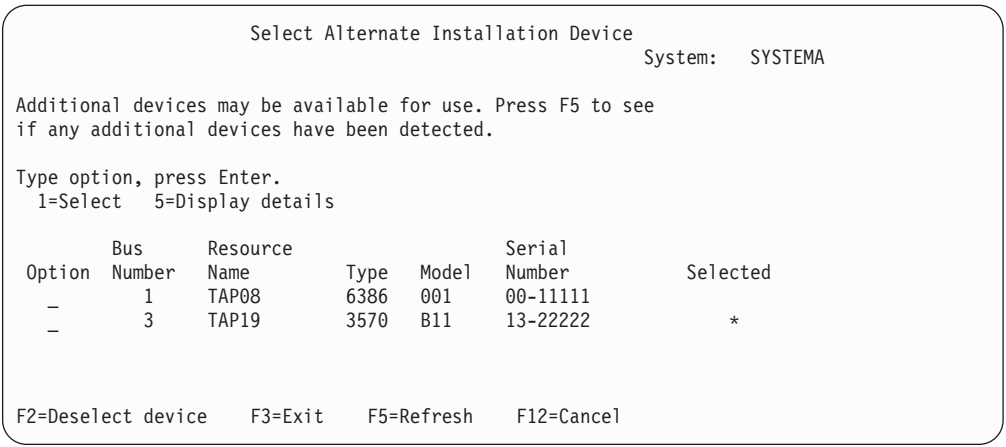

- d. Napište 1 pro výběr zařízení a proveďte potřebné opravy pro výběr, aktivaci nebo zablokování zařízení. Stiskněte Enter pro potvrzení změn.
- e. Zobrazí se zpráva Alternate installation device selected. Stiskněte F3 pro návrat na obrazovku Install Licensed Internal Code.
- f. Napište 1 a stiskněte klávesu Enter za účelem instalace interního kódu LIC.

**Konec ověřování a výběru alternativního instalačního zařízení.**

# **Schopnost spolupráce vydání operačního systému i5/OS**

Když vyměňujete data nebo ukládáte a obnovujete objekty, musí server spolupracovat s jiným serverem. Prostudujte si podporované kombinace vydání operačních systémů OS/400 a i5/OS.

**Schopnost spolupráce systémů** je schopnost systému vyměňovat si data nebo objekty s jiným systémem. Výměna může probíhat elektronicky nebo pomocí fyzických médií (například pásky). Výměnu může iniciovat kterýkoli z obou systémů.

Server spolupracuje s jiným serverem při výměně dat nebo při ukládání a obnově objektů.

Máte-li v síti několik serverů iSeries, jejich vydání musí být kompatibilní. Je to nezbytné kvůli výměně objektů a dat mezi systémy. K zobrazení nainstalovaného vydání vašich licencovaných programů můžete použít volbu 10 (Zobrazit licencované programy) v menu Práce s licencovanými programy (napište GO LICPGM).

#### **Při výměně dat musí být podporována všechna vydání na serverech.**

Zdrojový systém (systém, který odesílá informace) a cílový systém (systém, který informace přijímá) musí mít podporované úrovně vydání.

Například produkt Client Access Express verze V5R1MO podporuje funkce na serverech s operačním systémem OS/400 s vydáním V4R4 nebo vyšším. Produkt iSeries Access for Windows verze V5R3M0 podporuje funkce na serverech s operačním systémem OS/400 (i5/OS) s vydáním V5R1 nebo vyšším.

**Požadavky na ukládání a obnovu objektů pro zachování schopnosti jejich spolupráce s předchozími vydáními**

K tomu, aby objekty mohly spolupracovat, musí být uloženy tak, že se v hodnotě parametru cílového vydání (TGTRLS) uvede buď specifická úroveň vydání, nebo \*PRV.

Licencované programy můžete ukládat a obnovovat stejně jako ostatní objekty tak dlouho, dokud je jejich úroveň vydání kompatibilní s úrovní vydání operačního systému. Téma "Vydání [licencovaných](#page-176-0) programů a jejich velikost" na stránce 169 obsahuje další informace o kompatibilních vydáních licencovaných programů.

Další informace o podporovaných kombinacích vydání operačního systému OS/400 nebo ukládání objektů do systémů s předchozím vydáním najdete v části o podpoře mezi vydáními

v publikaci Zálohování a obnova .

# **Poznámky k instalaci vydání operačního systému i5/OS**

Prostudujte si specifické změny vydání operačního systému i5/OS.

**Poznámka:** Systém musí být ve stavu omezení, aby bylo možné nainstalovat knihovny QGPL a QUSRSYS a volbu 12 (Hostitelské servery).

**5722-SS1, OS/400 Option 1** Tato volba se nainstaluje automaticky, jakmile budete instalovat nové vydání operačního systému. Tuto volbu nemůžete vymazat.

**5722-SS1, OS/400 Option 3** Tato volba se nainstaluje automaticky, jakmile budete instalovat nové vydání operačního systému. Tato volba obsahuje adresáře IFS. Tuto volbu nemůžete vymazat.

**5722-SS1, OS/400 Option 4** Volba 4 (OS/400 - S/36 and S/38 Migration) byla odstraněna.

**5722-SS1, OS/400 Option 11** Volba 11 (OS/400 - S/36 Migration Assistant) byla odstraněna.

**5722-SS1, OS/400 Option 16** Volba 16 (OS/400 - Ultimedia System Facilities) byla odstraněna.

Produkt Electronic Service Agent, dříve 5798-RZG, je nyní součástí operačního systému.

Chcete-li zjistit další informace o tom, co je v tomto vydání nového nebo co se změnilo,

prostudujte si Sdělení pro uživatele . Další informace o produktech a funkcích, které již nemusí být v budoucích vydáních operačního systému nebo v příštích modelech podporovány, ukázky budoucích produktů a prohlášení o směrech vývoje najdete na webových stránkách iSeries Upgrade [Planning](http://www.ibm.com/servers/eserver/iseries/support/planning/nav.html)

(http://www.ibm.com/servers/eserver/iseries/support/planning/nav.html).

# **Štítky a obsah médií**

Následuje seznam optických médií, která obdržíte v rámci objednávky operačního systému i5/OS. Uspořádejte média pro instalaci v pořadí, které je uvedeno v tabulce.

Licencované programy jsou označeny jako standardní sada produktů a klíčovaná sada produktů.

**Identifikátor vydání pro V5R3: R03M00**

Štítky na distribučních médiích označují úroveň verze, vydání a modifikace ve formátu, který se liší od hodnot zobrazených na obrazovce během instalace. Štítky na médiích obsahují verzi (V5) v prvním řádku. Vydání a modifikace mají formát R0xM00.

#### **Identifikátory typů médií**

Štítky na distribučních médiích používaných k instalaci mají jedinečné identifikátory. Identifikátory typu média jsou umístěny uprostřed levé části štítku na disku CD-ROM. Tyto identifikátory pomáhají určit, kdy se má který nosič použít. Identifikátory B29xx\_01 a B29xx\_02 si musí odpovídat.

**Poznámka:** Jako součást objednávky softwaru V5R3 obdržíte médium označené *Prepare for Install PTFs for V5R1, V5R2, and V5R3*, SK3T-8163-01. Toto médium obsahuje PTF, která musíte dočasně aplikovat, abyste mohli akceptovat licenční smlouvy online k licencovaným programům V5R3.

Až budete připraveni k instalaci nového softwaru, uspořádejte média v tomto pořadí:

1. I\_BASE\_01 Licensed Internal Code for OS/400

Tento jazykově nezávislý interní kód LIC podporuje všechny funkce národních jazyků. Interní kód LIC je součástí standardní sady médií.

2. B29xx\_01 Operating System/400

Toto médium standardní sady obsahuje základní část operačního systému OS/400.

3. B29xx\_02 OS/400 bezplatné volby

Toto médium standardní sady obsahuje knihovny QGPL a QUSRSYS dodávané společností IBM a bezplatnou volitelnou část operačního systému OS/400.

4. B29MM\_03 OS/400 bezplatné volby

Toto médium standardní sady obsahuje bezplatnou volbu 3 OS/400 - Extended Base Directory Support.

5. B29MM\_04 OS/400 bezplatné volby

Toto médium standardní sady obsahuje další části bezplatné volby 3 OS/400 - Extended Base Directory Support.

6. D29xx\_01 OS/400 bezplatné volby

Toto médium standardní sady obsahuje další bezplatné volitelné části operačního systému OS/400.

7. D29xx\_02 OS/400 bezplatné volby

Toto médium standardní sady obsahuje další bezplatné volitelné části operačního systému OS/400.

8. D29xx\_03 OS/400 bezplatné volby

Toto médium standardní sady obsahuje volbu 43 operačního systému OS/400 - Additional Fonts.

9. D29xx\_04 bezplatné licencované programy

Toto médium standardní sady obsahuje některé bezplatné licencované programy.

10. D29xx\_05 bezplatné licencované programy

Toto médium standardní sady obsahuje některé bezplatné licencované programy Java Developer Kit.

- 11. D29xx\_06 bezplatné licencované programy Toto médium standardní sady obsahuje bezplatné licencované programy Java Developer Kit 5.0.
- 12. L29xx\_01 placené licencované programy

Toto médium klíčované sady obsahuje klíčované volby operačního systému OS/400 a některých klíčovaných produktů a klíčovaných voleb produktů.

13. L29xx\_02 placené licencované programy

Toto médium klíčované sady obsahuje zbývající klíčované produkty a volby klíčovaných produktů.

14. F29xx\_01 jednotlivé licencované programy

Toto médium obsahuje jednotlivé produkty, které jste si objednali. Každý nosič je označen stejným způsobem: F29xx\_01. Pokud pro určitý licencovaný program obdržíte více než jeden nosič, jsou další nosiče označeny F29xx\_02, F29xx\_03 atd. Téma "Vydání [licencovaných](#page-176-0) programů a jejich velikost" na stránce 169 uvádí jednotlivé produkty dostupné v tomto vydání.

15. N29xx\_01 médium sekundárního jazyka

Toto médium obsahuje pouze jazykové objekty odpovídající uvedenému sekundárnímu jazyku. U média se sekundárním jazykem udává hodnota 29xx jeho kód označení, který se používá při instalaci. Téma "Verze kódů označení [národních](#page-205-0) jazyků" na stránce 198 obsahuje seznam specifických národních kodů jazyka.

16. SK3T-4091 iSeries Information Center

Tento nosič se dodává se všemi objednávkami operačního systému OS/400. Tato sada obsahuje témata a publikace iSeries ve verzi aplikace iSeries Information Center a ve verzi souborů PDF.

#### **Poznámky:**

- 1. Uchovejte si všechna distribuční média. Možná je budete potřebovat při procedurách obnovy.
- 2. Identifikátory médií, které obsahují řetězec 29*xx* (kde *xx* jsou číslice) označují média specifická pro určitý jazyk. Tento řetězec vyjadřuje kód označení národního jazyka pro primární jazyk. Například médium označené B2928\_01 by bylo médium s operačním systémem OS/400, v němž by byla primárním jazykem francouzština.
- 3. Možná jste obdrželi další nosiče, které nejsou v souladu s těmito popisy. Příkladem mohou být média obsahující produkty PRPQ nebo média s produkty iSeries Access, které se instalují na pracovní stanice. Také obchodní partneři IBM mohou média označovat jiným způsobem.
- 4. Juliánská data jsou zobrazena ve tvaru *yddd*. Znak *y* označuje poslední číslici roku (0 až 9), znaky *ddd* označují den v roce (000 až 366). Například juliánské datum 6. dubna 1998 by bylo uvedeno jako 8096, protože 6. duben je 96. dnem roku 1998.

## **Standardní sada produktů**

V následující tabulce je uveden seznam produktů, které jsou obsaženy ve standardní sadě CD-ROM.

Tato standardní sada je součástí každé objednávky určitého vydání softwaru. Obsahuje hardwarové a softwarové komponenty určené k instalaci na serveru. Patří k nim interní kód LIC, operační systém, jeho bezplatné volby a bezplatné (bonusové) licencované programy a funkce, jako například zprávy online nápovědy.

#### **Standardní sada I\_BASE\_01**

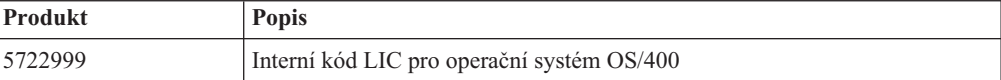

#### **Standardní sada B29xx\_BASE\_01**

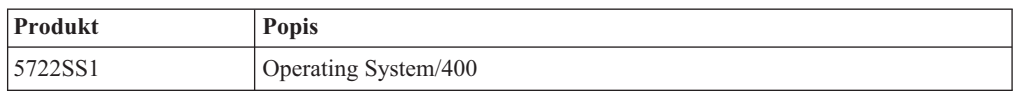

#### **Standardní sada B29xx\_BASE\_02**

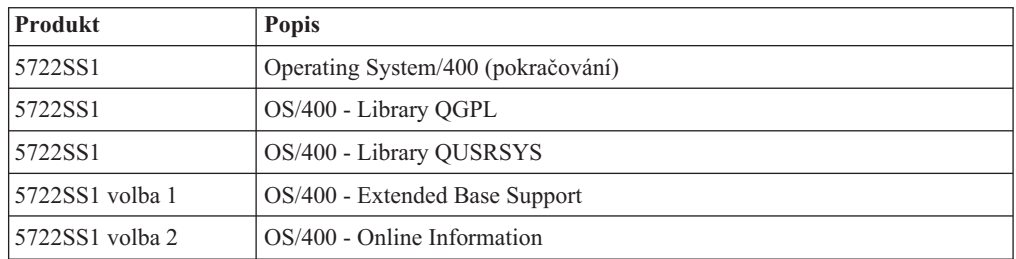

#### **Standardní sada B29MM\_03**

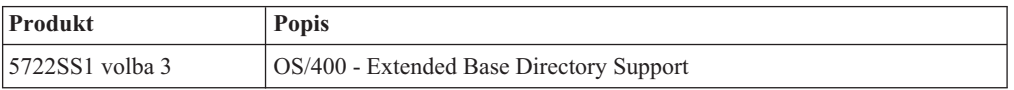

#### **Standardní sada B29MM\_04**

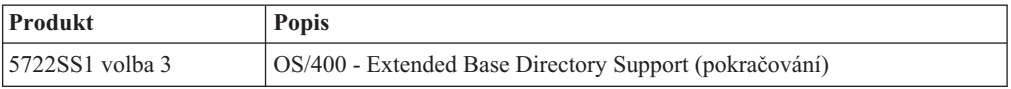

#### **Standardní sada D29xx\_01**

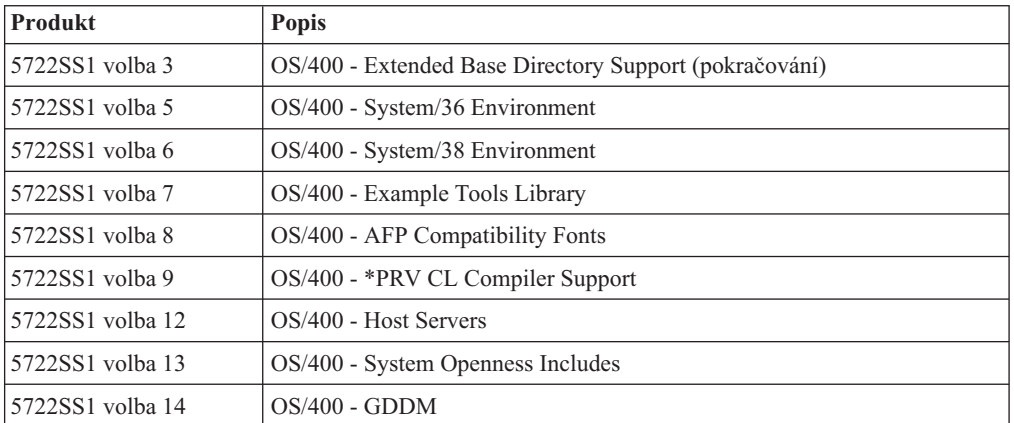

### **Standardní sada D29xx\_02**

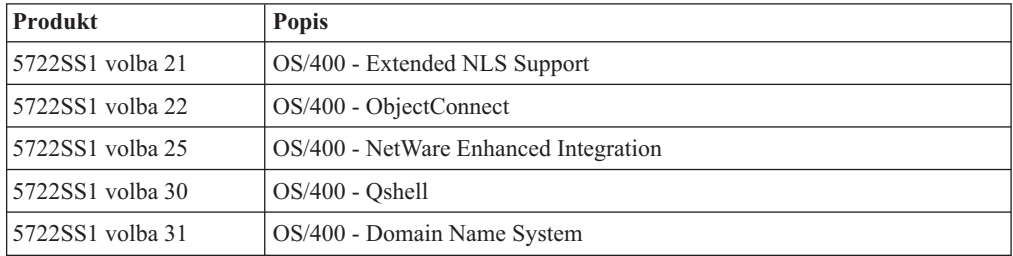

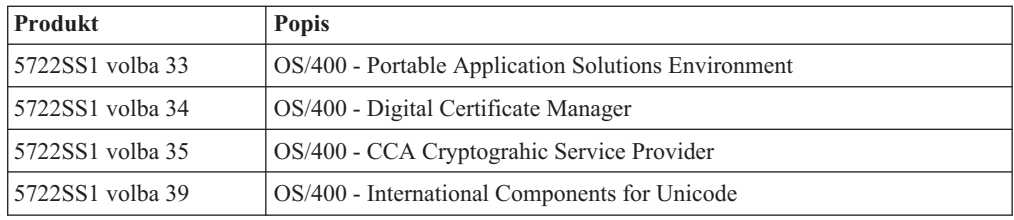

### **Standardní sada D29xx\_03**

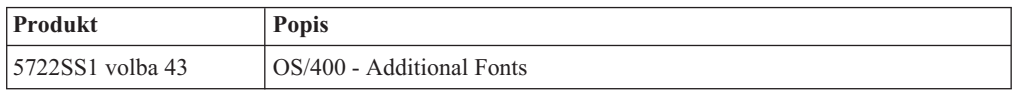

#### **Standardní sada D29xx\_04**

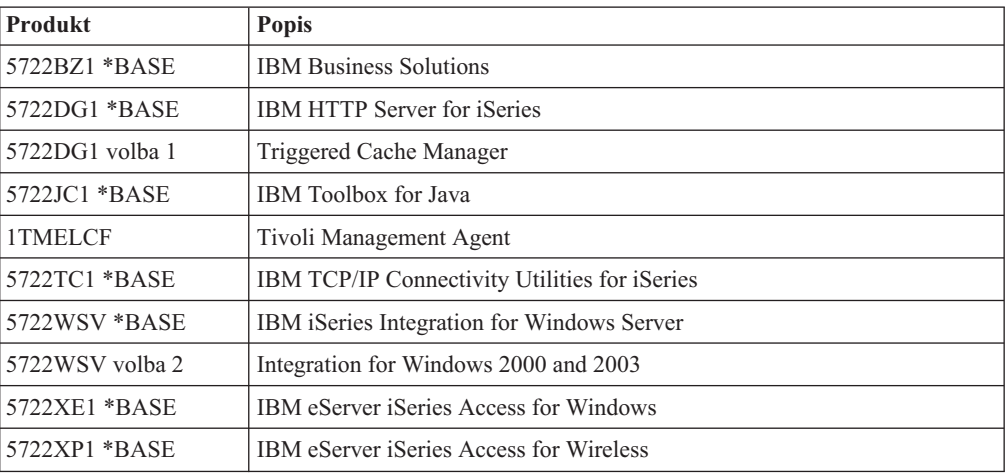

### **Standardní sada D29xx\_05**

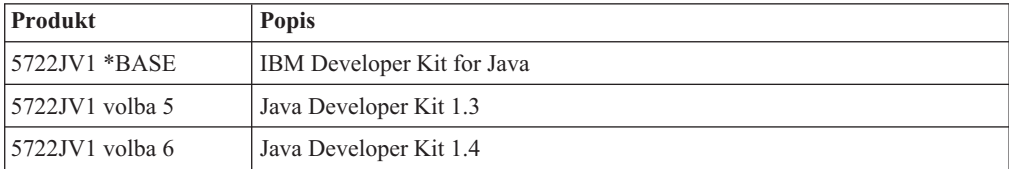

#### **Standardní sada D29xx\_06**

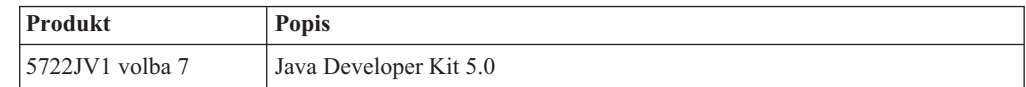

# **Klíčovaná sada produktů**

V následujících tabulkách jsou uvedeny seznamy produktů, které jsou obsaženy na discích CD-ROM s placenými licencovanými programy.

Klíčovaná sada je dodávána se standardní sadou pro každou objednávku softwaru nebo vyšší verze. Obsahuje klíčované produkty a programové volby. Následující informace použijte k ověření objednaných licencovaných programů:

## **Klíčovaná sada produktů L29xx\_01**

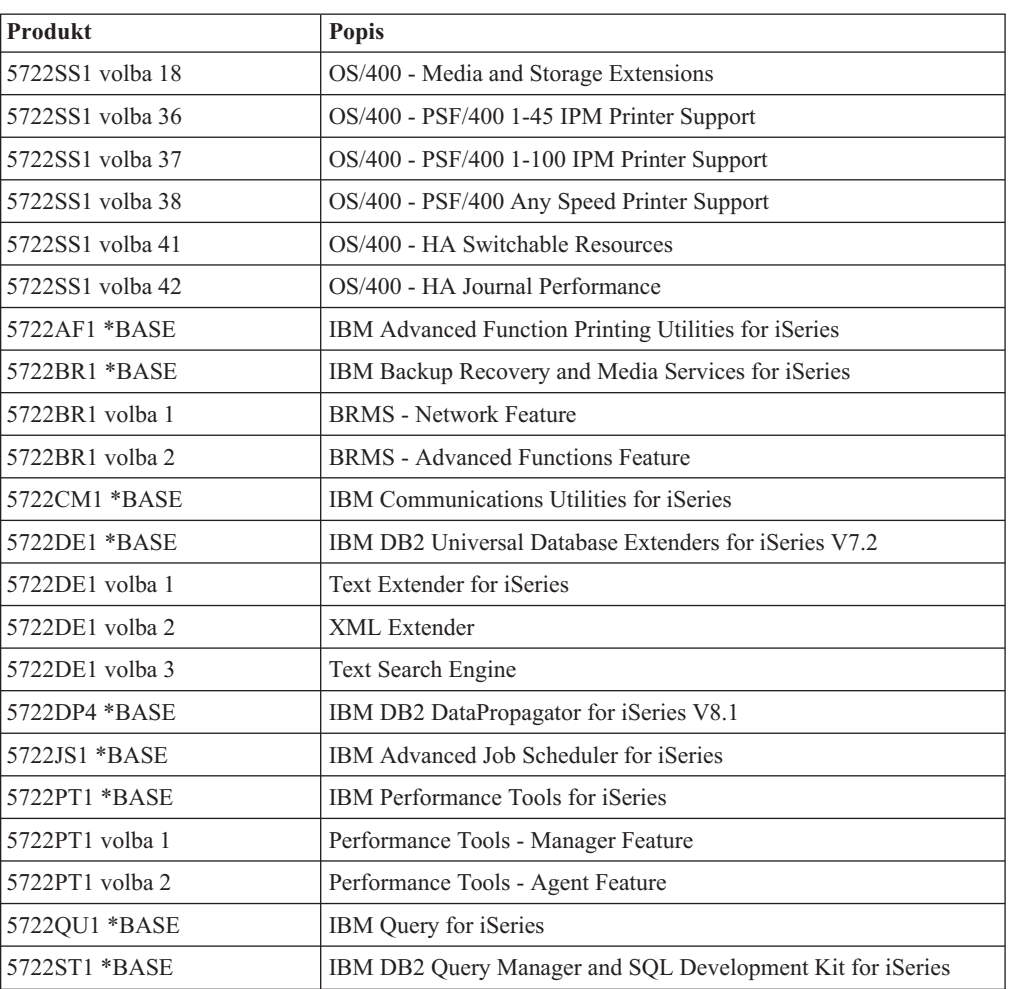

## **Klíčovaná sada produktů L29xx\_02**

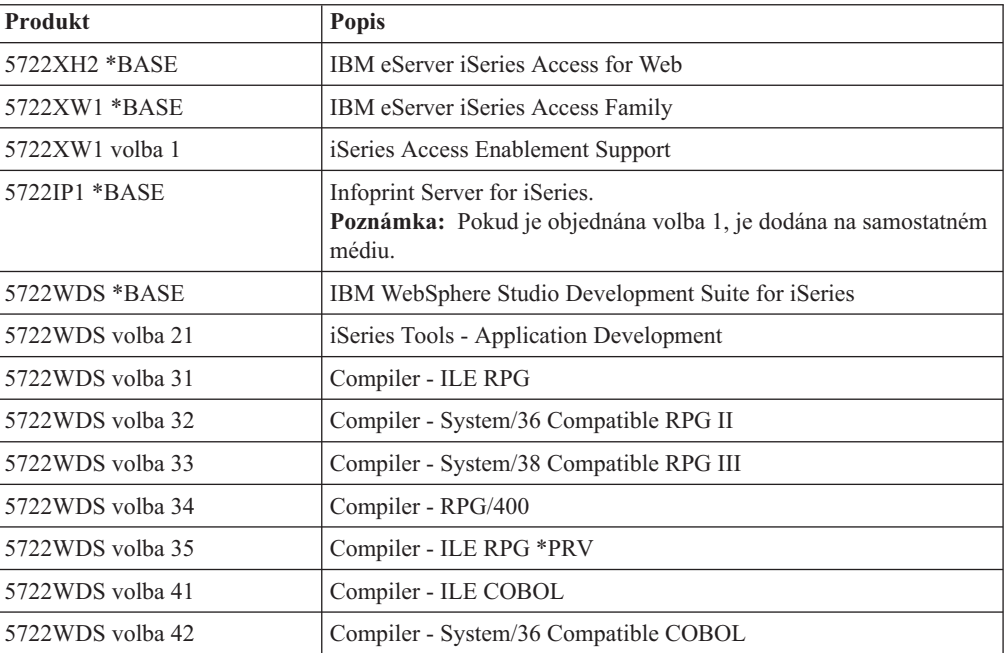

<span id="page-205-0"></span>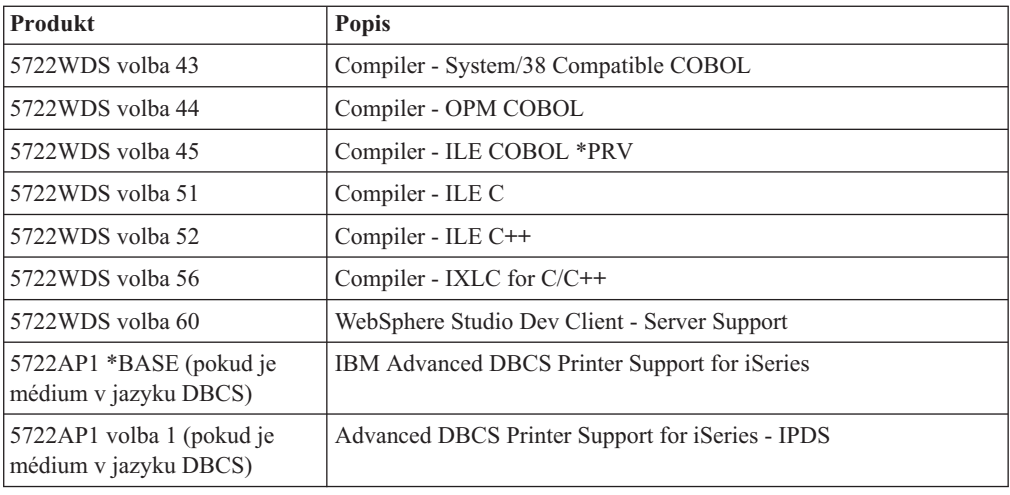

# **Verze kódů označení národních jazyků**

Použijte tuto tabulku k vyhledání odpovídajícího kódu označení vašeho primárního nebo sekundárního jazyka.

**Poznámka:** Štítky na instalačních médiích obsahují kód označení primárního jazyka (29xx). Když instalujete operační systém i5/OS, vyzve vás systém k zadání primárního jazyka ve formátu 29xx.

> Kód označení sekundárního jazyka se používá jen při objednávání sekundárních jazyků (56xx). Když instalujete sekundární jazyk, vyberete kód označení ve formě 29xx ze seznamu identifikátorů kódu označení národního jazyka. Pokud byste jako sekundární jazyk objednávali například francouzštinu, byl by nosič se sekundárním jazykem označen kódem N2928 a vy byste při instalaci sekundárního jazyka vybrali kód 2928 ze seznamu kódů označení.

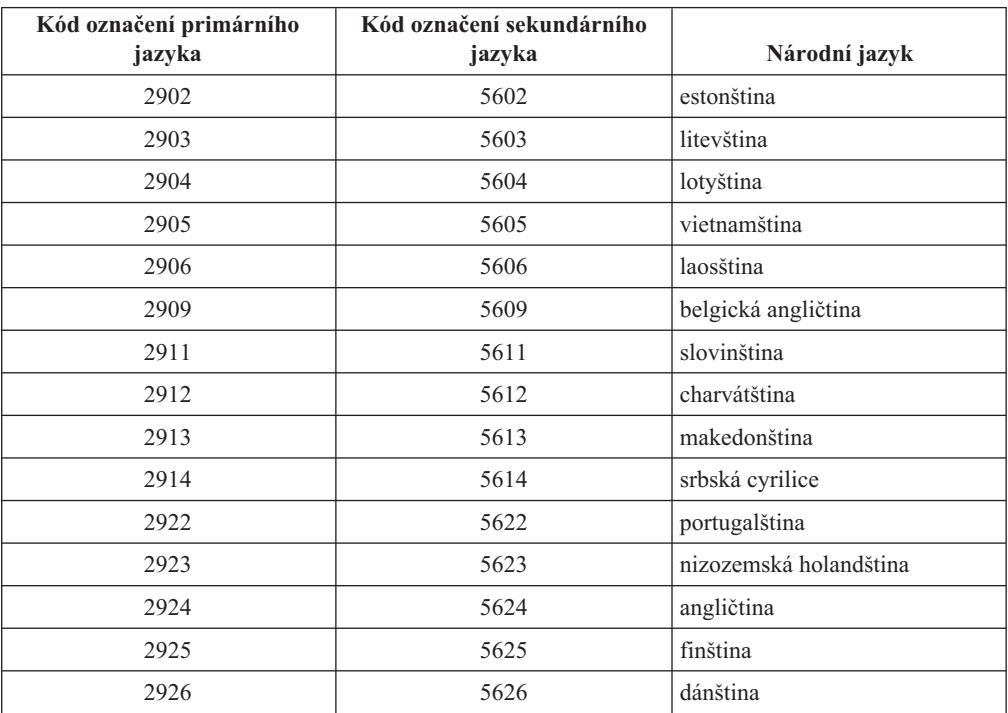

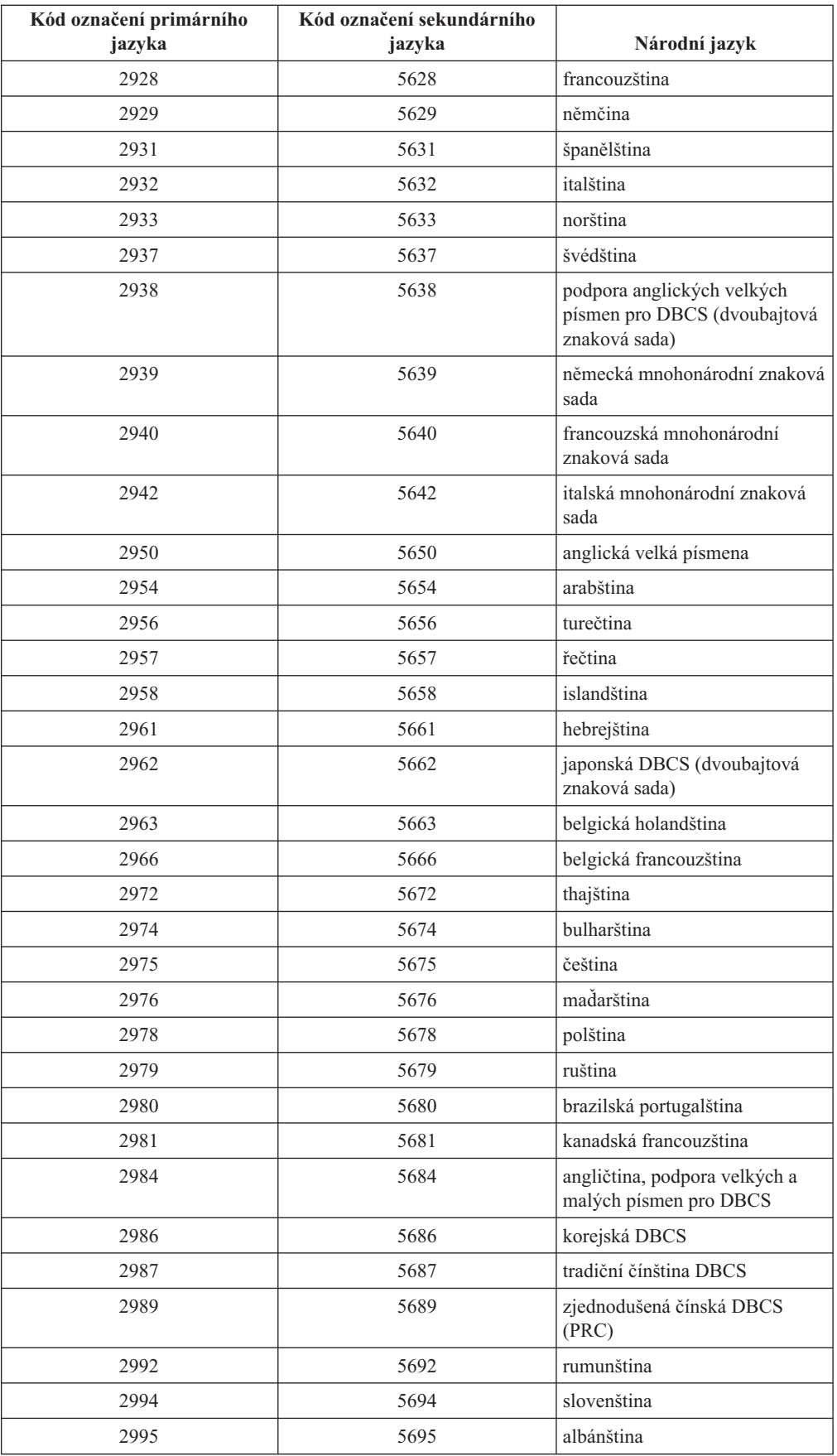

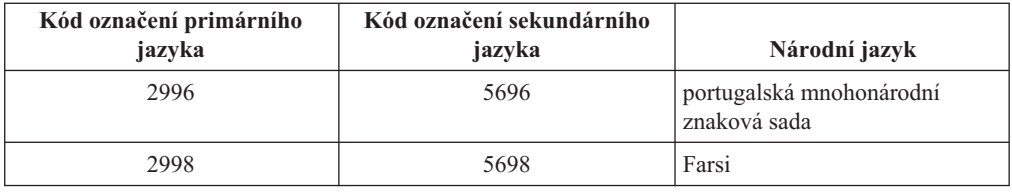

## <span id="page-207-0"></span>**Prázdné obrazovky**

Toto téma popisuje příčiny prázdných obrazovek, které se zobrazují během procesu instalace.

Během procesu instalace se budou zobrazovat prázdné obrazovky. Některé z těchto obrazovek je možné předvídat a v pokynech je uváděna přibližná doba, po kterou to bude vypadat, že nedochází k žádné instalační činnosti. Ostatní prázdné obrazovky se hůře předvídají, protože závisí na jedinečných situacích vzniklých ve vašem systému. Jestliže bliká kontrolka procesoru nebo se mění referenční kódy, je proces instalace aktivní. Pokud je kontrolka procesoru zhasnutá, rozsvítí se kontrolka výstrahy a na ovládacím panelu se zobrazí referenční kód, přejděte k části Kapitola 11, ["Odstraňování](#page-152-0) problémů s instalací softwaru", na [stránce](#page-152-0) 145 a postupujte podle uvedených pokynů.

# **Systémové heslo**

Na základě těchto informací pochopíte základní koncepce systémového hesla a jeho návaznosti na instalaci softwaru.

U všech modelů serverů iSeries existuje podpora detekce změn modelu procesoru pomocí 16znakového systémového hesla. Systémové heslo identifikuje veškeré změny u všech modelů a napomáhají udržovat kvalitu a integritu serveru iSeries. Systémové heslo rovněž zajišťuje ochranu práv IBM na duševní vlastnictví včetně interního kódu LIC a licencovaných programů IBM.

Nově dodané servery mají již systémové heslo správně nainstalováno. Nové systémové heslo musí být zadáno při každé změně modelu nebo v případě, že dojde ke změně vlastnictví. Nemáte-li při prvním IPL systémové heslo, kontaktujte obchodního zástupce a objednejte si RPQ pro systémové heslo iSeries. IBM obdrží objednávku RPQ a odešle vám systémové heslo k instalaci. Není-li zadáno správné systémové heslo, je možné nastavit dobu nepoužívání systémového hesla, během které si můžete od obchodního zástupce obstarat správné systémové heslo. Není-li možné správné systémové heslo obstarat a doba nepoužívání systémového hesla vyprší, systém nedokončí další IPL, dokud nebude nainstalované správné heslo. Během nastavení režimu vynechání systémového hesla systém vydává zprávy operátorovi informující o době, která zbývá do vypršení doby nepoužívání systémového hesla.

Další informace o systémovém hesle najdete v publikaci Rady a nástroje pro zabezpečení

serveruiSeries

## **Hodnoty stavu instalace**

Pomocí těchto hodnot můžete určit, zda můžete produkt používat nebo zda máte přejít na vyšší verzi licencovaného programu.

Níže je uveden popis hodnot stavu instalace, které můžete vidět na obrazovkách LICPGM. Tyto hodnoty můžete použít k rozhodnutí, zda můžete produkt používat nebo zda je potřeba provést přechod na vyšší verzi licencovaného programu. Nezobrazí-li se hodnota \*COMPATIBLE, pomocí ostatních hodnot stavu instalace zjistíte, jak dále pokračovat.

#### **\*COMPATIBLE**

Produkt je nainstalovaný. Jeho verze, vydání a modifikace je kompatibilní s instalovanou úrovní operačního systému. Tento program můžete používat ve spojení s operačním systémem i5/OS vydání V5R3 .

#### **\*INSTALLED**

Produkt je nainstalovaný, nicméně může ale nemusí být kompatibilní s nainstalovaným operačním systémem i5/OS.

**Poznámka:** Licencované programy, které jsou součástí jedné sady, budou na obrazovce panelu označeny jako \*INSTALLED. Bude nutné ověřit, zda je úroveň vydání licencovaného programu kompatibilní s úrovní vydání operačního systému. U produktů IBM buď zkontrolujte aktuální úrovně vydání licencovaných programů v tématu "Vydání [licencovaných](#page-176-0) [programů](#page-176-0) a jejich velikost" na stránce 169, nebo se zeptejte dodavatele softwaru ještě před použitím licencovaného programu.

#### **\*ERROR**

Buď byl produkt nainstalován neúspěšně, nebo je instalován pouze částečně. Například není nainstalován jazyk nebo objekty typu jazyk nějakého produktu. Použijte příkaz CHKPRDOPT (Kontrola volby produktu) a určete příčinu selhání. Chcete-li určit příčinu chybějícího objektu, zadejte GO LICPGM a vyberte volby 10 a 50.

**Poznámka:** Na seznamech produktů je zobrazena celá řada produktů, jako například PRPQ, LPO a produkty od jiných výrobců než IBM. Chybový stav ERROR mohl již existovat před přechodem na verzi V5R3, ale nebyl zjištěn. Použijte příkaz CHKPRDOPT a zjistěte, proč je u produktu zobrazen stav ERROR. V případě, že potřebujete pomoc s vyřešením problému, obraťte se na dodavatele softwaru.

#### **\*BACKLEVEL**

Produkt je nainstalovaný. Jeho verze, vydání a modifikace není kompatibilní s aktuálně instalovanou úrovní operačního systému. Chcete-li tento problém odstranit, musíte nainstalovat aktuální vydání tohoto produktu. Používáte-li sekundární jazyky, nainstalujte i nové vydání těchto jazyků pomocí menu LICPGM, volba 21.

**Poznámka:** Budete-li používat program, který je označen \*BACKLEVEL, vystavujete se riziku smíchání informací mezi jednotlivými úrovněmi vydání nebo některé části licencovaného programu nemusí správně fungovat. Podmínkou pro spuštění je hodnota stavu instalace \*C0MPATIBLE.

#### **\*BKLVLOPT**

Produkt je nainstalovaný. Jeho verze, vydání a modifikace není kompatibilní s aktuálně instalovanou úrovní základního produktu spojeného s volbou. Chcete-li tento problém odstranit, musíte nainstalovat aktuální vydání této volby.

#### **\*BKLVLBASE**

Produkt je nainstalován, nicméně související základní produkt není s touto volbou kompatibilní. Chcete-li problém odstranit, musíte instalovat aktuální vydání základního produktu.

#### **Prázdné pole (v menu LICPGM, volba 11)**

Není-li zobrazena žádná hodnota, prázdné pole ve sloupci hodnoty stavu instalace znamená, že produkt není instalovaný.

#### <span id="page-209-0"></span>**\*NOPRIMARY**

Produkt je nainstalovaný, nicméně jazyk produktu není totožný s primárním jazykem operačního systému. Chcete-li tento problém odstranit, nainstalujte primární jazyk pro daný produkt pomocí příkazu RSTLICPGM (Obnova licencovaného programu) nebo z menu LICPGM.

**Poznámka:** Jestliže se jedná o LPO, PRPQ nebo produkt od jiného dodavatele, je možné, že daný licencovaný program (od výrobce) není k dispozici v primárním jazyce operačního systému.

## **Volby menu Prepare for Install**

Seznamte se s různými funkcemi v menu Prepare for Install.

Nejdůležitější vlastnosti této funkce jsou následující:

- v Přizpůsobení seznamu instalace. Předběžný výběr licencovaných programů nebo voleb, které mají být nainstalovány během procesu automatické instalace.
- v Ověření obsahu média před zahájením instalace.
- v Určení dalších paměťových požadavků pro licencované programy, které hodláte instalovat.

Tato funkce je k dispozici jako volba 5 (Připravit na instalaci) v menu Práce s licencovanými programy. Obrazovka Prepare for Install se zobrazí tehdy, jakmile vyberete tuto volbu.

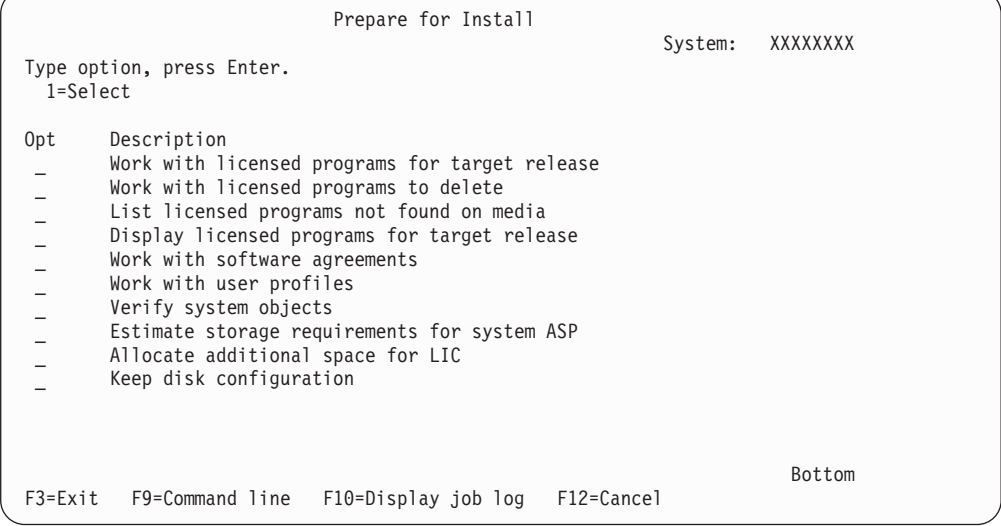

Pokyny k použití volby 5 (Prepare for install) najdete v části "Povinné: [Vytvoření](#page-46-0) [uživatelského](#page-46-0) seznamu softwaru, který má být nainstalován" na stránce 39.

Pomocí volby **Work with licensed programs for target release** můžete pracovat se seznamem licencovaných programů pro cílové vydání. Pomocí této volby můžete ověřit obsah instalačního média a vytvořit uživatelsky přizpůsobený seznam licencovaných programů, které chcete instalovat ve vydání na cílovém systému. Systém dokáže tento seznam využít k tomu, aby instalační procesy, které nahrazují vydání softwaru, rovněž instalovaly vybrané dodatečné licencované programy. Další informace najdete v tématu ["Ověření](#page-30-0) obsahu [objednávky](#page-30-0) softwaru" na stránce 23.

**Poznámka:** Tento seznam neobsahuje všechny produkty. Mezi nimi jsou PRPQ, LPO a licencované programy na jedné sadě. Chcete-li instalovat tyto produkty poprvé, použijte menu GO LICPGM - volbu 1 nebo 11.

Pomocí volby **Work with licensed programs to delete** můžete pracovat se seznamem instalovaných licencovaných programů, které by neměly zůstat v systému, protože již nejsou podporovány nebo si nepřejete jejich nahrazení. Tento seznam také zahrnuje produkty, pro které nebyla na distribučním médiu zjištěna náhrada. Na obrazovce se zobrazuje důvod, proč se na seznamu nachází tento licencovaný program a rovněž poskytuje volby pro uložení a vymazání jakéhokoliv z uvedených produktů. Další informace najdete v tématu ["Vyčištění](#page-52-0) [prostoru](#page-52-0) diskové paměti" na stránce 45.

Pomocí volby **List licensed programs not found on media** si můžete zobrazit seznam licencovaných programů, které by mohly nahradit existující produkty, ale které nebyly nalezeny na optickém distribučním médiu. Další informace o dostupnosti licencovaných programů najdete v části Kapitola 12, ["Referenční](#page-176-0) informace k softwaru", na stránce 169.

Pomocí volby **Display licensed programs for target release** si můžete zobrazit seznam licencovaných programů, které budou instalovány, jakmile nainstalujete cílové vydání. U každého licencovaného programu v seznamu si můžete zobrazit informace, jako například očekávané kroky během procesu instalace a zda musí být produktová volba objednána samostatně. Touto volbou si ověříte plány instalace.

Pomocí volby **Work with software agreements** si můžete prostudovat a akceptovat smlouvy na software před zahájením instalace cílového vydání. Smlouvy je možné vytisknout nebo zobrazit v různých jazycích, které poskytne dodavatel. V případě, že nejsou softwarové smlouvy akceptovány nebo jsou odmítnuty, nebude licencovaný program během přechodu na cílové vydání nainstalován. Nejsou-li akceptovány softwarové smlouvy pro interní kód LIC a Operating System/400, přechod na cílové vydání nebude povolen.

Pomocí volby **Work with user profiles** můžete pracovat se seznamem uživatelských profilů v systému a pracovat s objekty, které jsou vlastněny jednotlivými uživatelskými profily. Před zahájením instalace cílového vydání použijte tuto volbu a vymažte uživatelské profily, které již nejsou třeba. Další informace najdete v tématu ["Vyčištění](#page-52-0) prostoru diskové paměti" na [stránce](#page-52-0) 45.

Pomocí volby **Verify system objects** systém ověřuje, zda systémové adresářové záznamy zahrnují uživatelské profily potřebné pro proces instalace. Systém také kontroluje databázi křížových referenčních souborů, zda neobsahuje chyby. Je-li to nutné, jsou do systémového distribučního adresáře přidány uživatelské profily QSECOFR a QLPINSTALL. Další informace najdete v tématu "Ověření [uživatelských](#page-37-0) profilů a kontrola souborů křížových [referencí"](#page-37-0) na stránce 30.

Pomocí volby **Estimate storage requirements for system ASP** se můžete před zahájením procesu instalace rozhodnout, zda je potřeba další paměť. Tato volba pomáhá plánovat nárůst licencovaných programů, které jsou uvedeny na obrazovce Work with Licensed Programs for Target Release. Tato volba nebere v úvahu licencované programy, které nejsou ve standardní sadě nebo klíčované sadě, PRPQ, LPO nebo nárůst systémových konverzí, jako například soubory pro souběžný tisk. Volba rovněž nebere v úvahu paměť požadovanou pro dočasně aplikované PTF.

Jednou z metod, která se používá pro přidání dodatečného paměťového prostoru potřebného pro nové vydání, je volba **Allocate additional space for LIC**. Tato volba však neposkytuje stavové informace o tom, zda prostor lze alokovat. Preferovanou metodou alokování dodatečného prostoru je použití rozhraní API QLPALCSP (Allocate Licensed Internal Code Space). Příslušné pokyny jsou obsaženy v části "Povinné: Alokace [dodatečného](#page-54-0) prostoru pro interní kód LIC" na [stránce](#page-54-0) 47.

Volba **Keep disk configuration** se objeví pouze u systémů s vydáním V5R3. Tato volba slouží k tomu, abyste mohli změnit konfiguraci disků před přechodem na vyšší verzi nebo nahrazením vydání.

# **Volby menu Práce s licencovanými programy**

Použijte tuto informaci a určete, kdy a jak můžete tyto volby použít.

U jednotlivých obrazovek můžete použít klávesu Help, chcete-li získat další informace o zobrazené obrazovce.

## **Manuální instalace Volba 1. Instalovat vše**

Volba 1 (Instalovat vše) v menu Práce s licencovanými programy umožňuje instalovat všechny licencované programy a volitelné části licencovaných programů z distribučních médií.

Pomocí této volby je také možné instalovat sekundární jazyky z distribučního média.

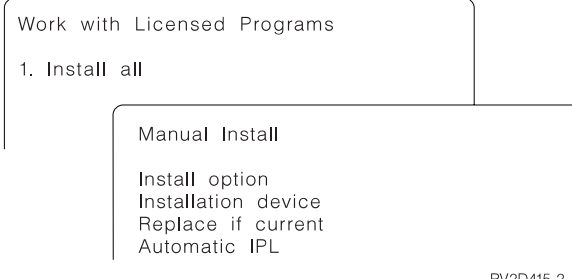

Obrazovka Manual Install umožňuje provádět výběr z náznaků v následujícím seznamu. Použijte klávesu Help, chcete-li získat více informací o jednotlivých náznacích.

1. Install option

Tato volba určuje, jaký typ licencovaných programů a volitelných částí je instalovaný z distribučního média. Můžete si vybrat instalaci pouze nových vydání produktů, které již existují v systému, instalaci všech produktů, instalaci pouze nových produktů nebo instalaci nových vydání produktů, která existují v systému plus dodatečně vybraných produktů.

#### **Poznámka:**

- a. Volba *Install option* se nevztahuje na knihovny QGPL a QUSRSYS. Knihovny QGPL a QUSRSYS jsou instalovány vždy, když jsou nalezeny na médiu. U všech voleb *Install option* jsou do knihoven QGPL a QUSRSYS instalovány pouze nové objekty.
- b. Chcete-li úspěšně dokončit instalaci, musí instalační médium obsahovat všechny obnovené produkty, které jsou aktuálně instalovány v systému. Instalační média mohou obsahovat produkty, jejichž verze, vydání a modifikace jsou dřívější než nové vydání operačního systému. (Produkty se neobnovovaly ve stejnou dobu jako operační systém.)
- 2. Installation device

Příklady v tomto tématu používají OPT01 jako jméno instalačního zařízení. Další informace o konvencích pojmenování instalačního zařízení jsou uvedeny v tématu ["Typy](#page-16-0) zařízení pro instalaci [softwaru"](#page-16-0) na stránce 9.

3. Replace if current

Zadáním \*NO nebudou licencované programy, které jsou aktuálně nainstalovány a jejichž úroveň vydání odpovídá úrovni na instalačním médiu, nahrazeny během provádění přechodu na vyšší verzi. Parametr *Replace if Current* můžete změnit na \*YES, chcete-li nahradit licencované programy, které jsou již nainstalovány, včetně produktů nainstalovaných na stejné úrovni vydání jako na instalačním médiu. Zvolíte-li \*YES, budete možná muset znovu aplikovat PTF na některé licencované programy, které byly nahrazeny z média.

4. Nonaccepted agreement

Volba Nonaccepted agreement se používá při instalaci licencovaných programů v případě, že nebyla dříve akceptována softwarová smlouva. Určuje, zda budete vyzvání k akceptování či odmítnutí softwarové smlouvy nebo zda bude instalace pokračovat bez instalování daného licencovaného programu. Hodnota 1 znamená, že nechcete licencovaný program instalovat. Hodnota 2 znamená, že chcete licencovaný program zobrazit a akceptovat softwarovou smlouvu.

5. Automatic IPL

Tato volba určuje, zda bude systém provádět automatický IPL po úspěšném dokončení procesu instalace.

**Upozornění:** Pokud provedete tuto operaci na primární logické části, když jsou sekundární logické části aktivní, provede se IPL okamžitě ve všech logických částech. Máte-li aktivní sekundární logické části, před použitím této procedury je vypněte.

Používáte-li konzoli HMC (Hardware Management Console) for eServer, přečtěte si téma HMC (Hardware Management Console) v aplikaci IBM eServer<sup>(TM)</sup> Hardware Information Center (**Správa serveru** → **HMC (Hardware Management Console)**).

# **Volby automatické instalace**

Volba Připravit na instalaci vám pomáhá vytvořit instalační seznam a vybrat programy, které chcete během procesu automatické instalace instalovat.

Volba Připravit na instalaci také umožňuje ověřit si obsah instalačních médií a kromě dalších potřebných úloh pro přípravu automatické instalace určit paměťové požadavky. Téma ["Volby](#page-209-0) menu [Prepare](#page-209-0) for Install" na stránce 202 popisuje volbu 5 (Připravit na instalaci) podrobněji.

#### **Volba 5. Připravit na instalaci**

Téma "Povinné: Vytvoření uživatelského seznamu softwaru, který má být [nainstalován"](#page-46-0) na [stránce](#page-46-0) 39 obsahuje pokyny pro použití volby 5 (Připravit na instalaci).

# **Volby pro zobrazení, instalaci, vymazání a uložení ze seznamu**

Toto téma obsahuje informace o zobrazení, instalaci, vymazání a uložení licencovaných programů ze seznamu.

### **Volba 10. Zobrazit instalované licencované programy**

Po dokončení procesu instalace je často nutné určit, zda byl licencovaný program úspěšně nainstalován. Vyberte volbu 10 (Zobrazit instalované licencované programy) na obrazovce Práce s licencovanými programy.

Obrazovka Display Installed Licensed Programs zobrazuje licencované programy, volitelné části a uživatelské knihovny dodané od IBM, které jsou instalované ve vašem systému.

Sloupec Installed Status zobrazuje, zda byl či nebyl licencovaný program úspěšně nainstalován. Další informace najdete v tématu ["Hodnoty](#page-207-0) stavu instalace" na stránce 200, které uvádí popis hodnot stavu instalace.

Pokud nebyl licencovaný program úspěšně nainstalován, použijte postupy obnovy uvedené v části Kapitola 11, ["Odstraňování](#page-152-0) problémů s instalací softwaru", na stránce 145 k opětovné instalaci licencovaného programu.

Klávesou F11 si můžete zobrazit sloupec Installed Release. Tento sloupec zobrazuje vydání a modifikaci jednotlivých nainstalovaných licencovaných programů. Pomocí klávesy F11 si můžete zobrazit i třetí náhled, který zobrazuje číslo volby produktu jednotlivých licencovaných programů.

### **Volba 11. Instalovat licencované programy**

Volba 11 (Instalovat licencované programy) na obrazovce Práce s licencovanými programy zobrazí seznam licencovaných programů a volitelných částí licencovaných programů, které byly podporovány procesem instalace LICPGM v době, kdy byl k dispozici aktuálně instalovaný operační systém.

**Poznámka:** Dříve než provedete instalaci jakéhokoliv licencovaného programu, zjistěte, zda dokumentace produktu v aplikaci iSeries Information Center a také dokumentace dodávaná s produktem neobsahuje nějaké zvláštní pokyny.

Tento seznam můžete použít k výběru licencovaných programů a volitelných částí pro instalaci v systému. Tento seznam můžete také použít při instalaci licencovaného programu, který nebyl úspěšně nainstalován během předchozího procesu instalace.

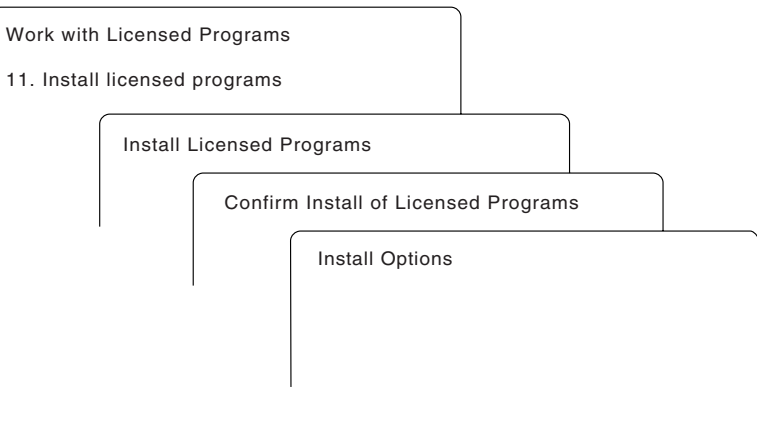

RV3D003-0

Chcete-li instalovat jeden nebo více licencovaných programů ze seznamu, napište 1 do sloupce voleb vedle licencovaných programů a volitelných částí, které chcete instalovat. Chcete-li zobrazit seznam licencovaných programů na médiu, prostudujte si téma ["Vydání](#page-176-0) [licencovaných](#page-176-0) programů a jejich velikosť na stránce 169.

Licencovaný program, který chcete instalovat, nemusí být uveden na obrazovce Install Licensed Programs. Není-li licencovaný program uveden v seznamu, je možné jej přidat zadáním informací do prázdných políček v horní části seznamu. Poté, co stisknete klávesu Enter, zobrazí se tento produkt na seznamu společně s ostatními produkty.

- 1. Napište 1 do sloupce Option.
- 2. Napište identifikátor produktu do sloupce Licensed Program.
- 3. Napište hodnotu volby produktu do sloupce Product Option.
- 4. Stiskněte klávesu Enter.

Zadáváte-li volbu produktu, systém bude akceptovat pouze tyto tři následující hodnoty: \*BASE, číslo volby nebo \*ALL.

v Hodnota \*BASE nainstaluje pouze základní produkt přiřazeného identifikátoru produktu.

- v Číslo volby produktu nainstaluje pouze příslušnou volbu přiřazeného identifikátoru produktu. Abyste mohli nainstalovat volby, musíte nainstalovat základní produkt (\*BASE).
- v Hodnota \*ALL nainstaluje základní produkt a veškeré volby přiřazeného identifikátoru produktu, který bude na médiu nalezen.

Pamatujte, že licencované programy, které přidáváte, se zobrazí na seznamu pouze s uvedením identifikátoru produktu a bez popisného jména produktu.

Zobrazí se obrazovka Confirm Install of Licensed Programs, na které je uvedeno, které licencované programy jste vybrali pro provedení instalace. Není-li třeba nic změnit, stiskněte klávesu Enter a potvrďte tak vaši volbu.

Vyplňte následující volby na obrazovce Install Options. Použijte klávesu Help, chcete-li získat více informací o jednotlivých náznacích na obrazovkách.

1. Installation Device

Příklady v tomto tématu používají OPT01 jako jméno instalačního zařízení. Další informace o konvencích pojmenování instalačního zařízení jsou uvedeny v tématu ["Typy](#page-16-0) zařízení pro instalaci [softwaru"](#page-16-0) na stránce 9.

2. Objects to install

Tato volba umožňuje vybrat k instalaci jak programy a objekty typu jazyk nebo pouze programy nebo pouze objekty typu jazyk.

3. Automatic IPL

Tato volba určuje, zda bude systém provádět automaticky IPL po úspěšném dokončení procesu instalace.

Jakmile jsou licencované programy nainstalovány, zobrazí se znovu menu Práce s licencovanými programy nebo obrazovka Přihlášení. Chcete-li ověřit, zda byly všechny licencované programy úspěšně nainstalovány, použijte volbu 50 (Zobrazit protokoly pro zprávy). (Další informace o této volbě jsou uvedeny v tématu "Stav [dokončení"](#page-218-0) na stránce [211.](#page-218-0)) Dojde-li k chybě, zobrazí se v dolní části obrazovky Práce s licencovanými programy zpráva Funkce Práce s licencovanými programy neproběhla úspěšně. Přejděte na část Kapitola 11, ["Odstraňování](#page-152-0) problémů s instalací softwaru", na stránce 145 a určete příčinu problému.

Pokud nainstalujete licencovaný program nebo volitelnou část znovu, musíte znovu také nainstalovat PTF daného licencovaného programu.

### **Volba 12. Vymazat licencované programy**

Vyberte volbu 12 v menu Práce s licencovanými programy, chcete-li vymazat licencovaný program nebo volitelnou část licencovaného programu, která je nainstalována ve vašem systému.

**Poznámka:** Předtím, než vymažete licencovaný program, prostudujte si téma ["Pokyny](#page-150-0) k vymazání [licencovaných](#page-150-0) programů" na stránce 143, a poté se vraťte sem.

Jakmile vyberete tuto volbu, zobrazí se obrazovka Delete Licensed Programs. Seznam obsahuje licencované programy a volitelné části, které jsou nainstalované ve vašem systému. Tento seznam můžete použít pro výběr licencovaných programů nebo volitelných částí, které můžete vymazat.

Vymažete-li (\*BASE) licencovaný program, který má volitelné části, systém vymaže všechny volitelné části tohoto licencovaého programu. Vymažete-li pouze volitelnou část, základní program a další volitelné části v systému zůstanou. Tato volba maže všechny objekty, které jsou asociované s licencovaným programem nebo volitelnou částí, kterou vyberete.

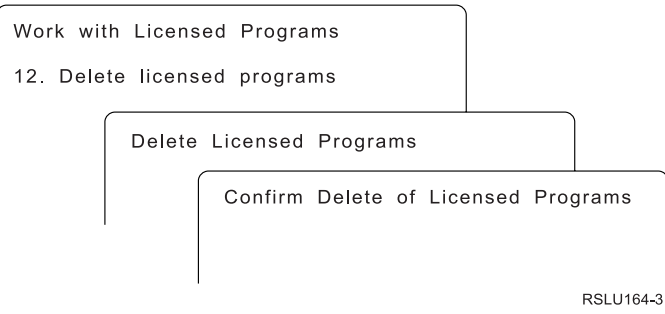

Napište 4 ve sloupci Option vedle licencovaného programu nebo volitelné části licencovaného programu, jež chcete vymazat ze systému.

Obrazovka Confirm Delete of Licensed Programs uvádí, které licencované programy nebo volitelné části jste vybrali k vymazání. Stiskněte klávesu Enter a vymažte licencované programy nebo volitelné části.

### **Volba 13. Uložit licencované programy**

Vyberte volbu 13 v menu Práce s licencovanými programy, chcete-li uložit jeden nebo více licencovaných programů pro další distribuci.

Obrazovka Save Licensed Programs uvádí licencované programy a volitelné části, které jsou nainstalované ve vašem systému. Použijte tento seznam pro výběr licencovaných programů nebo volitelných částí, které můžete uložit. Napište 1 do sloupce volby na obrazovce Save Licensed Programs vedle licencovaných programů, které chcete uložit.

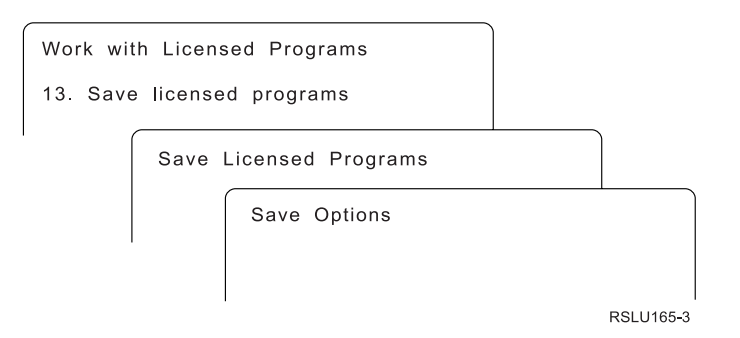

S využitím následujících informací vyplňte na obrazovce Save Options požadované informace.

Chcete-li získat více informací o jednotlivých náznacích na obrazovce, použijte klávesu Help.

1. **Device**

Příklady v tomto tématu používají TAP01 jako jméno páskového zařízení. Další informace o konvencích pojmenování páskových zařízení jsou uvedeny v tématu ["Typy](#page-16-0) zařízení pro instalaci [softwaru"](#page-16-0) na stránce 9.

2. **Sequence number**

Použijte \*Default nebo zadejte volbu jako pořadové číslo, které chcete použít pro proces uložení.

3. **End of media option**

Tape : Určuje operaci automatického přetáčení, která je provedena s páskovým nosičem, jakmile je operace ukládání ukončena. V případě operace ukládání na více pásek se tento
<span id="page-216-0"></span>parametr použije pouze na poslední páskový nosič. Všechny ostatní nosiče budou přetočeny na začátek a vyjmuty, jakmile dosáhnou konce. Můžete zadat následující hodnoty:

- \*REWIND: Páska se po ukončení operace automaticky přetočí, nicméně nedojde k jejímu vyjmutí.
- v \*LEAVE: Po ukončení operace se páska nepřetočí a nevyjme. Zůstane v aktuální pozici v páskové jednotce.
- v \*UNLOAD: Páska se automaticky přetočí na začátek a vyjme, jakmile je operace ukončena.

Optical : Specifikuje operaci, která je automaticky provedena s optickým médiem poté, co skončí operace uložení. Optická zařízení podporují pouze zvláštní hodnotu \*UNLOAD. Ignorují hodnoty \*REWIND a \*LEAVE. Některá optická zařízení vysunou nosič poté, co je operace ukončena.

#### **Poznámky:**

- 1. Licencované programy a volitelné části, které jsou dodávány nezávisle na vydání nebo modifikaci operačního systému, nejsou zobrazeny. Použijte příkaz SAVLICPGM (Uložení licencovaného programu), chcete-li uložit nezávisle dodané licencované programy a volitelné části IBM.
- 2. Tuto volbu nepoužívejte k zálohování a obnově. Je určena pouze pro další distribuci. Další informace o opakované distribuci jsou uvedeny v tématu Distribuce softwaru v rámci aplikace iSeries Information Center (**i5/OS a související software** → **Distribuce softwaru**). Informace o zálohování serveru najdete v tématu Zálohování serveru v aplikaci iSeries Information Center (**Správa systému** → **Zálohování a obnova** → **Zálohování serveru**).

## **Volby pro sekundární jazyky**

Toto téma obsahuje informace o zobrazování, instalaci a vymazání sekundárních jazyků ve vašem systému.

### **Volba 20. Zobrazit sekundární jazyky**

Po dokončení procesu instalace je často nutné určit, zda byl sekundární jazyk úspěšně nainstalován. Vyberte volbu 20 v menu Práce s licencovanými programy.

Obrazovka Display Installed Secondary Languages zobrazuje primární a sekundární jazyky, které jsou instalovány v systému.

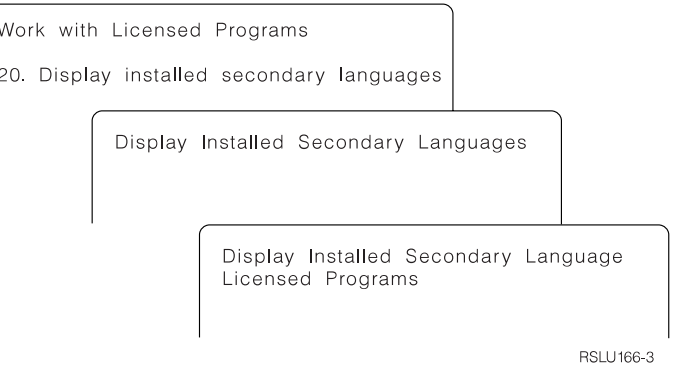

Napište 5 do sloupce voleb vedle sekundárního jazyka a stiskněte klávesu Enter, chcete-li si prohlédnout licencované programy, které jsou nainstalovány s příslušným sekundárním jazykem. Tyto informace jsou zobrazeny na následující obrazovce Display Installed

<span id="page-217-0"></span>Secondary Language Licensed Programs. Několikanásobným stisknutím klávesy F11 se budou na této obrazovce informace měnit. Tato obrazovka zobrazuje knihovnu sekundárního jazyka, vydání produktu, hodnotu stavu instalace nebo volbu produktu.

Popis hodnot stavu instalace najdete v tématu ["Hodnoty](#page-207-0) stavu instalace" na stránce 200.

#### **Volba 21. Instalovat sekundární jazyky**

Použijte volbu 21, chcete-li selektivně instalovat sekundární jazyk pro licencované programy, které jsou nainstalovány v systému.

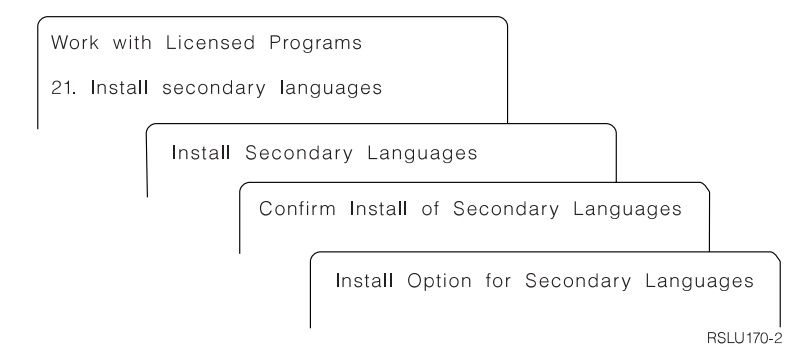

Napište 1 u jazyka, který chcete instalovat, a stiskněte klávesu Enter. V jednom okamžiku je možné instalovat pouze jeden sekundární jazyk. Na obrazovce Confirm Install of Secondary Language se zobrazí tyto informace:

- jazyk, který jste vybrali k instalaci
- knihovna, kam bude instalován
- úroveň vydání jazyka

Na obrazovce Install Option for Secondary Languages vyberte instalační zařízení a zadejte do parametru Replace if current hodnotu Yes nebo No.

Příklady v tomto tématu používají OPT01 jako jméno instalačního zařízení. Téma ["Typy](#page-16-0) zařízení pro instalaci [softwaru"](#page-16-0) na stránce 9 obsahuje další informace o konvencích pojmenování instalačních zařízení. Zadáte-li v parametru Replace if current hodnotu \*NO, nebudou při přechodu na vyšší verzi nahrazeny sekundární jazyky, které jsou aktuálně nainstalovány a jejichž úroveň vydání odpovídá úrovni na instalačním médiu. Hodnotu parametru Replace if current můžete změnit na \*YES, pokud chcete, aby byly nainstalované sekundární jazyky nahrazeny včetně těch, které jsou na stejné úrovni vydání jako na instalačním médiu.

#### **Volba 22. Vymazat sekundární jazyky**

Použijte volbu 22, chcete-li vymazat sekundární jazyky, které již nechcete mít v systému nainstalované.

<span id="page-218-0"></span>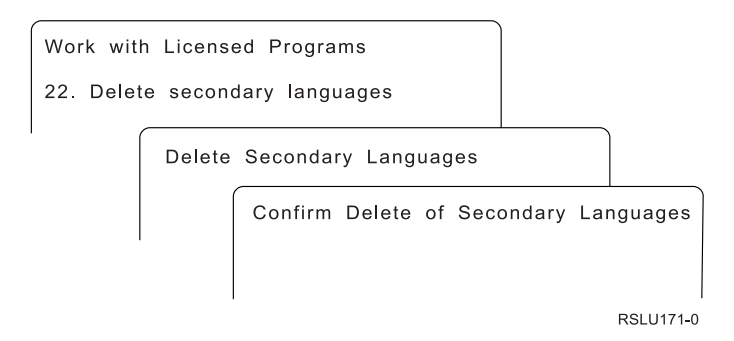

Na obrazovce Delete Secondary Languages napište 4, čímž označíte sekundární jazyk, který chcete vymazat. Stiskněte klávesu Enter. Na potvrzovací obrazovce stiskněte klávesu Enter ještě jednou.

Další informace o knihovnách sekundárních jazyků v uživatelských profilech jsou k dispozici v tématu OS/400 Globalizace v rámci aplikace iSeries Information Center (**Programování** → **Globalizace**).

### **Stav dokončení**

Když instalujete licencované programy, sekundární jazyk nebo PTF, ujistěte se, že byl proces instalace úspěšně dokončen, abyste se vyvarovali problémům při používání systému.

#### **Volba 50. Zobrazit protokoly pro zprávy**

Výběrem volby 50 je možné zobrazit Display Install History. Stiskněte klávesu Enter, chcete-li zobrazit zprávy o zahájení a dokončení instalace na obrazovce Display History Log Contents. Tato volba zobrazuje sepecifické zprávy, které jsou uvedeny v protokolu historie.

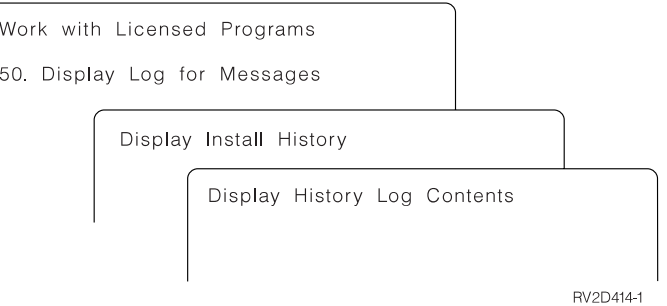

Každá část procesu instalace (jako například licencované programy, PTF, Initialize System (INZSYS)) musí mít zprávu o dokončení. Neuvidíte-li na obrazovce žádnou zprávu, počkejte několik minut a vyberte volbu 50 znovu. Pokud stále zprávu o dokončení nevidíte, použijte procedury obnovy uvedené v části Kapitola 11, ["Odstraňování](#page-152-0) problémů s instalací softwaru", na [stránce](#page-152-0) 145 a nainstalujte jakékoliv licencované programy nebo PTF, které nebyly úspěšně nainstalovány.

### **Příkazy související s menu Práce s licencovanými programy**

Volby 70, 71 a 72 zobrazují menu dalších příkazů, které můžete použít.

Volba 70 zobrazí obrazovku Save and Restore Commands. Tato obrazovka zobrazuje seznam souvisejících příkazů v menu, které vidíte.

<span id="page-219-0"></span>Volba 71 zobrazí obrazovku Program Temporary Fix Commands. Tyto příkazy můžete použít pro práci s jedním nebo více PTF. Další informace o PTF najdete v tématu Použití softwarových PTF v rámci aplikaceiSeries Information Center (**i5/OS a související software** → **Správa a údržba i5/OS a souvisejícího softwaru** → **Použití softwarových PTF**).

Volba 72 zobrazí obrazovku Licensed Commands.

Další informace o následujících příkazech jsou k dispozici v tématu Jazyk CL v rámci aplikace iSeries Information Center (**Programování** → **Jazyk CL**).

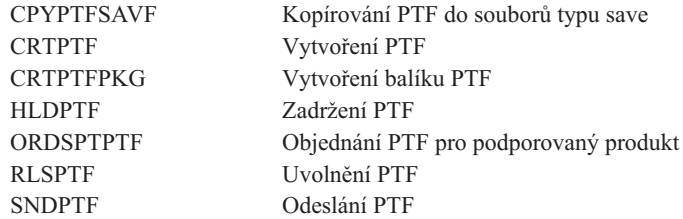

## **Kapitola 13. Informace související s instalací softwaru**

Tento seznam obsahuje související zdroje informací týkajících se instalace softwaru a přechodu na vyšší verzi.

#### **Publikace**

v **Sdělení pro uživatele** (asi 50 stran)

Tento dokument obsahuje informace o změnách softwaru a hardwaru, které mohou teoreticky ovlivnit činnost systému.

v **Zálohování a obnova** (asi 600 stran)

Tento dokument obsahuje obecné informace o volbách zálohování a obnovy u serveru iSeries. Témata zahrnují uložení systému, obnovu na různá vydání operačního systému OS/400 a výběr správné strategie obnovy.

#### **Červené knihy**

v **IBM eServer i5 and iSeries System [Handbook](http://www.redbooks.ibm.com/redpieces/abstracts/ga195486.html)**

Tato publikace poskytuje přehled produktů serverů eServer i5 a iSeries. Popisuje komponenty, funkce a technické parametry momentálně nabízených modelů serverů a identifikuje software podporovaný aktuální produktovou řadou. Použijte tuto webovou stránku (http://publib-b.boulder.ibm.com/cgi-

bin/searchsite.cgi?query=iseries+AND+handbook) k vyhledání správné verze.

#### **Webové stránky**

- v **IBM eServer iSeries [Support](http://www.ibm.com/eserver/iseries/support)** (http://www.ibm.com/eserver/iseries/support) Tyto webové stránky obsahují nástroje a prostředky, jako například informace PSP a zprávy APAR, které vám pomohou při instalaci softwaru.
- v **iSeries [Planning](http://www.ibm.com/servers/eserver/iseries/support/planning/)** (http://www.ibm.com/servers/eserver/iseries/support/planning/) Tyto webové stránky obsahují odkazy na různé plánovací nástroje a na další informace o plánování.
- v **iSeries Upgrade [Planning](http://www.ibm.com/servers/eserver/iseries/support/planning/nav.html)**

(http://www.ibm.com/servers/eserver/iseries/support/planning/nav.html) Tyto webové stránky obsahují informace o produktech a funkcích systému iSeries, které již nemusí být v budoucích vydáních operačního systému i5/OS podporovány, informace o příštích modelech iSeries, ukázky budoucích produktů a prohlášení o směrech vývoje.

v **Integrated [Technology](http://www.ibm.com/services/its/us/inteapps.html) Services (ITS)**

(http://www.ibm.com/services/its/us/inteapps.html) Tyto webové stránky obsahují informace o službách IBM, které usnadňují plánování přechodu na vyšší verzi serveru nebo jeho migraci.

#### v **IBM [Electronic](http://publib.boulder.ibm.com/isrvagt/sdsadoc.html) Service Agent for iSeries**

(http://publib.boulder.ibm.com/isrvagt/sdsadoc.html) Tyto webové stránky poskytují informace o komponentě Electronic Service Agent, která je součástí operačního systému i5/OS.Electronic Service Agent poskytuje funkci nahlašování problémů s hardwarem, která díky včasné detekci potenciálních problémů předvídá vznik hardwarových chyb a předchází jim, stahuje potřebná PTF a automaticky v případě potřeby volá servis IBM. Do středisek podpory IBM jsou odesílány doplňkové servisní informace, které usnadňují určení příčin problémů a umožňují rychlé a aktivní řešení problémů.

#### **Další informace v aplikaci iSeries Information Center**

- v Téma **Zálohování a obnova** obsahuje informace o tom, jak plánovat strategii zálohování a obnovy, jak nastavit ochranu disků a jak řídit ukončení práce systému v případě selhání. Dále obsahuje informace o produktu BRMS, který je programem typu plug-in pro produkt iSeries(TM) Navigator.
- v Téma **Základní systémové operace** uvádí informace o základních operacích iSeries, koncepcích operačního systému i5/OS a o analýze a způsobu ohlašování problémů se systémem.
- v Téma **Logické části** popisuje, jak provádět distribuci prostředků v rámci jednoho serveru iSeries tak, aby fungoval jako dva nebo více nezávislých serverů.
- v Téma **Správa a údržba i5/OS a souvisejícího softwaru** uvádí postupy při správě a údržbě PTF a licencovaných programů v síti.
- v Téma **Distribuce softwaru** popisuje, jak lze některé nebo všechny programy (včetně operačního systému) distribuovat z daného systému do jiného.

### **Dodatek. Poznámky**

Tyto informace platí pro produkty a služby nabízené v USA.

IBM nemusí v ostatních zemích nabízet produkty, služby a funkce popsané v tomto dokumentu. Informace o produktech a službách, které jsou momentálně dostupné ve vašem regionu, můžete získat od místního zástupce IBM. Žádný odkaz na produkt, program nebo službu IBM neznamená a ani z něj nelze vyvozovat, že smí být použit pouze uvedený produkt, program či služba IBM. Použít lze jakýkoliv funkčně ekvivalentní produkt, program či službu neporušující práva IBM na duševní vlastnictví. Za vyhodnocení a ověření činnosti libovolného produktu, programu či služby jiného výrobce než IBM však odpovídá uživatel.

IBM může mít patenty nebo podané žádosti o patent, které zahrnují předmět tohoto dokumentu. Vlastnictví tohoto dokumentu vám nedává žádná práva k těmto patentům. Písemné dotazy ohledně licencí můžete zaslat na adresu:

IBM Director of Licensing IBM Corporation North Castle Drive Armonk, NY 10504-1785 U.S.A.

Pokud máte zájem o licenci v zemi s dvoubajtovou znakovou sadou (DBCS), kontaktujte zastoupení IBM ve vaší zemi, nebo písemně zastoupení IBM na adrese:

IBM World Trade Asia Corporation Licensing 2-31 Roppongi 3-chome, Minato-ku Tokyo 106-0032, Japan

**Následující odstavec se netýká Velké Británie nebo kterékoliv jiné země, kde taková opatření odporují místním zákonům:** SPOLEČNOST INTERNATIONAL BUSINESS MACHINES CORPORATION TUTO PUBLIKACI POSKYTUJE TAKOVOU, "JAKÁ JE", BEZ JAKÝCHKOLIV ZÁRUK, VYJÁDŘENÝCH NEBO ODVOZENÝCH, VČETNĚ, BEZ OMEZENÍ, ODVOZENÝCH ZÁRUK NEPORUŠENÍ PRÁV TŘETÍCH STRAN, ZÁRUKY PRODEJNOSTI NEBO VHODNOSTI PRO URČITÝ ÚČEL. Právní řády některých zemí nepřipouštějí vyloučení vyjádřených nebo odvozených záruk v určitých transakcích a proto se na vás výše uvedené omezení nemusí vztahovat.

Tato publikace může obsahovat technické nepřesnosti nebo typografické chyby. Informace zde uváděné jsou pravidelně aktualizovány a v příštích vydáních této publikace již budou tyto změny zahrnuty. IBM má právo kdykoliv bez upozornění zdokonalovat nebo měnit produkty a programy popsané v této publikaci.

Jakékoliv odkazy v této publikaci na webové stránky jiných společností než IBM jsou poskytovány pouze pro pohodlí uživatele a nemohou být žádným způsobem vykládány jako doporučení těchto webových stránek ze strany IBM. Materiály na takových webových stránkách nejsou součástí materiálů k tomuto produktu IBM a tyto webové stránky mohou být používány pouze na vlastní nebezpečí.

IBM může, pokud to považuje za vhodné, používat nebo distribuovat libovolné informace, které jí poskytnete, aniž by tím vznikl jakýkoliv závazek IBM vůči vám.

Držitelé licence na tento program, kteří si přejí mít přístup i k informacím o programu za účelem (i) výměny informací mezi nezávisle vytvořenými programy a jinými programy (včetně tohoto) a (ii) vzájemného použití sdílených informací, mohou kontaktovat:

IBM Corporation Software Interoperability Coordinator, Department 49XA 3605 Highway 52 N Rochester, MN 55901 U.S.A.

Informace tohoto typu mohou být dostupné za určitých podmínek. V některých případech připadá v úvahu zaplacení poplatku.

IBM poskytuje licencovaný program popsaný v těchto informacích a veškeré dostupné licencované materiály na základě podmínek uvedených ve smlouvě IBM Customer Agreement, v Mezinárodní licenční smlouvě IBM na programy, ve smlouvě IBM License Agreement for Machine Code nebo v jiné ekvivalentní smlouvě.

Veškerá data týkající se výkonu, která jsou uvedena v tomto dokumentu, byla získána v řízeném prostředí. Proto se mohou výsledky dosažené v jiných provozních prostředích podstatně lišit. Některá měření byla provedena v systémech na úrovni vývoje a proto neexistuje žádná záruka, že tato měření budou stejná na všeobecně dostupných systémech. Kromě toho mohla být některá měření odhadnuta extrapolací. Skutečné výsledky se mohou lišit. Uživatelé tohoto dokumentu by si měli ověřit příslušná data pro své specifické prostředí.

Všechna prohlášení týkající se budoucích záměrů IBM podléhají změnám nebo stažení bez předchozího upozornění a představují pouze cíle a záměry.

Tyto informace obsahují příklady dat a sestav používaných v každodenních operacích. Za účelem co nejpřesnější ilustrace obsahují tyto příklady jména osob, společností, značek a produktů. Všechna tato jména jsou smyšlená a jakákoliv podobnost se jmény a adresami používanými ve skutečném podniku je čistě náhodná.

#### LICENČNÍ INFORMACE:

Tyto informace obsahují vzorové aplikační programy ve zdrojovém jazyku, které ilustrují programovací metody na různých operačních platformách. Jste oprávněni kopírovat, modifikovat a distribuovat tyto vzorové programy v jakékoliv formě, aniž by Vám vznikl finanční závazek vůči IBM, pro účely vývoje, užívání, marketingu nebo distribuce aplikačních programů odpovídajících operační platformě, pro kterou byly vzorové programy napsány. Tyto příklady nebyly důkladně testovány za všech podmínek. IBM proto nezaručuje ani neodvozuje spolehlivost, obsluhovatelnost nebo funkčnost těchto programů.

V RÁMCI JAKÝCHKOLIV ZÁKONNÝCH ZÁRUK, KTERÉ NELZE VYLOUČIT, NEPOSKYTUJE SPOLEČNOST IBM NEBO JEJÍ VÝVOJÁŘI PROGRAMŮ ŽÁDNÉ ZÁRUKY NEBO PODMÍNKY, VYJÁDŘENÉ NEBO ODVOZENÉ, VČETNĚ, BEZ OMEZENÍ, ODVOZENÝCH ZÁRUK NEBO PODMÍNEK PRODEJNOSTI, VHODNOSTI PRO URČITÝ ÚČEL NEBO NEPORUŠENÍ PRÁV TŘETÍCH STRAN, TÝKAJÍCÍ SE PROGRAMU NEBO TECHNICKÉ PODPORY, POKUD TAKOVÉ EXISTUJÍ.

IBM, JEJÍ VÝVOJÁŘI PROGRAMŮ ANI JEJÍ DODAVATELÉ NENESOU ODPOVĚDNOST ZA ŽÁDNÉ Z NÍŽE UVEDENÝCH ŠKOD, ANI KDYŽ BYLI O MOŽNOSTI JEJICH VZNIKU PŘEDEM INFORMOVÁNI.

- 1. ZTRÁTA NEBO POŠKOZENÍ DAT.
- 2. ZVLÁŠTNÍ, NAHODILÉ NEBO NEPŘÍMÉ ŠKODY NEBO JAKÉKOLIV NÁSLEDNÉ EKONOMICKÉ ŠKODY.

3. UŠLÝ ZISK, ZTRÁTA OBCHODNÍCH TRANSAKCÍ, DOBRÉHO JMÉNA NEBO OČEKÁVANÝCH ÚSPOR.

PRÁVNÍ ŘÁDY NĚKTERÝCH ZEMÍ NEPŘIPOUŠTĚJÍ VYLOUČENÍ NEBO OMEZENÍ NAHODILÝCH NEBO ODVOZENÝCH ŠKOD, A PROTO SE NA VÁS NĚKTERÁ NEBO VŠECHNA VÝŠE UVEDENÁ OMEZENÍ NEBO VYLOUČENÍ NEMUSÍ VZTAHOVAT.

Každá kopie nebo část těchto vzorových programů nebo odvozených prací musí zahrnovat níže uvedenou copyrightovou výhradu:

© (jméno vaší společnosti) (rok). Části tohoto kódu jsou odvozeny ze vzorových programů společnosti IBM Corp. . © Copyright IBM Corp. \_zadejte rok nebo roky\_. Všechna práva vyhrazena.

Jestliže si prohlížíte tyto informace ve formě softcopy, nemusí se zobrazit fotografie a barevné ilustrace.

### **Ochranné známky**

Následující výrazy jsou ochrannými známkami IBM ve Spojených státech a případně v dalších jiných zemích.

400 Advanced Function Printing AFP AIX APL2 AS/400 **CICS** DataPropagator DB2 DB2 Universal Database Domino Electronic Service Agent e(logo) server eServer GDDM i5/OS IBM ibm.com ImagePlus Infoprint IPDS iSeries Lotus Netfinity Operating System/400 OS/400 PowerPC Redbooks RPG/400 System/36 System/38 Tivoli VisualAge

VisualInfo WebSphere xSeries

Microsoft, Windows a logo Windows jsou registrované ochranné známky společnosti Microsoft Corporation ve Spojených státech a případně v dalších jiných zemích.

Java a všechny ochranné známky obsahující slovo Java jsou ochranné známky společnosti Sun Microsystems, Inc. ve Spojených státech a případně v dalších jiných zemích

Linux je ochranná známka společnosti Linus Torvalds ve Spojených státech a případně v dalších jiných zemích.

Ostatní jména společností, produktů a služeb mohou být ochrannými známkami nebo servisními značkami jiných firem.

### **Ustanovení a podmínky pro stahování a tisk informací**

Oprávnění k používání informací, které jste se rozhodli stáhnout, závisí na níže uvedených ustanoveních a podmínkách a na vašem potvrzení, že je akceptujete.

**Osobní použití:** Pokud zachováte všechny výhrady týkající se vlastnických práv, můžete tyto informace kopírovat pro své osobní nekomerční použití. Bez výslovného souhlasu IBM nesmíte tyto informace ani jejich části rozšiřovat, prezentovat ani z nich vytvářet odvozená díla.

**Komerční použití:** Pokud zachováte všechny výhrady týkající se vlastnických práv, můžete tyto informace kopírovat, distribuovat a prezentovat výhradně uvnitř svého podniku. Bez výslovného souhlasu IBM nesmíte z těchto informací vytvářet odvozená díla a rovněž nesmíte tyto informace ani jejich části kopírovat, rozšiřovat nebo prezentovat mimo rámec svého podniku.

Kromě oprávnění, která jsou zde výslovně udělena, se na tyto informace ani na jakákoliv data, software a další duševní vlastnictví obsažené v těchto informacích nevztahují žádná další vyjádřená nebo odvozená oprávnění, povolení či práva.

IBM si vyhrazuje právo odvolat oprávnění zde udělená, kdykoli usoudí, že používání informací poškozuje zájmy IBM, nebo když zjistí, že výše uvedené pokyny nejsou řádně dodržovány.

Tyto informace můžete stahovat, exportovat či reexportovat pouze při dodržení všech příslušných zákonů a nařízení včetně veškerých vývozních zákonů a nařízení USA. IBM NEPŘEBÍRÁ ŽÁDNÉ ZÁRUKY OHLEDNĚ OBSAHU TĚCHTO INFORMACÍ. INFORMACE JSOU POSKYTOVÁNY NA BÁZI ″JAK JSOU″ (AS-IS), BEZ JAKÝCHKOLIV ZÁRUK, VYJÁDŘENÝCH NEBO ODVOZENÝCH, VČETNĚ, BEZ OMEZENÍ, ODVOZENÉ ZÁRUKY PRODEJNOSTI, NEPORUŠOVÁNÍ PRÁV TŘETÍCH STRAN NEBO VHODNOSTI PRO URČITÝ ÚČEL.

Autorská práva na veškeré materiály náleží společnosti IBM Corporation.

Stažením nebo vytištěním informací z tohoto serveru vyjadřujete svůj souhlas s těmito ustanoveními a podmínkami.

# **Rejstřík**

### **A**

alternativní instalační zařízení [automatická](#page-59-0) instalace 52, [60](#page-67-0) [ověřování](#page-197-0) a výběr během manuální [instalace](#page-197-0) 190 [zablokování](#page-196-0) 189 [automatická](#page-59-0) instalace 52

# **C**

co je nového akceptování [softwarových](#page-8-0) smluv 1 [firmware](#page-9-0) serveru 2 [hodnota](#page-9-0) režimu konzole 2 [požadavky](#page-8-0) interního kódu LIC na [paměťový](#page-8-0) prostor 1 [primární](#page-10-0) jazyky 3 Cryptographic Access Provider příprava [přechodu](#page-57-0) na vyšší verzi 50

# **D**

distribuční sada médií [koncepce](#page-19-0) 12 DLTLIB (Výmaz knihovny) [nepoužívá-li](#page-150-0) se 143 doba instalace softwaru způsoby [minimalizace](#page-40-0) 33 dokument [instalace](#page-98-0) softwaru 91 přechod [softwaru](#page-31-0) na vyšší verzi nebo [nahrazení](#page-31-0) 24 dokumentace k produktu [koncepce](#page-20-0) 13 dokumentace licencovaného programu [koncepce](#page-20-0) 13 dokumenty s licenčními informacemi [koncepce](#page-18-0) 11 [DSPSFWRSC](#page-212-0) (Zobrazení softwarových [prostředků\)](#page-212-0) 205

# **G**

globalizace instalace [sekundárního](#page-25-0) jazyka 18 [koncepce](#page-24-0) instalace softwaru 17 [příprava](#page-42-0) 35 změna [primárního](#page-25-0) jazyka 18

# **I**

IBM [i5/OS](#page-75-0) 68 informace PSP nové [instalace](#page-100-0) 93 [přechod](#page-33-0) na vyšší verzi 26 informační zdroj [instalace](#page-98-0) softwaru 91 přechod [softwaru](#page-31-0) na vyšší verzi nebo [nahrazení](#page-31-0) 24

instalace licencované programy a volitelné části [použití](#page-213-0) volby 11 206 licencovaný program ze [seznamu](#page-213-0) 206 sekundární jazyky použití menu Práce s [licencovanými](#page-131-0) [programy](#page-131-0) 124 [sekundárních](#page-217-0) jazyků pomocí volby 21 [210](#page-217-0) instalace softwaru [koncepce](#page-14-0) 7 nový server s [operačním](#page-119-0) systémem 112 instalace softwaru, nová [kontrolní](#page-96-0) seznam 89 [přehled](#page-98-0) 91 instalace, nová software [přehled](#page-98-0) 91 instalace, software nový server s [operačním](#page-119-0) systémem 112 než [začnete](#page-119-0) 112 instalační úlohy [počáteční](#page-100-0) 93 instalační zařízení [volba](#page-42-0) 35 Integrated xSeries Server for iSeries příprava [přechodu](#page-57-0) na vyšší verzi 50 integrita dat při dvoufázovém vázaném zpracování zajištění před [přechodem](#page-39-0) na vyšší [verzi](#page-39-0) 32 interní kód LIC [potřebný](#page-54-0) prostor 47 iSeries Access

# **K**

katalog obrazů scénář [přechodu](#page-43-0) na vyšší verzi 36 katalog obrazů (virtuální optické zařízení) [automatická](#page-58-0) instalace 51, [59](#page-66-0) instalace [licencovaného](#page-124-0) programu 117 klíče licenční, k softwaru [ověření](#page-32-0) 25, [92](#page-99-0) knihovna produktů [systémové](#page-38-0) ASP 31 kód označení národního jazyka kde se [používá](#page-112-0) 105, [124](#page-131-0) komprimované objekty a paměťový prostor [koncepce](#page-23-0) 16 koncepce [instalace](#page-14-0) softwaru 7 koncepce instalace softwaru [distribuční](#page-19-0) sada médií 12 [dokumentace](#page-20-0) k produktu 13 dokumenty s licenčními [informacemi](#page-18-0) 11 globalizace instalace [sekundárního](#page-25-0) jazyka 18 [přehled](#page-24-0) 17

uživatelské [podadresáře](#page-38-0) 31

koncepce instalace softwaru *(pokračování)* globalizace *(pokračování)* změna [primárního](#page-25-0) jazyka 18 [komprimované](#page-23-0) objekty a paměťový [prostor](#page-23-0) 16 [konverze](#page-26-0) objektů 19 objekt [dodaný](#page-22-0) IBM 15 obsah [objednávky](#page-17-0) softwaru 10 [podporovaná](#page-21-0) vydání pro přechod na vyšší verzi [OS/400](#page-21-0) (i5/OS) 14 proces [instalace](#page-14-0) softwaru 7 prostředí se [smíšenými](#page-21-0) vydáními 14 [vynechání](#page-20-0) vydání 13 zařízení pro instalaci [softwaru](#page-16-0) 9 konfigurace disků [PTF](#page-34-0) 27 výběr před [přechodem](#page-54-0) na vyšší verzi 47 kontrolní seznam, příprava nová [instalace](#page-96-0) softwaru 89 přechod [softwaru](#page-28-0) na vyšší verzi nebo [nahrazení](#page-28-0) 21, [83](#page-90-0) konverze objektů [koncepce](#page-26-0) 19 kroky přípravy serveru přechod na vyšší verzi nebo [nahrazení](#page-33-0) 26 kumulativní balíky PTF [objednání](#page-100-0) 93

# **L**

licencovaný program instalace ze [seznamu](#page-213-0) 206 instalace po změně [primárního](#page-144-0) [jazyka](#page-144-0) 137 obnova použití příkazu [RSTLICPGM](#page-213-0) 206 [použití](#page-213-0) volby 11 206 [předběžný](#page-46-0) výběr 39 přidání dalšího do [instalačního](#page-49-0) [seznamu](#page-49-0) 42 uložení použití příkazu [SAVLICPGM](#page-216-0) 209 [použití](#page-216-0) volby 13 209 [vymazání](#page-52-0) 45 použití příkazu [DLTLICPGM](#page-150-0) 143 [použití](#page-150-0) volby 12 143 [poznámky](#page-150-0) o 143 [procedury](#page-150-0) pro 143 ze [seznamu](#page-214-0) 207 licenční klíče [ověření](#page-32-0) 25, [92](#page-99-0) licenční klíče k softwaru [ověření](#page-32-0) 25, [92](#page-99-0) licenční smlouva [akceptování](#page-50-0) 43 logická část [automatická](#page-59-0) instalace 52, [60,](#page-67-0) [96](#page-103-0) instalace [licencovaného](#page-124-0) programu 117

### **M**

menu GO LICPGM (Go Licensed Program) související příkazy [použití](#page-218-0) volby 70 211 [použití](#page-218-0) volby 71 211 volby licencovaných programů [použití](#page-212-0) volby 10 205 [použití](#page-213-0) volby 11 206 [použití](#page-214-0) volby 12 207 [použití](#page-215-0) volby 13 208 volby sekundárních jazyků [použití](#page-216-0) volby 20 209 [použití](#page-217-0) volby 21 210 [použití](#page-217-0) volby 22 210 volby stavu dokončení [použití](#page-218-0) volby 50 211 menu LICPGM použití instalace [sekundárních](#page-131-0) jazyků 124 menu Práce s licencovanými programy použití instalace [sekundárních](#page-131-0) jazyků 124 metoda instalace [volba](#page-42-0) 35

# **N**

nahrazení vydání pomocí manuální instalace nahrazení [licencovaných](#page-79-0) [programů](#page-79-0) 72 nahrazení [operačního](#page-75-0) systému 68 [ověřování](#page-83-0) instalace 76

# **O**

objednávka, software [ověření](#page-31-0) 24, [91](#page-98-0) objekt [koncepce](#page-22-0) instalace softwaru 15, [16,](#page-23-0) [19](#page-26-0) objekt dodaný IBM [koncepce](#page-22-0) 15 objekty, systémové ověření integrity před [přechodem](#page-37-0) na vyšší [verzi](#page-37-0) 30 obnova licencované programy a volitelné části použití příkazu [RSTLICPGM](#page-213-0) 206 [použití](#page-213-0) volby 11 206 obnova [licencovaného](#page-133-0) programu [\(RSTLICPGM\)](#page-133-0) 126 obrazovka [prázdná](#page-207-0) 200 obsah objednávky softwaru [koncepce](#page-17-0) 10 [ověření](#page-31-0) 24, [91](#page-98-0) operační systém [Instalace](#page-119-0) softwaru na nový server 112 [nahrazení](#page-75-0) při přidání nového vydání 68 Operations Console [automatická](#page-55-0) instalace 48, [52,](#page-59-0) [60,](#page-67-0) [94,](#page-101-0) [96](#page-103-0) opravy (PTF) [požadované](#page-33-0) k přechodu na vyšší verzi 26 optická distribuční média ověření pro novou [instalaci](#page-99-0) 92

optická distribuční média *(pokračování)* ověření pro přechod [softwaru](#page-32-0) na vyšší verzi nebo [nahrazení](#page-32-0) 25 ověření instalace [použitím](#page-218-0) volby 50 211

### **P**

paměťový prostor [interní](#page-54-0) kód LIC 47 [katalog](#page-43-0) obrazů 36 [přechod](#page-51-0) na vyšší verzi 44 určení pro [instalaci](#page-100-0) 93 určení pro [přechod](#page-51-0) na vyšší verzi 44 [vyčištění](#page-52-0) 45 [podporovaná](#page-21-0) vydání pro přechod na vyšší verzi [OS/400](#page-21-0) (i5/OS) 14 [požadavky](#page-51-0) na zaváděcí diskovou [jednotku](#page-51-0) 44, [93,](#page-100-0) [184](#page-191-0) prázdná [obrazovka,](#page-207-0) odpověď na 200 prevence problémů prázdná [obrazovka](#page-207-0) 200 primární jazyk co je [nového](#page-10-0) 3 instalace [licencovaných](#page-144-0) programů po [změně](#page-144-0) 137 [koncepce](#page-25-0) instalace pro změnu 18 změna použití médií se [sekundárním](#page-141-0) [jazykem](#page-141-0) 134 proces instalace softwaru [přehled](#page-14-0) 7 prostředí se smíšenými vydáními [koncepce](#page-21-0) 14 prostředí, smíšená vydání [přehled](#page-21-0) 14 přehled [instalace](#page-14-0) softwaru 7 nová [instalace](#page-98-0) softwaru 91 přechod [softwaru](#page-30-0) na vyšší verzi nebo [nahrazení](#page-30-0) 23 přechod na vyšší verzi [podporované](#page-21-0) vydání 14 přechod na vyšší verzi nebo nahrazení kroky [přípravy](#page-33-0) serveru 26 software [přehled](#page-30-0) 23 [přípravné](#page-30-0) kroky 23 přechod na vyšší verzi OS/400 (i5/OS) [nepodporované](#page-22-0) modely 15 [podporovaná](#page-22-0) vydání 15 přechod softwaru na vyšší verzi nebo nahrazení [kontrolní](#page-28-0) seznam 21, [83](#page-90-0) [přehled](#page-30-0) 23 [přípravné](#page-30-0) kroky 23 příkaz, CL obnova licencovaného programu (RSTLICPGM) instalace [sekundárních](#page-133-0) jazyků 126 výmaz knihovny (DLTLIB) [nepoužívá-li](#page-150-0) se 143 zobrazení [softwarových](#page-212-0) prostředků [\(DSPSFWRSC\)](#page-212-0) 205 příprava přechod [softwaru](#page-30-0) na vyšší verzi nebo [nahrazení](#page-30-0) 23

PTF [příkazy](#page-219-0) 212 [softwarová](#page-34-0) smlouva 27 trvalé [aplikování](#page-35-0) 28 volba [konfigurace](#page-34-0) disků 27 PTF (opravy) [požadované](#page-33-0) k přechodu na vyšší verzi 26

# **R**

RSTLICPGM (Obnova [licencovaného](#page-133-0) [programu\)](#page-133-0) 126 rychlý způsob provádění úlohy [instalace,](#page-12-0) přechodu na vyšší verzi nebo [vymazání](#page-12-0) 5

## **S**

sekundární jazyk [koncepce](#page-25-0) instalace 18 použití voleb v menu GO [LICPGM](#page-216-0) 209 seznam, uživatelský [software](#page-46-0) k instalaci 39 softwarová smlouva [akceptování](#page-50-0) 43 [povinná](#page-34-0) PTF 27 soubor křížových referencí kontrola před [přechodem](#page-38-0) na vyšší [verzi](#page-38-0) 31 stav dokončení [zobrazení](#page-218-0) protokolu zpráv pomocí volby 50 [211](#page-218-0) systémová hodnota časová zóna systému [vytvoření](#page-37-0) datové oblasti 30 úkoly před [přechodem](#page-35-0) na vyšší verzi 28 [zaznamenání](#page-36-0) nebo vytisknutí před [přechodem](#page-36-0) na vyšší verzi 29 změna před [přechodem](#page-36-0) na vyšší verzi 29 [systémové](#page-207-0) heslo 200 systémové objekty ověření integrity před [přechodem](#page-37-0) na vyšší [verzi](#page-37-0) 30

## **T**

Tisk tohoto [tématu](#page-10-0) 3

## **U**

údaje o výkonu [shromáždění](#page-40-0) před přechodem na vyšší [verzi](#page-40-0) 33 úlohy přechodu na vyšší verzi [počáteční](#page-42-0) 35 uložení licencované programy a volitelné části použití příkazu [SAVLICPGM](#page-216-0) 209 [použití](#page-215-0) volby 13 208, [209](#page-216-0) uložení serveru před [přechodem](#page-57-0) na vyšší verzi 50 úroveň [bezpečnosti](#page-117-0) 110, [114](#page-121-0) uživatelský profil kontrola před [přechodem](#page-38-0) na vyšší [verzi](#page-38-0) 31

uživatelský profil *(pokračování)* ověření před [přechodem](#page-38-0) na vyšší verzi 31 [vyčištění](#page-53-0) 46 uživatelský seznam [software](#page-46-0) k instalaci 39

# **V**

virtuální média scénář [přechodu](#page-43-0) na vyšší verzi 36 volba instalace [zobrazení,](#page-212-0) instalace, vymazání a uložení ze [seznamu](#page-212-0) 205 vydání, vynechání [koncepce](#page-20-0) 13 výmaz knihovny (DLTLIB) [nepoužívá-li](#page-150-0) se 143 vymazání licencované programy a volitelné části použití příkazu [DLTLICPGM](#page-150-0) 143 [použití](#page-150-0) volby 12 143 [poznámky](#page-150-0) o 143 sekundární jazyky [použití](#page-217-0) volby 22 210 vymazat licencovaný program ze [seznamu](#page-214-0) 207 vynechání vydání [koncepce](#page-20-0) 13

# **Z**

zařízení pro instalaci softwaru [koncepce](#page-16-0) 9 zdroj, informační [instalace](#page-98-0) softwaru 91 přechod [softwaru](#page-31-0) na vyšší verzi nebo [nahrazení](#page-31-0) 24 zobrazení instalovaných [licencovaných](#page-212-0) program [pomocí](#page-212-0) volby 10 205 [instalovaných](#page-216-0) sekundárních jazyků pomocí [volby](#page-216-0) 20 209 zobrazení [softwarových](#page-212-0) prostředků [\(DSPSFWRSC\)](#page-212-0) 205 zpráva [CPA9E1B](#page-86-0) 79, [87,](#page-94-0) [129](#page-136-0)

# **Připomínky čtenářů**

**iSeries Instalace, přechod na vyšší verzi nebo vymazání i5/OS a souvisejícího softwaru Verze 5, vydání 3**

#### **Publikace č. SC09-3638-08**

Uvítali bychom jakoukoli připomínku k této publikaci. Může se týkat chyb nebo vynechání, přesnosti, organizace, témat nebo úplnosti této knihy. Měla by se ale týkat pouze informací v tomto manuálu a způsobu jejich prezentace.

Technické dotazy zodpoví a informace o produktech a cenách podá zástupce IBM, obchodní partner IBM nebo autorizovaný prodejce IBM.

Se všeobecnými dotazy se obracejte na IBM DM/CRC (telefon 272131111).

Pokud odešlete připomínky IBM, udělujete tím společnosti IBM nevýhradní právo takovéto připomínky používat nebo distribuovat libovolným způsobem dle svého uvážení, aniž by tím vznikl IBM jakýkoli závazek vůči vám. Připomínky:

Děkujeme vám za pomoc.

Své připomínky můžete zaslat následujícími způsoby:

- v Zašlete formulář poštou na adresu uvedenou na druhé straně.
- v Zašlete fax na následující číslo: Ostatní země nebo regiony: 1-507-253-5192
- v Své připomínky zašlete e-mailem na adresu: RCHCLERK@us.ibm.com

Pokud chcete odpověď od IBM, vyplňte, prosím, následující údaje:

Jméno Adresa

Firma

Telefon E-mail

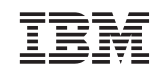

IBM ČESKÁ REPUBLIKA ODDĚLENÍ DM/CRC V Parku 2294/4 Praha 4 - Chodov

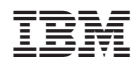

Vytištěno v Dánsku společností IBM Danmark A/S.

SC09-3638-08

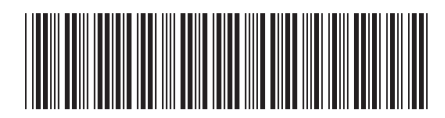